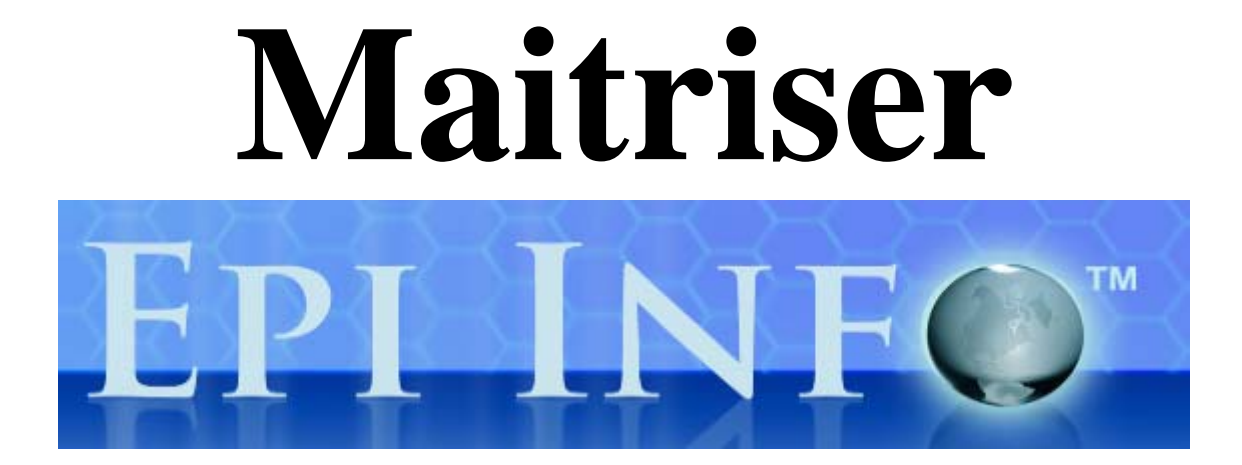

# 7 *Premiers pas*

**Louis AYZAC Août 2013** 

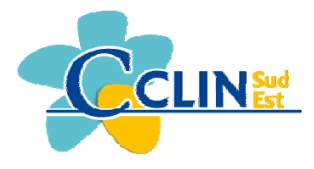

*Centre de Coordination de la Lutte contre les Infections Nosocomiales Sud-Est*

#### **Contributions :**

Réalisation, rédaction, composition et corrections : Louis AYZAC.

**La dernière version de « Premiers pas dans EPI INFO 7 » est librement accessible aux adresses WEB:** 

*http://scisanso-lyon1.net*  Choisir *Textes pédagogiques* puis *EPI INFO 7* 

ou

*http://nte-serveur.univ-lyon1.fr/nte/scisanso/textespedagogiques/txtpindex.html*  Choisir *EPI INFO 7* 

# **EPI INFO 7, A Database, and Statistics Program for Public Health Professionals.**

Epi Info 7 a été produit par :

#### Division of Public Health Surveillance and Informatics Epidemiology Program Office, MS K74 Centers for Disease Control and Prevention (CDC) Atlanta Georgia 30341-3717.

EPI INFO 7 est un ensemble de programmes pour micro-ordinateur de type PC, fonctionnant avec Windows NT ou Windows 7 ou 8. Ce manuel de formation a été réalisé avec un système Windows XP. Selon les versions de Windows, certains écrans d'illustration peuvent être un peu différents. Il ne fonctionne pas sous environnement Mac Apple à moins que cet ordinateur ne soit équipé d'un émulateur Windows 7 et d'une mémoire suffisante.

Il permet la réalisation d'une étude épidémiologique : faire une forme de recueil des données (questionnaire), saisir les données, consolider les données, en faire l'analyse statistique, en tirer des graphiques et des cartes.

Il peut servir de support pour une puissante base de données dans un système de surveillance de maladie.

EPI INFO est dans le domaine public. Il est gratuit, libre de droits de reproduction et de traduction. La version en cours à la date de mise à jour de ce manuel est la version anglaise 7.1.1.1 du 21 janvier 2013. Le logiciel peut être téléchargé sur Internet à l'adresse : http://www.cdc.gov/epiinfo. Le fichier téléchargé contient 55,7 Méga Octets (pour Allsetup.zip qui compresse les fichiers pour l'installation). N'oubliez pas de télécharger aussi la mise à jour : Patch qui contient 4,7 Méga Octets (pour Allpatch.zip qui compresse les fichiers de mise à jour).

Epi Info 7 fait suite à Epi Info 2002 qui remplaçait Epi Info version 6 sous DOS. La première version sous DOS a été produite par le Center for Disease Control and Prevention (CDC) – Atlanta en 1985.

Epi Info recommande de faire la citation suivante dans les publications :

*Dean AG, Arner TG, Sangam CG, Sunki GC, Friedman R, Lantinga M, Sangam S, Zubieta JC, Sullivan KM, Brendel KA, Gao Z, Fontaine N, Shu M, Fuller G, Smith DC, Nitschke DA and Fagan RF* 

Epi Info<sup>TM</sup>, a database and statistics program for public health professionals.

Centers for Disease Control and Prevention, Atlanta, Georgia, USA, 2011

# **Principales caractéristiques d'Epi Info 7**

#### **Compatibilités :**

- o Windows NT et au delà
- o HTML et navigateurs WWW.

#### **Système nécessaire :**

- o Processeur recommandé : 1 GHz
- o Mémoire RAM recommandée : 256 MB
- o Disque dur : 50 méga octets d'espace libre.
- o Windows XP, 7 et 8

#### **Support technique :**

- o Site Web d'Epi Info : http://www.cdc.gov/epiinfo En anglais.
- o Hotline pour assistance technique : epiinfo@cdc.gov
	- En anglais..

# **Conception d'une étude épidémiologique**

La démarche de conception d'une étude épidémiologique se déroule en 5 étapes :

o *La 1° étape* précise le pourquoi de l'étude. Elle commence par les motivations de l'étude et les retombées attendues. Elle comporte une étude bibliographique complète permettant de faire le point sur les connaissances à jour. Elle se termine par la formulation précise d'un **objectif** L'objectif doit être formulé en terme de **prise de** 

**décision**.

o *La 2° étape* fait le point des différentes **contraintes** pesant sur l'étude : tant en termes pratiques qu'en termes éthiques ou financiers (faisabilité). Elle liste les inconvénients perçus à cette étape. Elle donnera **l'hypothèse** précise que l'on doit chercher à valider ou invalider.

L'hypothèse doit être formulée en terme de **gain ou de perte d'une mesure**. C'est sur cette valeur qu'est calculé le **nombre de sujets à échantillonner** dans l'étude.

o *La 3° étape* décrit de façon précise les **informations** (**résultats**) que doit fournir l'étude pour que la prise de décision (objectif) puisse se faire.

Elle doit aller jusqu'à la conception **des tableaux et des figures de résultats « à blancs »**. Ceux-ci menant au **plan d'analyse** précis.

- o *La 4° étape* dresse un tableau précis des **données** nécessaires à la mise en œuvre du plan d'analyse. Elle conduira à la production :
	- d'une part d'un **dictionnaire des données** qui précisera le type et les **contraintes d'intégrité** (de validité) de chaque donnée élémentaire,
	- d'autre part d'un **schéma conceptuel des données** qui fournira la définition de chaque **objet** de la base de données, leurs attributs pris dans le dictionnaire de données et les **relations** existants entre chaque objet.
- o *La 5° étape* voit la rédaction du **bordereau de recueil** qui doit comporter deux zones :
	- une **zone pour le recueil** proprement dit en clair qui doit permettre un retour à la source si nécessaire,
	- une **zone pour le codage** et la validation des données. qui est le support des données à saisir.

Elle voit aussi la rédaction d'un **guide de recueil** qui reprend le jeu des différents **acteurs** chargés du recueil, les **consignes** de recueil à leur passer et les notions essentielles à acquérir lors de leur **formation.**

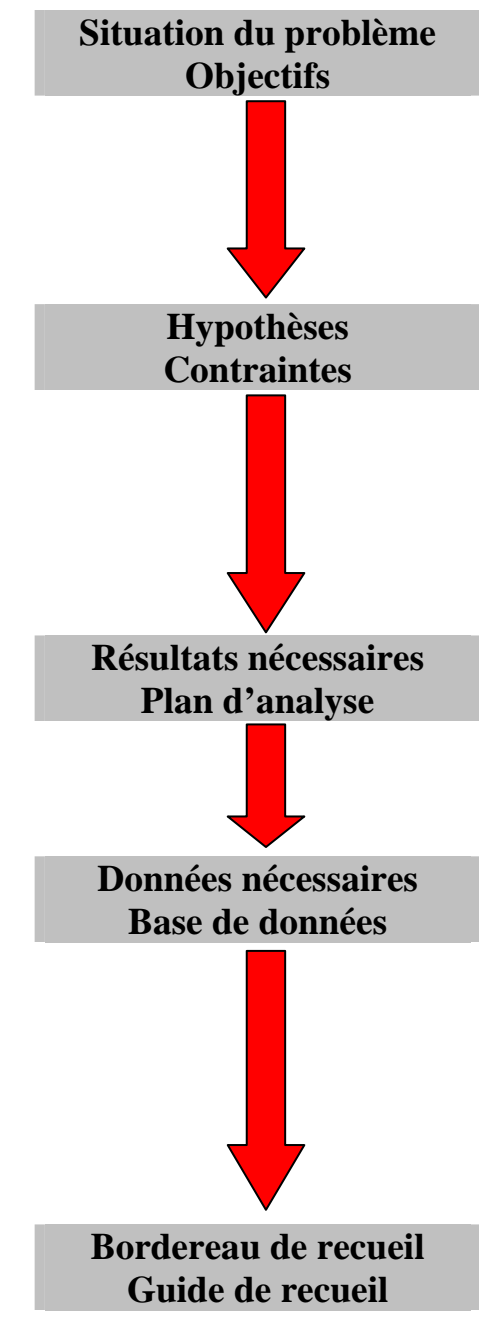

# **Réalisation d'une étude épidémiologique**

La démarche de réalisation d'une étude épidémiologique se déroule en 5 étapes duales :

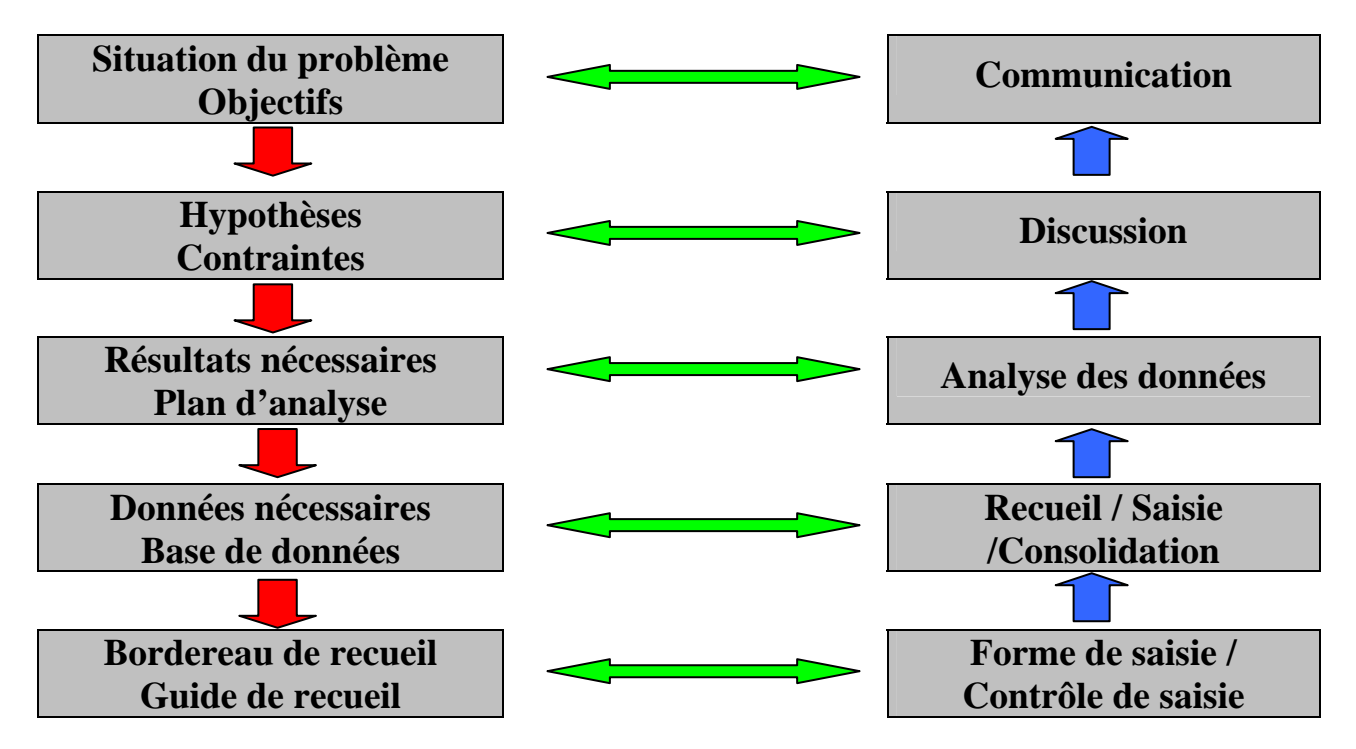

A chaque étape de la conception, correspond en miroir une étape de la réalisation. Détaillons ces 5 étapes de réalisation et les outils utilisés dans Epi Info

o La 1° *étape* consiste à mettre au point une forme de saisie (questionnaire / écran de saisie) conforme au dictionnaire des données. Autrement dit à placer sur un écran les **questions** et les « trous » pour pouvoir y répondre (ce que l'on appelle les **variables**). Le questionnaire doit aussi **contrôler** les contraintes d'intégrité (de validité) de chaque variable.

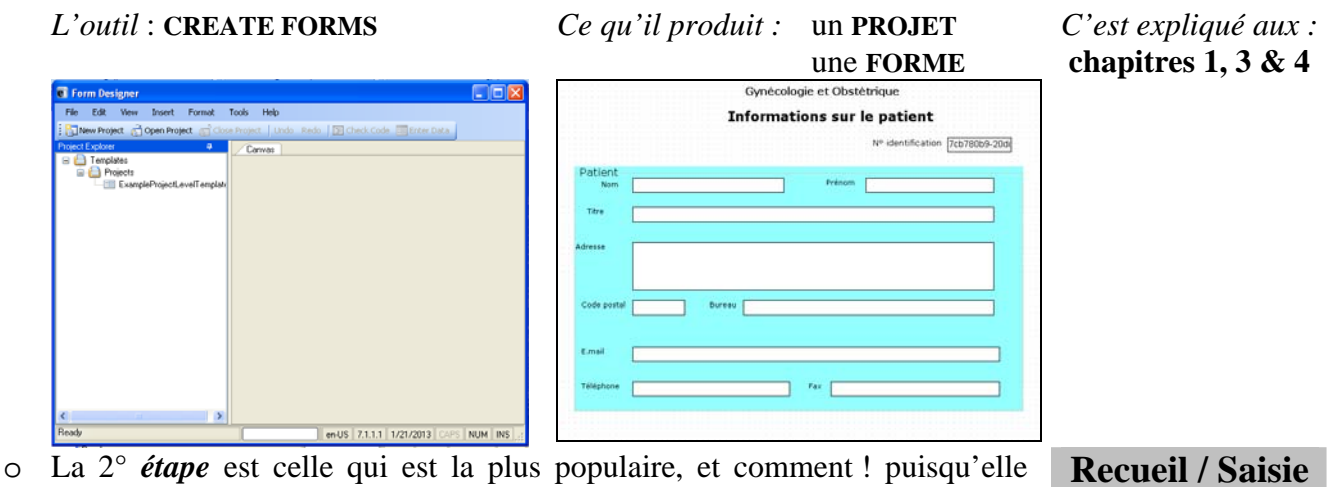

**Forme de saisie / Contrôle de saisie** 

correspond à des heures de travail répétitif et assommant devant un écran

travail de bénédictin est le garant de la qualité de l'étude. Car comme disent les anglo-saxons : « Garbage in ; Garbage out » « Détritus à l'entrée ; détritus à la sortie » ! Cette phase de saisie est suivie par une phase de **contrôle de qualité** qui cherche à détecter les situations anormales.

Version août 2013

*L'outil* : **ENTER** *Ce qu'il produit :* une **TABLE** *C'est expliqué aux :*

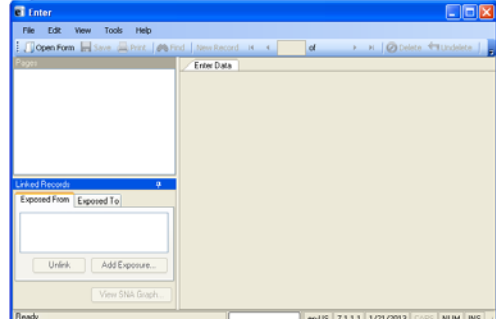

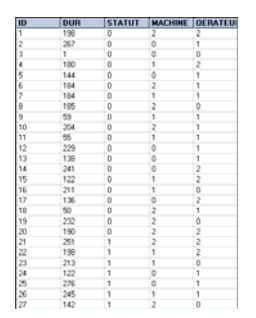

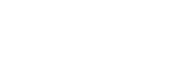

**chapitres 2 & 6**

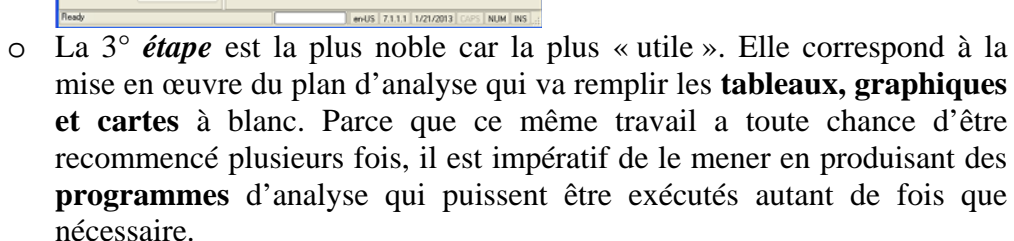

*L'outil* : **ANALYSIS DATA** *Ce qu'il produit :*

un **PROGRAMME** des **RESULTATS** des **GRAPHIQUES** des **CARTES**

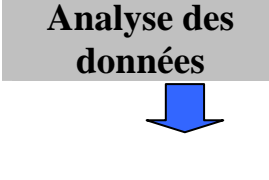

*C'est expliqué aux :* **chapitres 7, 8, 9, 11 & 12**

L'aspect cartographique ne sera pas abordé dans ce manuel

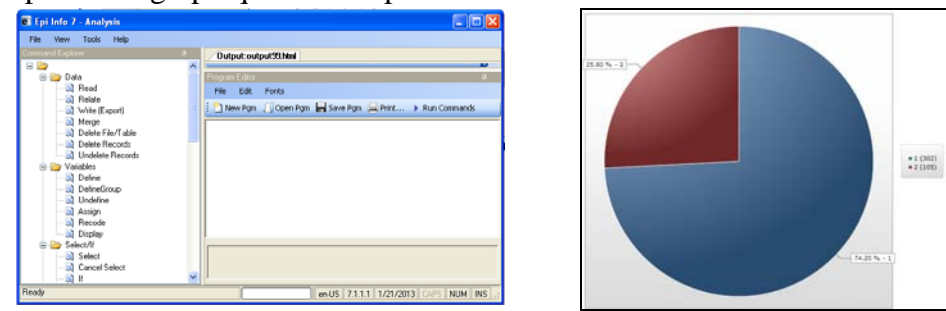

**Discussion** <sup>o</sup> La 4° *étape* doit conduire à la discussion de l'étude. C'est à dire à une appréciation des résultats face aux objectifs de l'étude et aux données de la littérature de la bibliographie. Cette discussion doit déboucher sur des éléments de prise de décision.

*L'outil* : **il n'y en a pas dans EPI INFO**. Le meilleur est votre matière grise !.

o La 5° *étape* est la plus gratifiante. C'est elle qui vous vaudra le prix Pulitzer ou qui sait peut être même le prix Nobel. **Communication**

Elle devra produire un média (diaporama, poster ou publication) pour convaincre vos interlocuteurs nombreux et prestigieux !

Vous pouvez aussi utiliser un outil de Présentation Assistée par Ordinateur (comme POWER POINT) ou un traitement de texte (comme WORD).

*« Apprendre , c'est faire » Paul Valéry.* 

L'apprentissage d'un logiciel comme EPI INFO 7 ne peut se faire que par la manipulation de l'outil. Cet apprentissage a été décomposé en objectifs élémentaires qu'il est indispensable que vous maîtrisiez l'un après l'autre et en totalité. Chaque objectif à atteindre est proposé pour un niveau d'apprentissage. Ces niveaux sont repérés par des petites montagnes à grimper en tête de chaque titre d'objectif.

Ce manuel a été conçu comme un outil d'auto formation.

Il se décompose en 12 chapitres. Chaque chapitre essaie d'être d'un niveau d'apprentissage homogène. Ces niveaux sont, là aussi, repérés par des petites montagnes à grimper en tête de chaque chapitre.

# **Structuration des chapitres**

En tête de chaque chapitre, vous trouverez

- Le temps estimé nécessaire à l'acquisition des connaissances de ce chapitre.
- la liste des objectifs exposés ainsi que les titres des exercices proposés dans le chapitre.

Vous trouverez dans le texte plusieurs types de développement :

- *un exercice d'apprentissage qui vous permettra de mettre en œuvre pour la première fois les objectifs exposés. Cette partie est symbolisée par des caractères en italique et barrée en marge. Chaque exercice porte un numéro de la forme «* **A1** *».*
- une partie explicative qui vous donnera les bases de compréhension pour réaliser l'objectif. Cette partie donne aussi le corrigé de l'exercice d'apprentissage. Cette partie est en caractères normaux.
- un exercice d'entraînement qui vous permettra de consolider l'acquisition des objectifs. Cette partie est en caractères cursifs et encadrée. Chacun de ces exercices de consolidation donne :
	- la liste des objectifs qu'il cherche à consolider,
	- le temps estimé nécessaire à l'entraînement.

Chaque exercice porte un numéro de la forme « **E1** ».

## **Validations des objectifs et des chapitres**

A la fin de chaque chapitre, vous trouverez les exercices permettant la validation des objectifs. Chaque exercice porte un numéro de la forme « **V1** ». Vous avez intérêt à les réaliser à la fin de l'exercice d'entraînement de chaque chapitre.

## **Niveaux des apprentissages**

Chaque chapitre et chaque objectif est proposé pour un niveau d'apprentissage. Ces niveaux sont repérés par des petites montagnes à grimper.

Ainsi une entité repérée par est plutôt pour

 $\triangle$  amener un novice au stade de débutant,

 $\triangle$  amener un débutant au stade de confirmé,

 $\triangle$  amener un confirmé au stade d'expert.

# **Liste des chapitres**

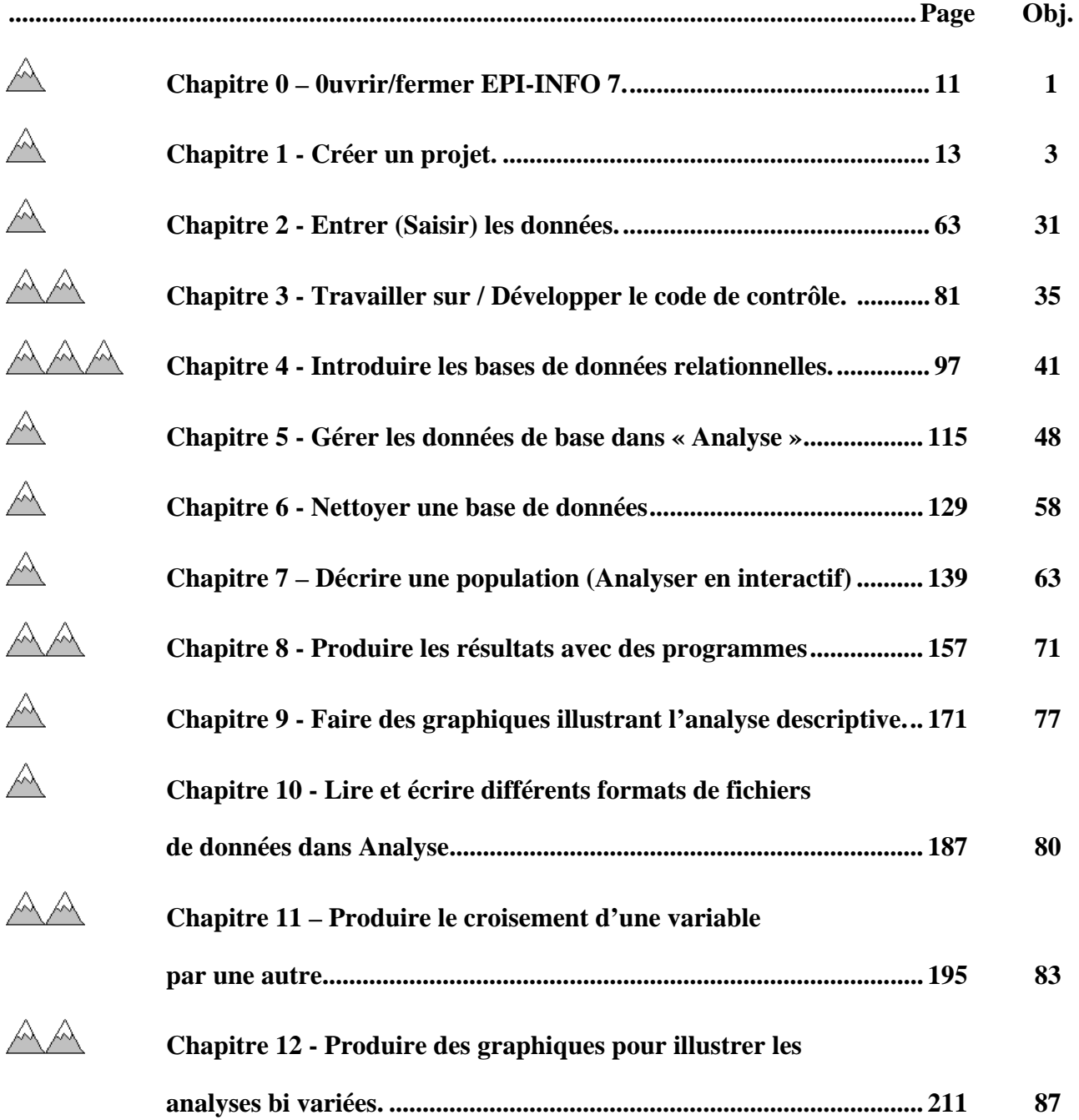

Version août 2013

# **Chapitre 0 - Ouvrir/fermer EPI-INFO 7.**

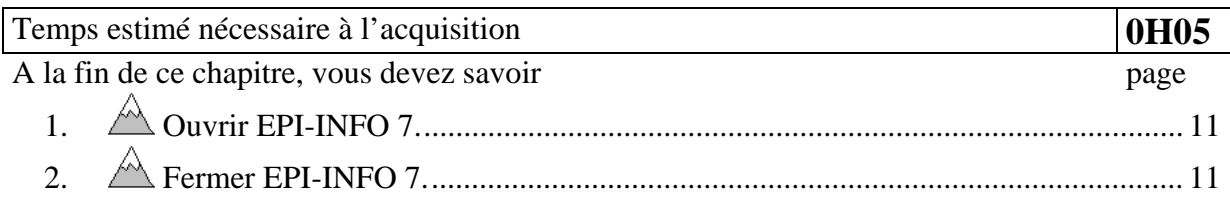

# *1. Ouvrir EPI-INFO 7.*

Pour démarrer EPI INFO7, vous devez cliquer (enfoncer le bouton de gauche de votre souris après avoir positionné le curseur de la souris ) sur le bouton de raccourci qui se trouve sur le

# $\overrightarrow{\text{blue}}$

Le menu principal d'Epi Info 7 est affiché

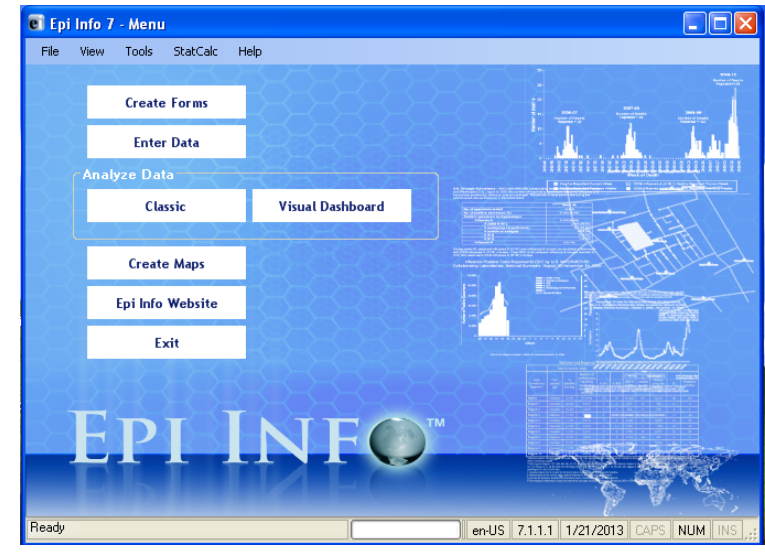

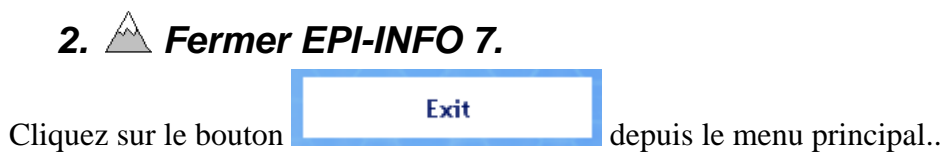

Version août 2013

# **Chapitre 1 - Créer un projet**

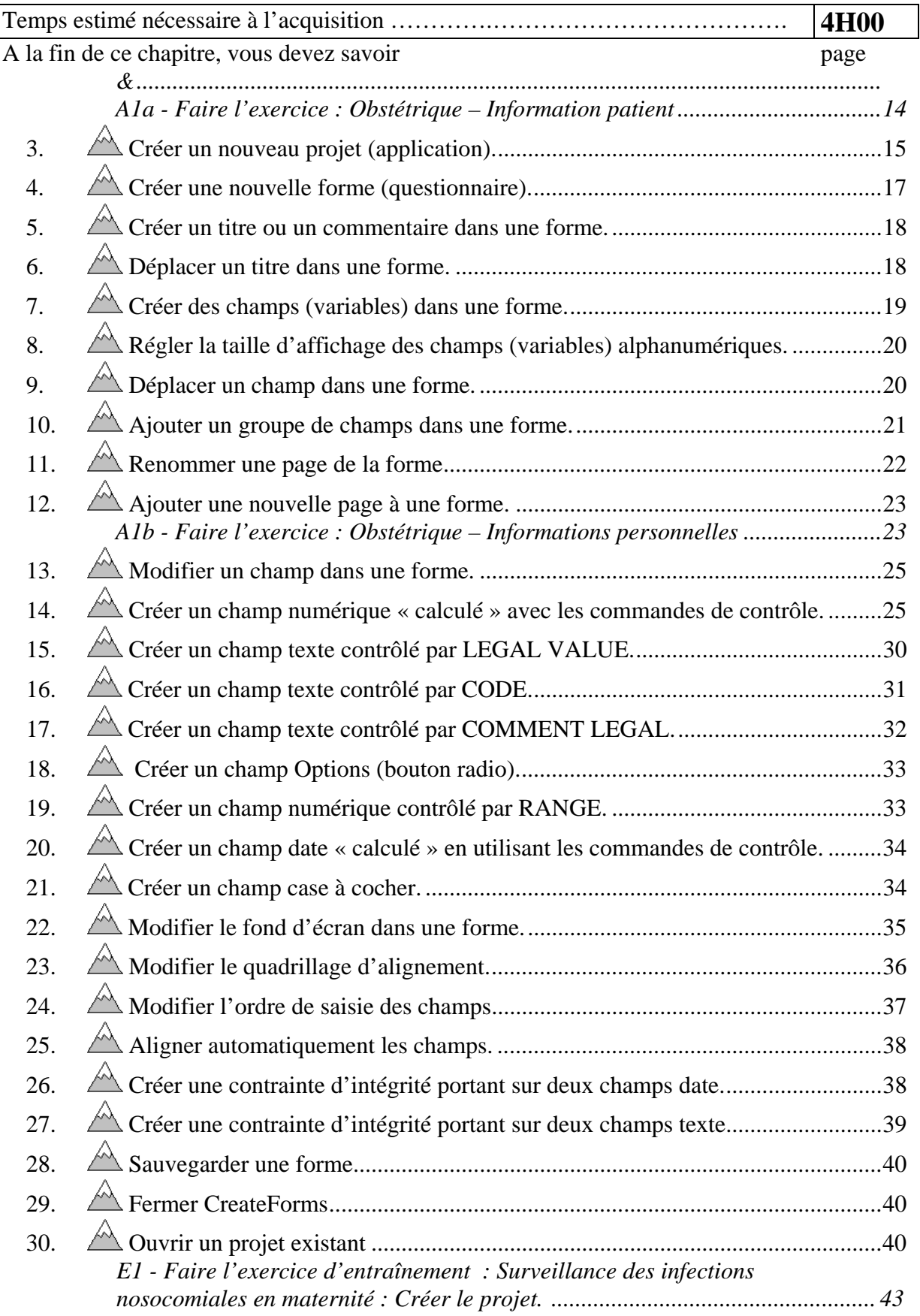

Avant de démarrer l'apprentissage proprement dit, et ce sera vrai pour chaque chapitre, juste un petit moment pour prendre connaissance de ce sur quoi vous allez faire vos dents. Puis doucement s'essayer à ronger l'os !

Un premier conseil : créez sur une partie d'un disque bien à vous (sur laquelle vous avez les droits complets) un dossier « Apprentissage ». Il vous servira à stocker votre production.

#### **A1a - Faire l'exercice : Obstétrique – Information patient**

*Créez la forme « Information patient » du projet « Obstetric » selon le dictionnaire de données suivant :* 

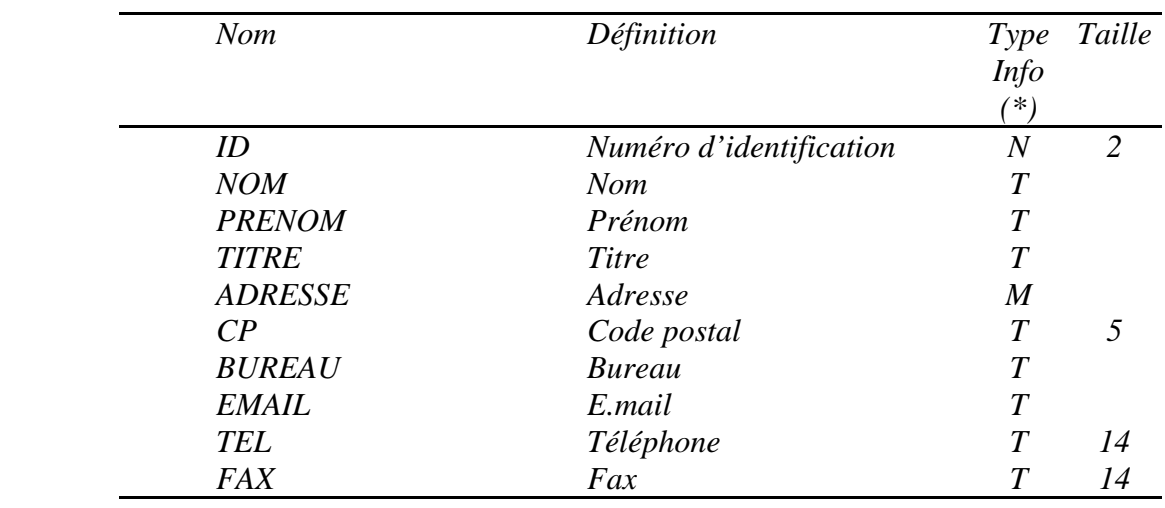

*(\*) N : numérique* 

 *T : texte* 

 *M : multiligne* 

*Présentez l'écran comme ci-dessous :* 

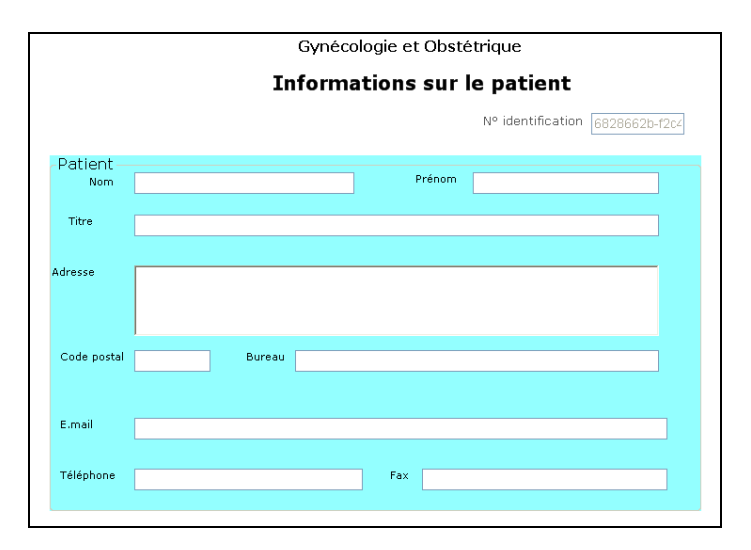

# *3. Créer un nouveau projet (application).*

#### *Créez le nouveau projet « Obstetric ».*

Epi Info organise les bases de données en projet (project). Il faut créer un projet pour pouvoir créer une forme (questionnaire). Un projet peut comporter plusieurs formes (form) et tables de données.

Pour créer un nouveau projet,

 $\mathbb{R}^3$ 

 $\triangleright$  cliquez sur le bouton du menu principal :

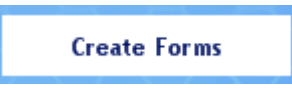

La fenêtre de l'éditeur de formes (« Form Designer ») vous est affichée :

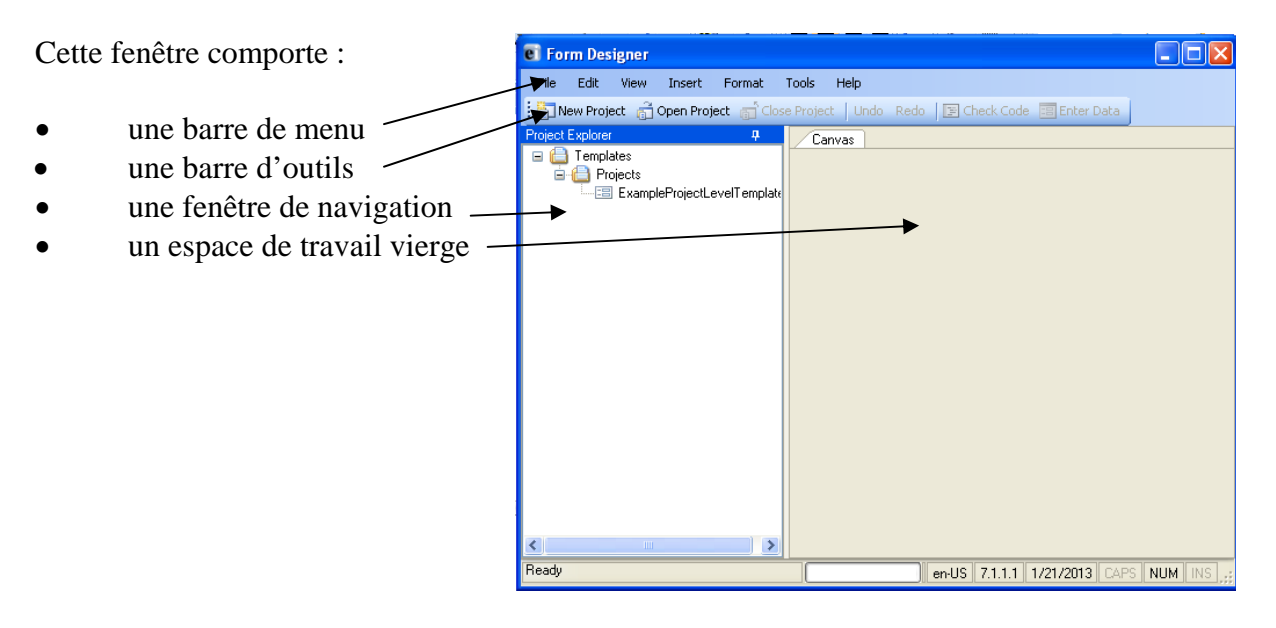

- > cliquez sur le bouton **de la barre d'outils**. Le dialogue « New project » vous est alors affiché :
	- ¾ Donnez comme nom de projet « Obstetric » dans la zone « Name »
	- $\triangleright$  Positionnez vous sur le bon dossier en cliquant sur le bouton de location
	- $\triangleright$  Complétez la description du projet Ceci vous permet de mieux documenter votre travail
	- $\triangleright$  Choisissez le type debase de données supportant votre projet (Gardez l'option « Microsoft Access » activée)
	- $\triangleright$  Donnez comme nom de forme « InformationPatient » (sans espace)
	- $\triangleright$  Cliquez sur le bouton « OK »

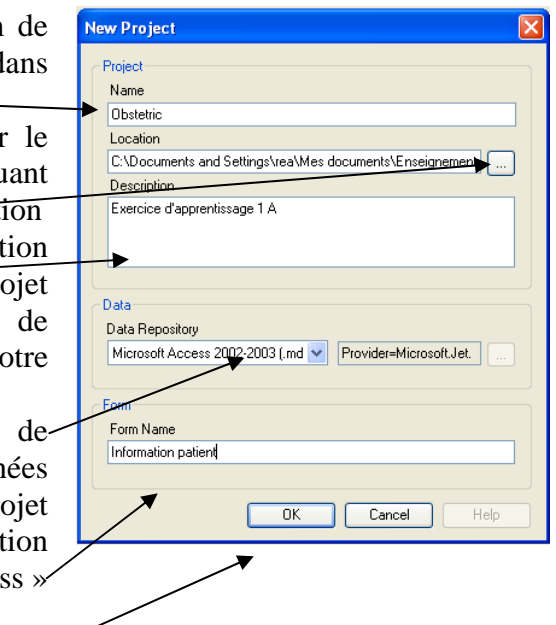

# *4. Créer une nouvelle forme (questionnaire).*

*Complétez la forme «*InformationPatient*».*  Vous revenez sur l'éditeur de formes Dans l'espace de travail, une grille de travail est alors affichée

Dans la fenêtre de navigation, un ensemble d'outils vous est proposé : nous allons les détailler dans les objectifs suivants tout en réalisant la forme « InformationPatients »

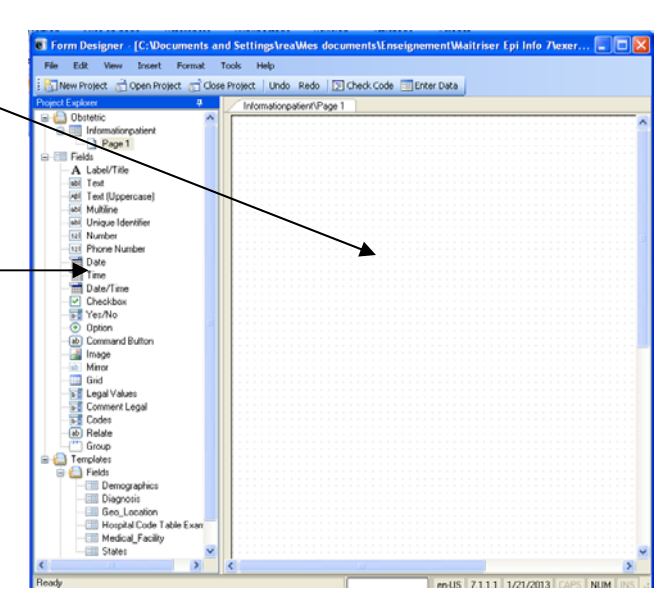

#### **Bonus :**

- ¾ Si vous souhaitez créer une nouvelle forme alors que le projet est ouvert, cliquez sur le menu « File » de la barre de menu
- ¾ Puis cliquez sur le sous menu « New Form  $\rightarrow$

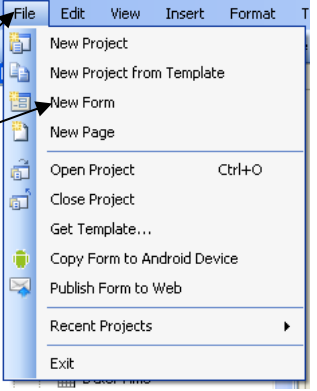

- $\triangleright$  Le dialogue « Create a New Form » vous est proposé
- $\triangleright$  Complétez le nom de la nouvelle forme
- $\triangleright$  Cliquez sur le bouton « OK »

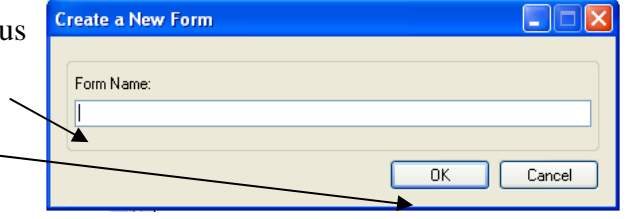

# *5. Créer un titre ou un commentaire dans une forme.*

*Créez les titres « Gynécologie et Obstétrique » et « Informations sur le patient ». Mettez les titres au bon format de texte.* 

- $\triangleright$  Draguez le bouton **A** Label/Title de la fenêtre de navigation jusqu'à l'endroit précis de l'espace de travail où vous souhaitez implantez le titre (Draguer veut dire : cliquer avec le bouton gauche de la souris sur  $A$  Label/Title, laisser le bouton gauche enfoncé puis déplacer la souris sur le plan de travail jusqu'à amener  $A$  Label/Title où vous souhaitez implantez le titre.)
- $\triangleright$  La boite de dialogue vous est proposée.
- ¾ Complétez le titre « Gynécologie et Obstétrique »
- $\triangleright$  Complétez le nom du champ « GynécologieetObstétrique » sans espace (Un nom de champ vous est automatiquement proposé dans la zone)
- ¾ Vous pouvez régler la police d'affichage de la question en cliquant sur le bouton « Font
- $\triangleright$  Insérez le titre en cliquant sur le bouton « OK »

# *6. Déplacer un titre dans une forme.*

Pour changer de place un titre dans la forme, draguez le titre jusqu'à satisfaction. Draguer le titre veut dire : cliquer avec le bouton gauche de la souris sur le titre, laisser le bouton gauche enfoncé puis bouger la souris sur le plan de travail. Le titre suivra les mouvements de la souris. A satisfaction, lâcher le bouton gauche de la souris.

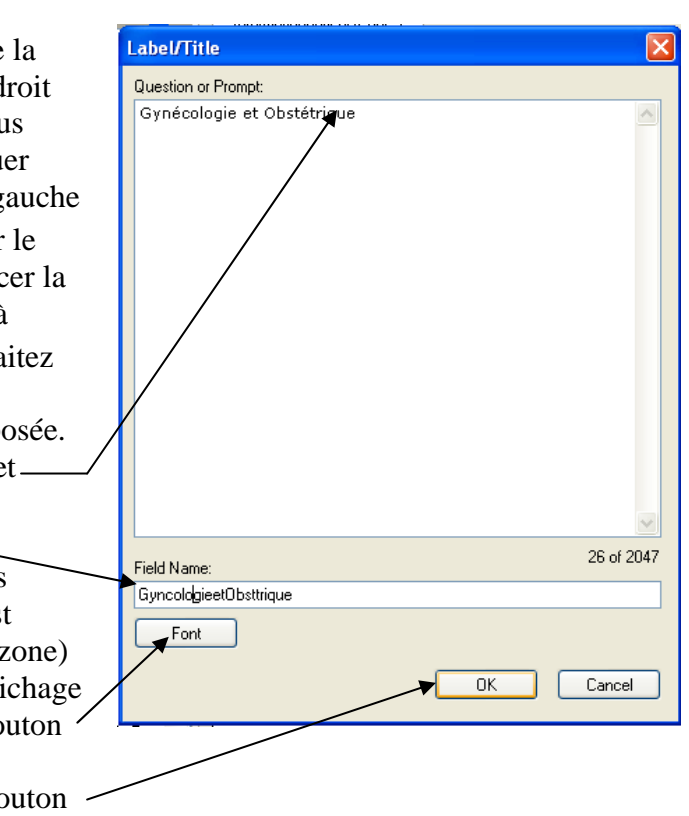

# *7. Créer des champs (variables) dans une forme.*

#### *Créez le nouveau champ «ID».*

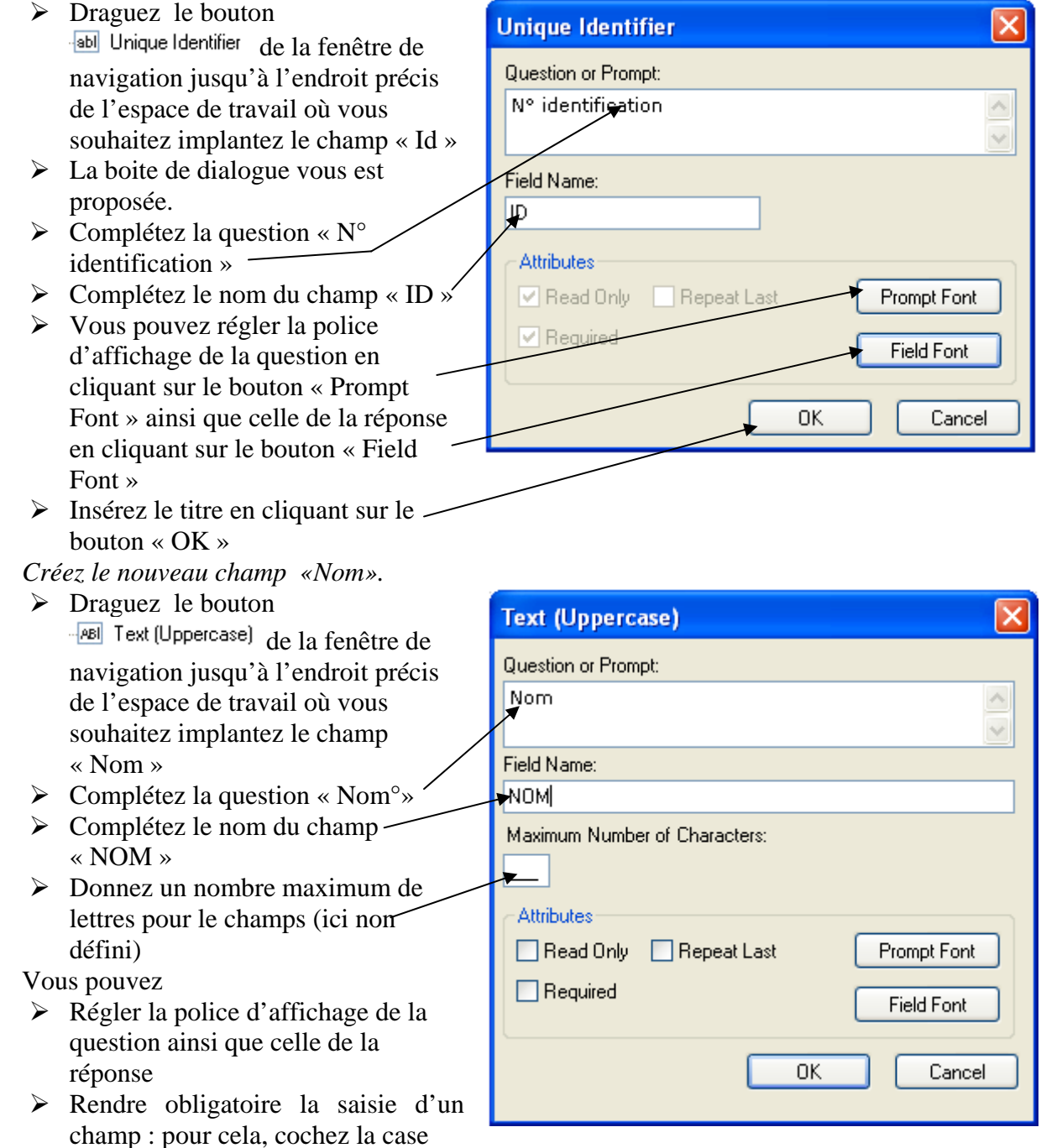

« **Required** ». Il n'est alors plus possible de le laisser vide à la saisie.

- ¾ Interdire la saisie d'un champ : pour cela, cochez la case « **Read Only** ». Quelle idée me direz vous ! Cela est indispensable si le champ est calculé à partir d'autre(s) champ(s) déjà saisis. On verra cela plus tard à l'objectif 14.
- ¾ Faire répéter la saisie de la valeur du champ du dernier enregistrement saisi avec la possibilité de modifier cette valeur avant de la valider : pour cela, cochez la case « **Repeated** ». Je suis très hostile à cette possibilité : elle peut générer une redondance néfaste des données qui peut introduire très facilement des gisements de mauvaise qualité qui coûtent très chers au moment de faire l'analyse des données !

Premiers pas dans Epi Info 7 19 19 Louis AYZAC

#### *Créez de même les champs «Prénom» et « Titre ».*

Draguez le bouton de la fenêtre de navigation jusqu'à l'endroit précis de l'espace de travail où vous souhaitez implantez les champs.

*Créez le champ multiligne « Adresse ».* 

Draguez le bouton **de la fenêtre de la fenêtre de navigation** jusqu'à l'endroit précis de l'espace de travail où vous souhaitez implantez le champ « Adresse »

*Créez de même les champs «Prénom»« Titre » « CP», « BUREAU », « EMAIL », « TEL », « FAX » de type « Text » selon le dictionnaire.* 

Draguez le bouton de la fenêtre de navigation jusqu'à l'endroit précis de l'espace de travail où vous souhaitez implantez les champs

#### **Bonus :**

П

ı

Rendre utilisable la saisie des variables numériques décimales : en effet la saisie des variables numériques avec décimales (ex : 12,345) ne sera pas utilisable si le séparateur décimal de Windows est une virgule « , ». Il est indispensable que le séparateur décimal soit un point « . » (comme aux USA !). Le réglage du séparateur décimal se fait en ouvrant, dans le « Panneau de configuration » de Windows (accessible depuis le bouton « Démarrer »), les « Options régionales et linguistiques » puis en cliquant sur le bouton « Personnaliser », puis en tappant un point « . » dans la zone « Symbole décimal », et enfin en cliquant sur les deux boutons « OK » successifs. Attention, ce réglage affecte le comportement de la totalité des logiciels de votre ordinateur (par exemple, dans Excel, vous ne taperez plus « 12**,**345 » mais « 12**.**345 ». C'est le prix à payer aux Etats-Unis pour pouvoir se servir d'Epi Info 2002 !

## *8. Régler la taille d'affichage des champs (variables) alphanumériques.*

Pour régler la taille d'affichage d'un champ texte ou multiligne, cliquez sur la zone de réponse. Les poignées de redimensionnement encadrent alors la zone de réponse.

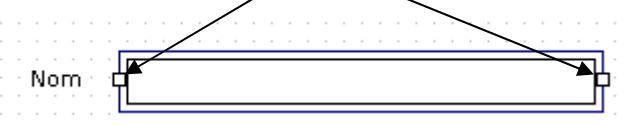

Cliquez avec le bouton gauche sur la poignée que vous voulez déplacer. Puis draguez la (laissez enfoncé le bouton gauche tout en déplaçant la souris ) jusqu'à ce que la taille d'affichage vous semble ad hoc..

## *9. Déplacer un champ dans une forme.*

Pour changer de place un champ dans la forme, draguez la zone de question jusqu'à satisfaction

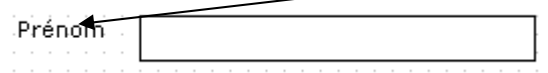

## 10. Ajouter un groupe de champs dans une forme.

*Ajoutez le groupe « Patient » à la page «Informations patient» .* 

Il est possible de créer des groupes de champs pour faciliter les manipulations lors de la mise au point de la forme et dans l'organisation logique du questionnaire.

- E Pour ce faire, draguez le bouton  $\frac{d^{(n+1)}}{n}$  Group de la fenêtre de navigation jusqu'à l'endroit précis de l'espace de travail où vous souhaitez implantez le groupe « Patient »
- $\triangleright$  Le dialogue « Group Properties » vous est affiché

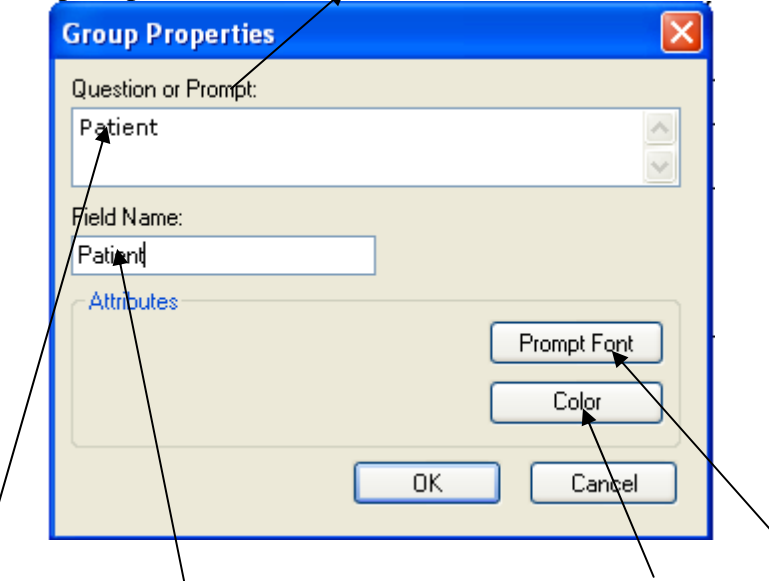

Donnez le titre affiché et le nom au groupe ; choisissez une couleur et une police si vous voulez modifier celles qui sont proposées. Puis cliquez sur le bouton « OK ». Le nouveau groupe apparaît alors dans la zone de travail. Il comporte une zone de titre.

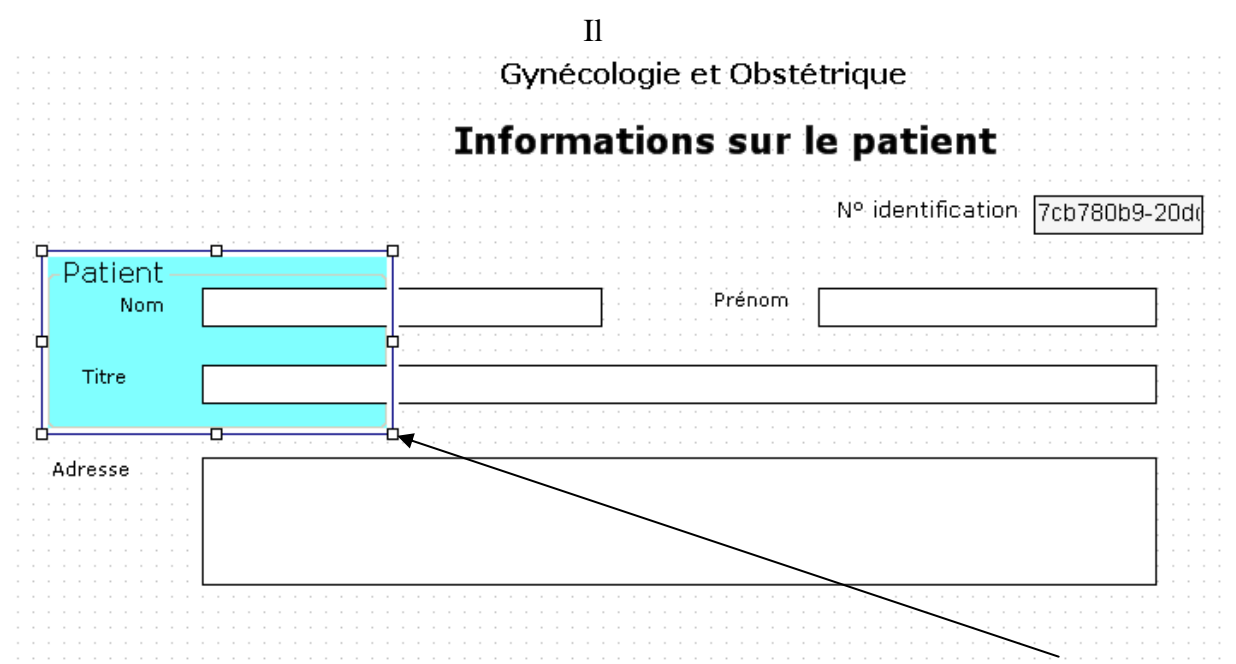

Pour régler la taille d'affichage du groupe, cliquez sur la zone de réponse. Les poignées de redimensionnement encadrent alors la zone de réponse. Cliquez avec le bouton gauche sur la poignée que vous voulez déplacer. Puis draguez la (laissez enfoncé le bouton gauche

tout en déplaçant la souris) jusqu'à ce que le groupe comprenne tous les champs que vous souhaitez regrouper

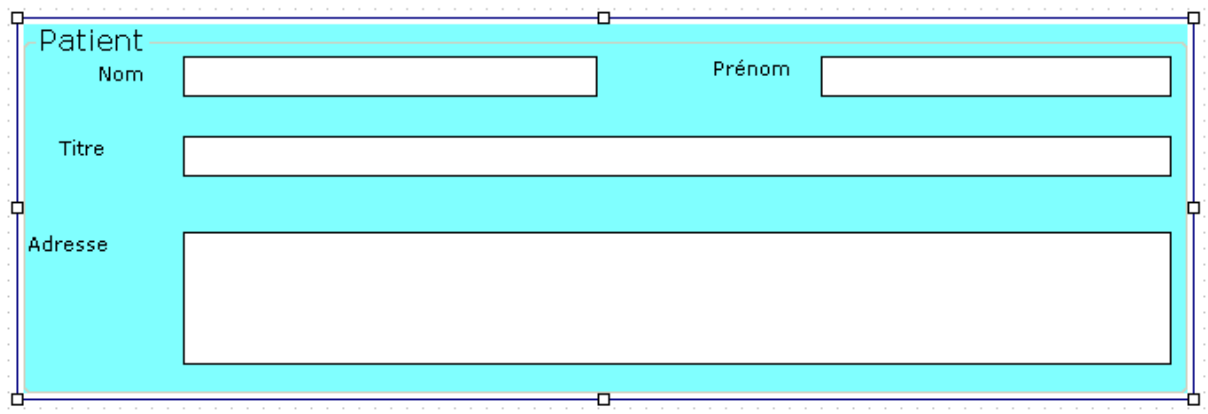

Il est possible de déplacer un groupe globalement sur la forme en draguant la zone de titre. Il est aussi possible de modifier le nom et la couleur du groupe en cliquant à droite sur la zone de titre du groupe ce qui fait afficher un menu émergeant.

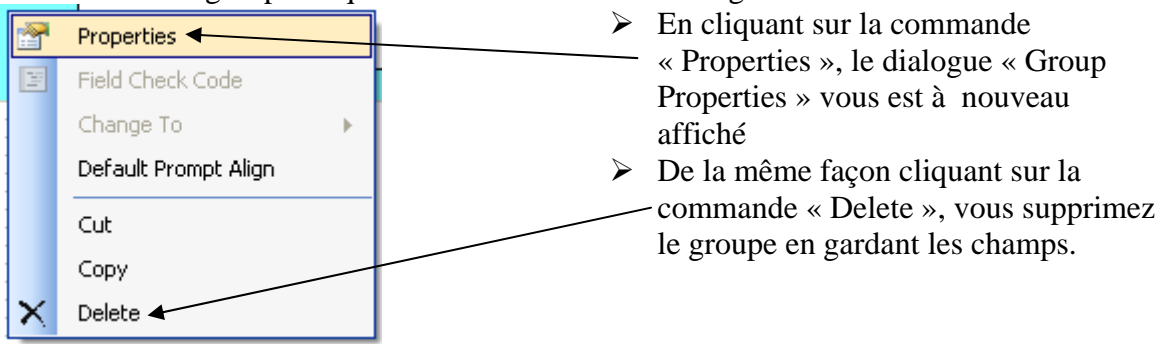

# *11. Renommer une page de la forme*

*Renommez la page 1 en « Informations patient ».* 

Une forme peut comporter plusieurs pages (écrans) d'affichage.

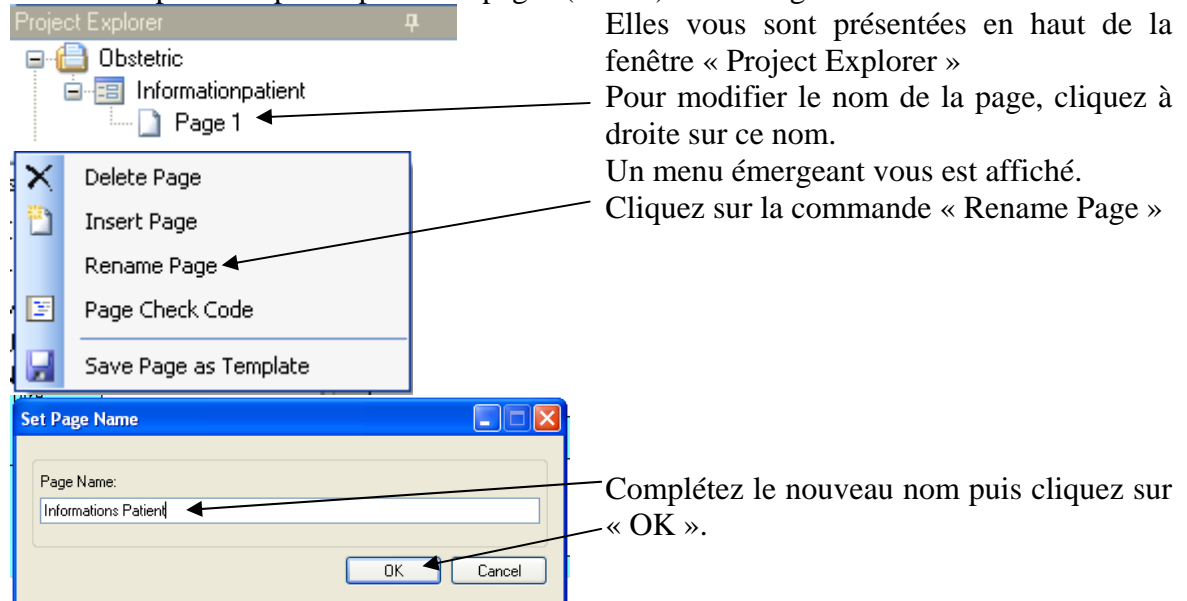

# *12. Ajouter une nouvelle page à une forme.*

#### **A1b - Faire l'exercice : Obstétrique – Informations personnelles**

*Créez la page « Informations personnelles » de la forme « information patient » du projet « Obstetric » selon le dictionnaire de données suivant :* 

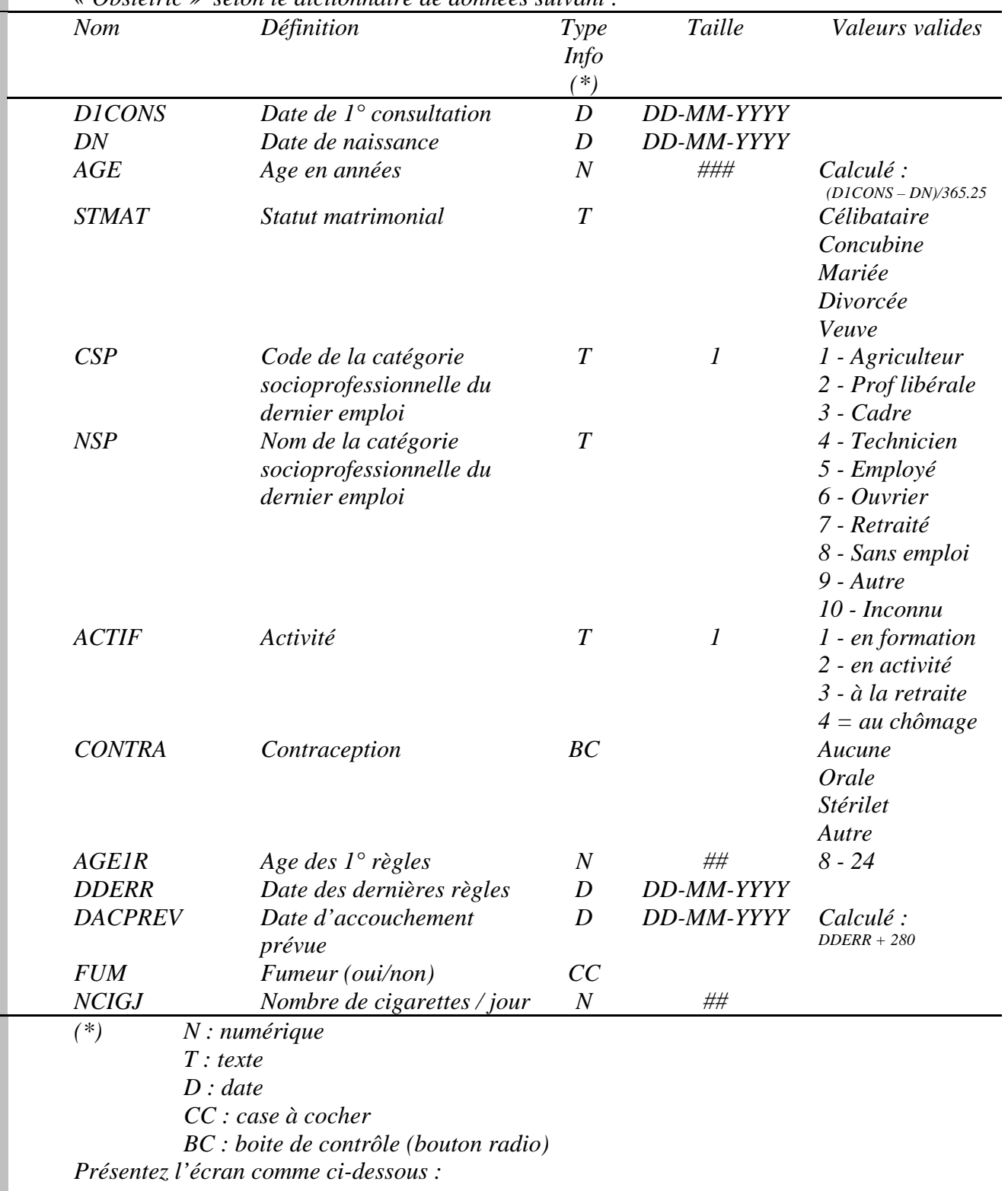

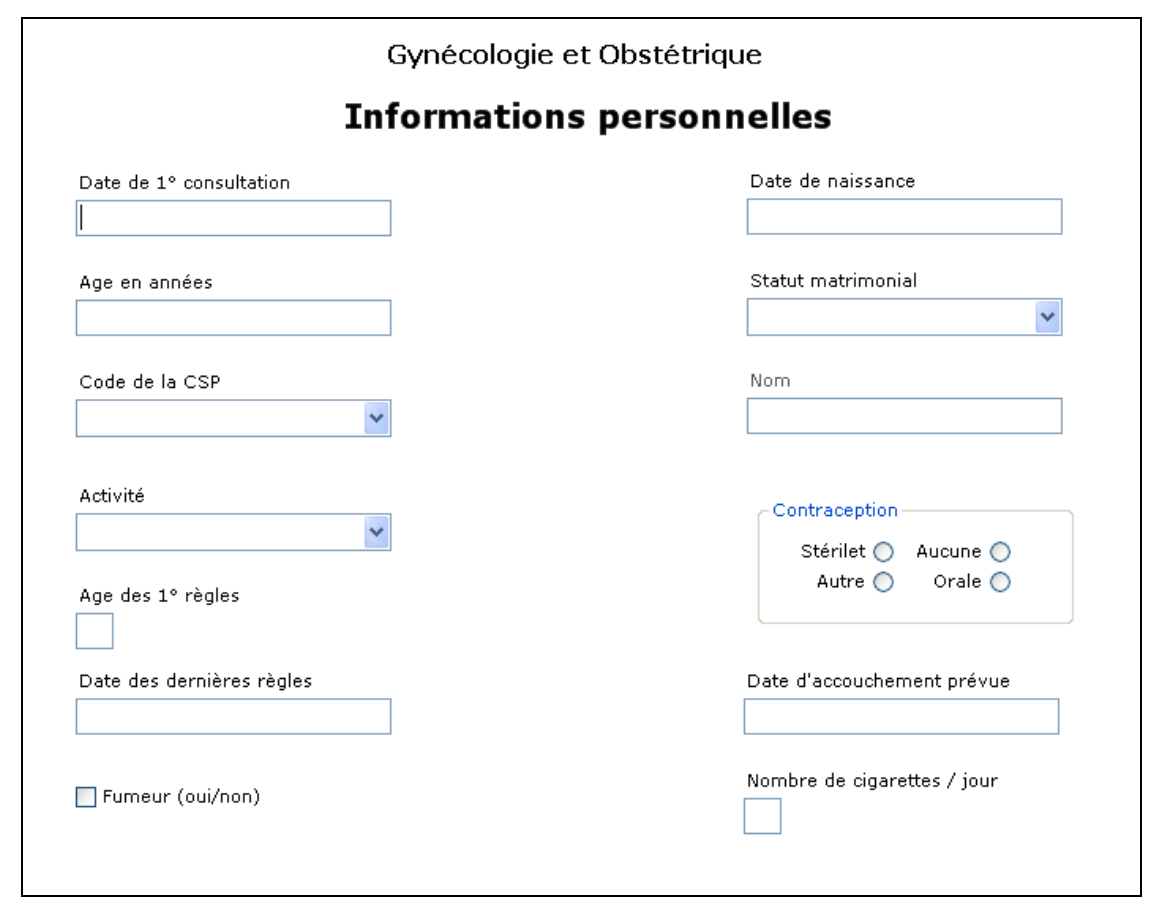

*Ajoutez la nouvelle page «Informations personnelles» .* 

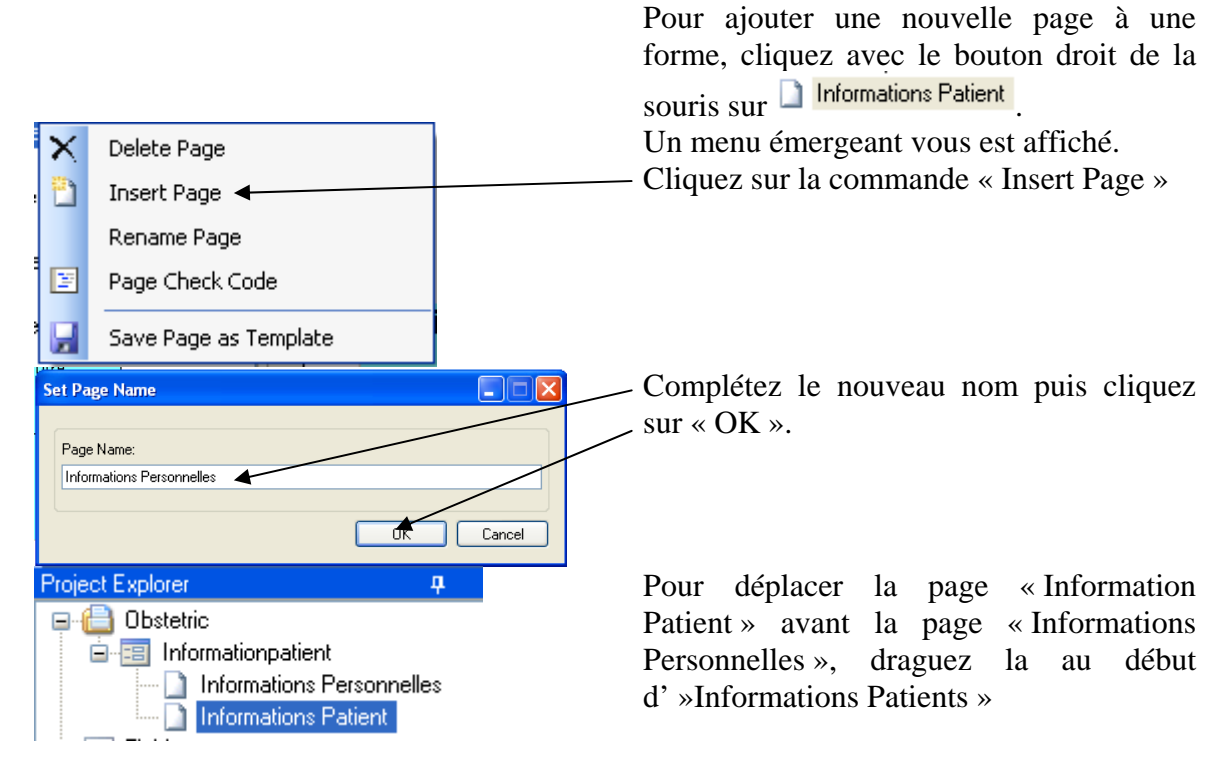

*Copiez/collez les titres de la page 1 vers la page 2 puis changer le titre . Ajoutez le champ « D1CONS » à la page «Informations personnelles» . Ajoutez le champ « DN » à la page «Informations personnelles» .* 

Premiers pas dans Epi Info 7 24 Louis AYZAC

#### **Bonus :**

Il est possible de dupliquer un champ existant dans une forme, d'une page à une autre : S'il existe dans la page 1 de votre forme un champ dénommé « Nom » d'un type quelconque, et que vous souhaitiez en faire afficher son contenu dans la page 2 de cette même forme, il suffit de créer un champ en faisant glisser **du** Miror du « Project Explorer » dans la page de travail.

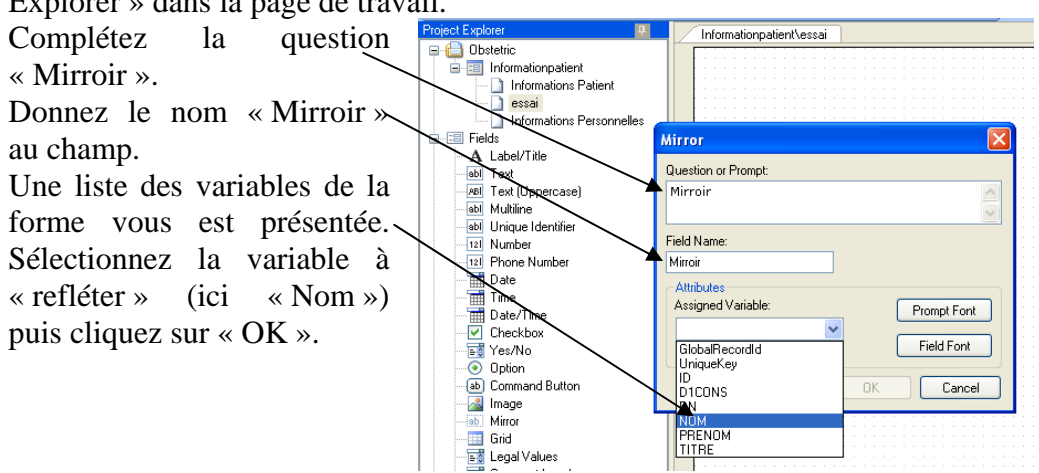

## *13. Modifier un champ dans une forme.*

En cliquant avec le bouton droit de la souris dans la zone de question d'un champ, vous ouvrez le menu émergeant. Choisissez la commande « Properties »

Vous pouvez alors le modifier à votre convenance. Vous ne pouvez pas modifier le type du champ. Vous devez le supprimer en choisissant la commande « Delete ». Puis vous devez recréer le champ avec le type que vous souhaitez.

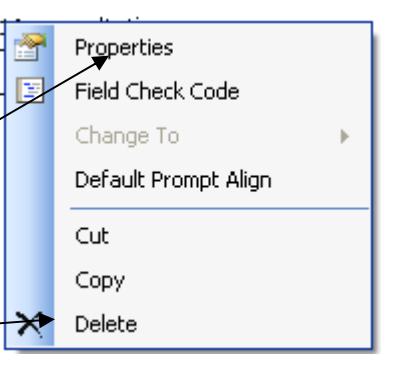

### *14. Créer un champ numérique « calculé » avec les commandes de contrôle.*

*Ajoutez le champ « AGE » à la page «Informations personnelles» .* 

Le code de contrôle est utilisé pour contrôler les erreurs de saisie (mise en place de contraintes d'intégrité), réaliser des calculs pendant la saisie et guider le processus de saisie des données. Ce code peut être très simple mais aussi très compliqué. Nous développerons cet aspect dans le chapitre 3 (objectifs 35 à 40).

Le code de contrôle peut être associé à un champ, une page, une forme ou un enregistrement. Les commandes associées à un champ sont exécutées quand le curseur de saisie de données entre dans le champ.

Nous allons l'utiliser pour la première fois pour calculer une variable « âge à la consultation » à partir de la date de naissance d'un patient et de la date de consultation. Il existe deux champs : « date de naissance » et « date de  $1^\circ$  consultation » de type « Date »

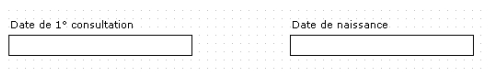

**Autre possibilité de création de champ :** Positionnez le curseur de la souris à l'endroit précis de l'espace de travail où vous souhaitez implantez le champ « Age ».

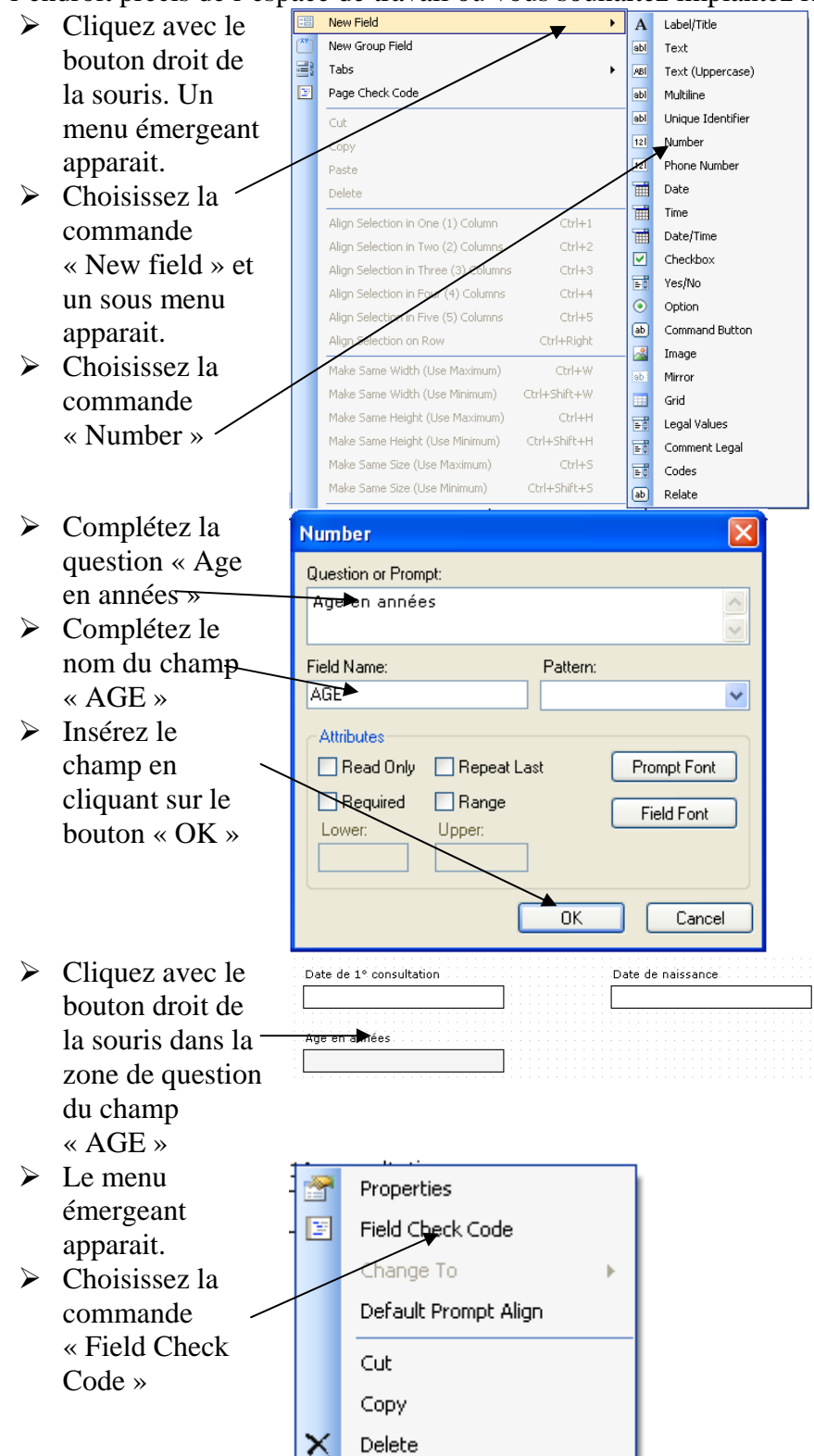

Version août 2013

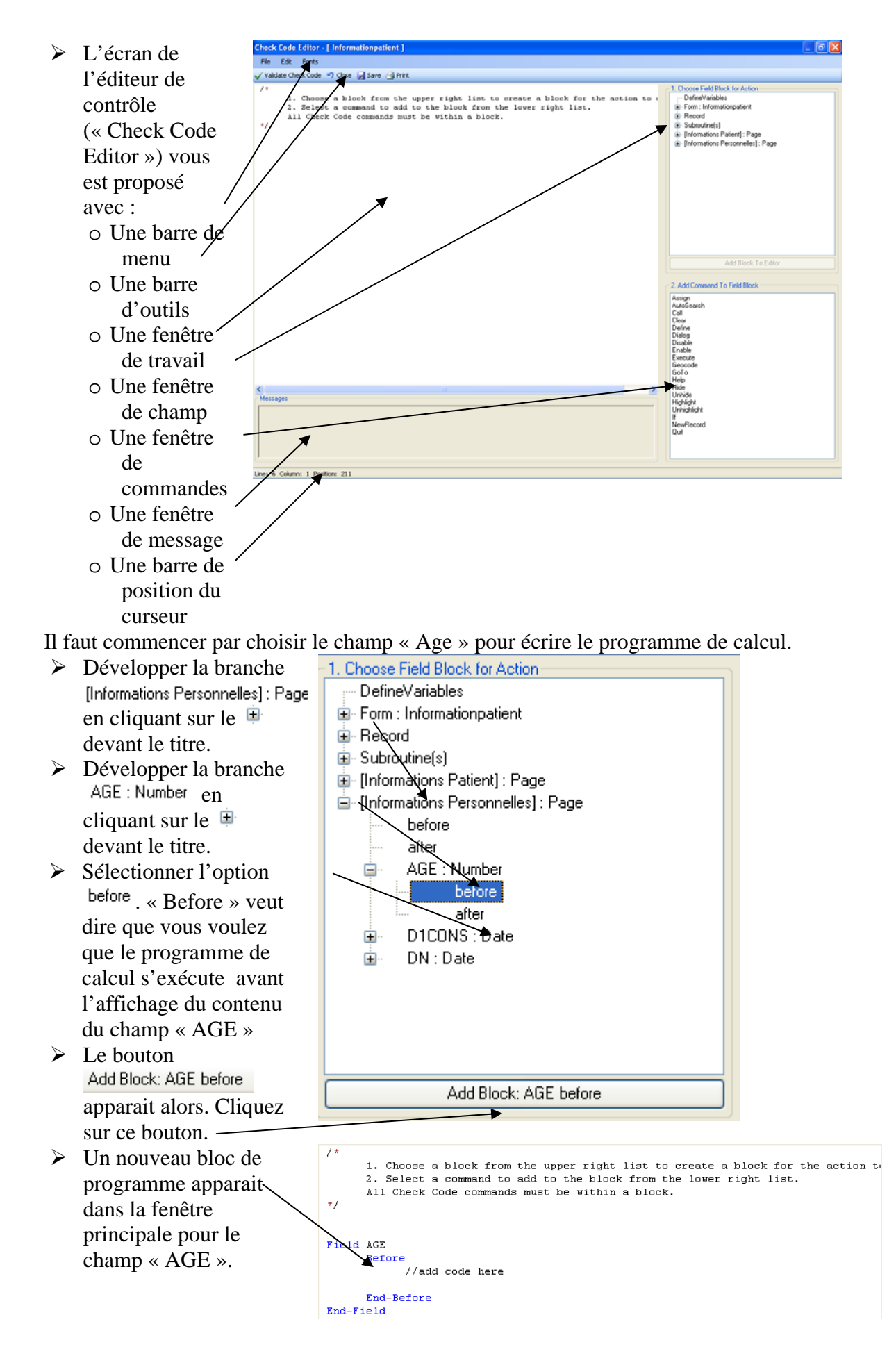

#### Il faut continuer en ajoutant les lignes de programme dans ce bloc.

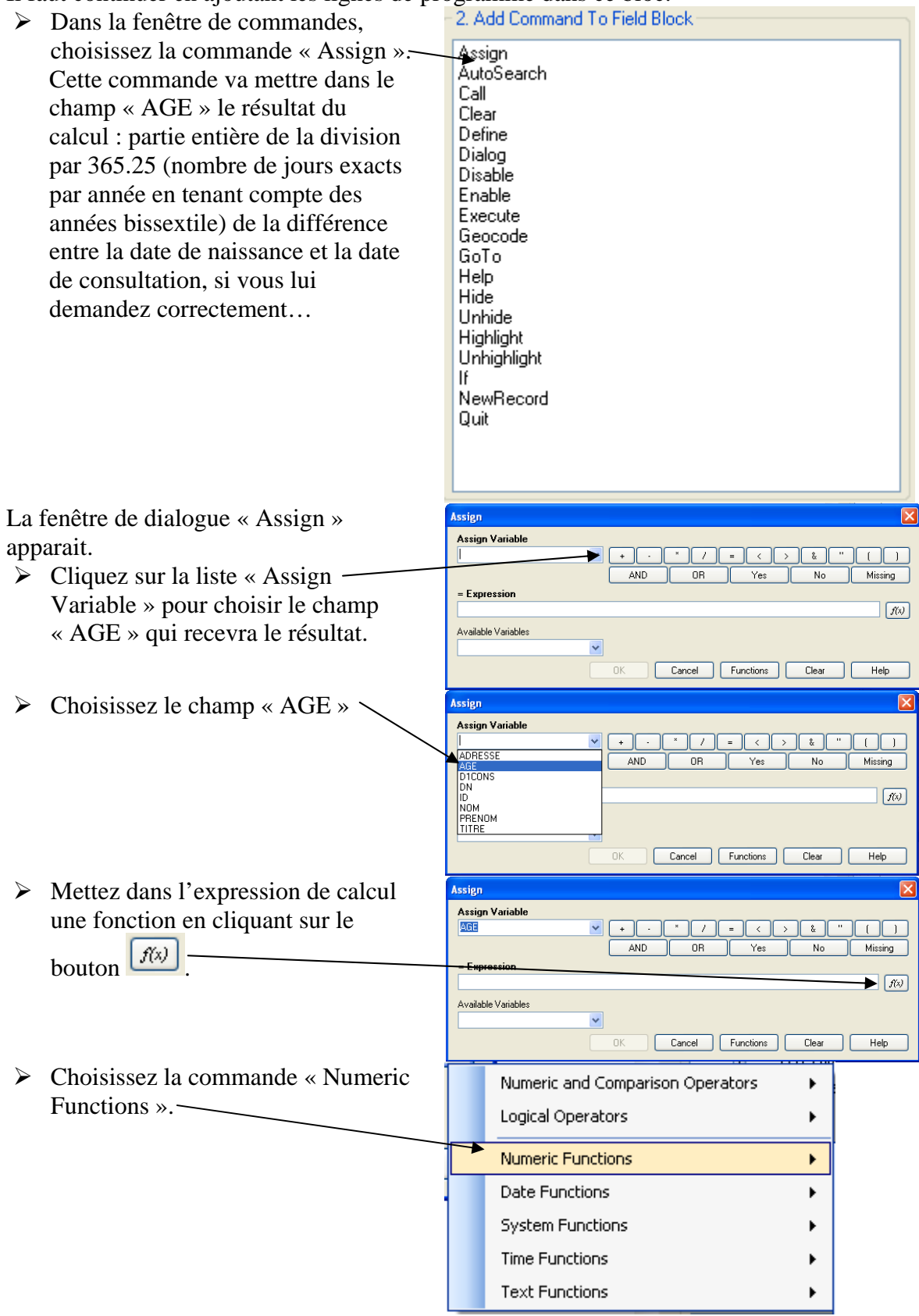

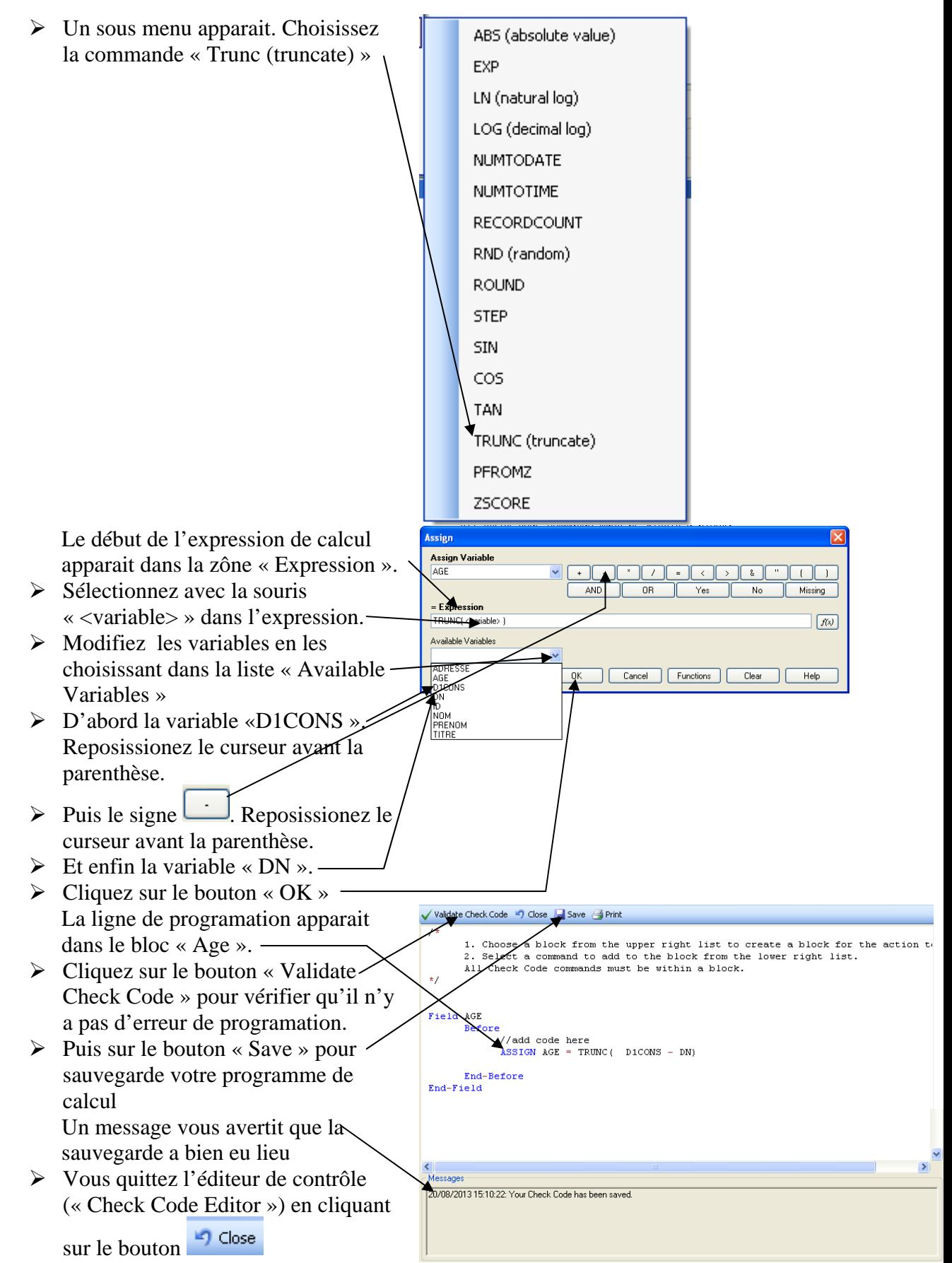

Vous pouvez aussi utiliser la fonction « Year » : Age = Year(D1CONS) – Year(DN) mais le résultat sera moins précis.

Premiers pas dans Epi Info 7 29 Louis AYZAC

**Bonus :** La fonction *Substring(Var\_Chaine, debut,long)* permet d'obtenir l'extarction des *long* (en nombre) caractères de la variable *Var\_Chaine* depuis la position *debut* (en nombre)

## *15. Créer un champ texte contrôlé par LEGAL VALUE.*

*Ajoutez le champ « STMAT » à la page «Informations personnelles» .* 

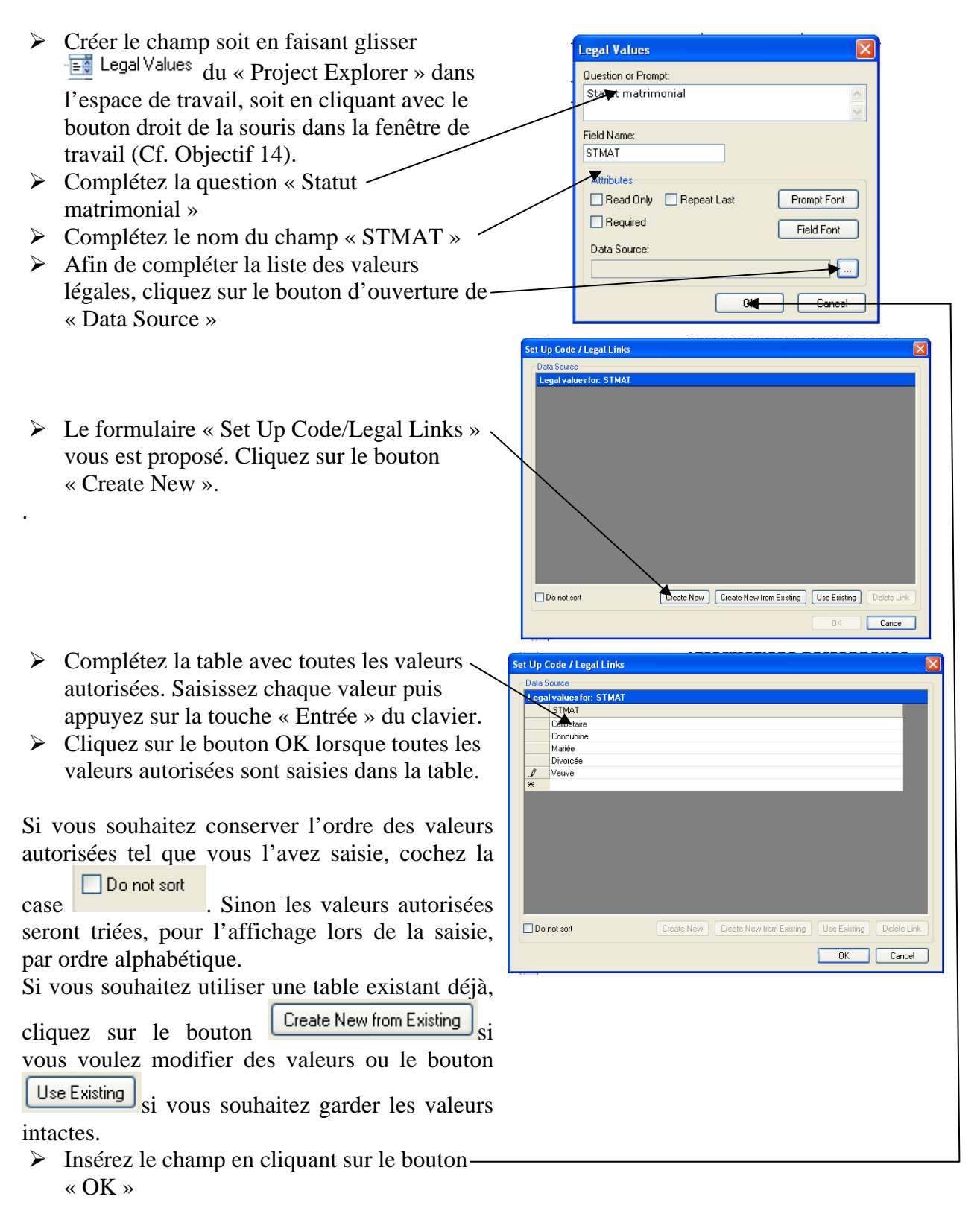

# *16. Créer un champ texte contrôlé par CODE.*

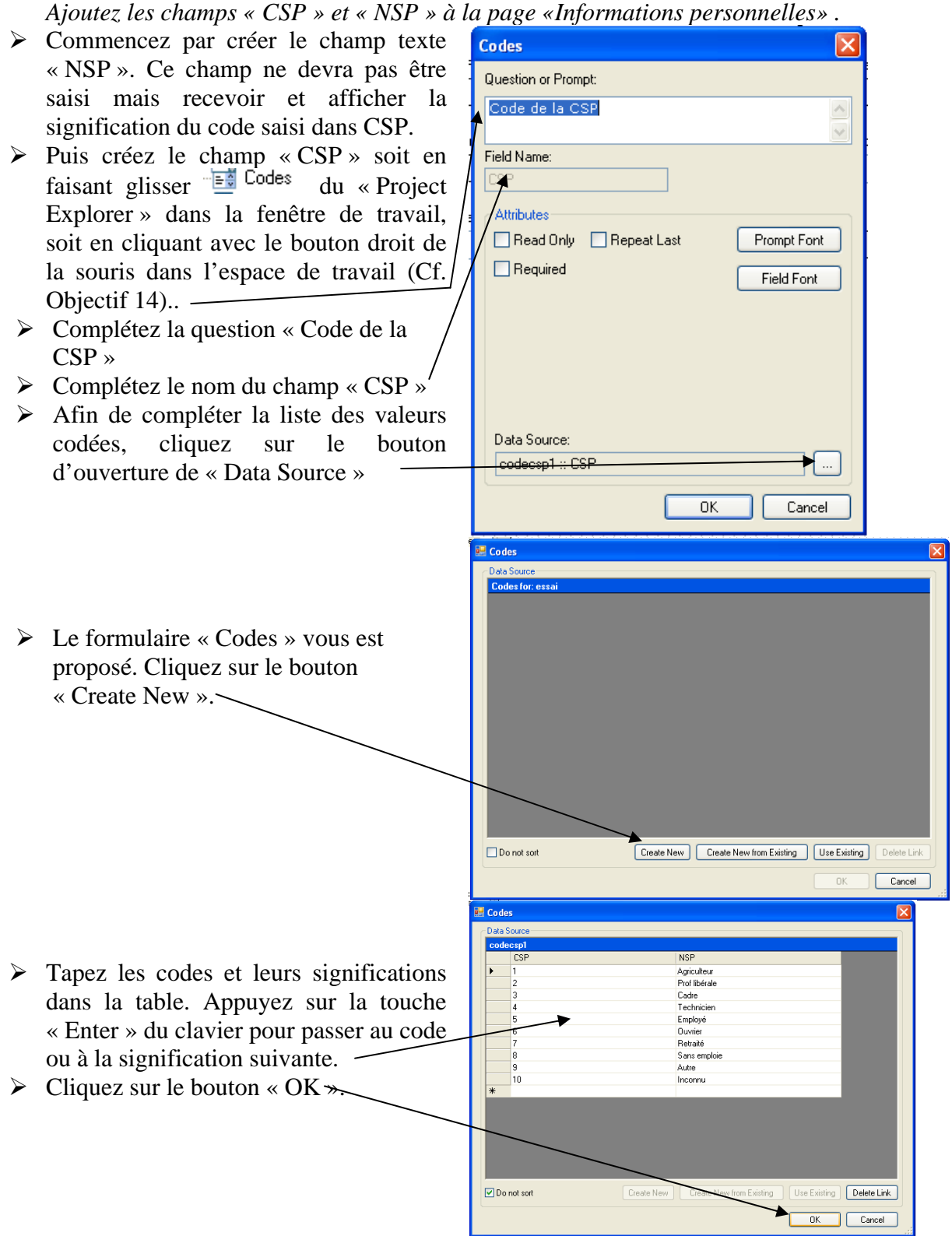

# *17. Créer un champ texte contrôlé par COMMENT LEGAL.*

*Ajoutez le champ « ACTIF » à la page «Informations personnelles» .* 

H

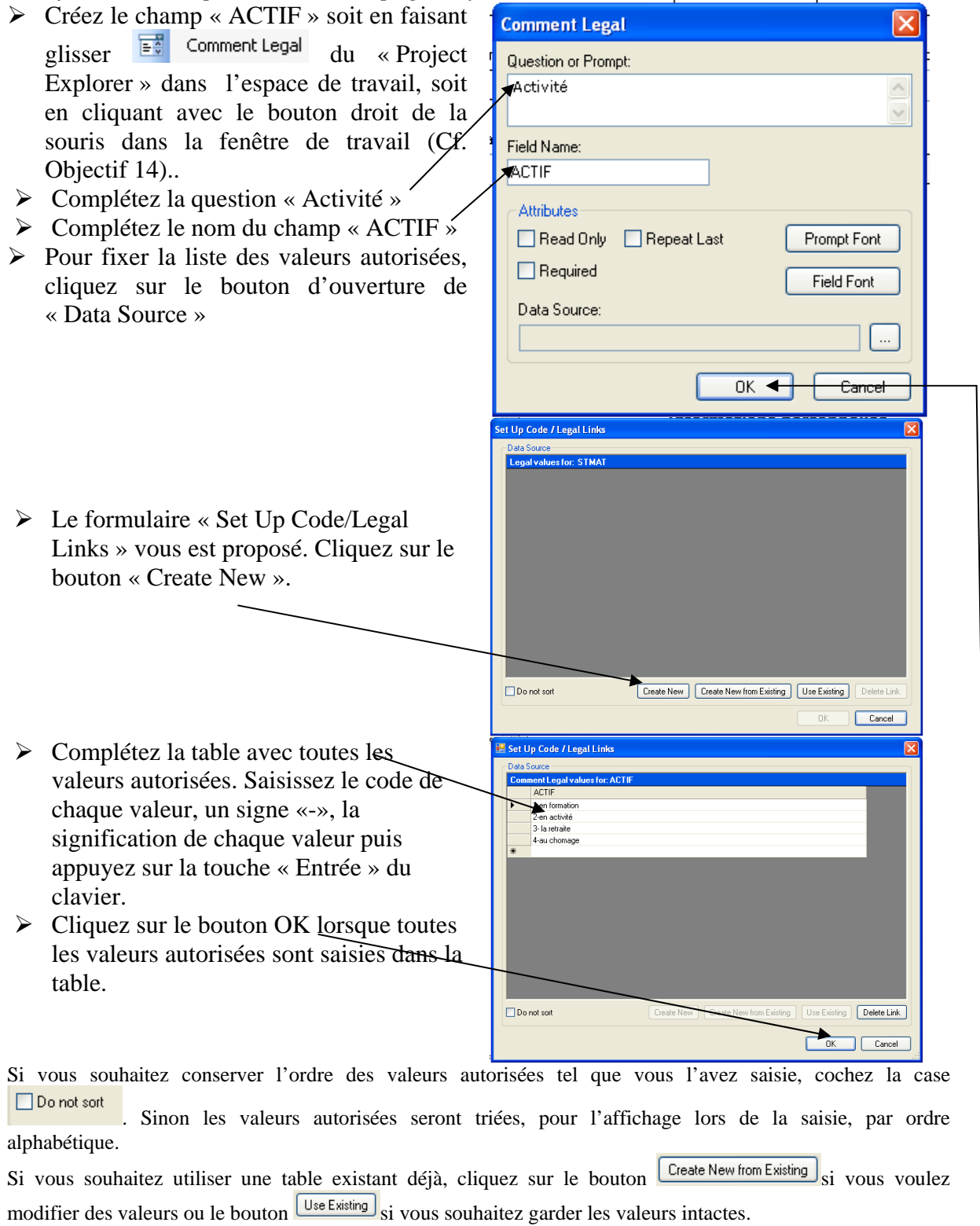

Insérez le champ en cliquant sur le bouton « OK »

# *18. Créer un champ Options (bouton radio).*

П

*Ajoutez le champ « CONTRA » à la page «Informations personnelles» .* 

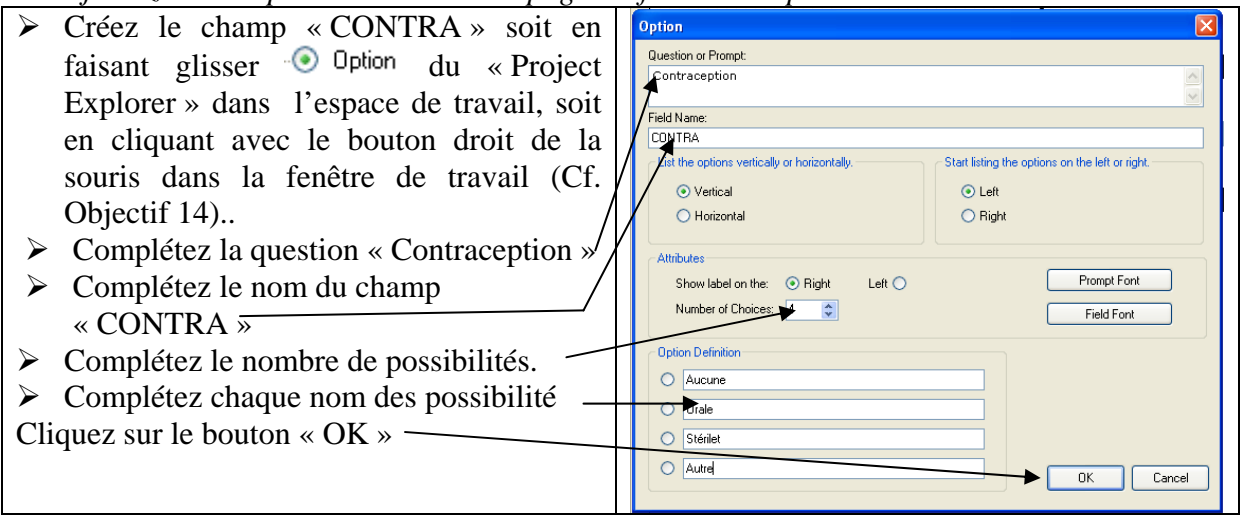

# *19. Créer un champ numérique contrôlé par RANGE.*

*Ajoutez le champ « AGE1R » à la page «Informations personnelles».* 

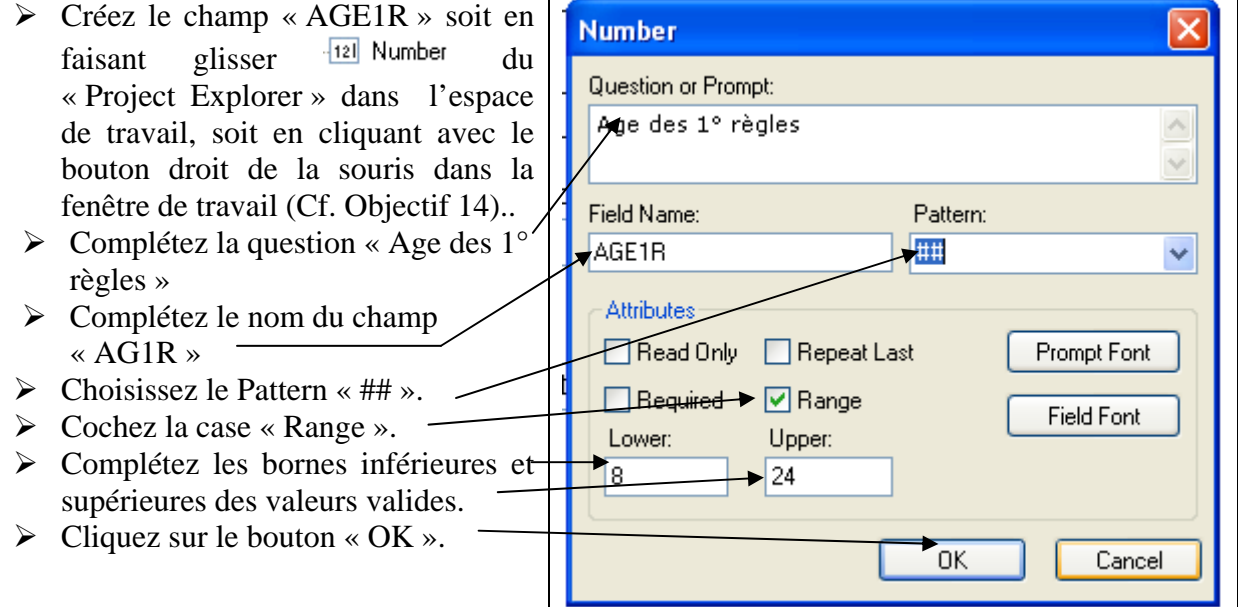

## *20. Créer un champ date « calculé » en utilisant les commandes de contrôle.*

*Ajoutez le champ « DDERR » à la page «Informations personnelles» . Ajoutez le champ « DACPREV » à la page «Informations personnelles» .* 

Il est possible de créer un champ de type « Date » calculé grâce au code de contrôle. Nous allons l'utiliser encore une fois pour calculer une variable « Date d'accouchement prévu » à partir de la date des dernières règles.

- ¾ Créez les champs : « DDERR » et « DACPREV» de type « Date »
- ¾ Créez un nouveau bloc de programme de contrôle dans le champ « DACPREV » (« Before ») contenant l'assignation d'un calcul au champ « DACPREV» ajoutant 280 jours à la date des dernières règles. Revoyez l'objectif 14 si besoin.

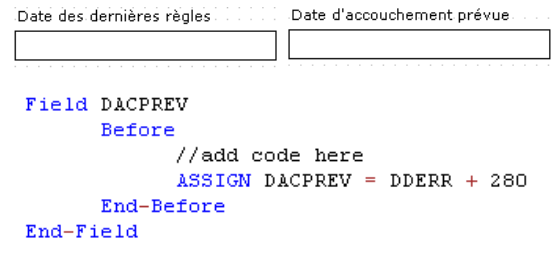

# *21. Créer un champ case à cocher.*

*Ajoutez le champ « FUM » à la page «Informations personnelles» .* 

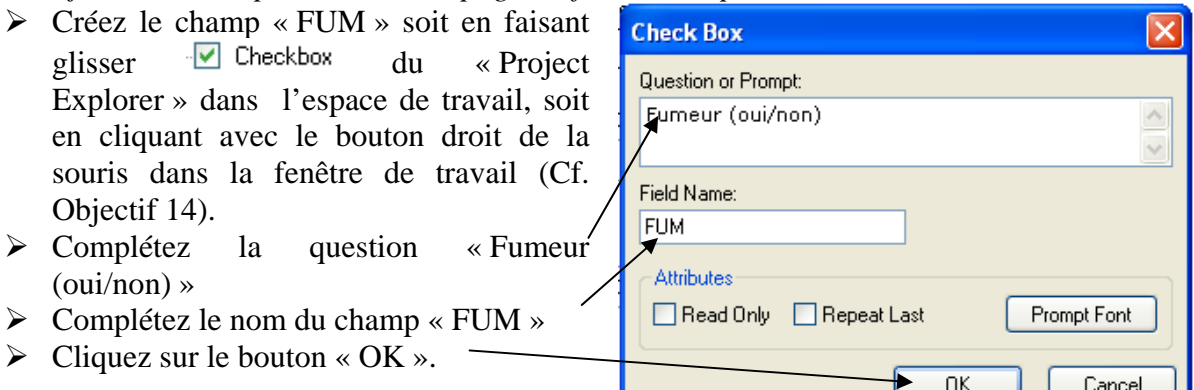

*Ajoutez le champ « NCIGJ » à la page «Informations personnelles» .* 

## *22. Modifier le fond d'écran dans une forme.*

¾ Vous pouvez modifier le fond d'écran de la forme en cliquant sur le menu « Format » de la barre de menu

 $\triangleright$  puis en choisissant l'option « Background ».

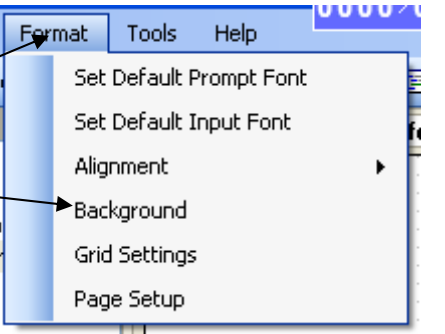

Vous pouvez alors

intéresse.

- soit utiliser une image comme fond d'écran en cliquant sur le bouton « Choose Image ». Vous devez alors choisir un fichier contenant une image numérisée. Ce fichier doit être soit au format .bmp (géré par exemple par MS paint), soit au format .jpg (JPEG un classique d'Internet et des appareils photos numériques). Pour supprimer l'image cliquez sur le bouton « Clear Image ».
- soit utiliser une couleur de fond uniforme en cliquant sur le bouton « Change Color ».

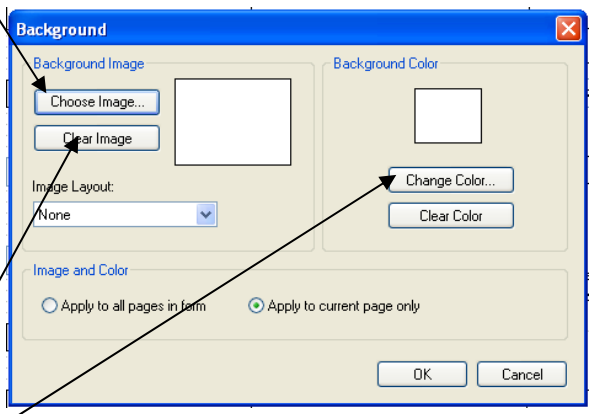

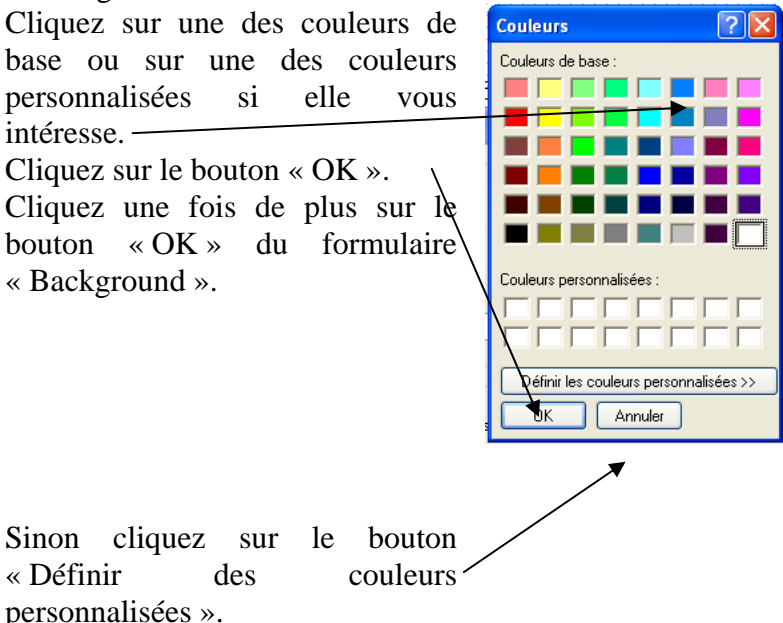

Une palette de personnalisation des couleurs vous est proposée. Réglez la nouvelle couleur personnalisée en vous positionnant dans la palette puis en en réglant les paramètres des composants. Cliquez sur le bouton « Ajouter aux couleurs personalisées » Cliquez sur le bouton « OK » Cliquez une fois de plus sur le bouton « OK » du formulaire « Background ».

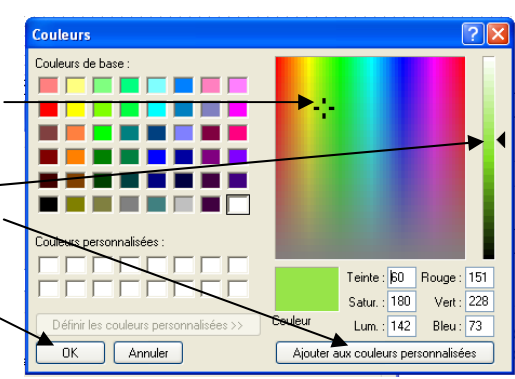

## *23. Modifier le quadrillage d'alignement.*

Vous pouvez modifier le quadrillage d'alignement de la forme en cliquant sur le menu « Format » de la barre de menu et en choisissant l'option « Grid Settings ».

Pour rendre le quadrillage invisible supprimez la coche de la case « Snow Grid ».

Pour que la grille n'aimante plus les champs que vous déplacez, supprimez la coche de la case « Snap to Grid ».

L'aimantation peut porter

soit sur la question (prompt) : ceci est réglée en cochant la case « Snap prompt to grid ».

soit sur la zone de saisie du champ : ceci est réglée en cochant la case « Snap entry field to grid ». Si l'aimantation porte sur la question, le bord gauche de la question est aligné sur le quadrillage. Si l'aimantation porte sur la zone de saisie, le bord gauche de la zone de saisie est aligné sur le quadrillage.

Si vous voulez restituez les options d'aimantation, biffez à nouveaux toutes les cases à cocher.

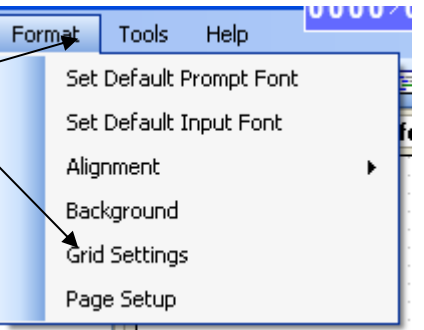

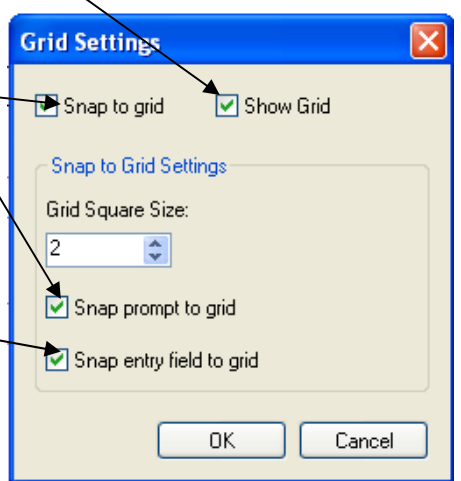
New Field New Group Field

ign Selection in One (1) Column

Alian Selection in Two (2) Columns

Align Selection in Three (3) Columns

Align Selection in Four (4) Columns

Align Selection in Five (5) Columns

Alian Selection on Row

E: Tabs Page Check Code

E cul Com .<br>Pas

## *24. Modifier l'ordre de saisie des champs.*

- $\triangleright$  Si vous souhaitez changer l'ordre de saisie (quand, au moment de la saisie des données, vous changer de champ en appuyant sur la touche Tab), amenez le curseur de la souris dans l'espace de travail puis cliquez sur le bouton droit de la souris. Un menu émergeant apparait.
- $\triangleright$  Choisissez la commande « Tabs »

- $\triangleright$  Un nouveau menu émergeant apparait.
- $\triangleright$  Choisissez la commande « Show Tab Order »

Make Same Width (Use Maximum) Make Same Width (Use Minimum) Ctrl+Shift+W Make Same Height (Use Maximum)  $C$ trl+H Make Same Height (Use Minimum) Ctrl+Shift+H Make Same Size (Lise Maximum)  $CrH + 5$ Make Same Size (Use Minimum) Ctrl+Shift+S Save Selection as Template Show Tab Order **Start New Tab Order** Continue Tab Order Lomécologie et Obstétrique **Enformations personnelles** de 1º consulta de naissanc ataire de la CSP ç.

 $Crrl+1$ 

CERLO

 $C$ trl+3

 $Ctrl+4$ 

 $C$ trl+5

Ctrl+Right

 $Ctr$ HW

Chaque champ de la forme présente un numéro d'ordre de saisie.

- $\triangleright$  Si vous souhaitez incrémenter cet ordre de un, cliquez sur le numéro avec le bouton gauche de la souris
- $\triangleright$  Si vous souhaitez au contraire décréménter cet ordre, il faut commencer par cliquez sur le numéro avec le bouton droit de la souris. Un menu émergeant apparait. Cliquez sur la commande « Set as First Tab ». Le numéro d'ordre passe à 1.
- ¾ Cliquez sur le numéro avec le bouton gauche de la souris jusqu'à avoir le bon numéro d'ordre.

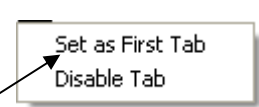

formation

meur (ouv/non)

es 1º règles

Stérilet () Aucune ()<br>Autre () Orale ()

de cigarettes / iour

## *25. Aligner automatiquement les champs.*

- $\triangleright$  Si vous souhaitez aligner automatiquement des champs, sélectionnez la zone du questionnaire où vous voulez alignez les champs : cliquez sur le coin de la zone puis draguez jusqu'au coin opposé. Ceci dessine à l'écran un encadré en pointillé.
- ¾ Puis, cliquez sur le menu « Format » de la barre de menu, choisissez la commande « Alignement ».

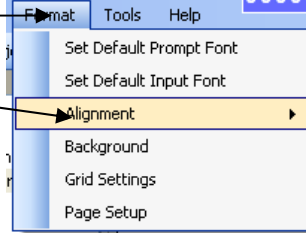

- $\triangleright$  Un sous- menu émergeant apparait.
- ¾ Choisissez « As Stack » si vous voulez que les champs se rangent sur une seule colonne.

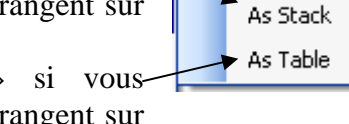

¾ Choisissez « As Table » si vous voulez que les champs se rangent sur plusieurs colonnes.

Attention les options d'aimantation sont respectées. Par exemple l'option d'aimantation sur la zone de saisie peut amène une perturbation. Il est alors nécessaire de régler à nouveau manuellement la position de chaque champ.

## *26. Créer une contrainte d'intégrité portant sur deux champs date.*

*Contrôlez que la date de consultation est bien postérieure à la date de naissance.* 

- ¾ Créez un nouveau bloc de programme de contrôle dans le champ  $\alpha$  DDN »  $(\alpha$  After ») Revoyez l'objectif 14 si besoin.
- $\triangleright$  Choisissez la commande « If »
- ¾ Cliquez sur le bouton de choix de sous commande.
- $\triangleright$  Dans le sous-menu qui apparait, cliquez sur la commande « Clear »qui permet d'effacer le contenu d'un champ et complétez le nom des champs (ici « DDN » et « D1CONS »).
- $\triangleright$  Puis cliquez sur la commande « GOTO » qui renvoie la saisie à un champ et complétez le nom d'un champ (ici « D1CONS »)

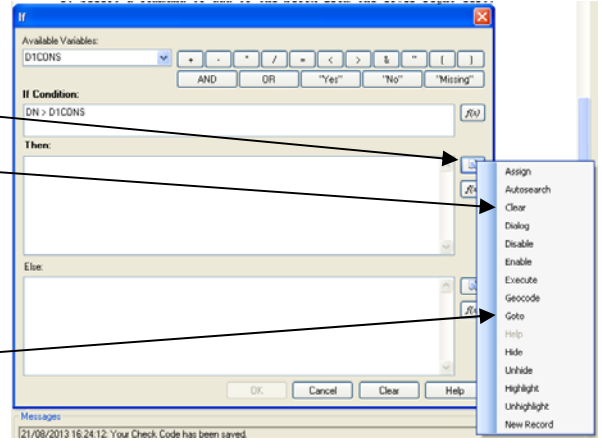

Si la date de naissance est plus grande que la date de 1° consultation (« IF DN > D1CONS THEN ») on efface les contenus de la date de naissance et celle de la 1° consultation ' »Clear D1CONS DN ») et on fait reprendre la saisie à la date de 1° consultation (« GOTO D1CONS »)

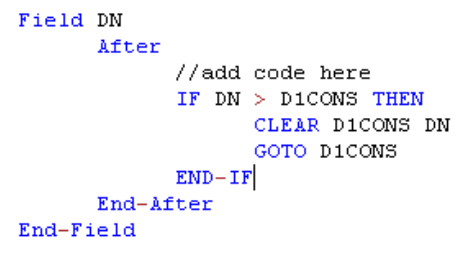

## *27. Créer une contrainte d'intégrité portant sur deux champs texte.*

*Contrôlez que si le champ « ACTIF » contient la valeur 2 (en activité), le champ « CSP » ne contient pas la valeur 8 (sans emploi) .* 

> De la même façon qu'à l'objectif précédent (26). créez un nouveau bloc de contrôle sur « ACTIF » «(« After ») qui si « ACTIF » contient 2 et « CSP » 8, fait afficher le message « CSP et ACTIF incohérent » puis efface « CSP » et « ACTIF » et fait reprendre la saisie à « CSP »

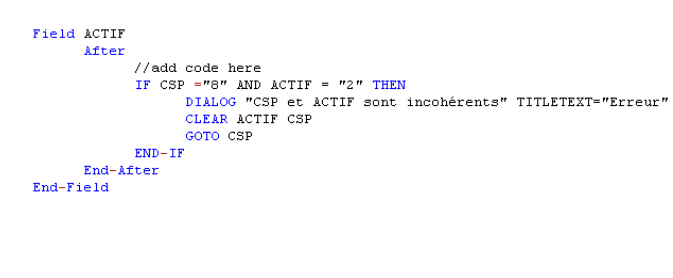

**Note :** Il est possible d'extraire une partie d'un champ texte (sous-chaine de caractères). Par exemple, on peut contrôler que le premier caractère du numéro de sécurité sociale (« NSS » de type texte) correspond bien au code du sexe (« Sexe » de type texte) à savoir 1 (masculin) ou 2 (féminin) précédement saisi. On créera un code de contrôle dans le champ « NSS » dont la zone « If Condition » contiendra le code :

#### $S$ exe  $\Diamond$  substring(NSS,1,1)

le premier 1 donnant la position du 1° caractère de la sous-chaine à extraire, le second 1 donnant le nombre de caractères à extraire.

## *28. Sauvegarder une forme*

La sauvegarde de la forme se fait au fur et à mesure du travail

**Note :** Une forme est la définition de la grille de saisie d'une table. Pour simplifier la compréhension, nous dirons qu'une forme correspond à une table. Dans cette forme, il peut y avoir plusieurs pages (écrans). Toutes les données saisies dans la grille de saisie (forme) se retrouve dans la même table. Lors de l'analyse (qui est quand même la finalité d'Epi Info ne l'oublions pas!) seule les variables (champ) d'une même table quelque soit la page et des tables qui lui sont reliées sont visibles lors d'une étape de travail. Donc dans l'exercice, il n'y a qu'une forme "informations patients" et deux pages "informations patient" et "informations personnelles" pour répondre à cet objectif de visibilité. Le chapitre 4 montre l'utilisation de plusieurs formes reliées.

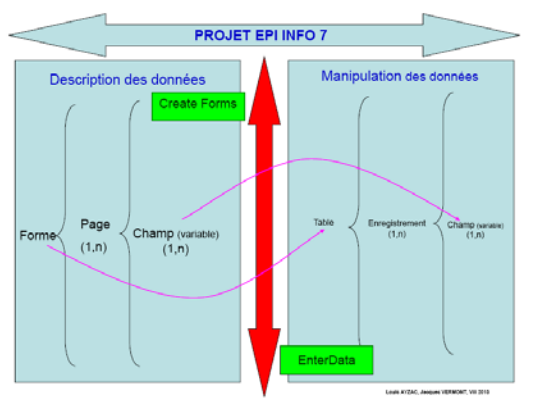

## *29. Fermer CreateForms*

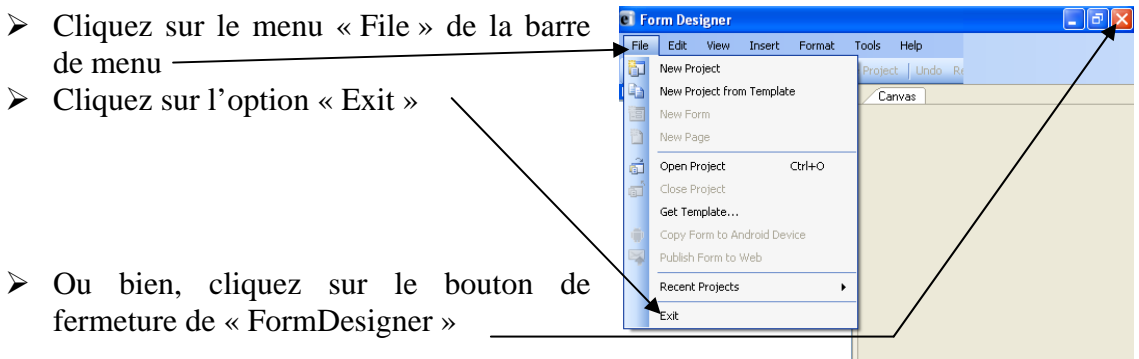

## *30. Ouvrir un projet existant*

Il existe plusieurs possibilités :

- > Cliquez sur l'icône donne dans la barre d'outil et choisir le projet dans la liste proposée.
- ¾ ou Cliquez sur le menu « File » de la barre de menu puis Cliquez sur l'option « Open project » et choisir le projet dans la liste proposée.

Ou cliquez sur l'option « Recent Project » et choisir le projet dans la liste proposée. (très intéressant pour suivre un travail en cours.

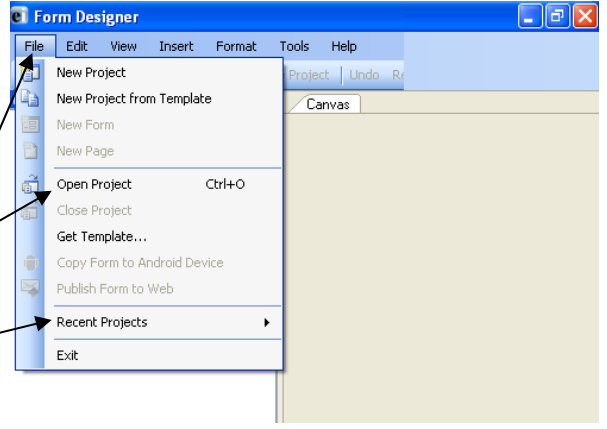

#### **E1 - Faire l'exercice d'entraînement : Surveillance des infections nosocomiales en maternité : Créer le projet.**

Temps estimé nécessaire à l'entraînement 3 H 30

Objectifs à consolider visés

- 1. Ouvrir EPI-INFO 2002.
- 2. Fermer EPI-INFO 2002.
- 3. Créer un nouveau projet (application).
- 4. Créer une nouvelle forme (questionnaire).
- 5. Créer des champs (variables) dans une forme.
- 6. Régler la taille d'affichage des champs (variables) alphanumériques.
- 7. Déplacer un champ dans une forme.
- 8. Ajouter un groupe de champs dans une forme.
- 9. Renommer une page de la forme
- 10. Ajouter une nouvelle page à une forme.
- 11. Modifier un champ dans une forme.
- 12. Créer un champ numérique " calculé " avec le code de contrôle.
- 13. Créer un champ texte contrôlé par LEGAL VALUE.
- 14. Créer un champ texte contrôlé par CODE.
- 15. Créer un champ texte contrôlé par COMMENT LEGAL.
- 16. Créer un champ Texte, Comment Legal.
- 17. Créer un champ numérique contrôlé par RANGE.
- 18. Créer un champ date " calculé " en utilisant le code de contrôle.
- 19. Créer un champ case à cocher.
- 20. Modifier le fond d'écran dans une forme.
- 21. Modifier le quadrillage d'alignement.
- 22. Modifier l'ordre de saisie des champs.
- 23. Aligner automatiquement les champs.
- 24. Créer une contrainte d'intégrité portant sur deux champs date.
- 25. Créer une contrainte d'intégrité portant sur deux champs texte.

Le réseau de surveillance des infections nosocomiales (IN) en Maternité, MATER Sud Est, coordonné par le C.CLIN Sud Est existe depuis le 1° janvier 1997. Il propose une méthodologie standardisée de surveillance des IN (acquises à l'hôpital) La méthodologie complète de ce réseau est accessíble à l'adresse Internet : http://cclin-sudest.chu-lyon.fr. En voici un résumé pour que vous puissiez vous entraîner de façon intelligente avec ce sujet.

#### 1 – INTRODUCTION

En maternité, les infections nosocomiales sont retrouvées à la fois chez les mères et les nouveau-nés. Leur incidence globale est extrêmement variable : de 0,5 à 5 % dans les accouchements par voie basse<sup>1,2,3</sup> et de 11,5 à 65 % dans les césariennes<sup>1,4</sup>. Chez les nouveau-nés, cette incidence est estimée entre 0,9 et 1,7  $\%^{1,5}$  mais s'élève de 5 à 25 % en

Premiers pas dans Epi Info 7 41 Louis AYZAC

unité de soins intensifs de néonatalogie6. Les principales infections rencontrées sont les suivantes : infections urinaires, infections du site opératoire, endométrites, bactériémies et infections du sein chez les mères, infections cutanées et oculaires chez les enfants.

Ces infections accroissent la durée d'hospitalisation et représentent un sucoût pour les établissements de soins et de santé. Or les travaux de Cruse et Foord en 19807 et de Haley en 19858 ont démontré que 30 % des infections nosocomiales pouvaient être évitées par un programme couplé de surveillance épidémiologique et de prévention, avec restitution des taux d'infections aux équipes médicales concernées.

- 1 Tissot-Guerraz F., Thoulon J.M., Miellet C.C., et al. La surveillance de l'infection nosocomiale en maternité. In : "Quelle information périnatale? 23èmes Journées Nationales de la Société Française de Médecine Périnatale". Puech F. & Blanc B, Arnette, 1993 : 121-145.
- 2 Audra P. Complications infectieuses et hémorragiques de la césarienne. A propos de 2 220 interventions. Rev. Fr. Gynécol. Obstet. 1990 ; 85 : 11-3.
- 3 Criscuolo J.L., Kibler M.P., Micholet M, et al. Intérêt de l'antibioprophylaxie lors de gestes intra-utérins au cours d'un accouchement par voie basse. Etude comparative à partir de 550 patientes. J. Gynécol. Obstet. Biol. Reprod. 1990 ; 19 : 909-17.
- 4 Morel I. Antibioprophylaxie dans les césariennes à bas risque infectieux : essai thérapeutique randomisé céfotétan versus placebo. Thèse de Doctorat en Médecine. Faculté de Grenoble. 1988.
- 5 Horan T., White J., Jarvis W., et al. Nosocomial infection surveillance. MMWR 1984 ; 35 (1SS) : 17-29.
- 6 Donowitz L. Infection in the newborn. In : " Prevention and control of nosocomial infections". 2ème édition. Wenzel R., Williams and Wilkins, 1992 : 796-811.

7 Cruse P., Foord R. The epidemiology of wound infection. Surg. Clin. Am. 1980 ;

 $60:27 - 40.$ 

8 Haley R., Culver D., White J. The efficacy of infection surveillance and control programs in preventing nosocomial infections in U.S. hospitals. Am. J. Epidemiol. 1985 ; 121 : 182-205.

#### 2 – OBJECTIFS

#### A- Produire des informations sur les IN en maternité

Pour connaître les taux de base d'infections et de patients infectés chez les mères et les enfants.

Pour déterminer des taux spécifiques ajustés en fonction des principaux facteurs de risque d'IN, facteurs endogènes propres au type de patients (durée du travail…) ou facteurs exogènes liés à la prise en charge des patients (manœuvre obstétricale, sonde urinaire…).

Pour se positionner par rapport à un ensemble de service.

#### B- Améliorer et entretenir la qualité des soins

Connaître les IN prédominantes et mettre en place une politique prioritaire de prévention.

Evaluer les changements survenus entre deux périodes de surveillance.

#### 3- Plan d'analyse : tableaux à blanc

Voici les résultats qui devront être disponibles à la fin du projet.

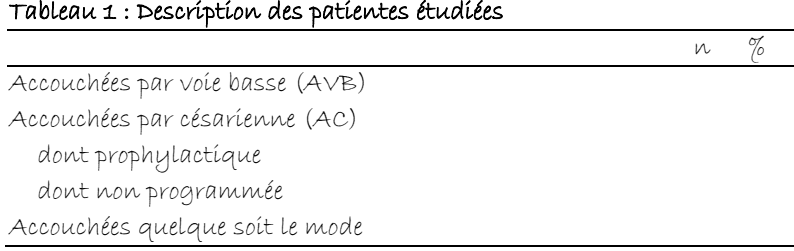

#### Tableau 2 : Description des patientes étudiées (suite)

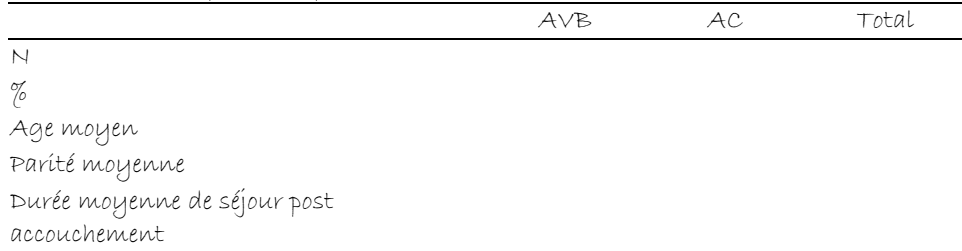

#### Tableau 3 : Description des conditions d'accouchement pour les AVB

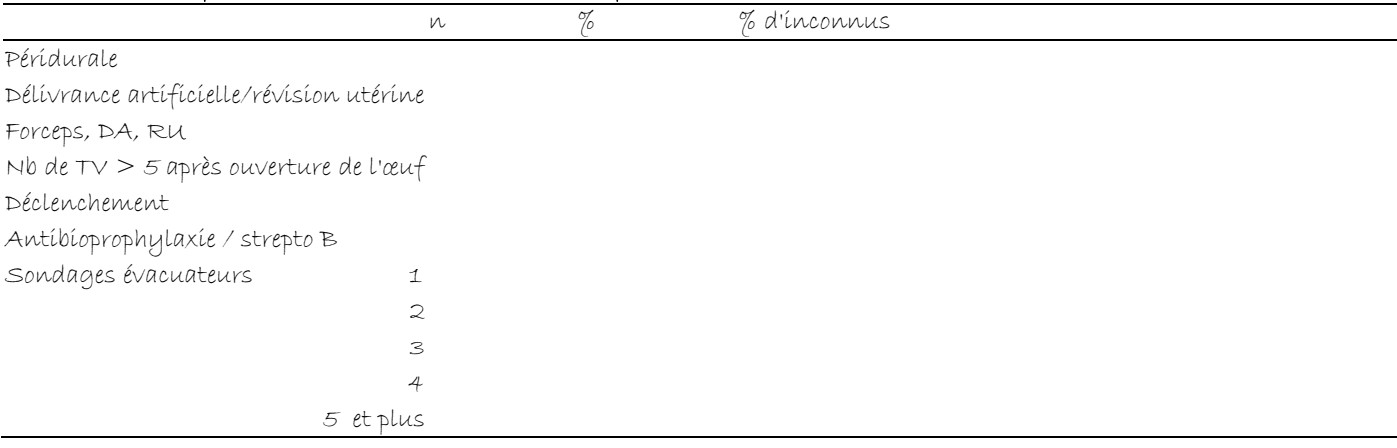

#### Tableau 4 : Description des conditions d'accouchement pour les AC

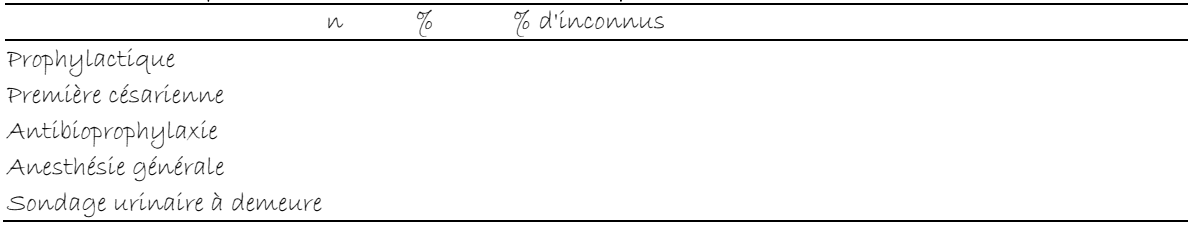

#### Tableau 5 : Autres facteurs de risque (hors conditions d'accouchement)

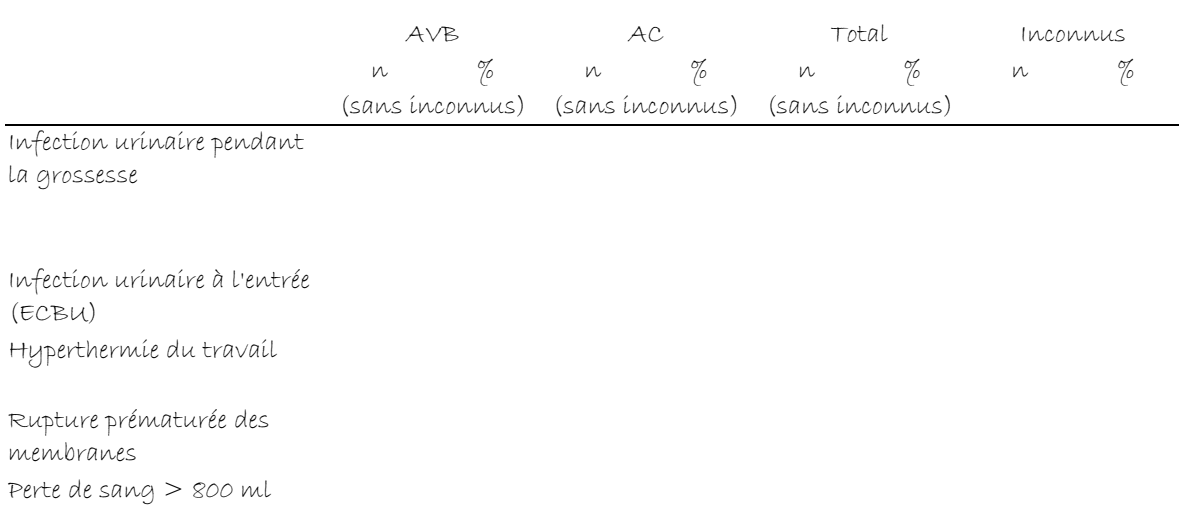

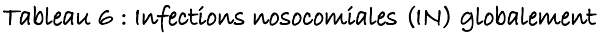

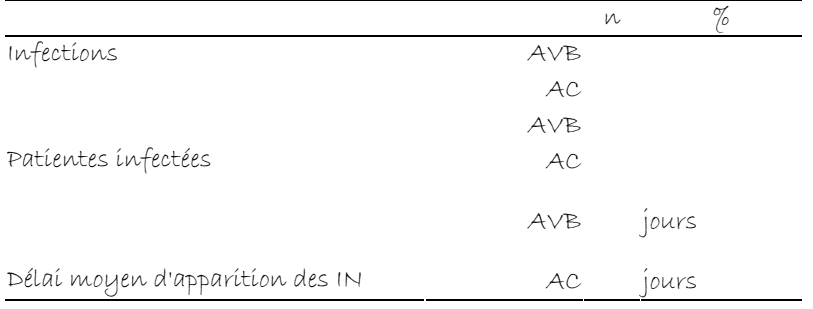

#### Tableau 7 : Description des infections nosocomiales recensées

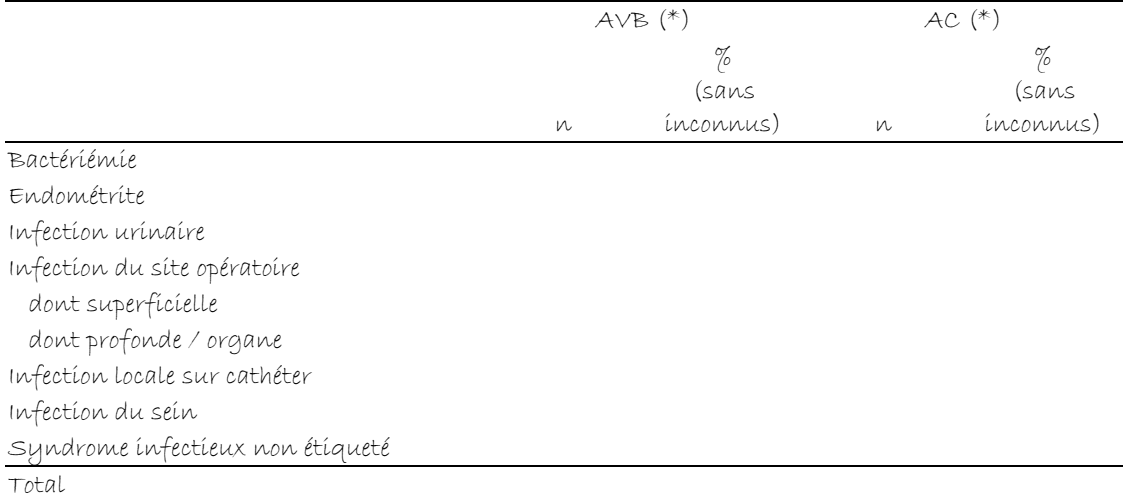

(\*) une même patiente peut avoir plusieurs sites infectés.

#### Tableau 8 : Patientes ayant accouché par AVB infectées en fonction des facteurs de risque.

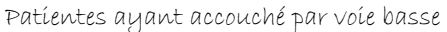

Patientes ayant une hyperthermie du travail

Patientes ayant une rupture prématurée des membranes datant de 12 heures ou plus

Patientes ayant une perte de sang > 800 ml

Patientes ayant une manœuvre extractive

Patients ayant un nombre de TV supérieur à 5 après ouverture de l'œuf

n N %

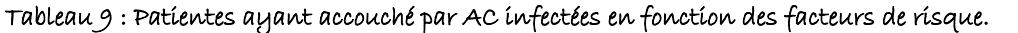

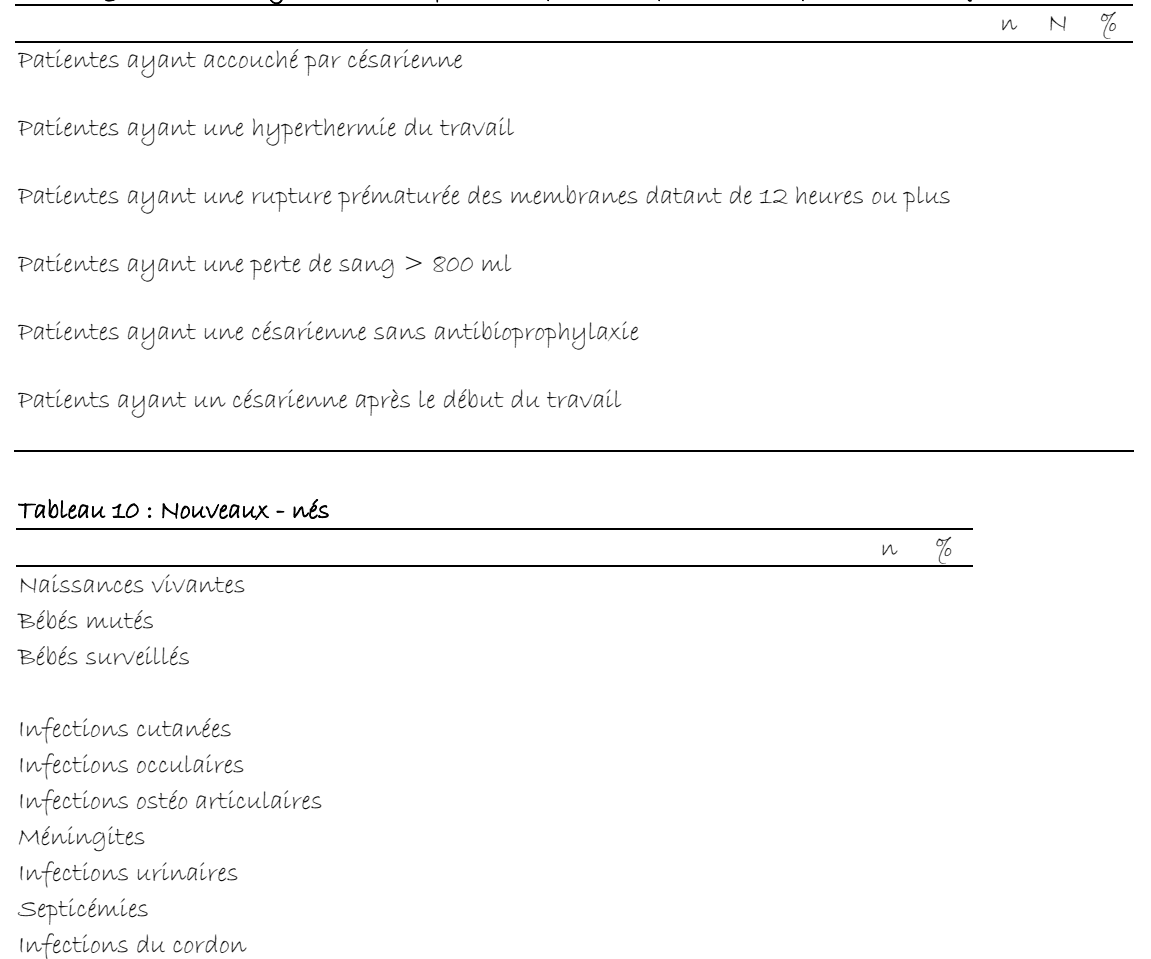

Infections quelqu'elles soient

## 4 - DICTIONNAIRE DES DONNEES

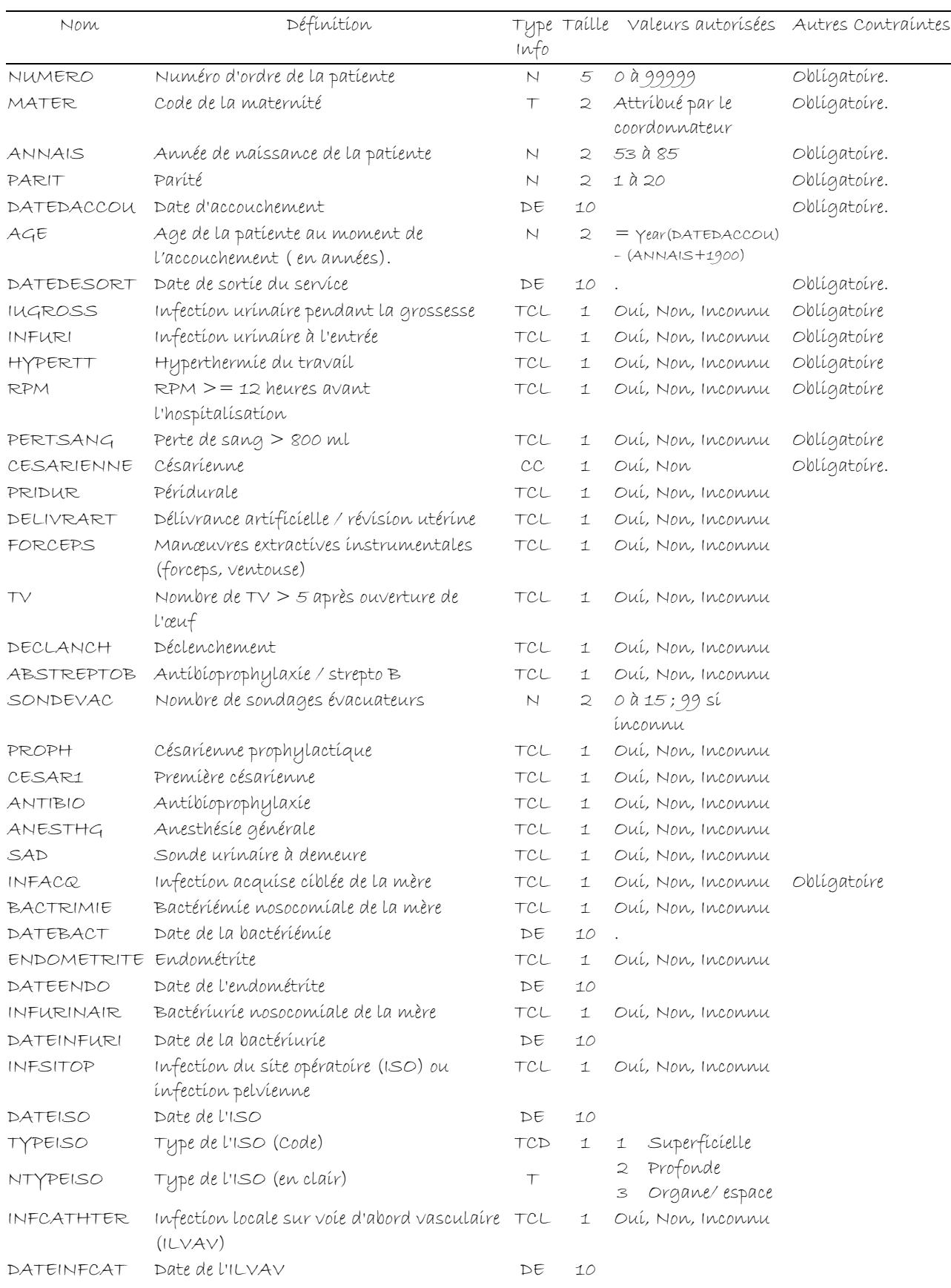

Premiers pas dans Epi Info 7 46 Louis AYZAC

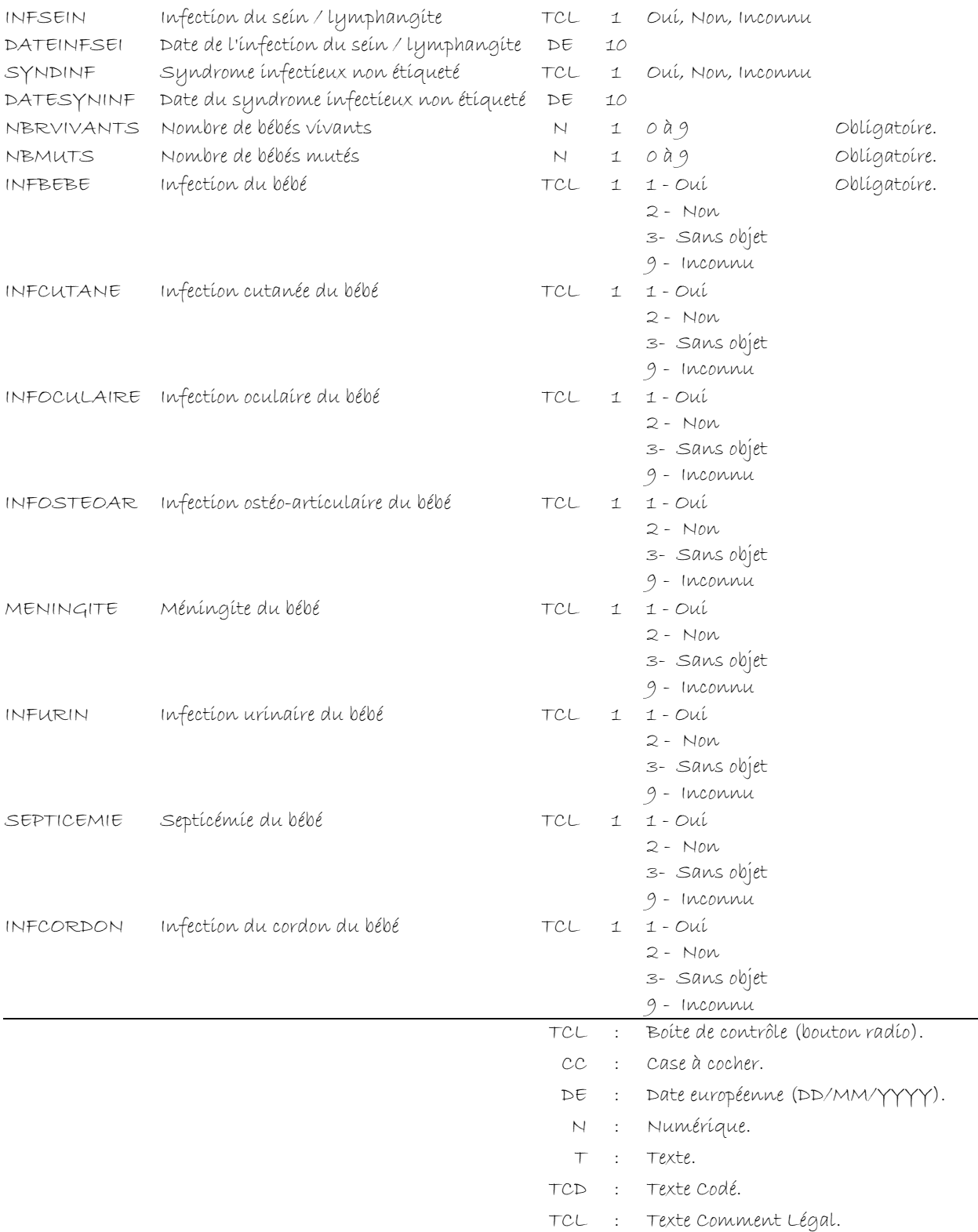

#### 5 - ECRANS DU PROJET

Page « Mère »

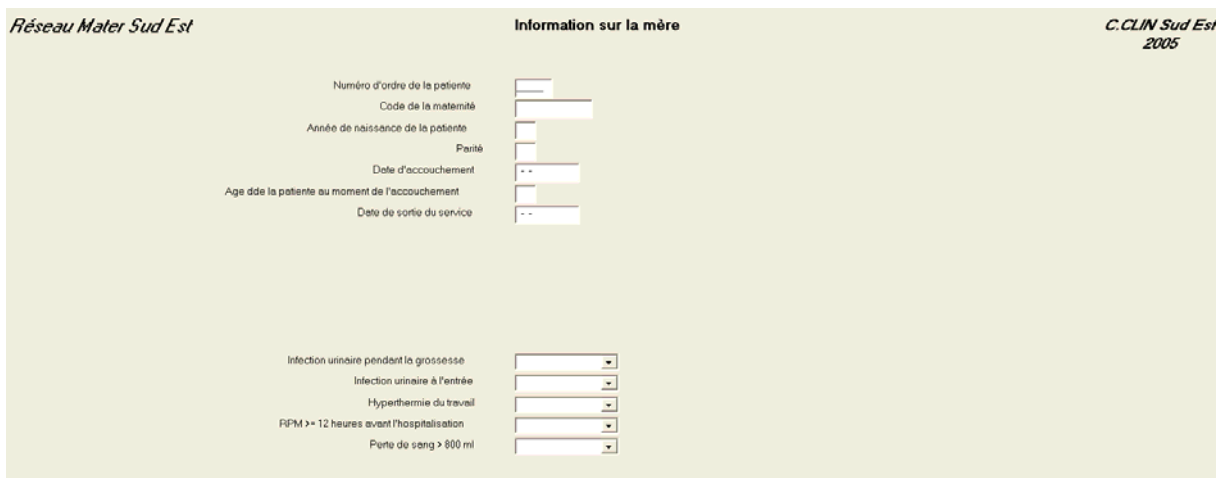

#### Page « Accouchement »

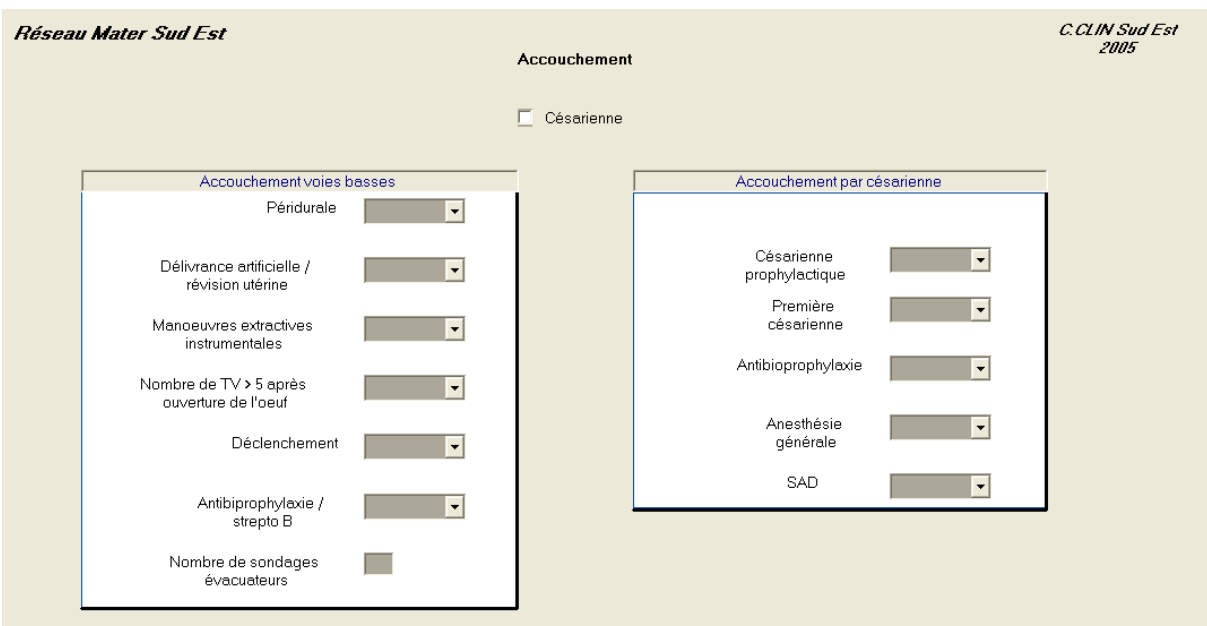

## Page « Infections Mère »

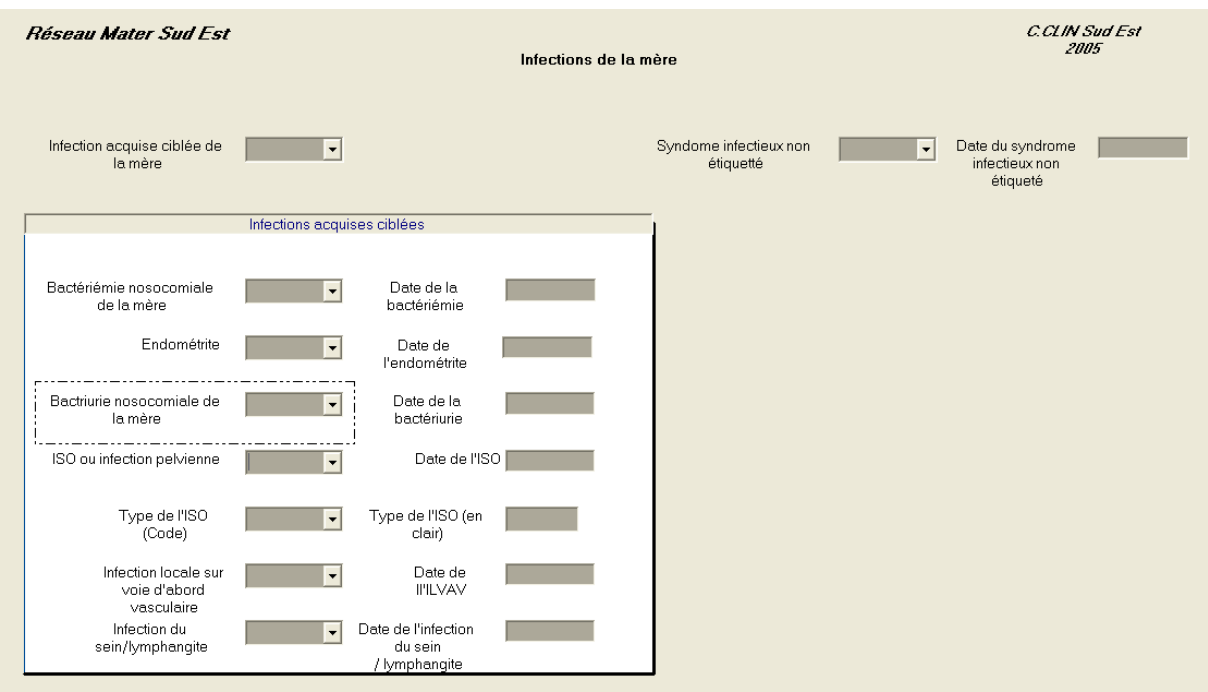

## Page « Bébés »

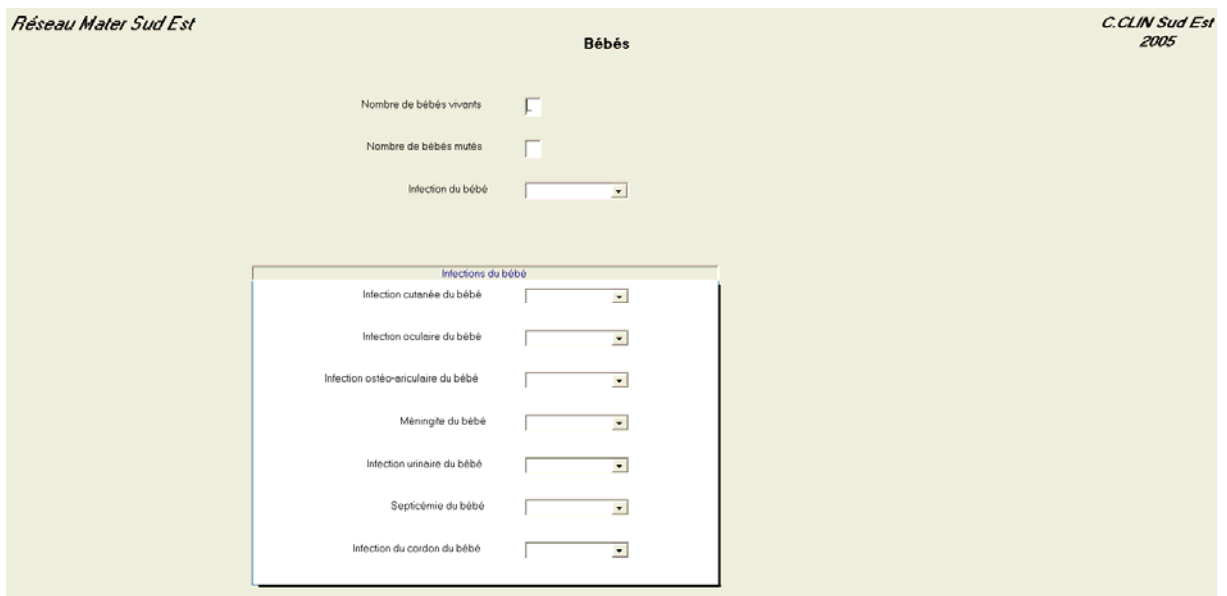

#### 6-METHODOLOGIE

#### A- Population étudiée

Sont inclues toutes patientee accouchant dans le service et d'autre part, le ou les enfants au(x) quel(s) elles donnent naissance quelle que soit la viablilté du (des) bébés. La date d'accouchement est le marqueur d'inclusion et la surveillance s'exerce durant un mois à partir de cette date d'accouchement.

Sont exclues les patientes ayant accouché avant leur entrée à l'hôpital ainsi que les patientes ayant été mutées d'un autre service même si elles reviennent dans le service où elles ont accouché.

Les services d'obstétrique participent au réseau sur la base du volontariat et de l'adhésion stricte au protocole pour des périodes minimales de 4 mois consécutifs.

#### B- Recueil des données.

Les données sont recueillies manuellement sur fiche papier type (cf le modèle) Ceci peut être fait soit en temps réel (journellement), soit à la sortie de la patiente. Ce recueil est effectué soit par les médecins ou surveillantes des services de suites de couches, soit par les médecins ou infirmières de l'unité opérationnelle d'hygiène hospitalière en collaboration étroite avec la maternité.

#### C- Validation et codage des données.

Les deux sont faites avant la saisie informatique, soit au fur et à mesure, soit au cours d'une réunion récapitulative.

#### D- Saisie des données.

Elle est faite sur l'application EPI INFO 2002 conforme au dictionnaire de données et aux écrans fournis ci dessus. Vous allez développer ce projet dans l' exercice E1 et E3 et E4. Vous réaliserez la saisie des données sur l'application que vous aurez développée lors de l'exercice d'entraînement E2.

#### E- Nettoyage des données.

Elle est indispensable : vous ferez dans l'exercice d'entraînement E5 et E6 les programmes qui permettront de mettre en évidence les anomalies de saisie des données.

#### F- Retour de l'information.

Chaque quadrimestre le service devra pouvoir produire les résultats de cette période de surveillance. Le développement des programmes conformes aux tableaux à blanc proposés ci dessus sera à votre charge dans les exercices d'entraînement E7, E8, E9, E11et E12. Vous réaliserez l'intégration de votre travail de développement dans l'exercice E13.

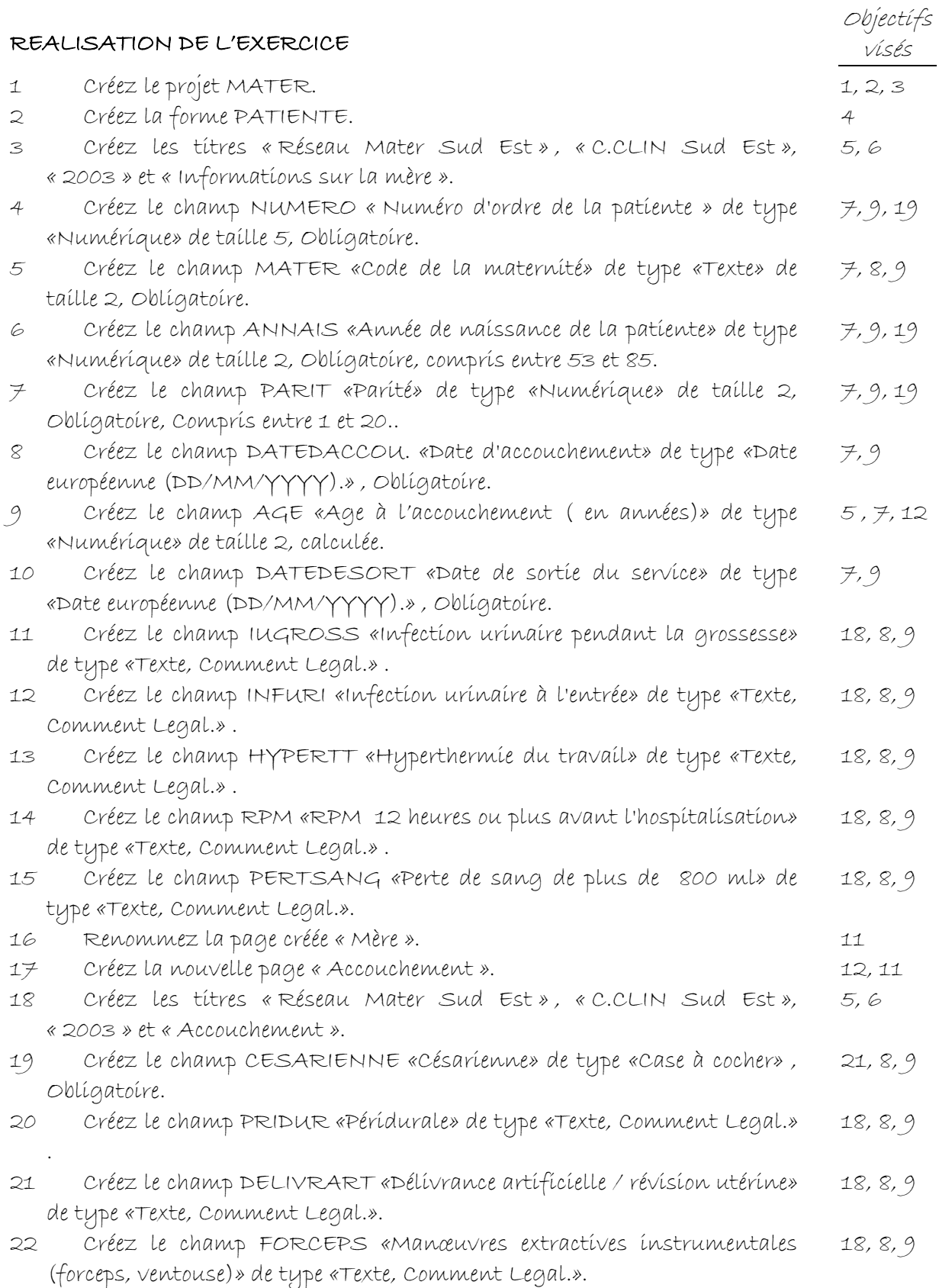

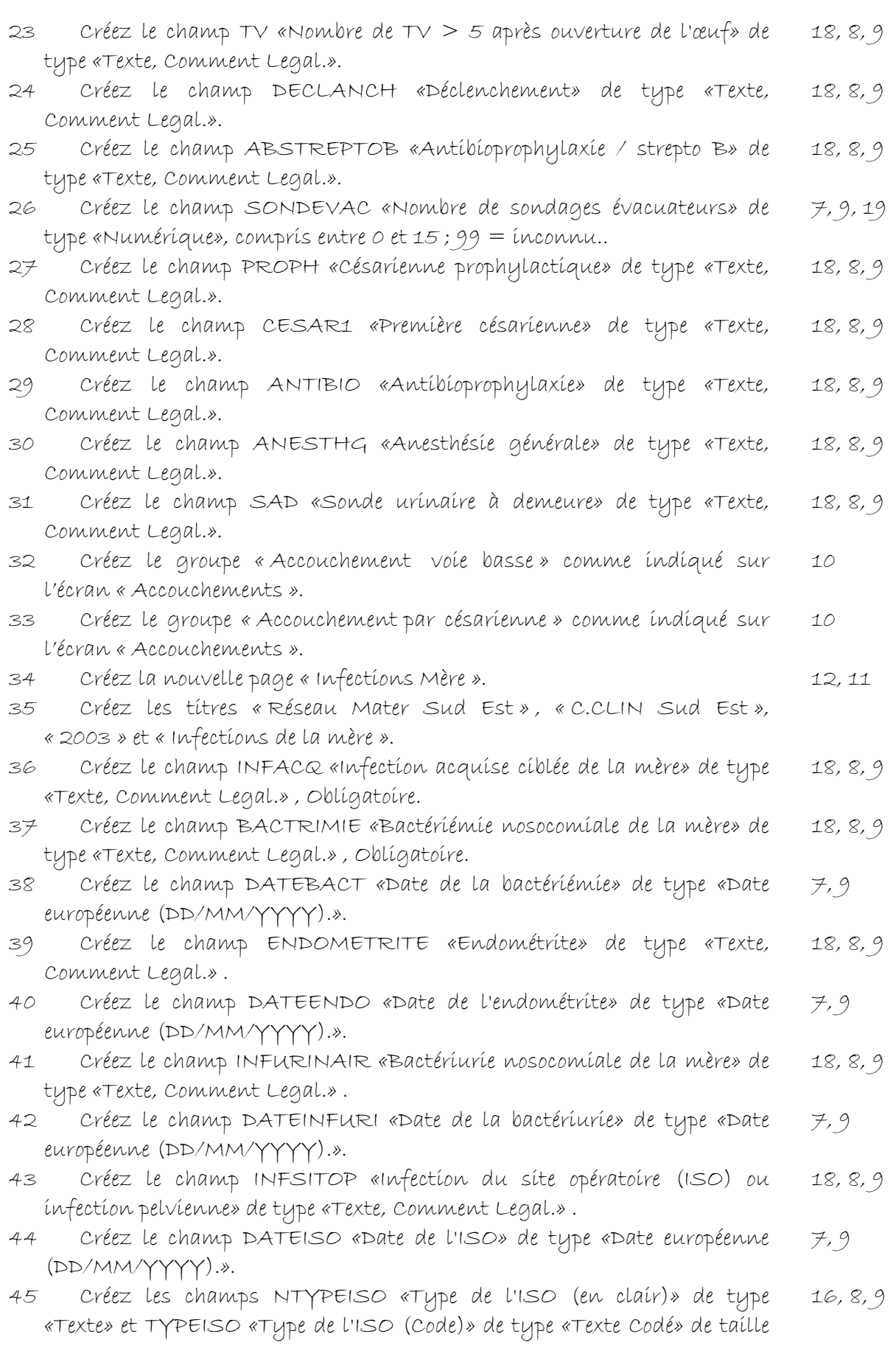

 $\overline{1}$ 

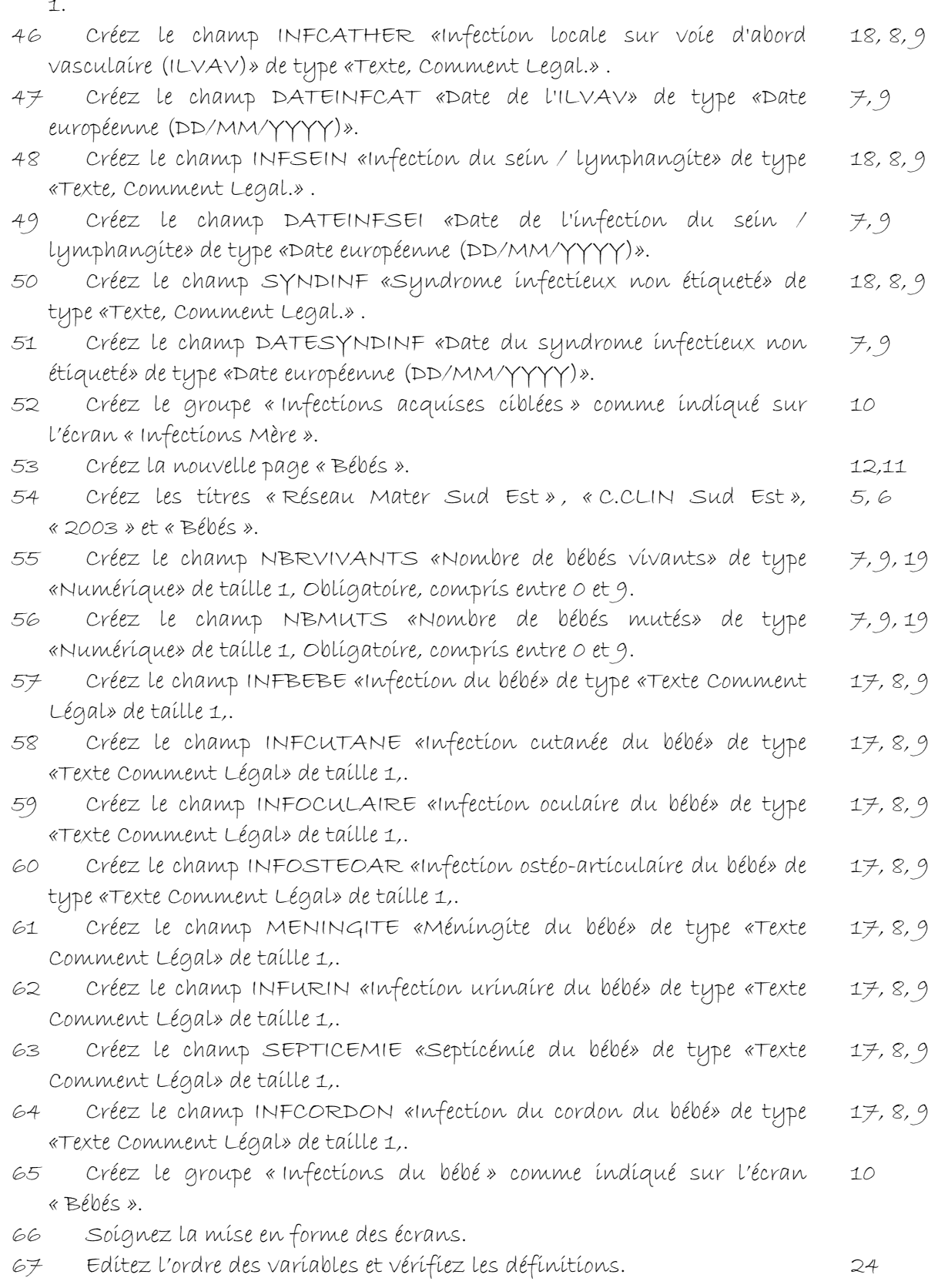

Version août 2013

### **V1 – Exercices de validation pour le Chapitre 1 : Produire des graphiques pour illustrer les analyses bi variées.**

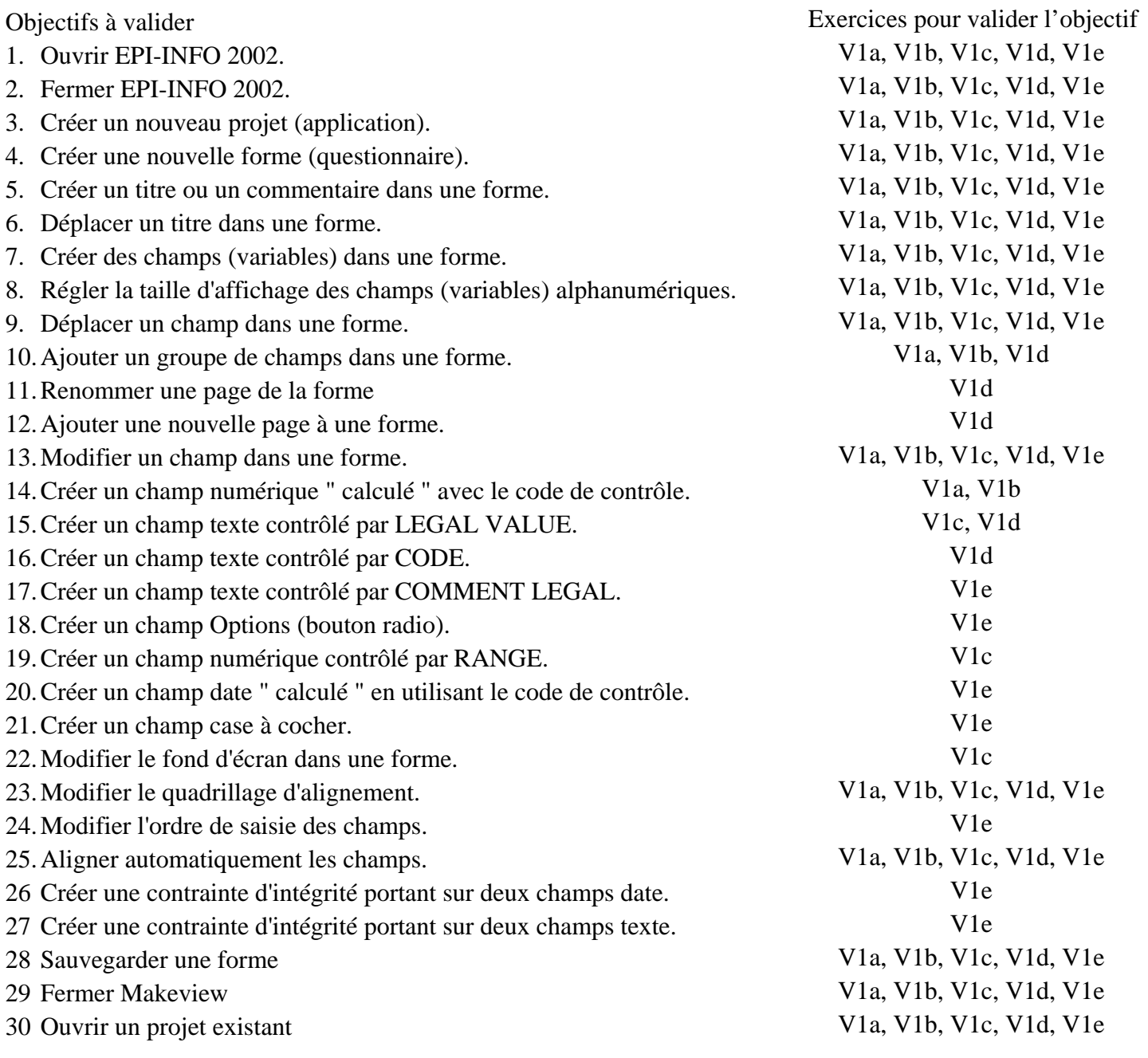

## **Pour valider la totalité des objectifs du chapitre 1**, vous devez :

- Faire au choix l'exercice V1a ou V1b ou V1c
- Et l'exercice V1d
- Et l'exercice V1e

#### V1a | Indice de Masse Corporelle (Body mass index, BMI) et son interprétation.

*Cet exercice permet de valider les objectifs suivants :* 1, 2, 3, 4, 5, 6, 7, 8, 9, 10, 13 , 14, 28, 29, 31 *Enoncé :* Voici un très bref article sur l'indice de masse corporelle ou de Quételet (Body Mass Index, BMI) tiré de La Recherche :

832

# $\overline{\mathbb{R}}$  Un indicateur simple et objectif

Au milieu du XIX<sup>e</sup> siècle, un statisticien remarque que, pour les individus de constitution normale, le rapport du poids sur la taille au carré est constant. La simplicité de cet indice de masse corporelle en fait aujourd'hui un outil largement utilisé en clinique comme en santé publique.

Francis Delpeuch, IRD Montpellier, centre collaborateur de l'OMS pour la nutrit

D'un point de vue strictement clinique, l'obésité devrait étre mesurée par la proportion de graisse dans la composition corporelle

**CLASSIFICATION DES ADULTES** SELON L'INDICE<br>DE MASSE CORPORELLE

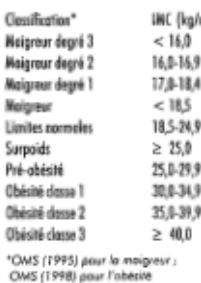

La mesure du statut nutritionnel d'une population fait, en général, d'abord appel à des indices fondés sur des mesures anthropométriques, telles que le poids ou la taille des individus. La simplicité et l'objectivité des mesures, ainsi que la relative précocité des variations par rapport aux signes cliniques de malnutrition, constituent autant d'arguments en faveur de l'utilisation de ces indices. Pour les adultes, l'indice de masse corporelle (IMC), qui est le rapport du poids (P en kg) sur la taille au carré (T2 en m<sup>2</sup>), fait aujour-

d'hui l'objet d'un consensus dans la communauté internationale. Il est encore appelé indice de corpulence ou indice de Quételet, du nom du statisticien et sociologue belge qui, dès le milieu du XIX<sup>e</sup> siècle, avait observé que ce rapport P/T<sup>2</sup> était constant chez des individus de constitution normale.

Tout au long du XX<sup>v</sup> siècle, l'indice de Quételet a largement été utilisé pour étudier les proportions et la composition corporelles. Mais c'est seulement dans les années 1980 que son utilisation pour mesurer le degré de l'obésité a été proposée. Selon la classification acceptée au niveau international en 1998, le surpoids est défini par un IMC ≥ 25.0 kg/m<sup>2</sup> et l'obésité par un IMC ≥ 50,0 kg/m2 avec une gradation en trois classes (voir tableau). Ces définitions s'appliquent aux deux sexes et à tous les âges, jusqu'à 65 ans. Au-delà, et pour des groupes particuliers tels que les athlètes très entraînés, ces seuils ne doivent pas être utilisés.

#### Les seuils retenus reposent essentiellement sur la mor-

talité associée à l'augmentation de l'IMC. C'est pour cette raison que des seuils identiques ont été retenus pour les hommes et pour les femmes, la mortalité relative associée à l'obésité étant équivalente pour les deux sexes. Il faut cependant rappeler que, d'un point de vue strictement clinique, l'obésité se définit comme un excès de graisses corporelles, stocké dans les tissus adipeux sous forme de triglycérides et entraînant une altération de la santé. Elle devrait donc normalement être mesurée par la proportion de graisse dans la composition corporelle. L'IMC est utilisé car on ne dispose pas de méthode standard simple pour mesurer la masse grasse, en pratique clinique comme en santé publique. Au niveau des populations, il existe cependant une bonne corrélation entre l'IMC et le pourcentage de graisse corporelle. Dans le monde, scules quelques populations aux proportions corpo-

relles inhabituelles nécessitent des corrections. Pour évaluer l'adiposité abdominale, l'IMC peut être complété par la mesure du tour de taille et/ou le calcul du rapport tour de taille/tour de hanches, un excès étant associé à une augmentation de la mortalité cardio-vasculaire.

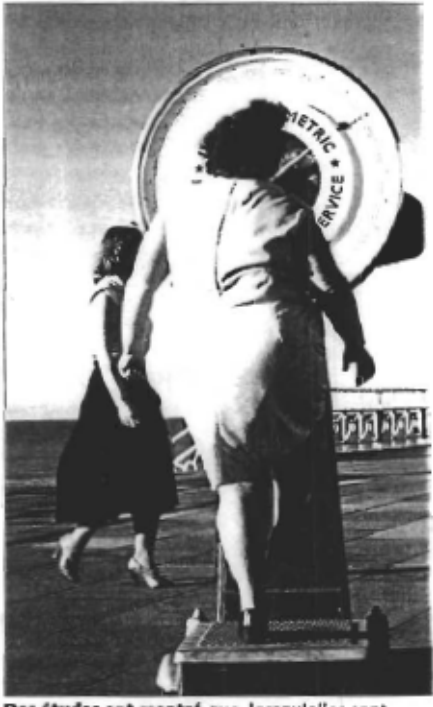

Des études ont montré que, lorsqu'elles sont interrogées à des fins d'enquête statistique, les personnes obèses ont tendance à sous-estimer leur poids, loos sea heu

Au début des années 1990, l'IMC a également été proposé pour estimer la maigreur et le risque de déficit chronique en énergie chez l'adulte. Une classification à 5 seuils, 18.5 - 17.0 - 16.0, a été acceptée. Pour un individu. l'IMC est ainsi considéré comme normal lorsqu'il se situe entre 18,5 et 25.

Avec l'IMC, on dispose d'un indice unique et d'une classification continue pour estimer le bilan énergétique chez les adultes. L'intérêt d'avoir un indice

LA RECHERCHE 330 AVRIL 2000 / 37

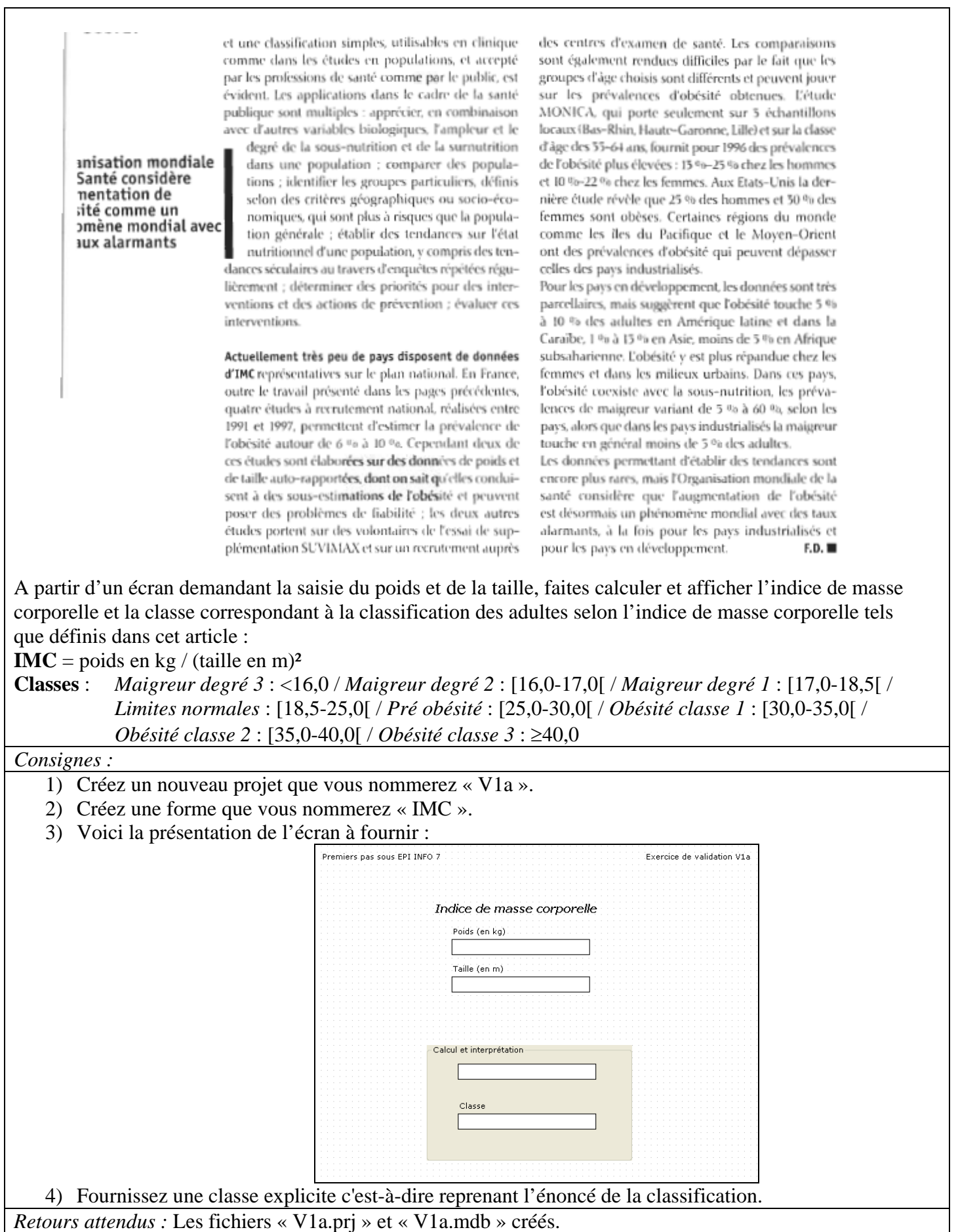

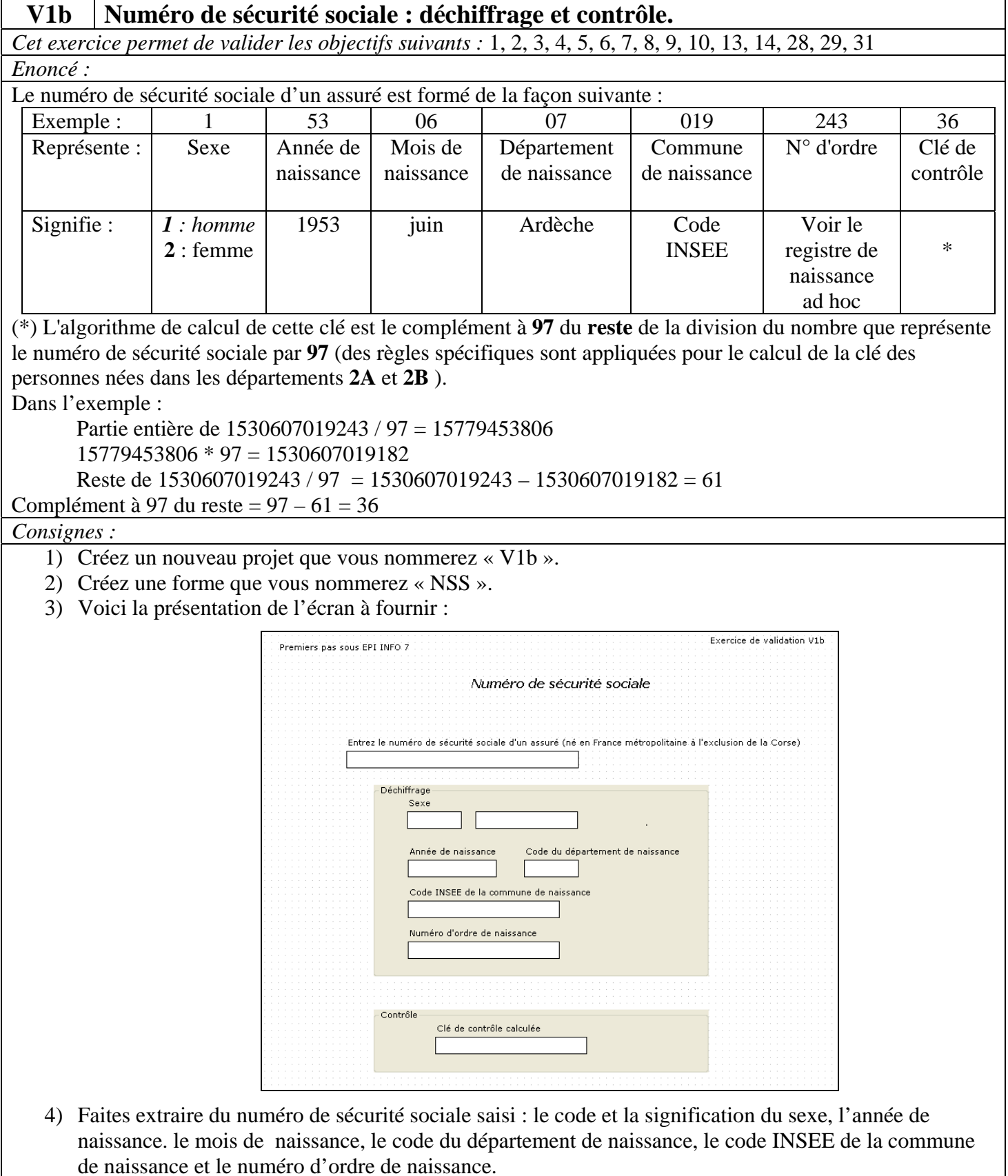

5) Faites calculer la clé de contrôle.

*Retours attendus :* Les fichiers « V1b.prj » et « V1b.mdb » créés.

#### **V1c Livre de cave à vin.**

*Cet exercice permet de valider les objectifs suivants :* 1, 2, 3, 4, 5,6, 7, 8, 9,15, 19, 22, 28, 29

#### *Enoncé :*

Nous désirons créer un projet EPI INFO permettant de tenir le livre de cave d'un oenophile amateur. Pas plus de 1000 bouteilles ! Promis. Ce livre de cave reprend les éléments indispensables pour bien gérer sa cave : savoir ce qu'elle contient, retrouver les bouteilles, ne pas trop laisser vieillir les bonnes bouteilles, savoir quel est le producteur et où il produit son nectar. Il comporte donc les renseignements suivants :

- Nature du vin : Rouge, Blanc, Rosé, Pétillant, Muté.
- Région de production : Alsace, Bourgogne, Bordeaux, Champagne, Jura, Languedoc, Loire, Provence, Roussillon, Savoie, Sud-Ouest, Vallée du Rhône, Allemagne,…
- Appellation précise : par exemple, Côtes du Vivarais ou Vin de Pays des Coteaux de l'Ardèche…
- Année : celle de la récolte bien sûr. Le millésime !
- Type : Nom du cépage producteur ou de la cuvée.
- Producteur : nom de l'artiste auteur du contenu de la bouteille.
- Adresse : pour retrouver le producteur si on est content.
- Nombre : de bouteilles couchées dans le secret de notre cave.

On pourrait rajouter mille renseignements supplémentaires : rayon de stockage, capacité de la bouteille, durée de conservation optimale prévisible, accord de plat, prix d'achat… Mais, il ne s'agit ici que d'un exercice de validation !

#### *Consignes :*

1) Précisez et saisissez, dans Word en sauvegardant sous le nom « V1c.doc », le dictionnaire des données de ce projet sous la forme du tableau :

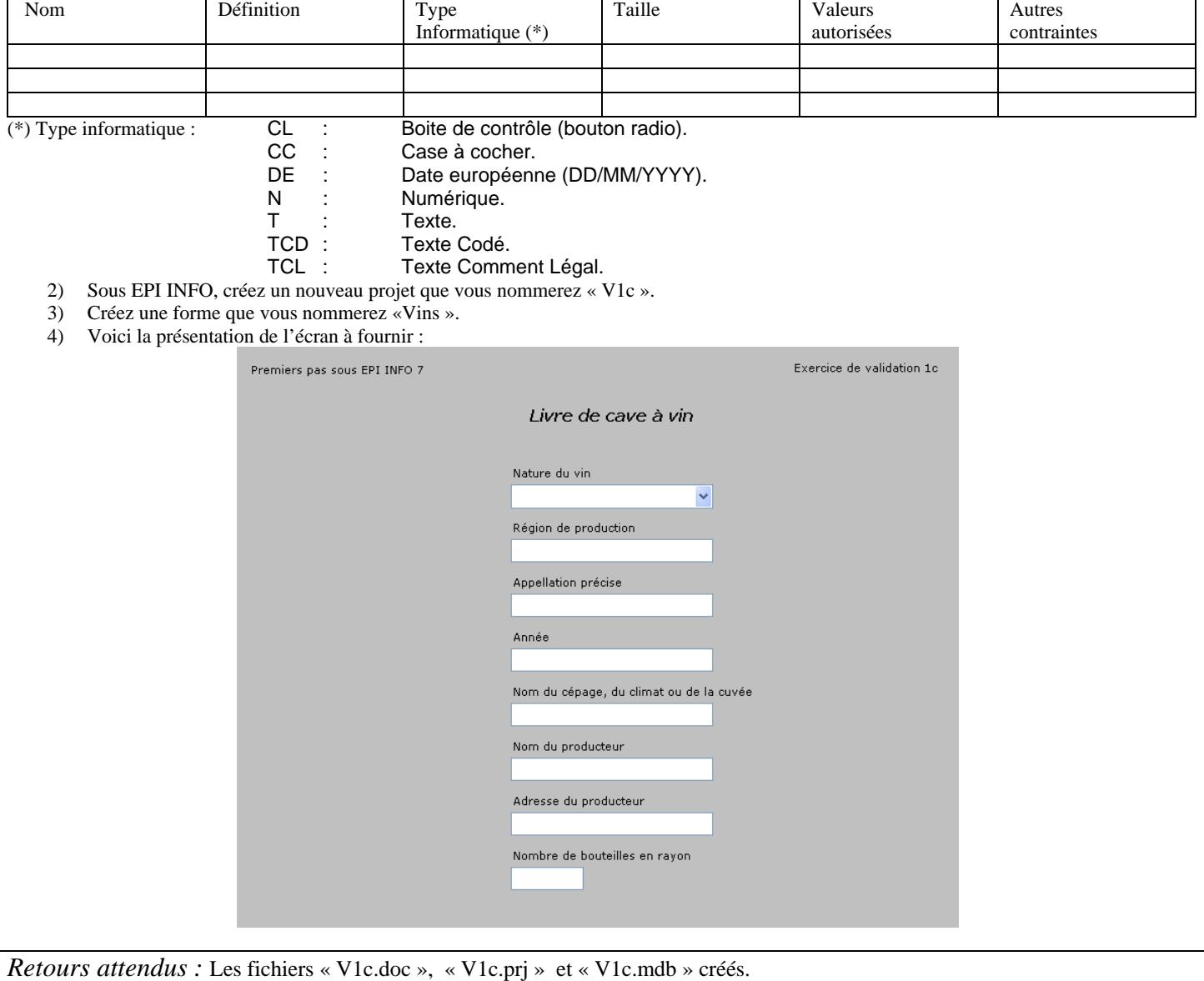

## **V1d Restaurant pour couple hétéro exclusivement : prise de commandes.**

*Cet exercice permet de valider les objectifs suivants :* 1, 2, 3, 4, 5, 6, 7, 8, 9, 10, 11, 12, 13, 15, 16, 28, 29, 31 *Enoncé :* 

Vous êtes chargé de monter un applicatif EPI INFO pour que les serveurs du restaurant pour couple hétéro exclusivement puissent saisir les commandes de Madame et Monsieur

Voici la carte de ce restaurant :

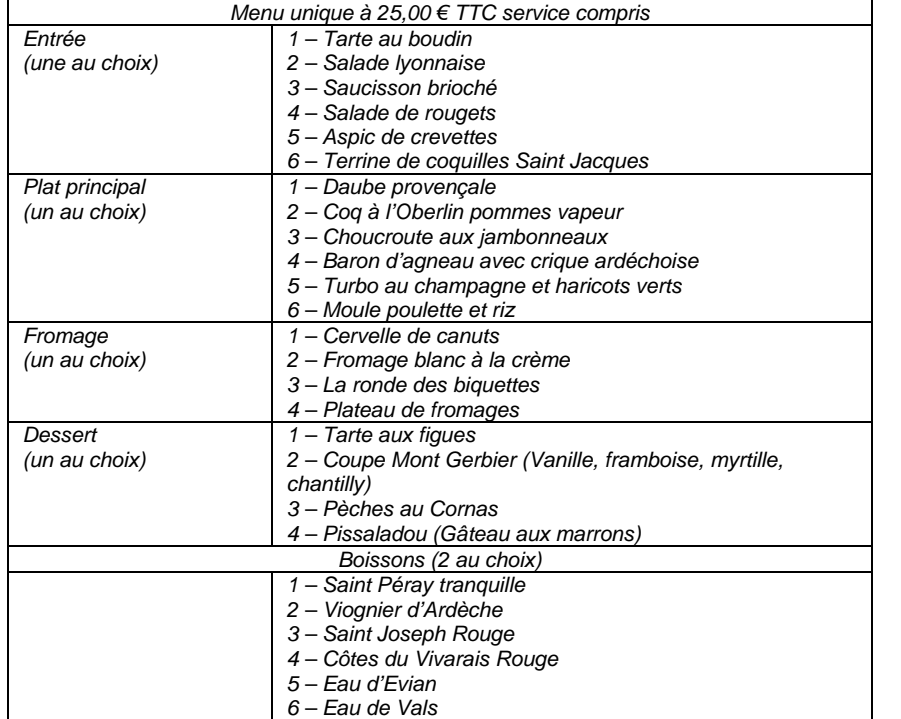

La prise de commande doit être rapide : elle sera faite par le serveur\*, par table (18 tables disponibles) pour Madame puis pour Monsieur à partir des codes portés sur la carte.

\* Les serveurs sont : André, Benoît, Corinne, Daniel, Emmanuelle, Françoise.

*Consignes :* 

- 1) Créez un nouveau projet que vous nommerez « V1d ».
- 2) Créez une forme que vous nommerez « Commande ».
- 3) La forme comportera deux pages, une pour Madame et une pour Monsieur, qui seront identiques à l'exception du sous titre
- 4) Voici la présentation de l'écran des pages à fournir :

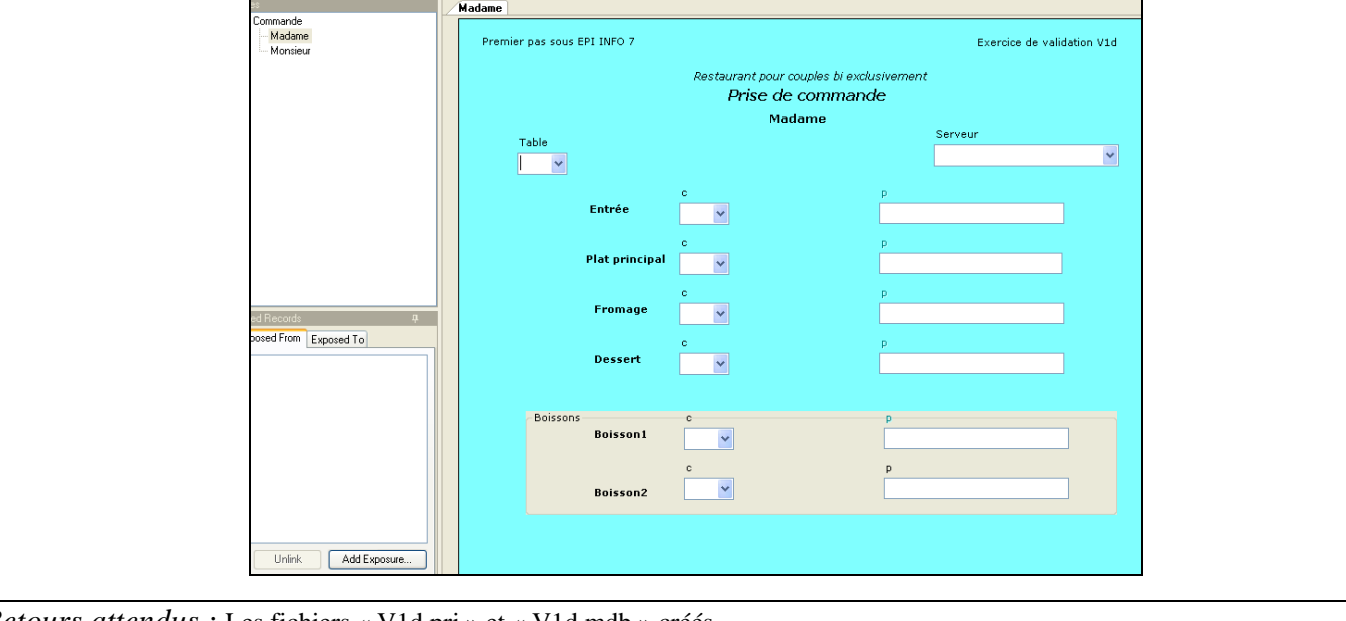

*Retours attendus :* Les fichiers « V1d.prj » et « V1d.mdb » créés.

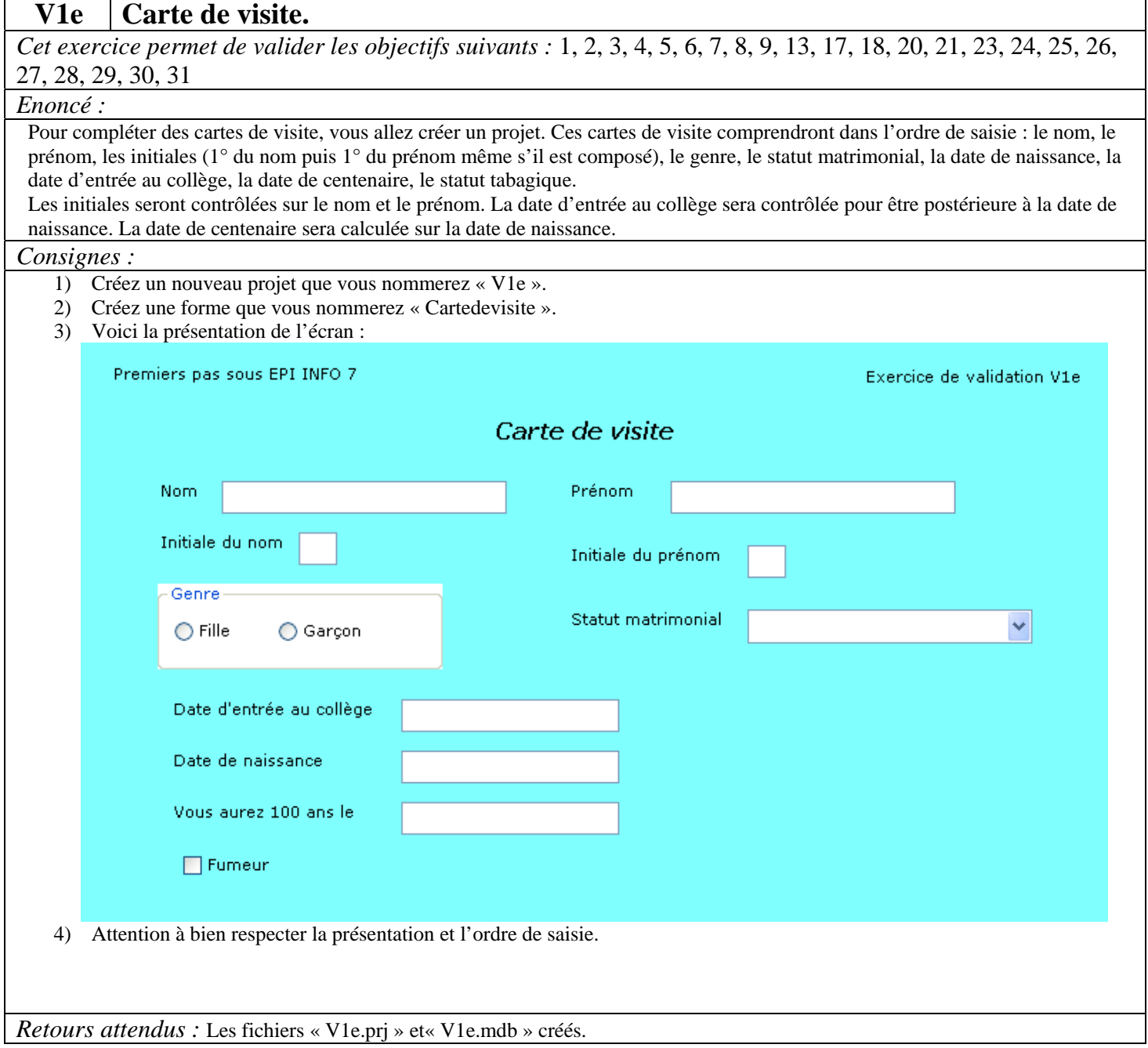

Г

 $\overline{\phantom{0}}$ 

Version août 2013

# **Chapitre 2 - Entrer (Saisir) les données.**

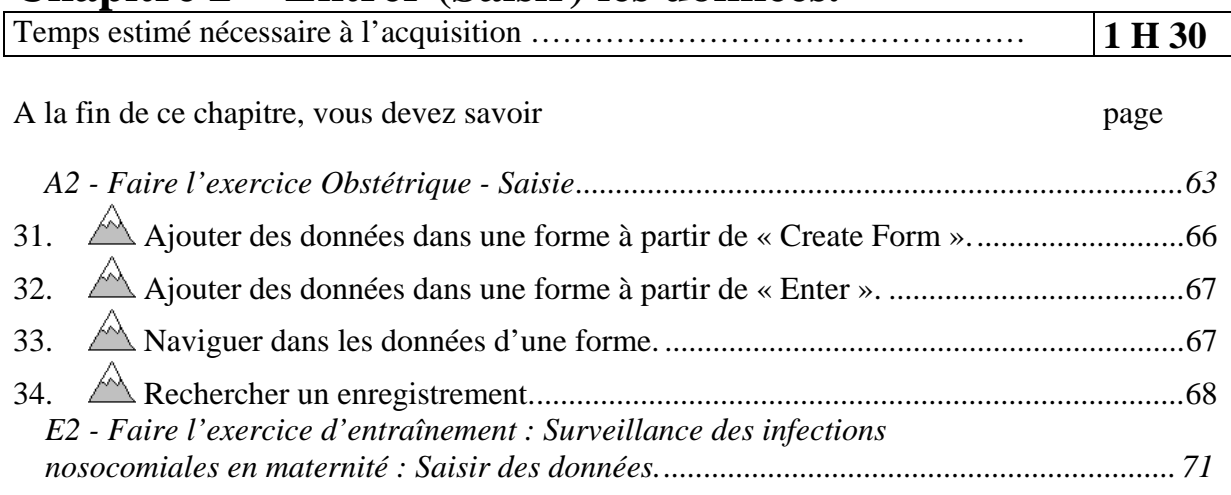

## **A2 - Faire l'exercice Obstétrique - Saisie**

*Saisissez les données suivante dans la forme « Information patient » du projet « Obstetric ».* 

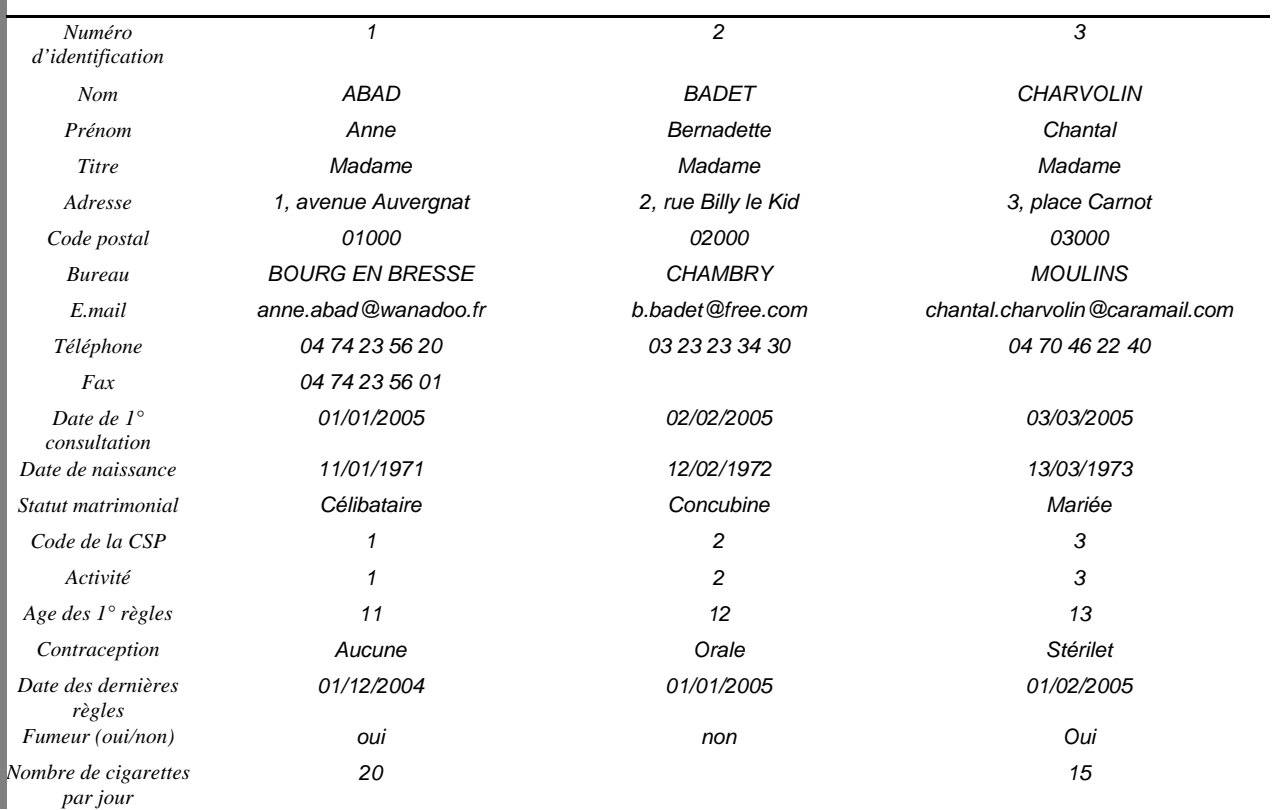

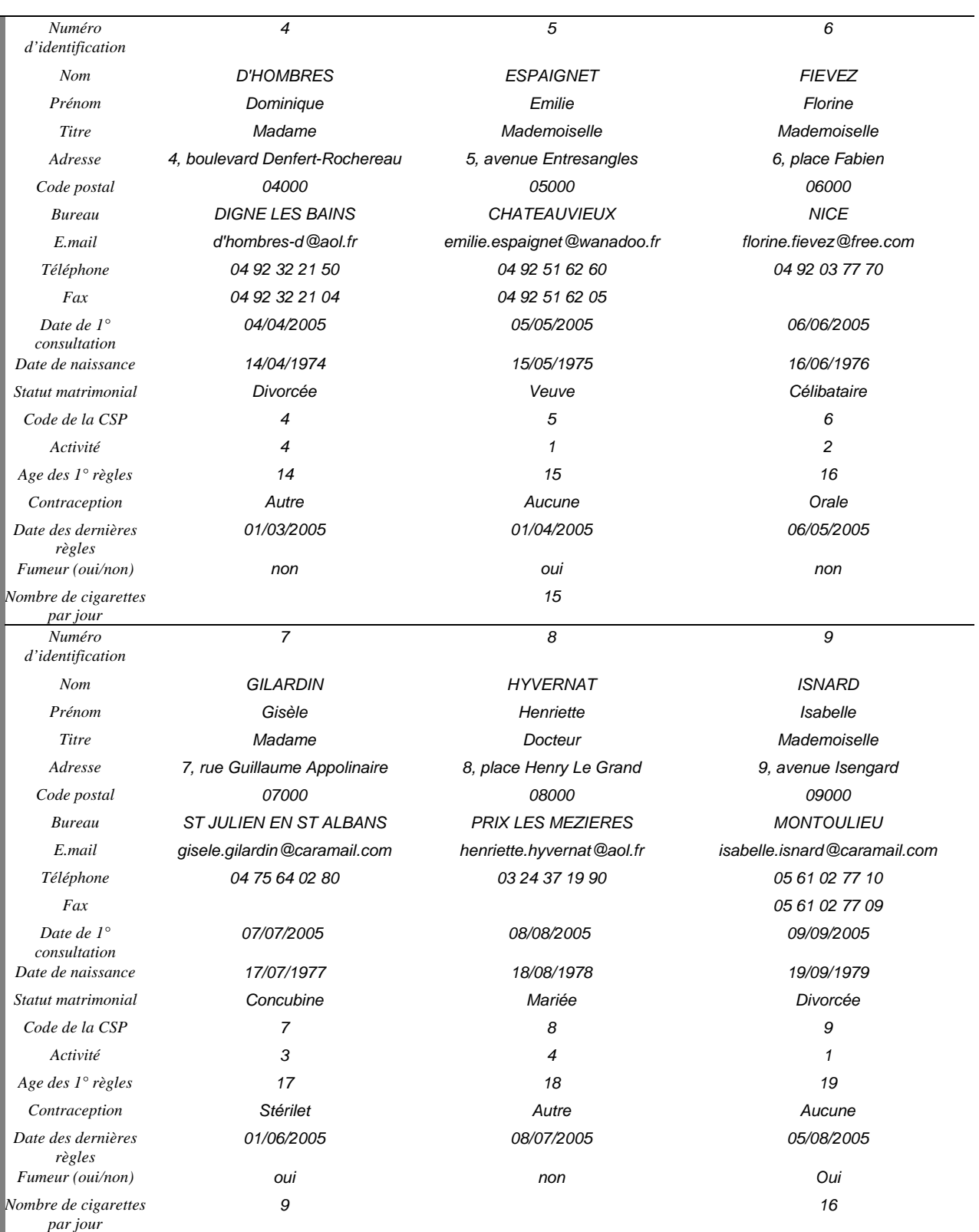

#### Version août 2013

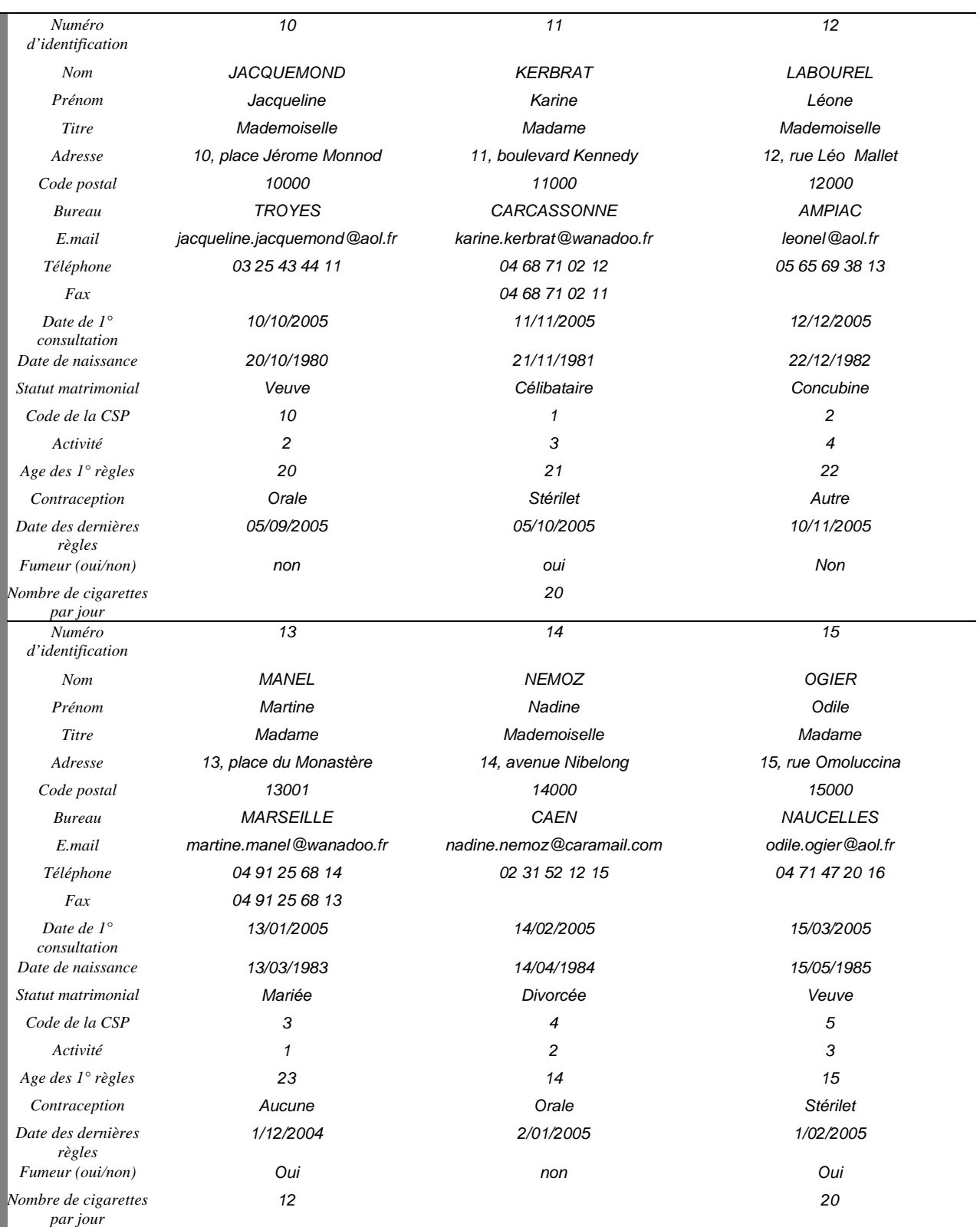

## *31. Ajouter des données dans une forme à partir de « Create Form ».*

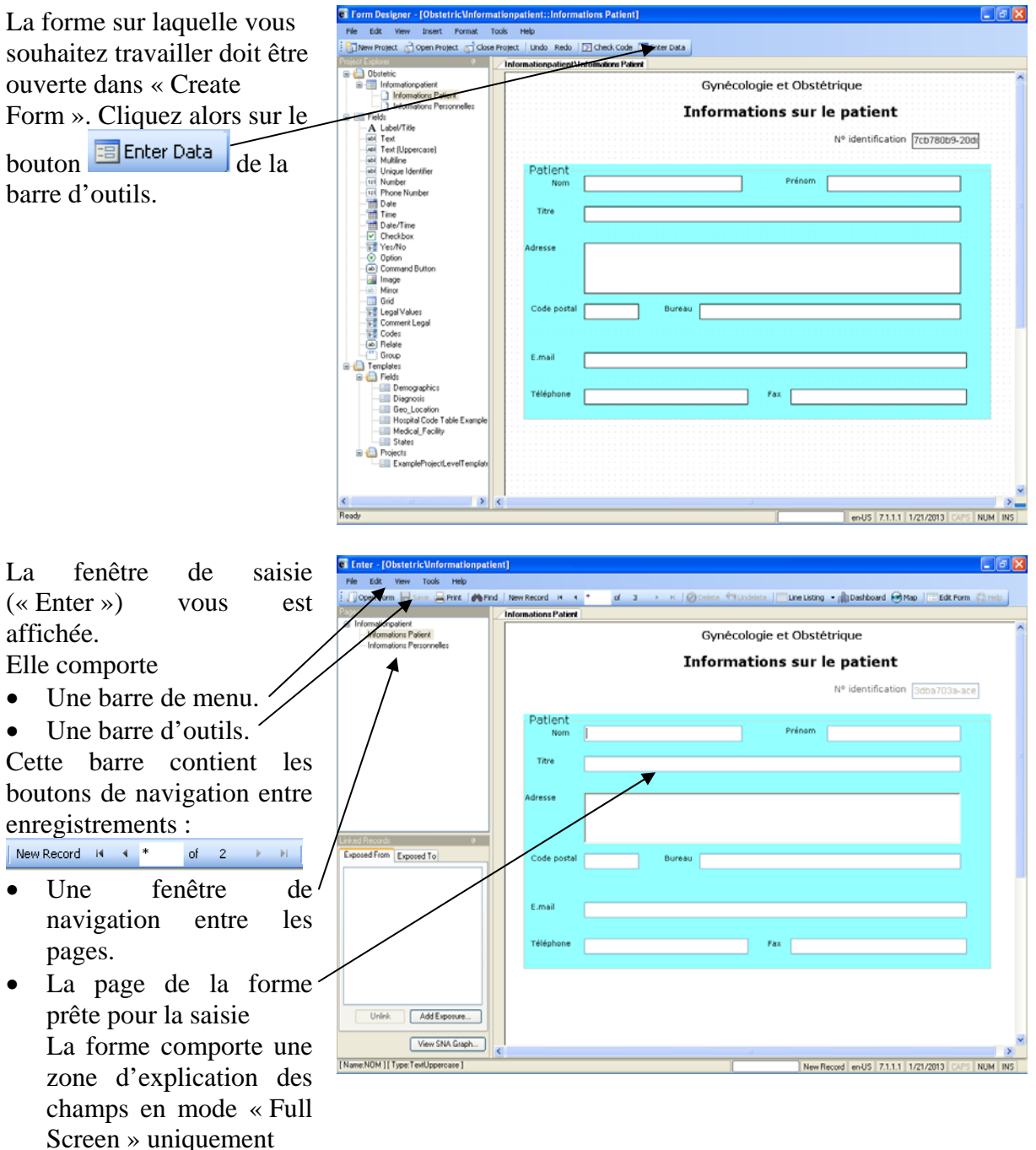

Saisissez les données. Pour passer au champ suivant, appuyez sur la touche « Tabulation » ou sur la touche « Enter ». Vous pouvez aussi cliquer sur la zone de réponse d'un champ si vous souhaitez saisir directement ce champ. Une fois le dernier champ du dernier enregistrement saisi, automatiquement vous est proposé la saisie d'un nouvel enregistrement. Si vous souhaitez créer un nouvel enregistrement alors que vous n'êtes pas sur le dernier enregistrement, cliquez sur le bouton New Record de la barre d'outils.

La sauvegarde des nouvelles données est automatique. Si vous avez modifié des données déjà saisies, vous devez sauvegarder votre travail. Pour ce faire cliquez sur le bouton  $\blacksquare$ <sup>5ave</sup>.

## *32. Ajouter des données dans une forme à partir de « Enter ».*

Cliquez sur le bouton du menu principal d'Epi Info 7 .

- Dans le module « Enter » cliquez sur le bouton **d** Open Form de la barre d'outils.
- Ou bien sur le menu « File » de la barre de menu. Choisissez la commande « Open Form ».

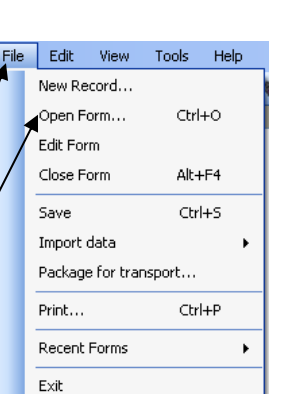

**Fnter Data** 

- Cliquez sur le bouton de choix de projet. -
- Choisissez le projet que vous souhaitez ouvrir dan le dossier où il est rangé. La liste des formes du projet vous est affichée.
- Cliquez sur la forme dans la quelle vous voulez saisir des données.
- Cliquez sur le bouton «  $OK \rightarrow$  -

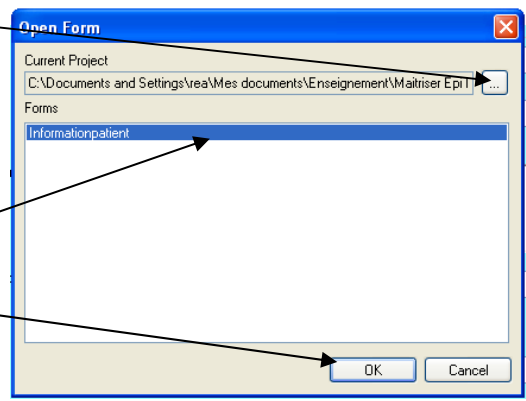

of

## *33. Naviguer dans les données d'une forme.*

Les données d'une table sont organisées en enregistrements. L'ordre de saisie est dit « séquentiel ». Pour passer d'un enregistrement à un autre dans un ordre séquentiel, la barre d'outils comporte plusieurs éléments :

- Le nombre d'enregistrements –
- Le numéro de l'enregistrement affiché
- Un bouton « premier enregistrement» New Record
- Un bouton « enregistrement précédent »
- Un bouton « enregistrement suivant »
- Un bouton « dernier enregistrement»

Si vous souhaitez afficher un enregistrement dont vous connaissez le numéro séquentiel, double-cliquez sur le numéro d'enregistrement affiché ; saisissez au clavier le numéro séquentiel de l'enregistrement que vous recherchez. Puis appuyez sur la touche « Enter ».

*Saisissez quelques dossiers donnés dans l'exercice. Quand vous vous sentez à l'aise, arrêtez : ne faites surtout pas tout ; il y a beaucoup de dossiers pour que vous ne vous sentiez pas en état de manque !* 

# *34. Rechercher un enregistrement.*

*Recherchez l'enregistrement de Madame BADET.* 

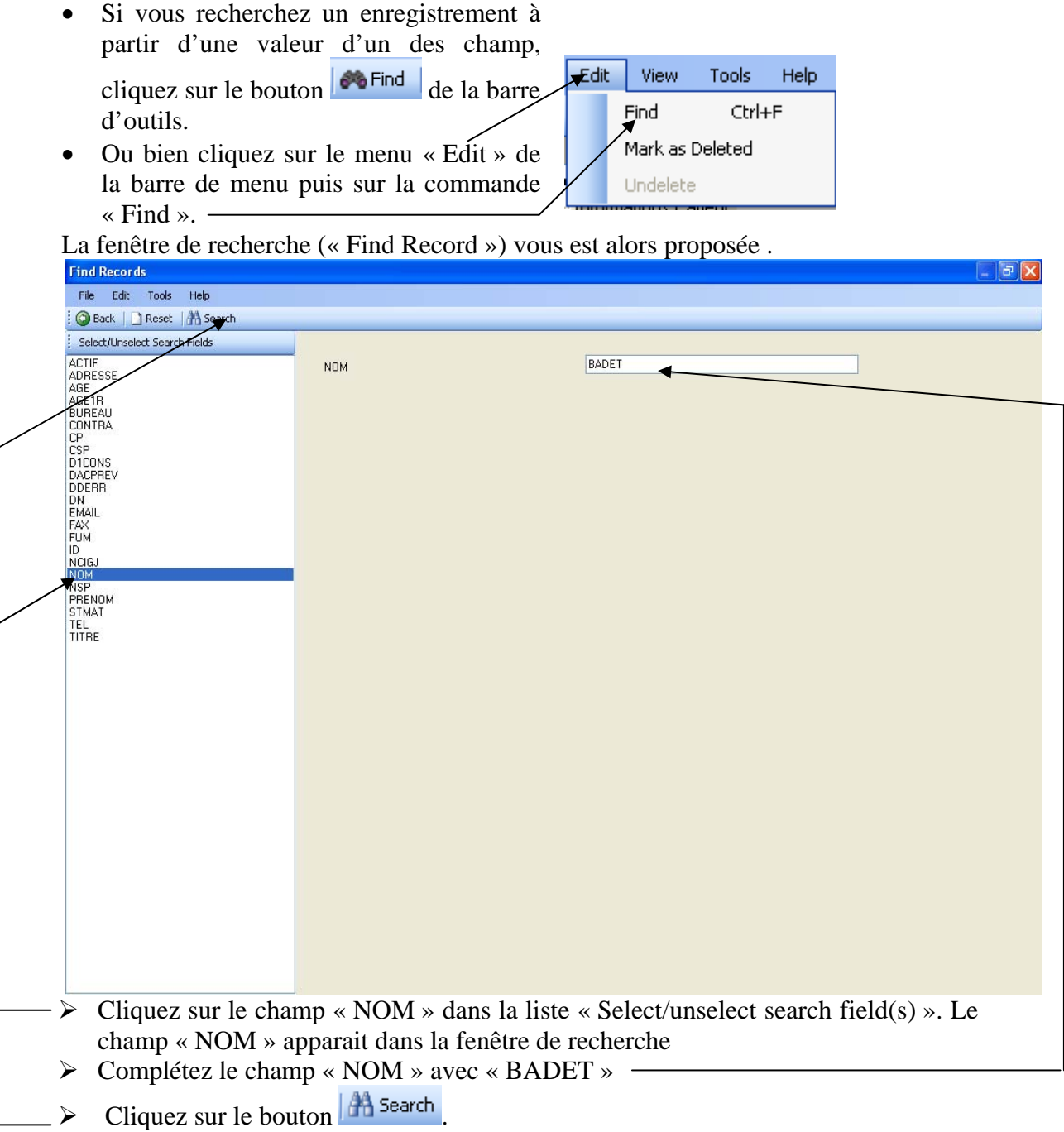

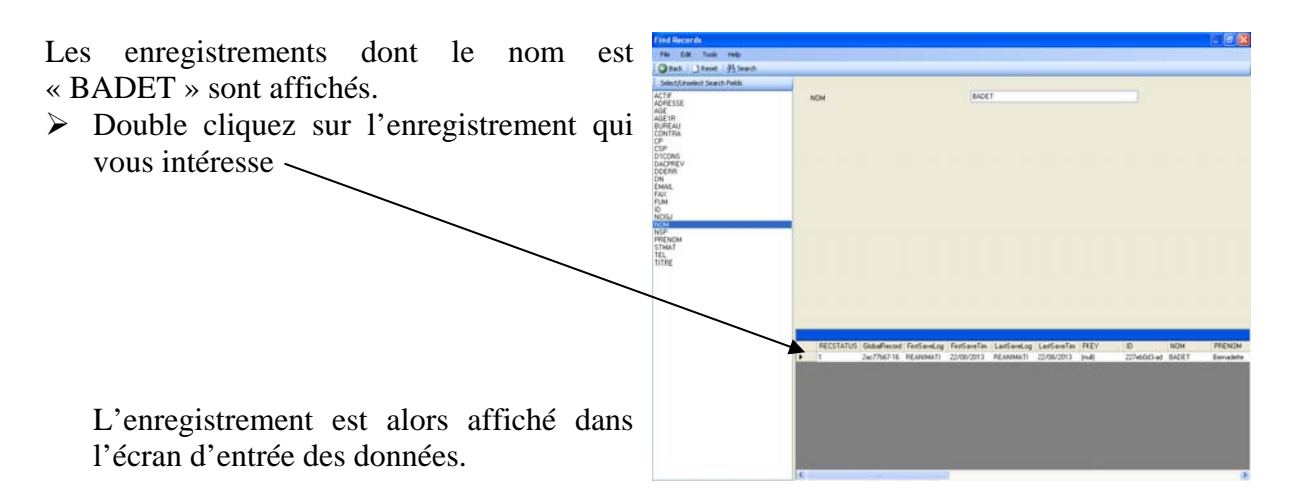

On peut rechercher un enregistrement sur les caractéristiques de plusieurs variables. Il suffit de sélectionner les divers champs dans la liste « Choose search field(s) ».

On peut utiliser le caractère « \* » comme jocker ; Par exemple exemple, « B\* » fait affichet toutes les patientes dont le nom commence par « B ».

Version août 2013

#### **E2 - Faire l'exercice d'entraînement : Surveillance des infections nosocomiales en maternité : Saisir des données.**

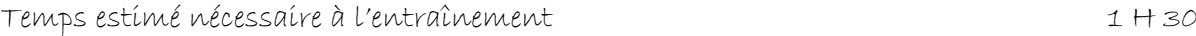

visés

Objectifs à consolider visés

- 31. Ajouter des données dans une forme à partir de « Makeview ».
- 32. Ajouter des données dans une forme à partir de « Enter ».
- 33. Naviguer dans les données d'une forme.
- 34. Rechercher un enregistrement.

Le réseau de surveillance des infections nosocomiales (IN) en Maternité, MATER Sud Est, coordonné par le C.CLIN Sud Est existe depuis le 1° janvier 1997. Il propose une méthodologie standardisée de surveillance des IN (acquises à l'hôpital) dans les maternités

Dans l'exercice d'entraînement E1, Vous avez créé l'application EPI INFO 2002 conforme au dictionnaire de données et aux écrans fournis pages 6 à 9. Il convient maintenant de saisir quelques données dans cette application.

#### REALISATION DE L'EXERCICE

1. Nous vous proposons ci après 50 dossiers pour essayer. Lorsque vous estimerez que votre entraînement est suffisant, vous arrêterez l'exercice. Le but n'est pas faire de vous un bénédictin expert en saisie ; mais de vous permettre de prendre en main totalement le mécanisme de saisie dans EPI INFO 2002. 31, 32, 33, 34

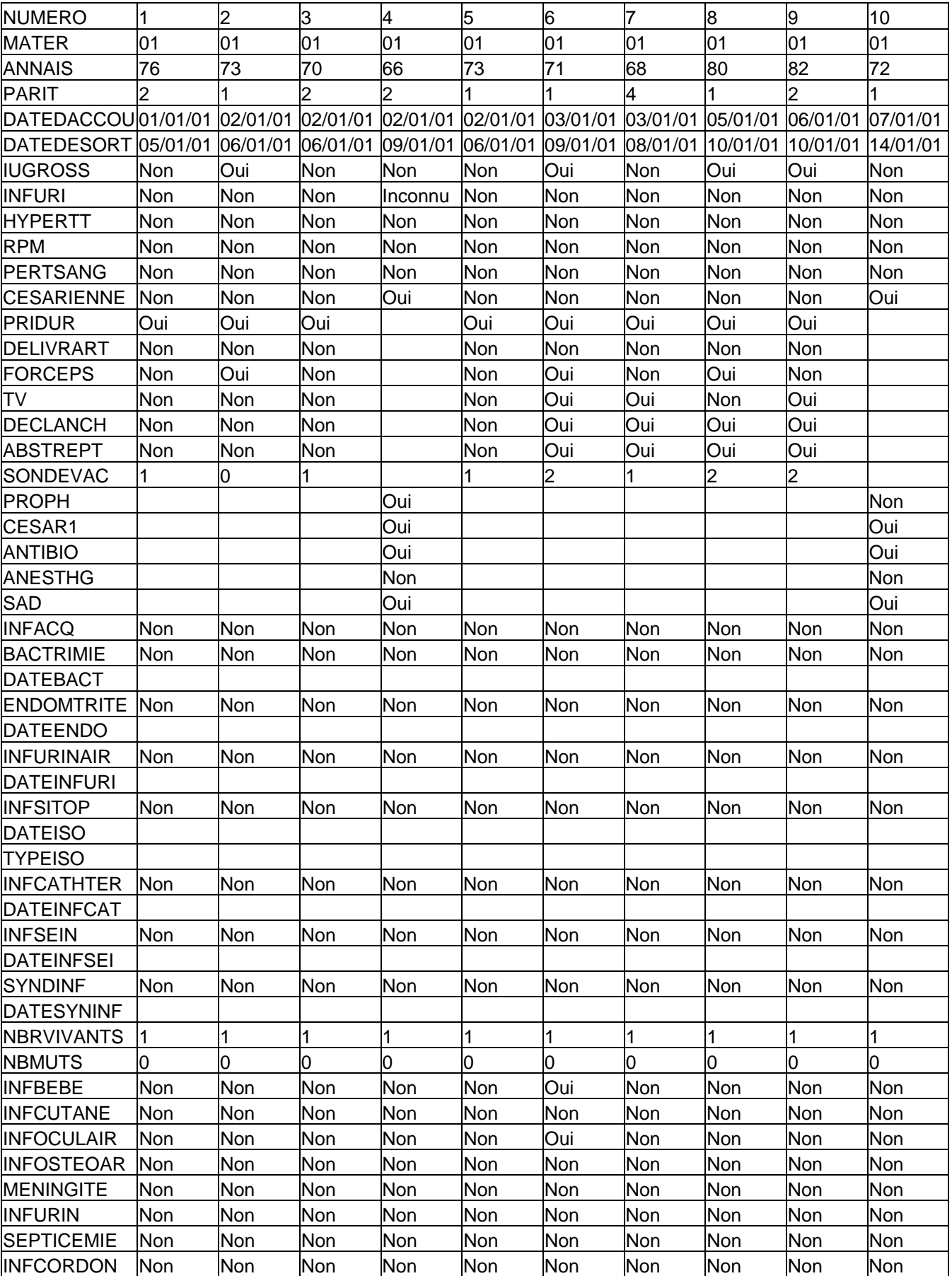

Premiers pas dans Epi Info 7 72 Louis AYZAC
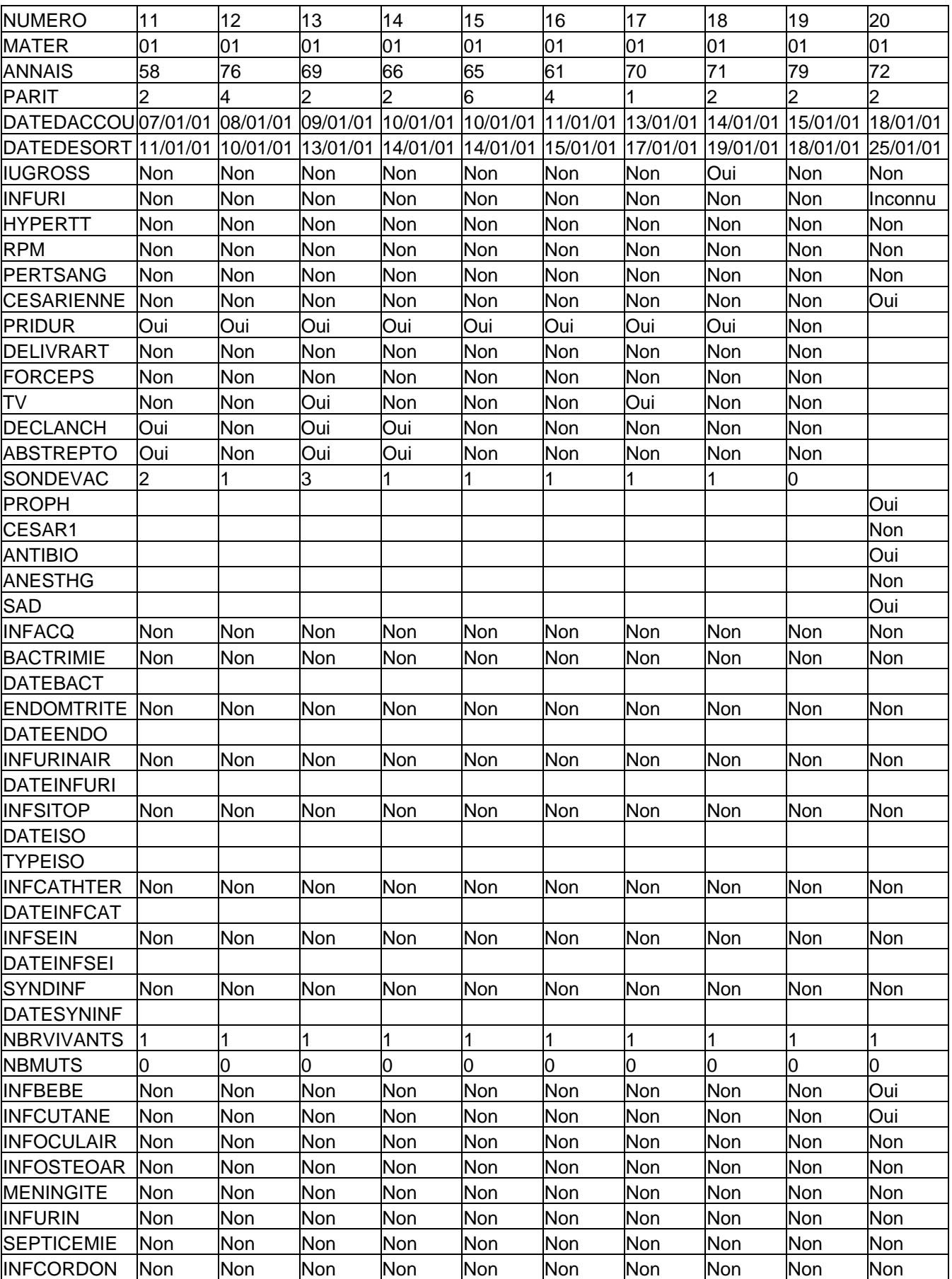

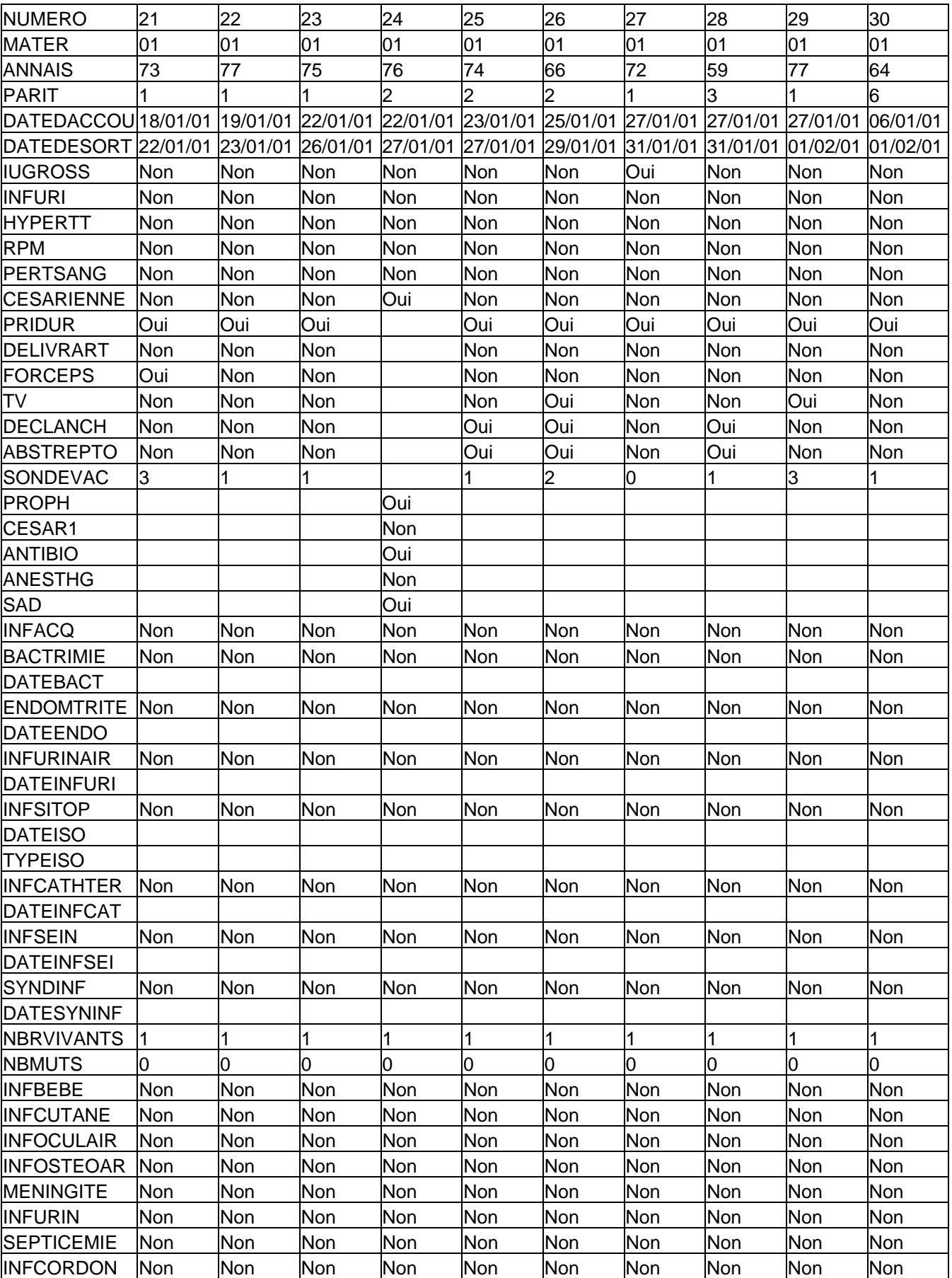

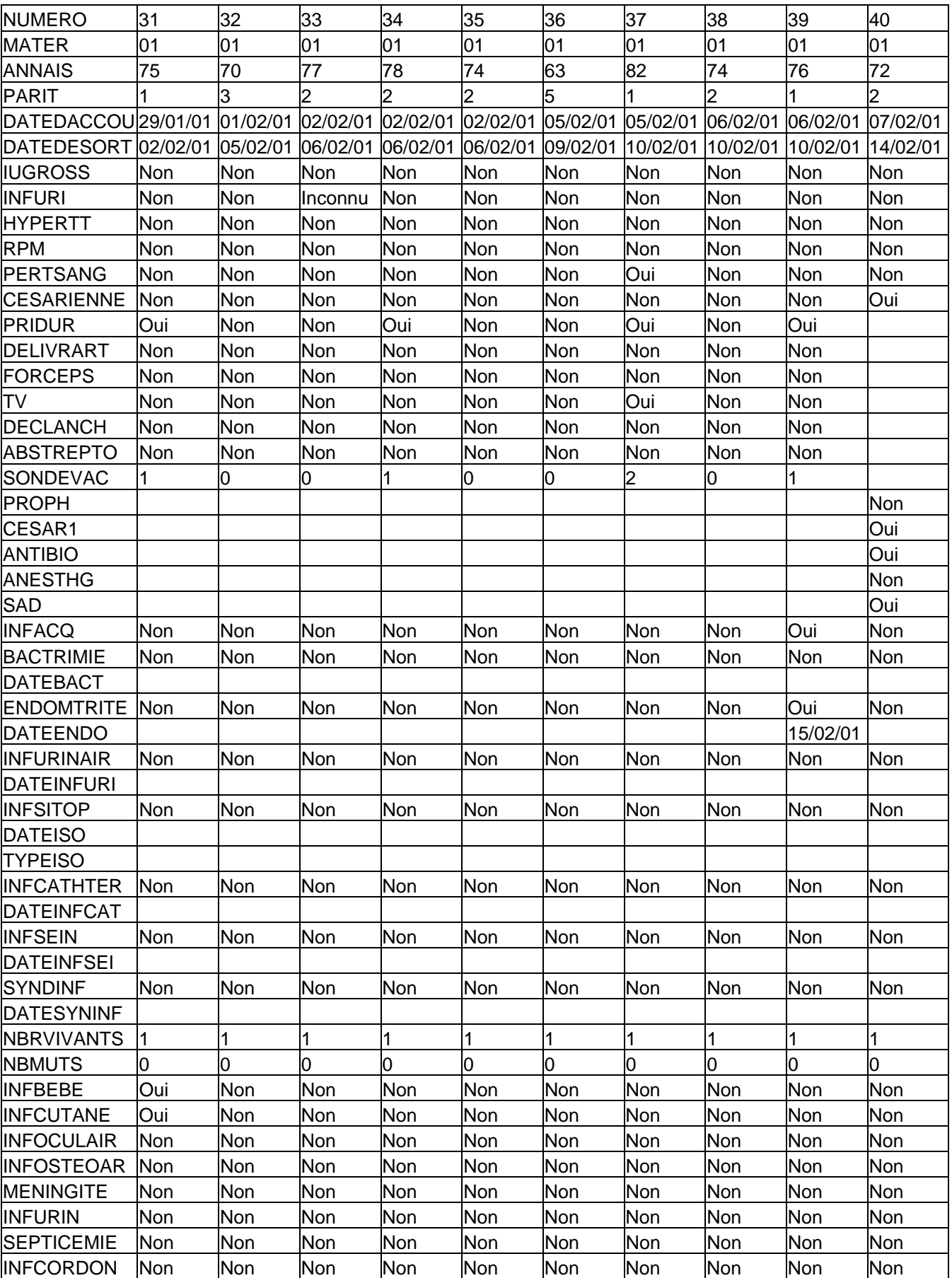

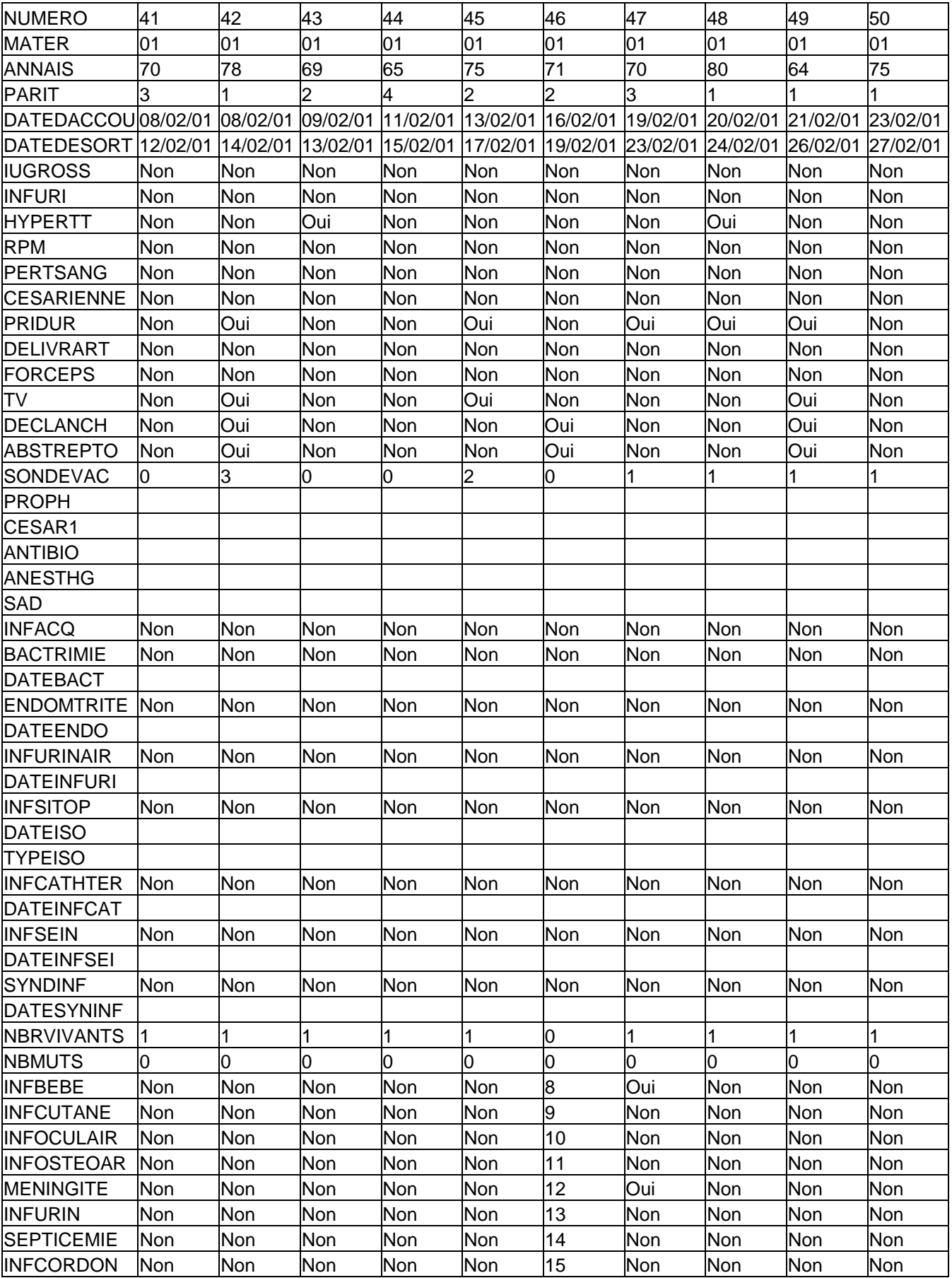

### **V2 – Exercices de validation pour le Chapitre 2 : Entrer (Saisir des données).**

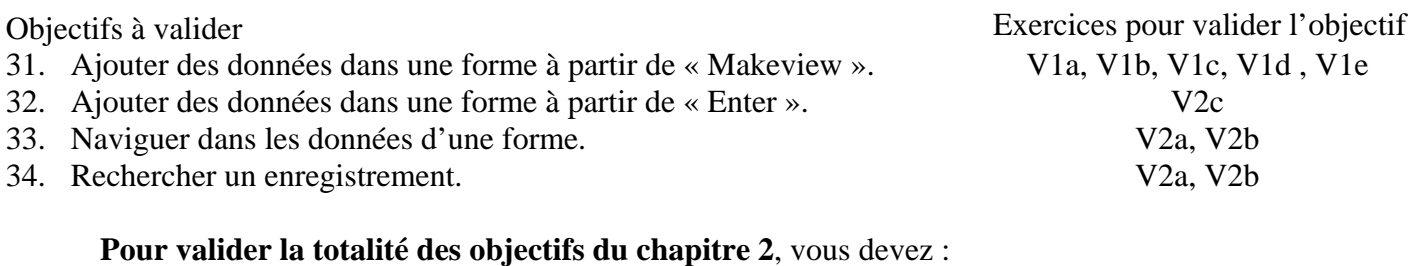

- Avoir valider le chapitre 1
- Faire au choix l'exercice V2a ou V2b
- Et l'exercice V2c

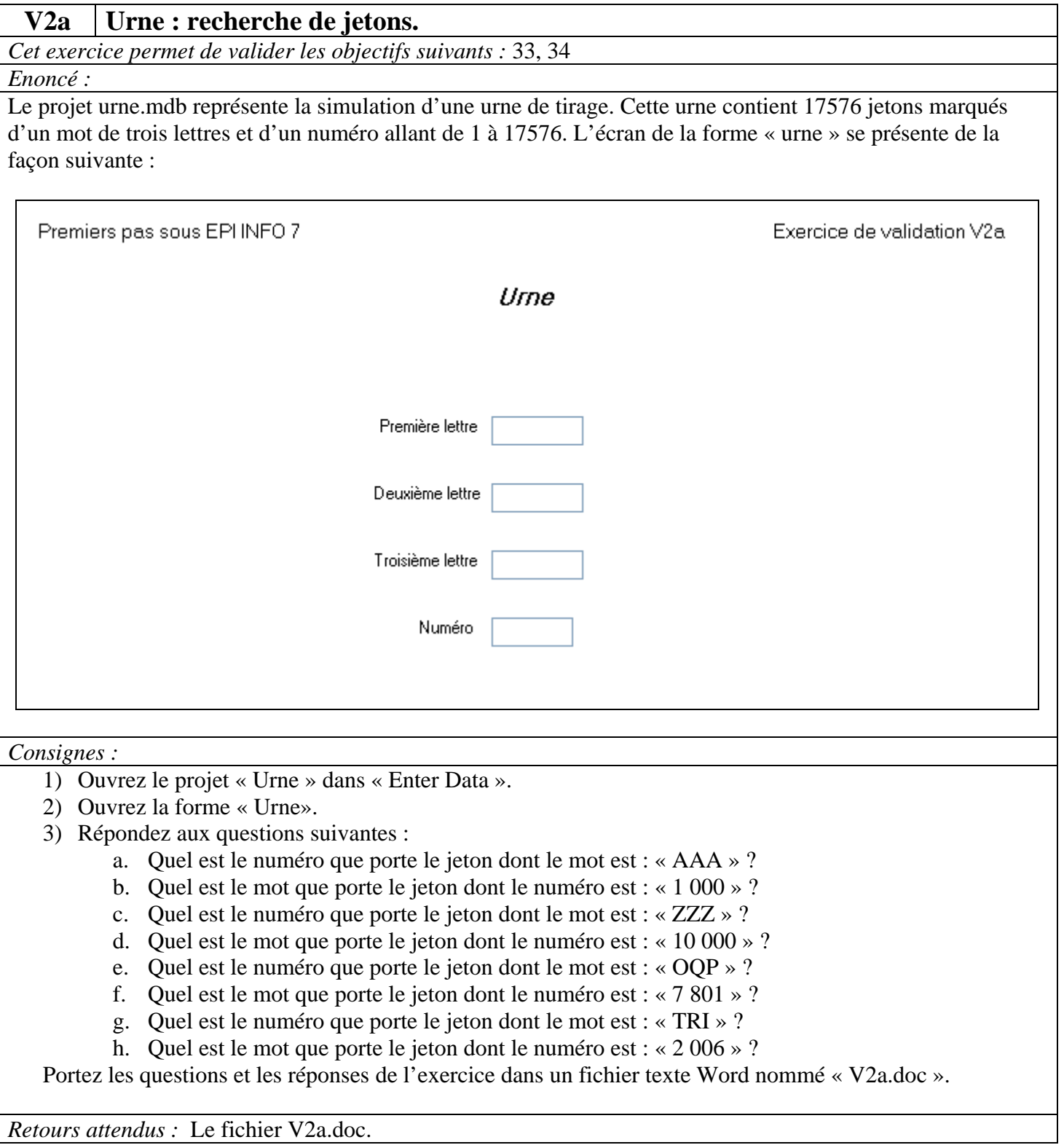

#### **V2b Livre de cave : recherche de bouteilles.**

*Cet exercice permet de valider les objectifs suivants :* 33, 34

#### *Enoncé :*

Le projet v2b.mdb représente le livre de cave d'un oenophile amateur. Pas plus de 1000 bouteilles ! Promis.

Ce livre de cave reprend les éléments indispensables pour bien gérer sa cave : savoir ce qu'elle contient, retrouver les bouteilles, ne pas trop laisser vieillir les bonnes bouteilles, savoir quel est le producteur et où il produit son nectar. Il comporte donc les renseignements suivants :

- Nature du vin : Rouge, Blanc, Rosé, Pétillant, Muté.
- Région de production : Alsace, Bourgogne, Bordeaux, Champagne, Jura, Languedoc, Loire, Provence, Roussillon, Savoie, Sud-Ouest, Vallée du Rhône, Allemagne,…
- Appellation précise : par exemple, Côtes du Vivarais ou Vin de Pays des Coteaux de l'Ardèche…
- Année : celle de la récolte bien sûr. Le millésime !
- Type : Nom du cépage producteur ou de la cuvée.
- Producteur : nom de l'artiste auteur du contenu de la bouteille.
- Adresse : pour retrouver le producteur si on est content.
- Nombre : de bouteilles couchées dans le secret de notre cave.

On pourrait rajouter mille renseignements supplémentaires : rayon de stockage, capacité de la bouteille, durée de conservation optimale prévisible, accord de plat, prix d'achat… Mais, il ne s'agit ici que d'un exercice de validation ! L'écran de la forme « vins » se présente de la façon suivante :

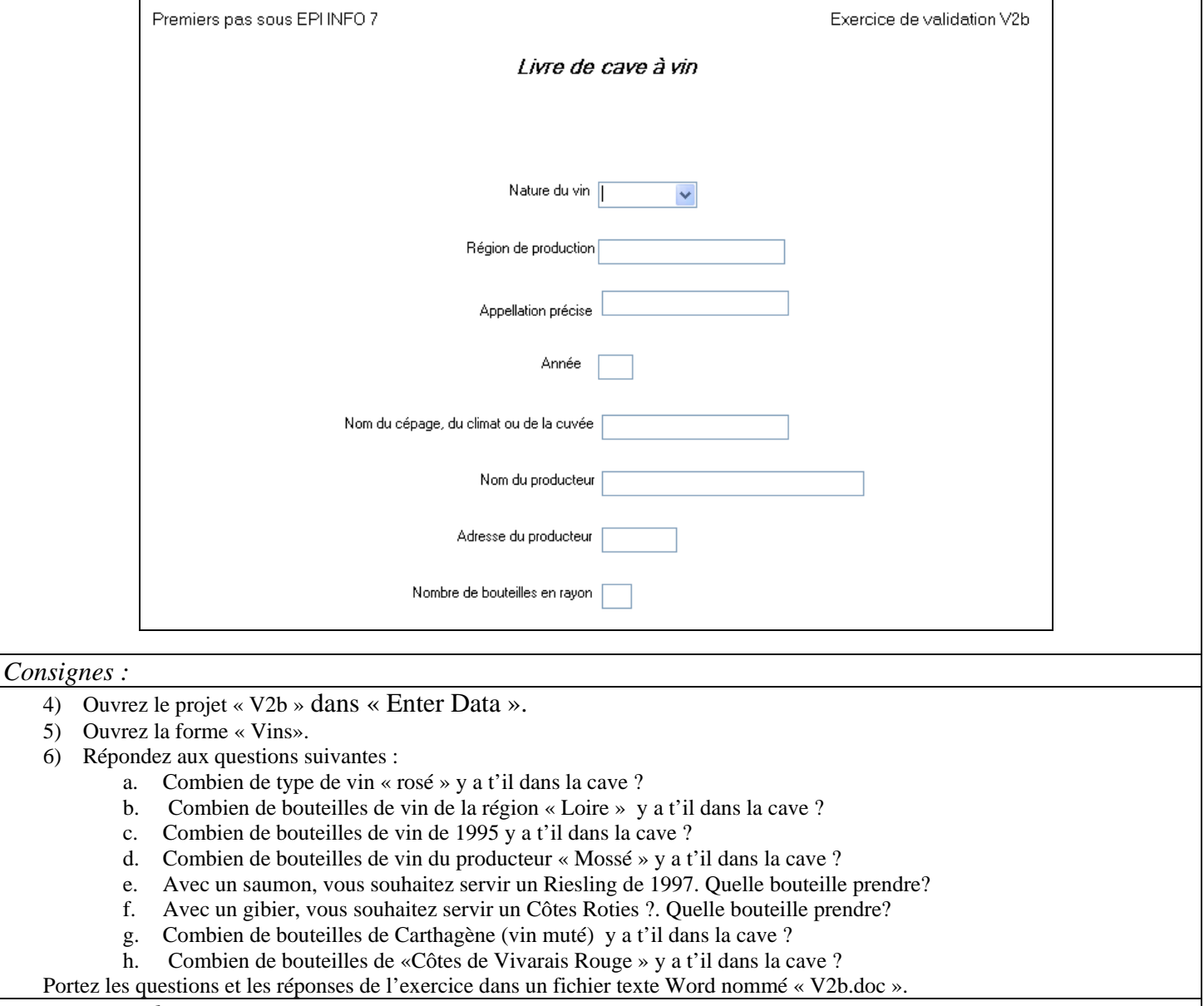

*Retours attendus :* Le fichier « V2b.doc » créé.

### **V2c Livre de cave : saisie de bouteilles.**

*Cet exercice permet de valider les objectifs suivants :* 32

#### *Enoncé :*

Le projet v2c.mdb représente le livre de cave d'un oenophile amateur. Pas plus de 1000 bouteilles ! Promis.

Ce livre de cave reprend les éléments indispensables pour bien gérer sa cave : savoir ce qu'elle contient, retrouver les bouteilles, ne pas trop laisser vieillir les bonnes bouteilles, savoir quel est le producteur et où il produit son nectar. Il comporte donc les renseignements suivants :

- Nature du vin : Rouge, Blanc, Rosé, Pétillant, Muté.
- Région de production : Alsace, Bourgogne, Bordeaux, Champagne, Jura, Languedoc, Loire, Provence, Roussillon, Savoie, Sud-Ouest, Vallée du Rhône, Allemagne,…
- Appellation précise : par exemple, Côtes du Vivarais ou Vin de Pays des Coteaux de l'Ardèche…
- Année : celle de la récolte bien sûr. Le millésime !
- Type : Nom du cépage producteur ou de la cuvée.
- Producteur : nom de l'artiste auteur du contenu de la bouteille.
- Adresse : pour retrouver le producteur si on est content.
- Nombre : de bouteilles couchées dans le secret de notre cave.

On pourrait rajouter mille renseignements supplémentaires : rayon de stockage, capacité de la bouteille, durée de conservation optimale prévisible, accord de plat, prix d'achat... Mais, il ne s'agit ici que d'un exercice de validation ! L'écran de la forme « vins » se présente de la façon suivante :

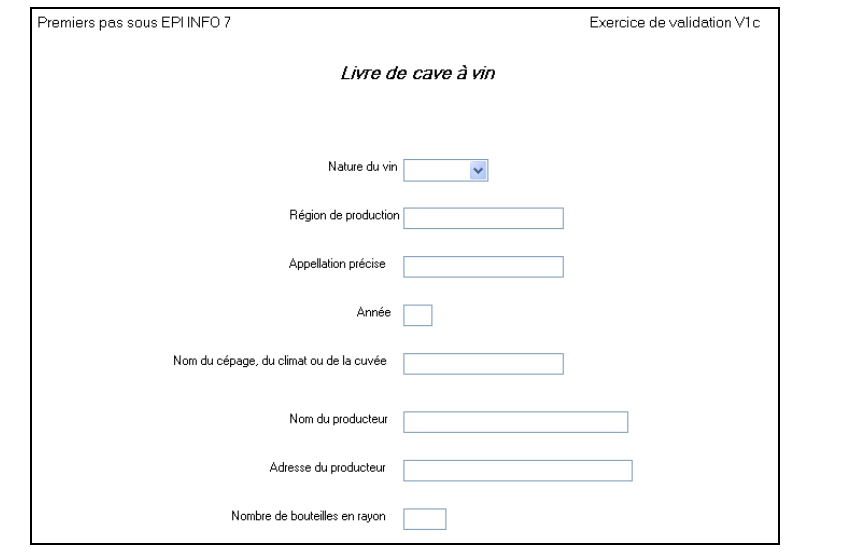

*Consignes :* 

7) Ouvrez le projet « V2c ».puis la forme « Vins».

| <b>Nature</b> | Region             | <b>Appellation</b>          | Annee | Type                          | <b>Producteur</b>                     | Adresse                          | <b>Nombre</b>  |
|---------------|--------------------|-----------------------------|-------|-------------------------------|---------------------------------------|----------------------------------|----------------|
|               | <b>Bordeaux</b>    | <b>Bordeaux</b>             | 2000  | Rouge Château La<br>Métaririe | Poivert Frères                        | Galgon                           |                |
|               | Provence           | Cotes de Provence           | 2000  | Rouge Cuvée St Claude         | Petit F Domaine de<br>l'Abbaye        | Le Thoronet                      | 4              |
|               | Vallée du<br>Rhône | Cotes de Vivarais           | 2001  | Rouge Romain                  | Domaine de Vigier F<br>Dupré          | Lagorce                          | 3              |
| 2             | Alsace             | Breiterberg Vallée<br>Noble | 2002  | Tokay                         | Haag J.M.                             | Soultzmatt                       | $\overline{2}$ |
| 2             | <b>Roussillon</b>  | Coteaux du Roussillon       | 2004  | Muscat sec                    | Mossé                                 | Ste Colombe de<br>la Commanderie |                |
| 2             | Vallée du<br>Rhône | Vin de Pays de la<br>Drome  | 2004  | <b>Blanc moelleux</b>         | Rousset F Domaine du<br>Château Vieux | <b>Triors</b>                    | 4              |
| 3             | Provence           | Cotes de Provence           | 2003  | Rosé de saignée               | Petit F Domaine de<br>l'Abbaye        | Le Thoronet                      | 5              |
| 3             | Vallée du<br>Rhône | Cotes de Vivarais           | 2004  | Rosé                          | Domaine de Vigier F<br>Dupré          | Lagorce                          | 3              |
| 4             | Champagne          | Champagne                   | 2004  | Brut 1° cru                   | Pierron-Bouché                        | Vertus                           | 3              |
| 5             | <b>Roussillon</b>  | <b>Rivesaltes</b>           | 1990  | Château Mossé                 | Mossé                                 | Ste Colombe de<br>la Commanderie | 1              |

## **Chapitre 3 - Travailler sur / Développer le code de contrôle.**

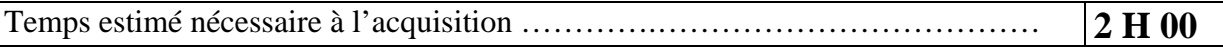

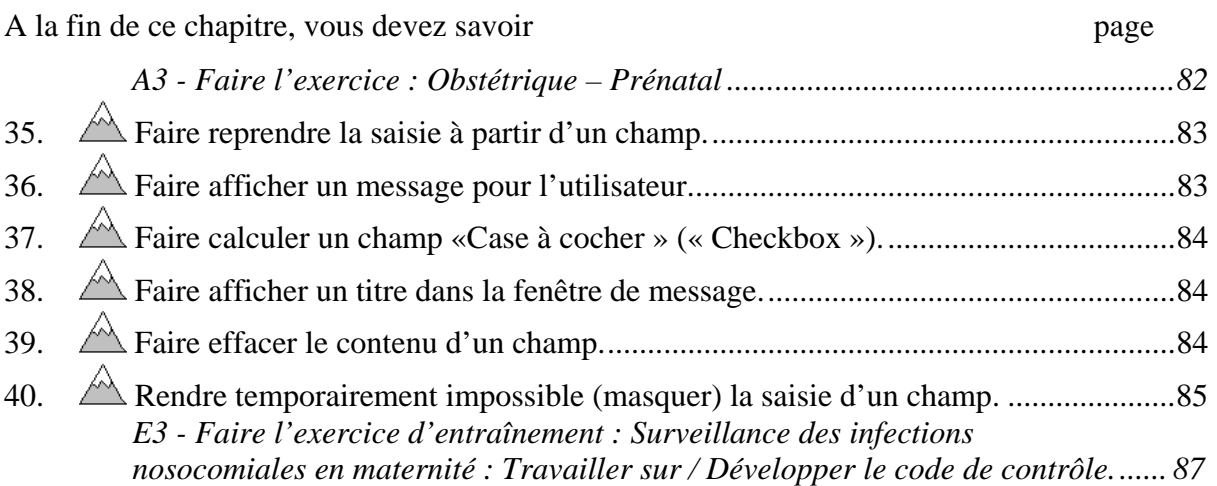

Pour développer le code de contrôle vous pouvez écrire le programme directement sur l'éditeur de programmes. Si vous avez oublié comment y accéder, reportez vous à l'objectif 14. Choisissez, dans la liste déroulante, le champ dont vous souhaitez contrôler la saisie. Puis saisissez au clavier, dans la fenêtre le texte des commandes de contrôle.

C'est la manière la plus efficace (sans passer par les outils interactifs de construction) de développer le code de contrôle. Mais bien sûr ceci demande une bonne maîtrise de la syntaxe du langage de programmation. Cette maîtrise est le but à atteindre. L'utilisation des outils interactifs de construction vous permettra un apprentissage en douceur de ce langage particulier. La suite de cette formation ne retiendra que l'aspect syntaxe du langage.

### **A3 - Faire l'exercice : Obstétrique – Prénatal**

*Nous allons travailler sur la page « Prenatal » de la forme « Information patient » du projet « Obstetric ».* 

- ¾ *Créez la nouvelle page (Objectif 12).*
- ¾ *Créez les champs dans la page selon le dictionnaire de données suivant :*

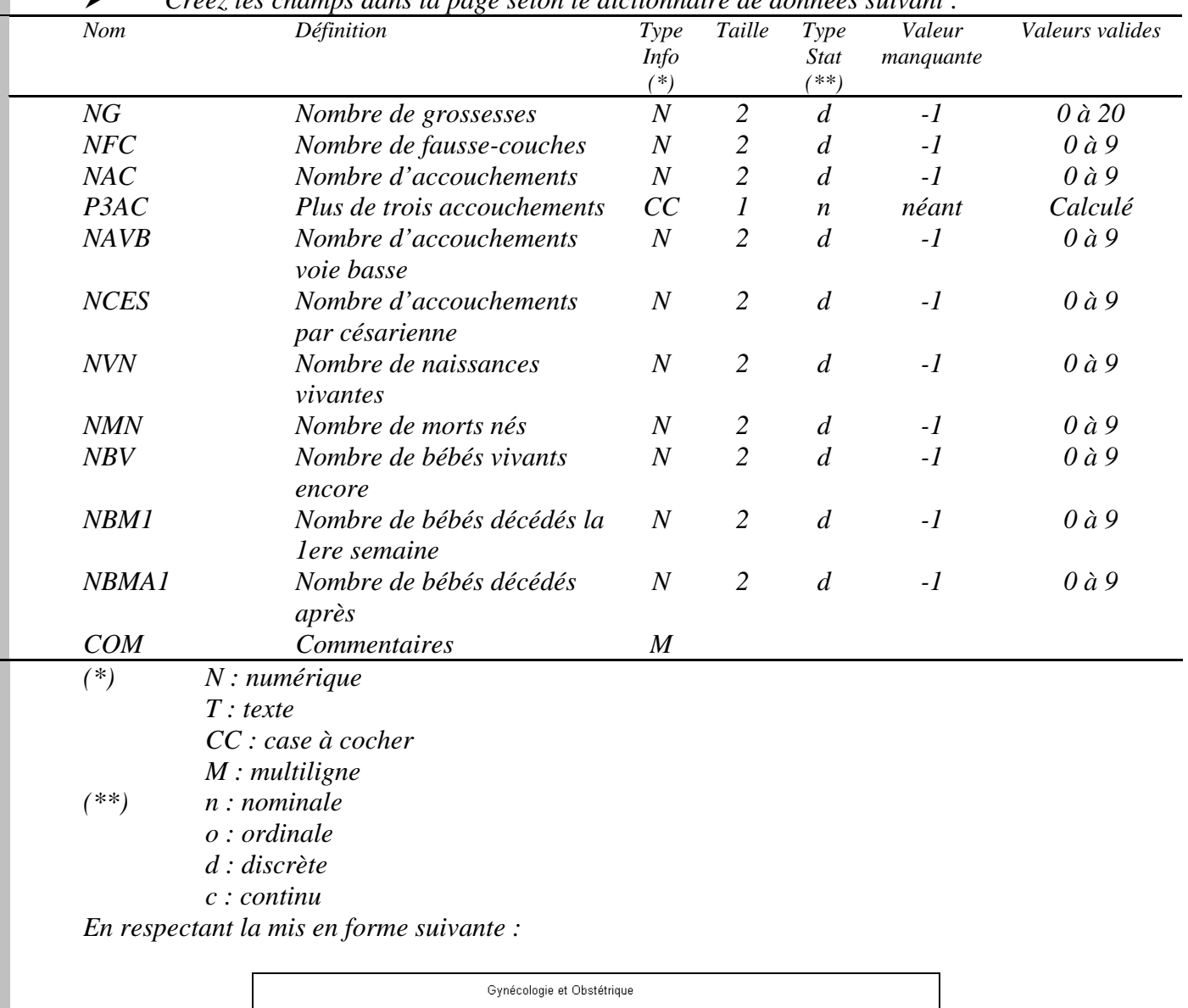

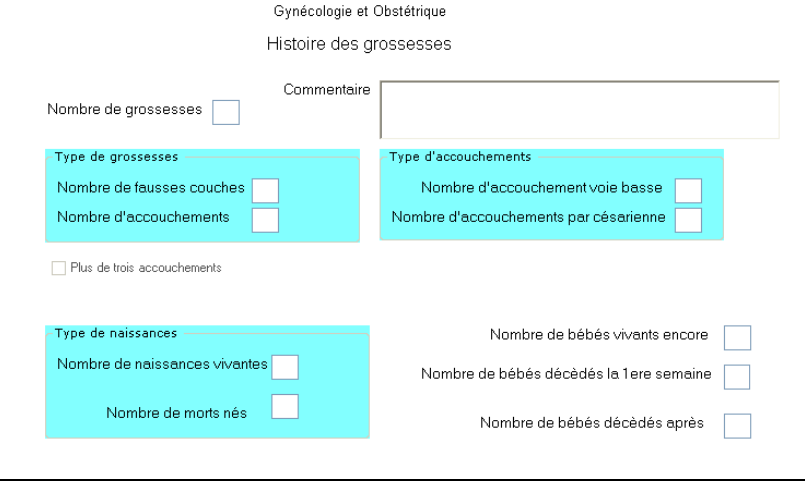

*Le code de contrôle devra respecter les règles (Contraintes d'intégrité) suivantes :* 

- *1. Le nombre de grossesses est égal au total des fausse-couches et des accouchements.*
- *2. Le nombre d'accouchements doit être égal au total des accouchements voie basse et par césarienne.*
- *3. L'indicateur « Plus de trois accouchements » est coché si le nombre d' accouchements est plus grand que 3.*
- *4. Le total des naissances vivantes et des morts nés doit être égal au total des accouchements voie basse et par césarienne.*
- *5. Si le nombre de bébés vivants est égal au nombre de naissances vivantes masquer le nombre de bébés décédés à la première semaine et le nombre de bébés décédés après.*
- *6. Si le nombre de bébés vivants augmenté du nombre de bébés décédés à la première semaine est égal au nombre de naissances vivantes masquer le nombre de bébés décédés après.*

### *35. Faire reprendre la saisie à partir d'un champ.*

*Mettre en place la première règle : « Le nombre de grossesses est égal au total des faussecouches et des accouchements »* 

¾ Pour coder la première règle, faites la porter sur le champ « NAC » car c'est le dernier champ saisi. Si la règle n'est pas respectée faites ressaisir « NG », « NFC » et « NAC ». Autrement dit, faites reprendre la saisie à « NG » :

```
Field NAC 
       After 
               IF NOT NG=NFC+NAC THEN 
                      GOTO NG 
               END 
End-Field
```
### *36. Faire afficher un message pour l'utilisateur.*

*Mettre en place la seconde règle : « Le nombre d'accouchements doit être égal au total des accouchements voie basse et par césarienne »* 

¾ Pour coder la deuxième règle, faites la porter sur le champ « NCES » car c'est le dernier champ saisi. Si la règle n'est pas respectée, avertissez l'utilisateur puis faites ressaisir

```
« NAC », « NAVB » et « NCES ». Autrement dit, faites reprendre la saisie à « NAC » : 
   Field NCES 
         After 
                 IF NAC <> NAVB + NCES THEN 
                        DIALOG "Erreur sur le nombre d'accouchements ou le 
   nombre d'AVB ou le nombre de césariennes - Corrigez" 
                        GOTO NAC 
                END
         End-After 
   End-Field 
   Cette instruction fait apparaître en cas d'erreur une boite de message :
```
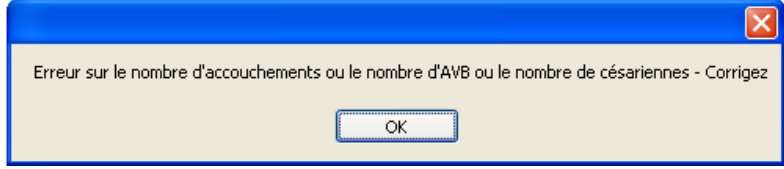

Cette boite comporte un titre, le texte du message et un bouton « OK ». L'utilisateur doit obligatoirement cliquer sur le bouton « OK » pour poursuivre la saisie.

### *37. Faire calculer un champ «Case à cocher » (« Checkbox »).*

*Mettre en place la troisième règle : « L'indicateur « Plus de trois accouchements » est coché si le nombre d' accouchements est plus grand que 3 »* 

¾ Pour coder la troisième règle, faites la porter sur le champ « NAC » car c'est après la saisie de ce champ que l'on peut savoir si il y a plus de 3 accouchements. Si c'est le cas, positionnez « P3AC » à «+» ( sur l'écran interactif, cliquez sur le bouton « Yes ») sinon positionnez « P3AC » à «-» (sur l'écran interactif, cliquez sur le bouton « No »). Le champ « P3AC » doit être défini en lecture seulement (« Read only ») pour qu'il ne soit pas saisi mais simplement affiché.

IF NAC >3 THEN

```
ASSIGN P3AC = (+) ELSE 
      ASSIGN P3AC = (-) END-IF
```
### *38. Faire afficher un titre dans la fenêtre de message.*

*Mettre en place la quatrième règle : «Le total des naissances vivantes et des morts nés doit être égal au total des accouchements voie basse et par césarienne »* 

¾ Pour coder la cinquième règle, faites la porter sur le champ « NMN » car c'est le dernier champ saisi. Si la règle n'est pas respectée, avertissez l'utilisateur

```
IF NVN+NMN<>NAVB+NCES THEN 
                DIALOG "Erreur sur le nombre de naissances vivantes ou 
mort-nées ou le nombre d'accouchements voie basse ou par césarienne - 
Corrigez" TITLETEXT="Erreur de saisie" 
                CLEAR NAVB NCES NVN NMN 
                GOTO NAVB
```
END

Le rajout de la mention « Titletext="Erreur de saisie" » permet de donner un titre à la fenêtre de message.

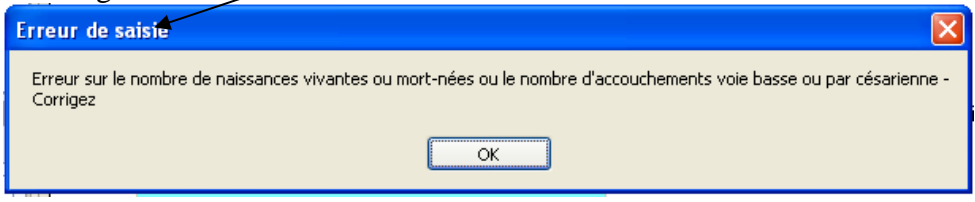

### *39. Faire effacer le contenu d'un champ.*

¾ Puis faites effacer le contenu des champs concernés pour en obliger une ressaisie puis faites ressaisir « NAVB », « NCES », « NVN » et « NMN ». Autrement dit, faites reprendre la saisie à « NAVB » :

```
\blacktriangleright IF NVN+NMN<>NAVB+NCES THEN
                DIALOG "Erreur sur le nombre de naissances vivantes ou 
mort-nées ou le nombre d'accouchements voie basse ou par césarienne - 
Corrigez" TITLETEXT="Erreur de saisie" 
                CLEAR NAVB NCES NVN NMN 
                GOTO NAVB 
          END
```
L'effacement du contenu des champs est indispensable avant chaque ressaisie. **Ne pas oubliez de joindre systématiquement les « Clear » nécessaires pour la mise à blanc des champs avant de faire un « Goto ». Pas de « Goto » sans « Clear ».** 

### *40. Rendre temporairement impossible (masquer) la saisie d'un champ.*

*Mettre en place la cinquième règle : « Si le nombre de bébés vivants est égal au nombre de naissances vivantes masquer le nombre de bébés décédés à la première semaine et le nombre de bébés décédés après »* 

¾ Pour coder la cinquième règle, faites la porter sur le champ « NBV » car c'est une fois ce champ saisi que l'on peut décider de la règle. Si la règle est respectée, affectez la valeur 0 aux champs « NBMA1 » et « NBM1 » puis masquer ces champs :

```
IF NBV=NVN THEN 
       ASSIGN NBM1=0 
       ASSIGN NBMA1=0 
        HIDE NBM1 NBMA1 
 ELSE 
        UNHIDE NBM1 NBMA1 
 END
```
*Mettre en place la sixième règle : «Si le nombre de bébés vivants augmenté du nombre de bébés décédés à la première semaine est égal au nombre de naissances vivantes masquer le nombre de bébés décédés après »* 

¾ Pour coder la sixième règle, faites la porter sur le champ « NBM1 » car c'est une fois ce champ saisi que l'on peut décider de la règle. Si la règle est respectée, affectez la valeur 0 au champ « NBMA1 » puis masquer ce champ :

```
IF NBV + NBM1 = NVN THEN
   Assign NBMA1 = 0 Hide NBMA1 
ELSE 
   Unhide NBMA1 
END
```
*Numéro d'identification 1 2 3 4 5 6 7 8 Nb de grossesses 1 3 1 3 3 1 4 1 Nb de fausse-couches 0 1 0 0 0 0 0 0 Nb d'accouchements 1 2 1 3 3 1 4 1 Nb d'AVB 1 2 1 0 0 1 0 1 Nb de césarienne 0 0 0 3 3 0 4 0 Nb de naissances vivantes 1 1 1 3 2 1 4 1 Nb de morts nés 0 1 0 0 1 0 0 0 Nb de bébés vivants 1 1 1 3 2 1 4 1 Nb de bb décédés la S1 0 0 0 0 0 0 1 0 Nb de bb décédés après 0 0 0 0 0 0 0 0 Numéro d'identification 9 10 11 12 13 14 15* 

*Saisissez dans la page « Prenatal » les données suivantes :* 

Premiers pas dans Epi Info 7 85 Louis AYZAC

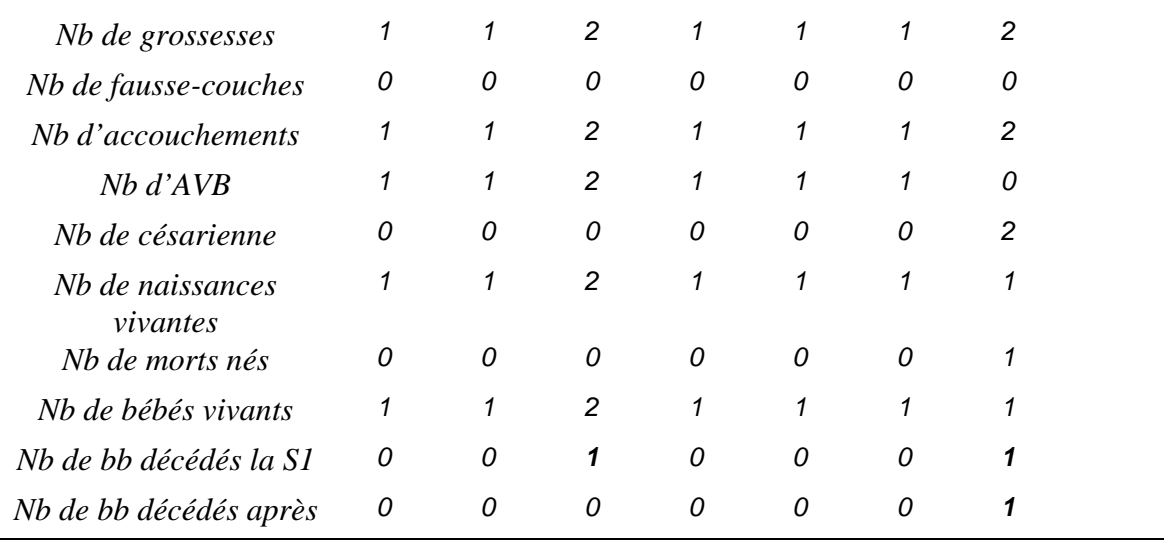

#### **E3 - Faire l'exercice d'entraînement : Surveillance des infections nosocomiales en maternité : Travailler sur / Développer le code de contrôle.**

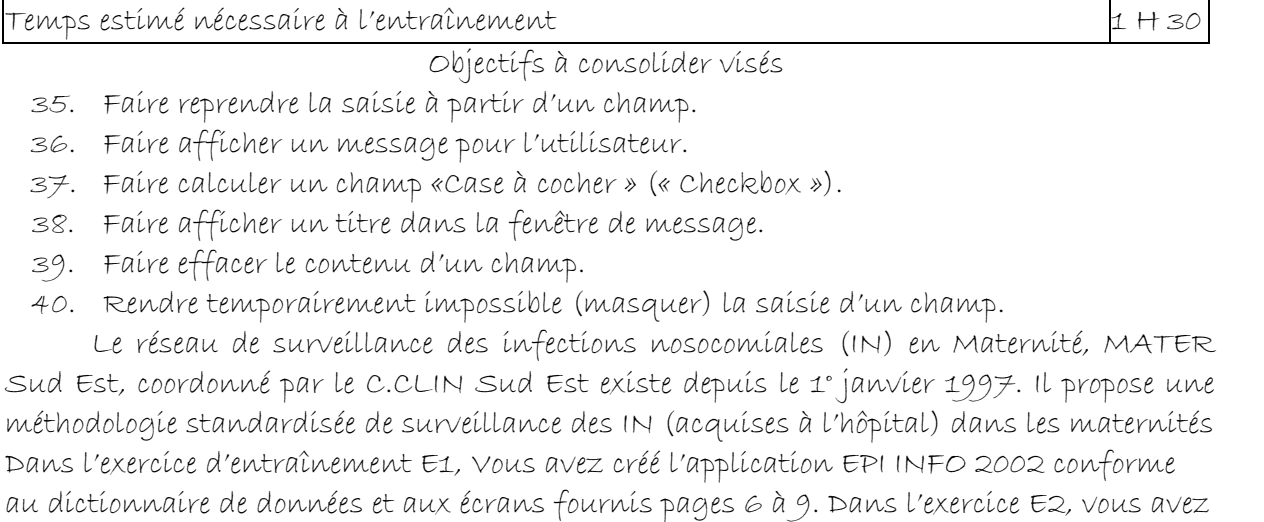

saisi quelques données dans cette application.

Au cours de cette saisie, vous avez pu constater la faiblesse du contrôle des données. Vous allez donc maintenant renforcer les règles de contrôle (contraintes d'intégrité) de votre application. Voici une nouvelle version du dictionnaire de données dans le quel apparaît en gras souligné les nouvelles contraintes d'intégrité que vous devez intégrez.

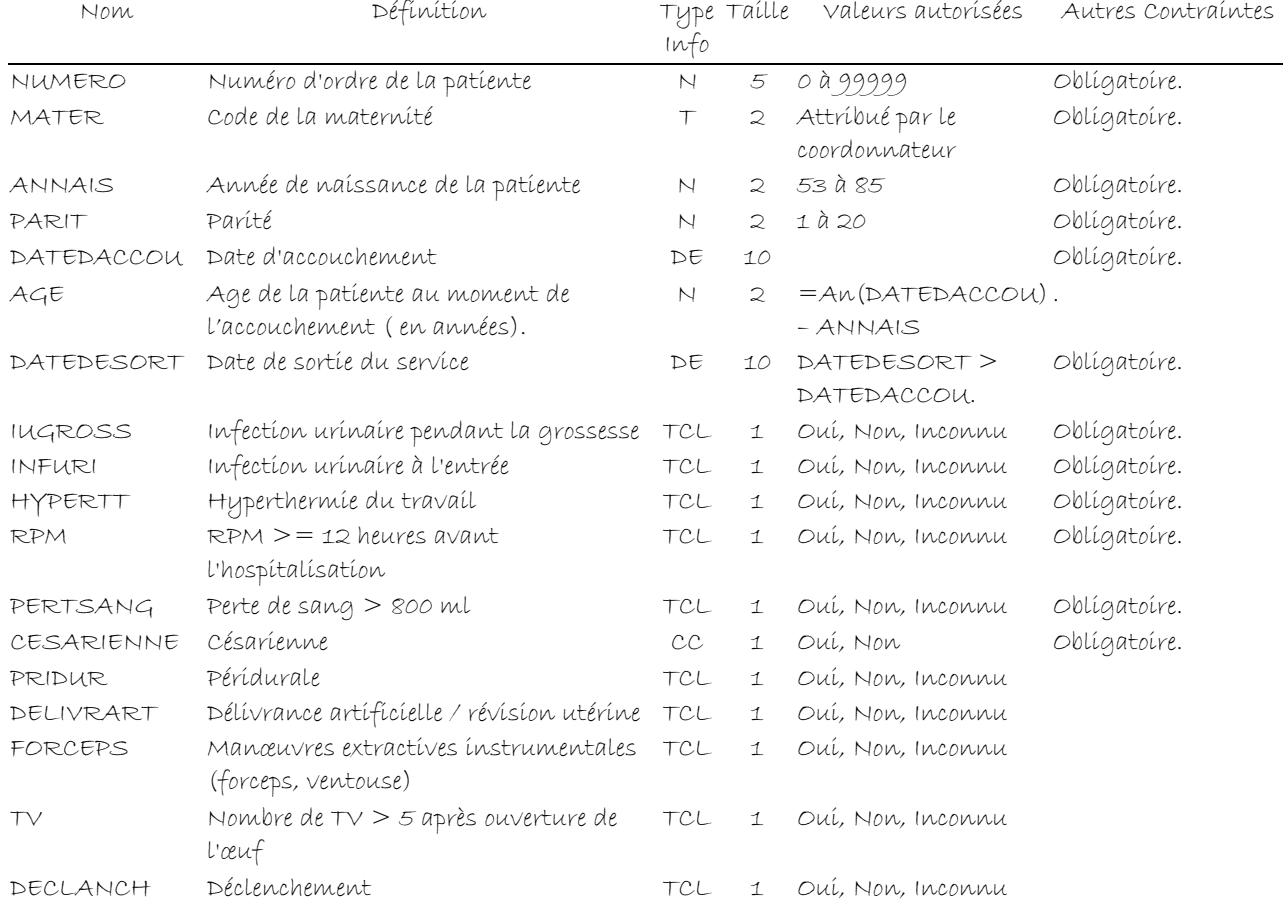

#### DICTIONNAIRE DES DONNEES (version 2 plus complète)

Premiers pas dans Epi Info 7 87 Louis AYZAC

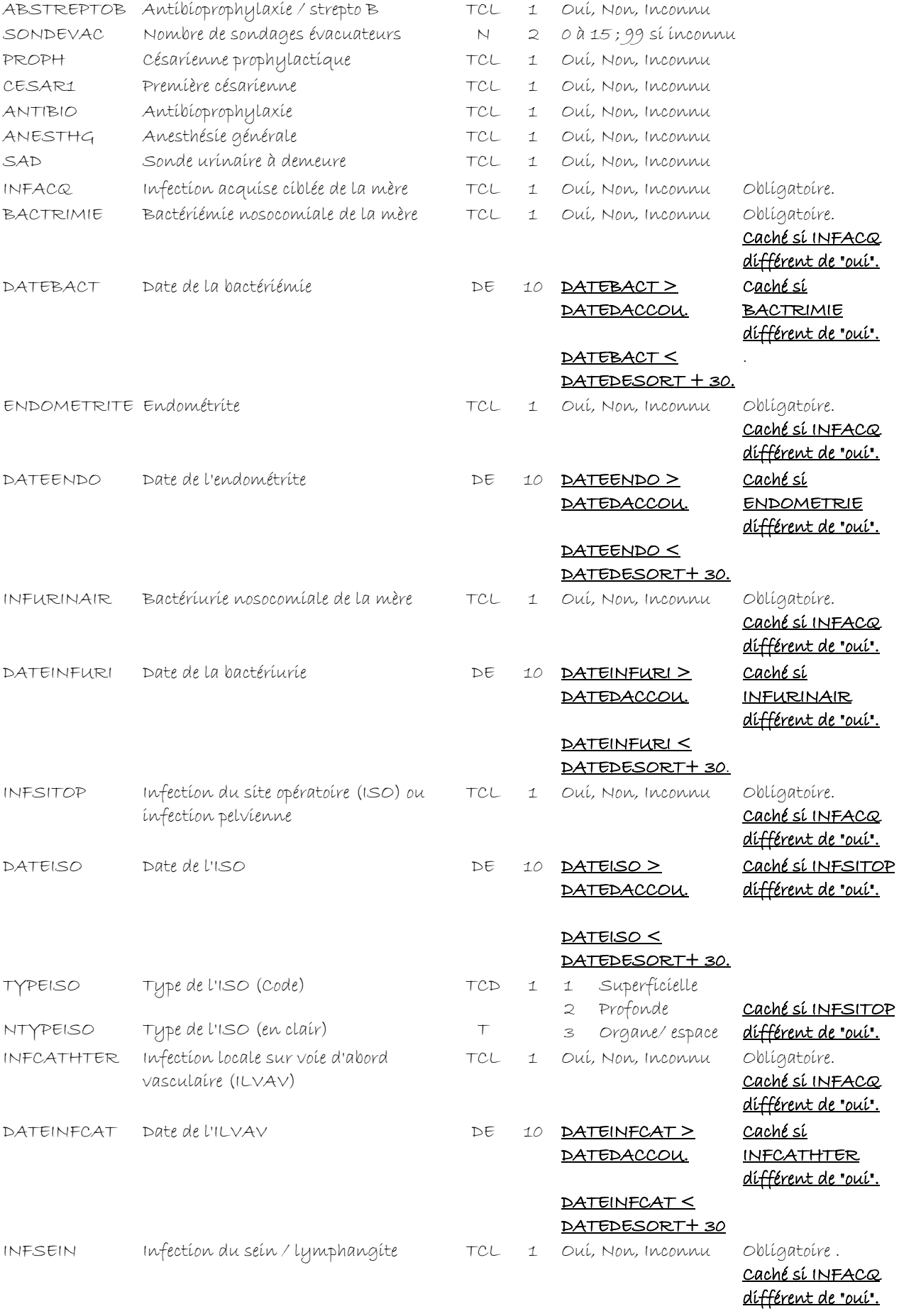

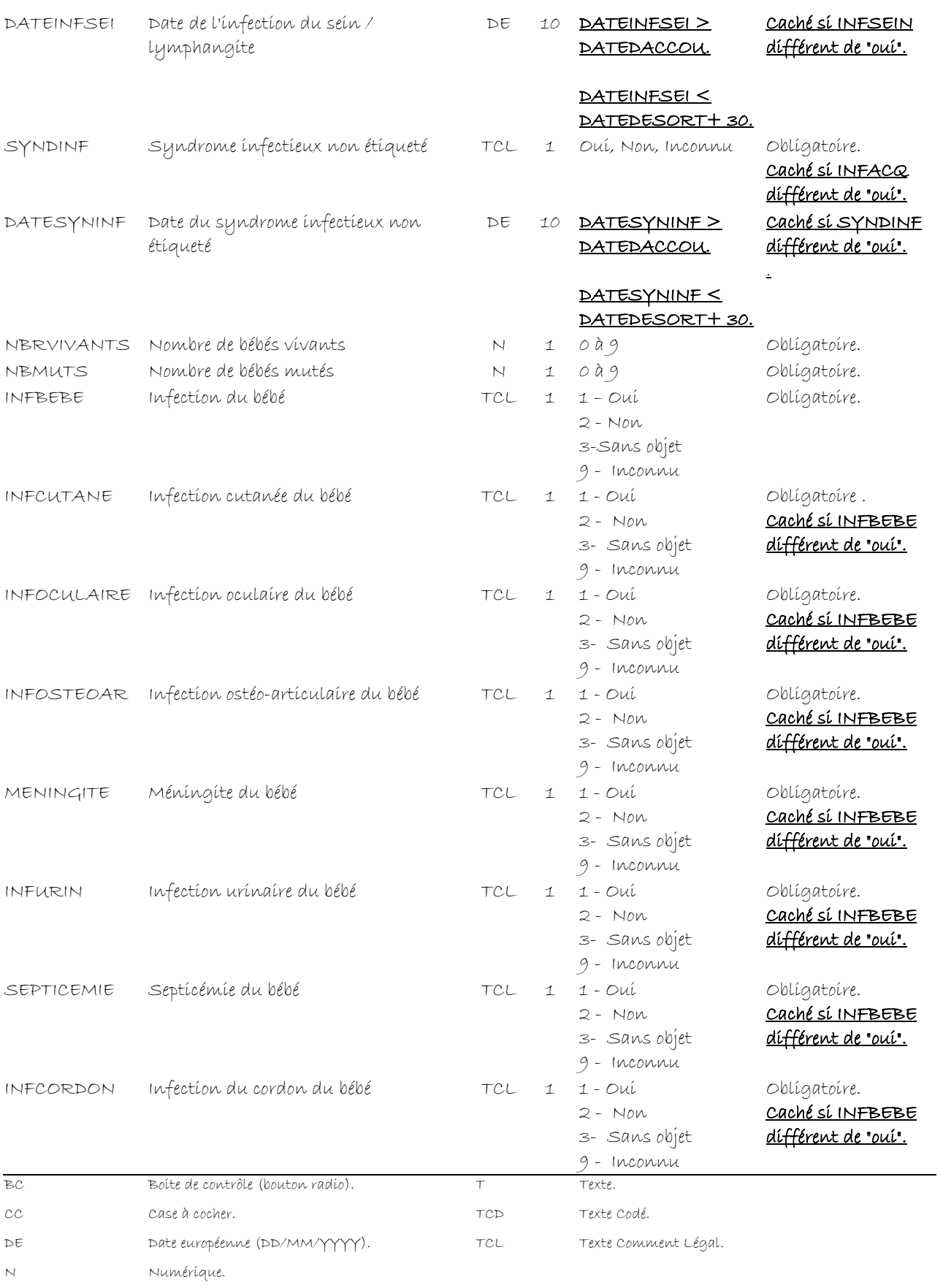

#### REALISATION DE L'EXERCICE

- 1. Pour le champ, « INFACQ » Infection acquise ciblée dee la mère, introduisez la contrainte d'intégrité : si « INFACQ » = « non » alors « BACTRIMIE », « ENDOMETRITE », « INFURINAIR », « INFSITOP », « INFCATHTER », « INFSEIN », SYNDINF » sont tous mis à « non » 37
- 2. Pour le champ, « BACTRIMIE » Bactériémie nosocomiale de la mère, introduisez la contrainte d'intégrité : Caché si INFACQ différent de "oui".  $40$

Attention, les champs DATEDACCOU et DATEDESORT sont dans la page « Mère » alors que les champs de date d'infection qui sont à contrôler sont la page, « Infection Mère ». A la construction du « If », ces deux champs ne sont donc pas visibles dans la liste des champs disponibles. Il faut taper directement leur nom dans la zone « If Condition ».

- 3. Pour le champ,« DATEBACT » Date de la bactériémie, introduisez la 35, 36, contrainte d'intégrité : DATEBACT > DATEDACCOU. Avertir. 38, 39 4. Pour le champ, « DATEBACT » Date de la bactériémie, introduisez la 35, 36, contrainte d'intégrité : DATEBACT < DATEDESORT + 30. Avertir. 38, 39
- 5. Pour le champ,« DATEBACT » Date de la bactériémie, introduisez la contrainte d'intégrité : Caché si BACTRIMIE différent de "oui". 40
- 6. Pour le champ,« ENDOMETRITE » Endométrite, introduisez la contrainte d'intégrité : Caché si INFACQ différent de "oui". 40
- 7. Pour le champ, « DATEENDO » Date de l'endométrite, introduisez la contrainte d'intégrité : DATEENDO > DATEDACCOU. Avertir. 35, 36, 38, 39
- 8. Pour le champ,« DATEENDO » Date de l'endométrite, introduisez la contrainte d'intégrité : DATEENDO < DATEDESORT + 30. Avertir. 35, 36, 38, 39
- 9. Pour le champ, « DATEENDO » Date de l'endométrite, introduisez la contrainte d'intégrité : Caché si ENDOMETRIE différent de "oui". 40
- 10. Pour le champ,« INFURINAIR » Bactériurie nosocomiale de la mère, introduisez la contrainte d'intégrité : Caché si INFACQ différent de "oui". 40
- 11. Pour le champ, « DATEINFURI » Date de la bactériurie, introduisez la contrainte d'intégrité : DATEINFURI > DATEDACCOU. Avertir. 35, 36, 38, 39
- 12. Pour le champ,« DATEINFURI » Date de la bactériurie, introduisez la contrainte d'intégrité : DATEINFURI < DATEDESORT + 30. Avertir. 35, 36, 38, 39
- 13. Pour le champ, « DATEINFURI » Date de la bactériurie, introduisez la contrainte d'intégrité : Caché si INFURINAIR différent de "oui".  $40$
- 14.Pour le champ,« INFSITOP » Infection du site opératoire (ISO) ou infection pelvienne, introduisez la contrainte d'intégrité : Caché si INFACQ différent de "oui".  $40$
- 15. Pour le champ, « DATEISO » Date de l'ISO, introduisez la contrainte d'intégrité : DATEISO > DATEDACCOU. Avertir. 35, 36, 38, 39
- 16. Pour le champ,« DATEISO » Date de l'ISO, introduisez la contrainte 35, 36, d'intégrité : DATEISO < DATEDESORT + 30. Avertir. 38, 39
- 17.Pour le champ, « DATEISO » Date de l'ISO, introduisez la contrainte d'intégrité : Caché si INFSITOP différent de "oui". 40
- 18. Pour le champ,« TYPEISO » Type de l'ISO (Code), introduisez la contrainte 40 d'intégrité : Caché si INFSITOP différent de "oui".

Premiers pas dans Epi Info 7 90 Louis AYZAC

visés

- 19. Pour le champ, « NTYPEISO » Type de l'ISO (en clair), introduisez la contrainte d'intégrité : Caché si INFSITOP différent de "oui". 40
- 20. Pour le champ,« INFCATHTER » Infection locale sur voie d'abord vasculaire (ILVAV), introduisez la contrainte d'intégrité : Caché si INFACQ différent de "oui".  $40$
- 21. Pour le champ, « DATEINFCAT » Date de l'ILVAV , introduisez la contrainte d'intégrité : DATEINFCAT > DATEDACCOU. Avertir. 35, 36, 38, 39
- 22.Pour le champ,« DATEINFCAT » Date de l'ILVAV , introduisez la contrainte 35, 36, d'intégrité : DATEINFCAT < DATEDESORT + 30. Avertir. 38, 39
- 23.Pour le champ, « DATEINFCAT » Date de l'ILVAV , introduisez la contrainte d'intégrité : Caché si INFCATHTER différent de "oui". 40
- 24.Pour le champ,« INFSEIN » Infection du sein / lymphangite, introduisez la contrainte d'intégrité : Caché si INFACQ différent de "oui". 40
- 25.Pour le champ, « DATEINFSEI » Date de l'infection du sein / lymphangite, introduisez la contrainte d'intégrité : DATEINFSEI > DATEDACCOU. Avertir. 35, 36, 38, 39

26.Pour le champ, « DATEINFSEI » Date de l'infection du sein / lymphangite, introduisez la contrainte d'intégrité : DATEINFSEI < DATEDESORT + 30. Avertir. 35, 36, 38, 39

- 27.Pour le champ, « DATEINFSEI » Date de l'infection du sein / lymphangite, introduisez la contrainte d'intégrité : Caché si INFSEIN différent de "oui".  $40$
- 28. Pour le champ,« SYNDINF » Syndrome infectieux non étiqueté, introduisez la contrainte d'intégrité : Caché si INFACQ différent de "oui". 40
- 29. Pour le champ, « DATESYNINF » Date du syndrome infectieux non étiqueté, introduisez la contrainte d'intégrité: DATESYNINF > DATEDACCOU. Avertir. 35, 36, 38, 39
- 30. Pour le champ, « DATESYNINF » Date du syndrome infectieux non étiqueté, introduisez la contrainte d'intégrité : DATESYNINF < DATEDESORT + 30. Avertir. 35, 36, 38, 39
- 31. Pour le champ, « DATESYNINF » Date du syndrome infectieux non étiqueté, introduisez la contrainte d'intégrité : Caché si SYNDINF ≠ "oui". 40
- 32.Pour le champ,« INFCUTANE » Infection cutanée du bébé, introduisez la contrainte d'intégrité : Caché si INFBEBE différent de "oui". 40
- 33.Pour le champ, « INFOCULAIRE » Infection oculaire du bébé, introduisez la contrainte d'intégrité : Caché si INFBEBE différent de "oui". 40
- 34.Pour le champ,« INFOSTEOAR » Infection ostéo-articulaire du bébé, introduisez la contrainte d'intégrité : Caché si INFBEBE différent de "oui". 40
- 35.Pour le champ, « MENINGITE » Méningite du bébé, introduisez la contrainte d'intégrité : Caché si INFBEBE différent de "oui".  $40$
- 36.Pour le champ,« INFURIN » Infection urinaire du bébé, introduisez la contrainte d'intégrité : Caché si INFBEBE différent de "oui". 40
- 37.Pour le champ, « SEPTICEMIE » Septicémie du bébé, introduisez la contrainte d'intégrité : Caché si INFBEBE différent de "oui".  $40$
- 38. Pour le champ,« INFCORDON » Infection du cordon du bébé, introduisez la contrainte d'intégrité : Caché si INFBEBE différent de "oui".  $40$

#### **V3 – Exercices de validation pour le Chapitre 3 :Travailler / Développer le code de contrôle.**

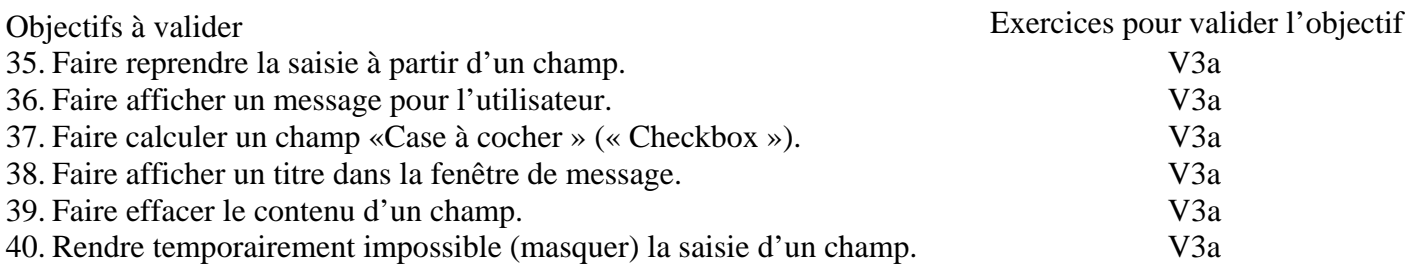

#### **Pour valider la totalité des objectifs du chapitre 3**, vous devez :

• Faire l'exercice V3a

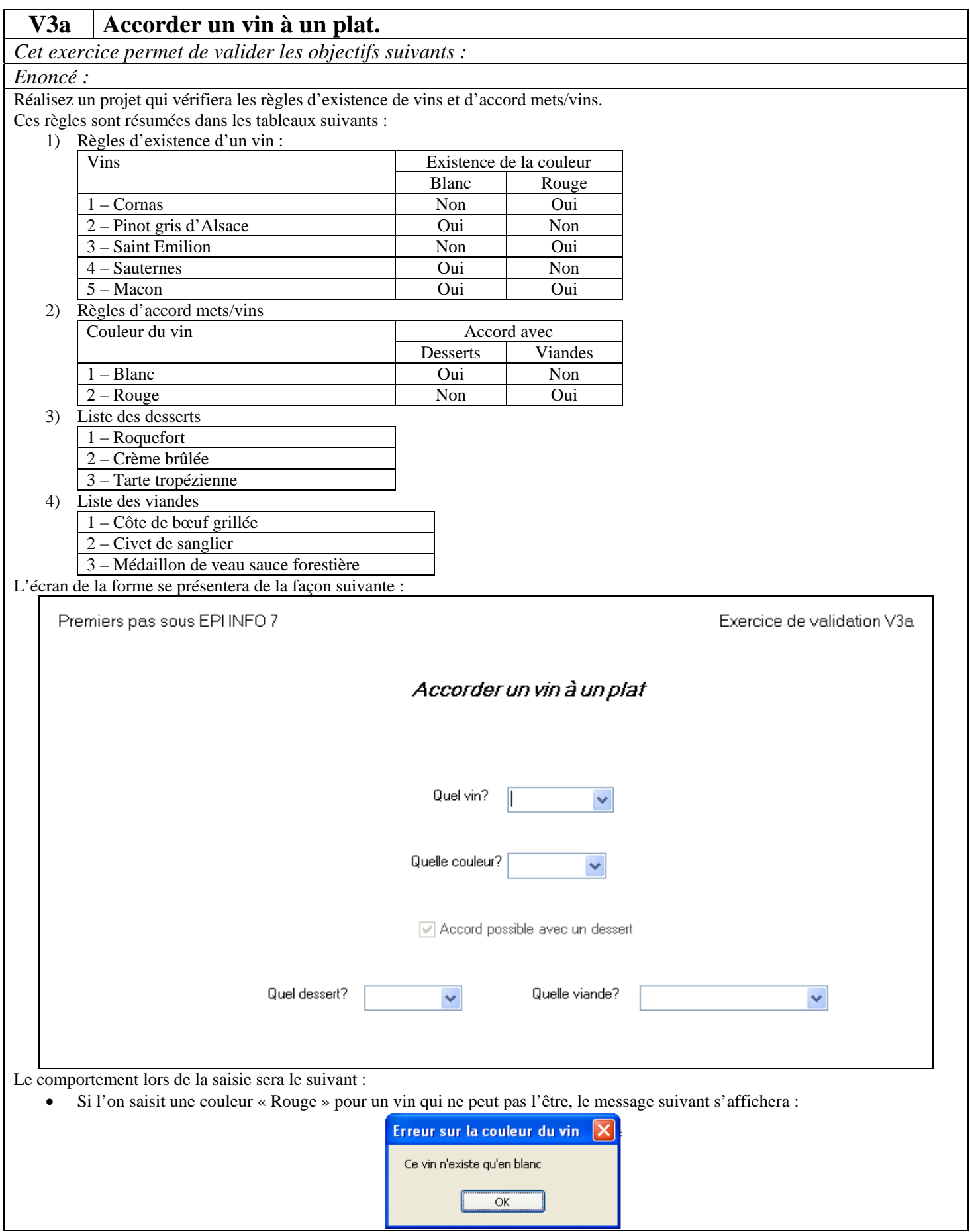

la valeur du vin et de la couleur seront remis à vide et la saisie reprendra pour ces deux variables.

• Si l'on saisit une couleur « Blanc » pour un vin qui ne peut pas l'être, le message suivant s'affichera :

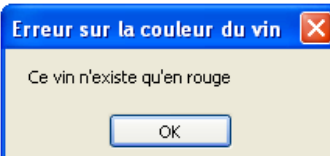

- la valeur du vin et de la couleur seront remis à vide et la saisie reprendra pour ces deux variables.
- Si la couleur « Blanc » est saisie, la coche sera mise dans la case « Accord possible avec un dessert ». La zone « Quelle viande » sera mise à blanc et cachée. La zone « Quel dessert » sera dévoilée.
- Si la couleur « Rouge » est saisie, la coche sera enlevée dans la case « Accord possible avec un dessert ». La zone « Quel dessert » sera mise à blanc et cachée. La zone « Quel viande » sera dévoilée.

*Consignes :* 

- 1) Créez un nouveau projet que vous nommerez « V3a ».
- 2) Créez une forme que vous nommerez « Accord ».
- 3) Créez les zones de saisie teles que spécifiées dans l'énoncé.
- 4) Créez les règles de contrôle telles que sécifiées dans l'énoncé.

*Retours attendus :* Les fichiers « V3A.prj » et « V3a.mdb » créés.

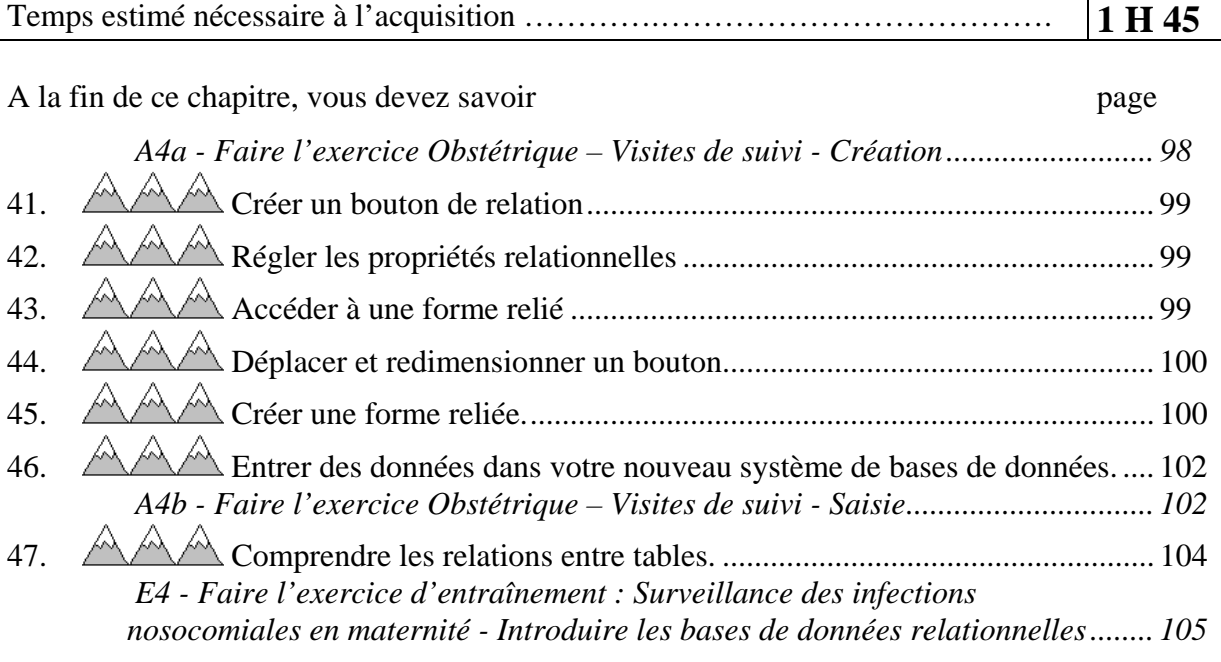

## **Chapitre 4 - Introduire les bases de données relationnelles.**

**A4a - Faire l'exercice Obstétrique – Visites de suivi - Création**  *Attention, il est conseillé de faire une copie de sauvegarde préalable du projet « Obstetric » dans « Obstetric Relationnel ». En effet, le travail sur les relations avec Epi Info 7 n'est pas sans (mauvaise) surprise. Ne travaillez que sur « Obstetric Relationnel ».* 

¾ *Nous souhaitons mettre à disposition, au moment de la saisie, un bouton de commande sur la page « Prenatal » de la forme « Information patient » du projet « Obstetric Relationnel » qui permettra, par un simple clic, d'enchaîner la saisie des visites de suivi.* 

¾ *Le bouton sera en bas à gauche de la forme. Vous l'appellerez «VISUIV».* 

¾ *Le bouton ne sera actif que si le numéro d'identification du patient (ID) est plus grand que 0. Il chaînera sur la forme « Visites de suivi » selon le dictionnaire de données suivant :* 

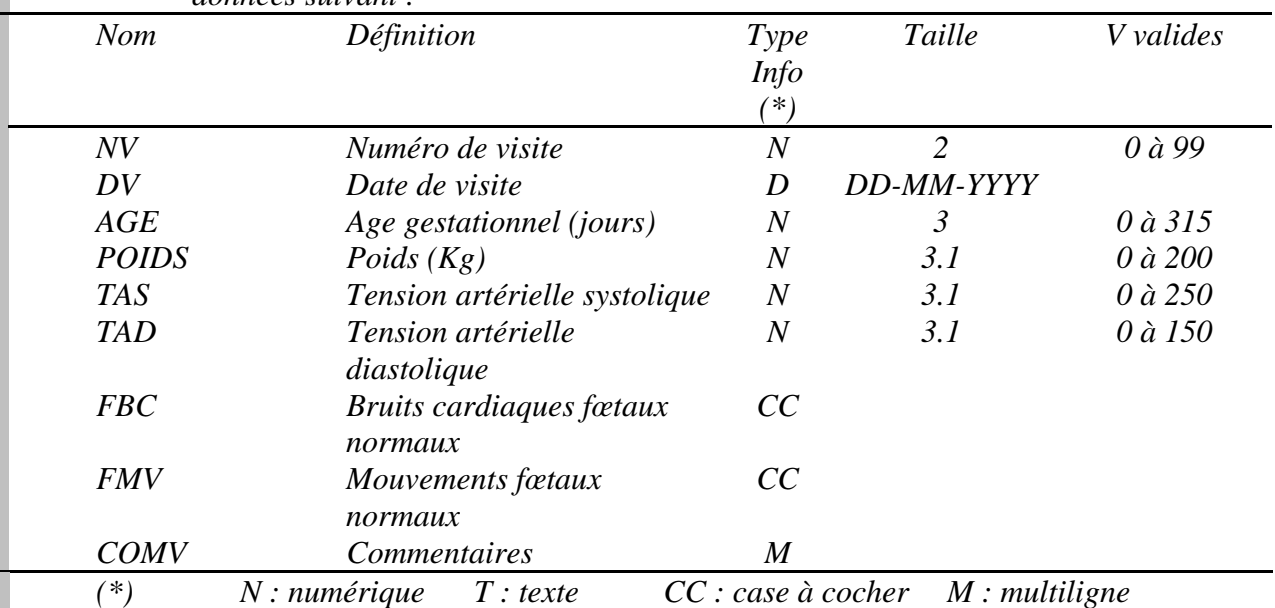

*En respectant la mise en forme suivante :* 

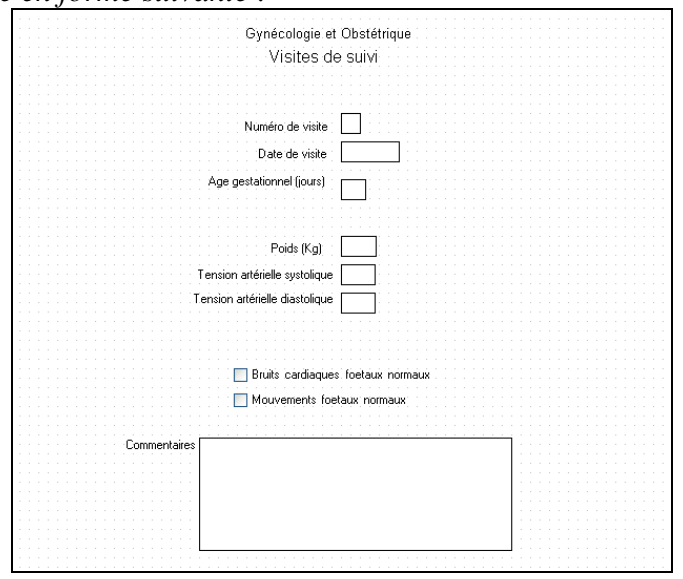

## *41. Créer un bouton de relation*

*Créez dans la page « Prenatal » de la forme «Information patient » le bouton « Visite de suivi »* 

- ¾ Créez le champ « Visite de suivi » soit en faisant glisser ab] Relate du « Project Explorer » dans l'espace de travail (Cf objectif 5), soit en cliquant avec le bouton droit de la souris dans la fenêtre de travail (Cf. Objectif 14).
- $\triangleright$  Complétez la question « Visité de suivi »
- $\triangleright$  Complétez le nom du champ  $\sqrt{ }$ « VISUIV » Cliquez le bouton de choix dans la liste « Related Form ».
- $\triangleright$  Choisissez la forme que vous désirez mettre en relation si celle-ci existe ou l'option « Create New Form » si vous désirez créer une nouvelle forme.

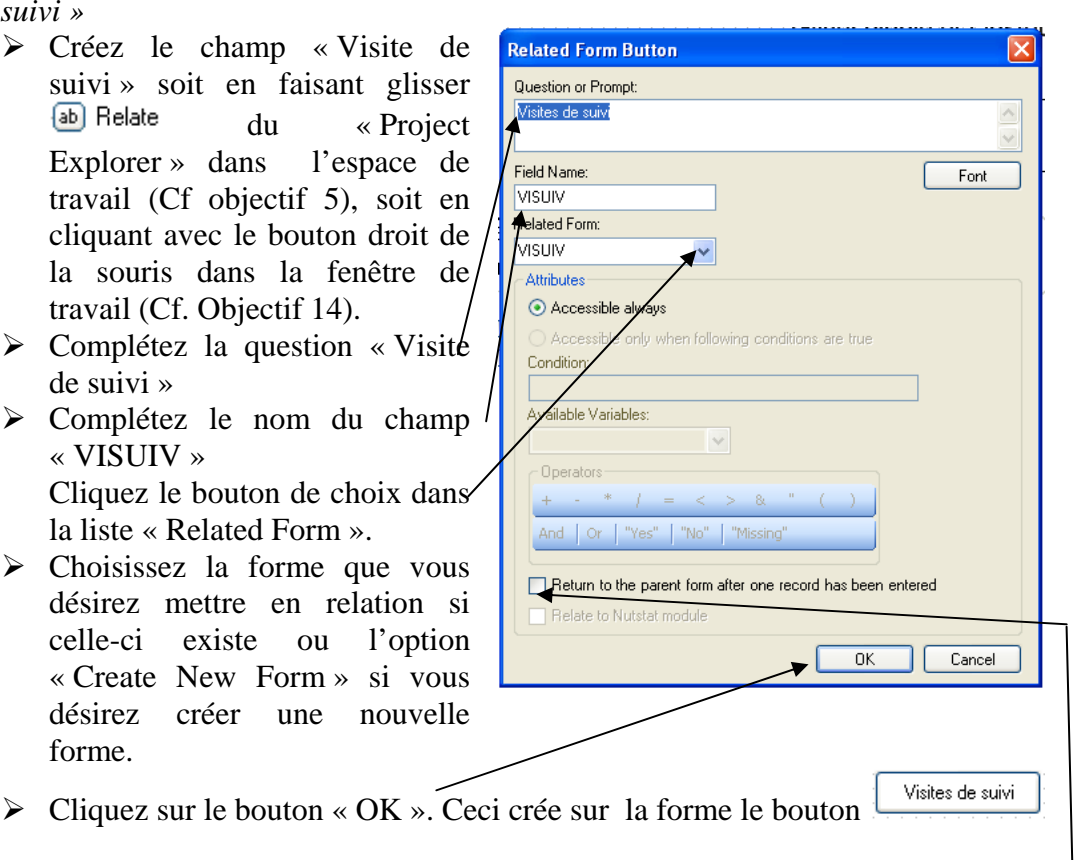

### *42. Régler les propriétés relationnelles*

Il n'est pas possible de choisir l'activabilité sous condition.

¾ Vous pouvez par contre imposer de revenir à la page « Prenantal »après la saisie d'un seul enregistrement de « Visite de suivi ». Pour cela, cochez la case « Return to the parent form… »

## *43. Accéder à une forme relié*

¾ Cliquez avec le bouton droit de la souris sur le bouton nouvellement 图 Properties créé sur la page « Prenatal ».  $\Omega$ Go To Related Form Choisissez la commande « Go to 国 Field Check Code Related Form ». Change To Default Prompt Align Cut Copy

Delete

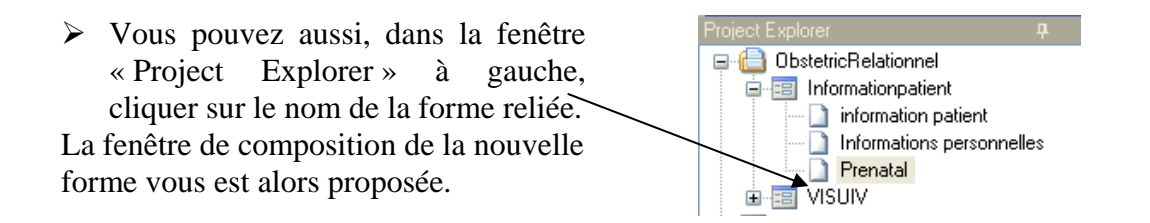

### *44. Déplacer et redimensionner un bouton.*

- ¾ Si vous souhaitez déplacer le bouton, cliquez sur le bouton nouvellement puis draguez le bouton.
- $\triangleright$  Si vous souhaitez régler la taille du bouton, cliquez sur le bouton nouvellement créé. Le bouton laisse apparaître des poignées de redéfinition de taille

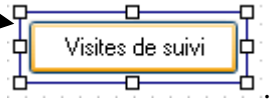

Draguez ces poignées dans le sens et la dimension que vous souhaitez.

## *45. Créer une forme reliée.*

*Créez dans la nouvelle forme « Visite de suivi » la page « visite de suivi » conforme au dictionnaire de données et à l'écran décrit.* 

> Accéder à la forme (Cf. objectif 43). La fenêtre de composition de la nouvelle forme vous est alors proposée. Il vous suffit de la compléter. Si vous ne vous rappelez plus comment faire, reprenez l'objectif 5 et l'objectif 14.

> **Note** : Il est possible de faire afficher, dans une forme B, le contenu d'un champ de la forme A présentant un bouton de relation avec la forme B,. Ce n'est pas une opération très simple, mais nous allons la détailler techniquement.

> Dans la forme A contenant le bouton de relation, on va supposer qu'il existe un champ « NOM » de type Texte que nous voulons visualisé dans la forme reliée B

- a) Il faudra dans la forme reliée B créer un champ « NOM » (il peut être nommé autrement) de type Texte.
- b) Dans le programme de contrôle de la forme A contenant le bouton de relation, il faudra faire porter dans la variable « Defined variables » la commande : define NOMGLOB Global

Cette commande définit une variable nommée NOMGLOB qui a une visibilité globale c'est-à-dire à partir de toutes les formes.

c) Dans le programme de contrôle de la forme A contenant le bouton de relation, il faudra faire porter dans la variable « NOM » les commandes :

assign NOMGLOB = NOM Ces commandes mettent (assign) le contenu du champs NOM de la forme contenant le bouton de relation dans la variable nommée NOMGLOB qui à une visibilité globale.

d) Dans le ^programme de contrôle de la même forme A contenant le bouton de relation, mais dans la variable « Record » il faudra faire porter les commandes : Record

Before

Premiers pas dans Epi Info 7 100 Louis AYZAC

```
Version août 2012
```

```
 //add code here 
              ASSIGN NOMGLOB = NOM 
      End-Before 
End-Record
```
Ces commandes mettent (assign) le contenu de la variable NOM dans la variable globale NOMGLOB. L'execution se fait avant la saisie (End Before).

e) Dans le programme de contrôle de la forme B reliée, il faudra faire porter dans la variable « Record » les commandes :

```
Record 
      Before 
              //add code here 
              ASSIGN NOM = NOMGLOB 
      End-Before 
End-Record
```
Ces commandes mettent (assign) le contenu de la variable globale NOMGLOB dans le champ NOM de la forme reliée. avant la saisie (End Before).

### *46. Entrer des données dans votre nouveau système de bases de données.*

### **A4b - Faire l'exercice Obstétrique – Visites de suivi - Saisie**

*Saisissez les données suivantes dans la forme « Visites de suivi » du projet « Obstetric ».*

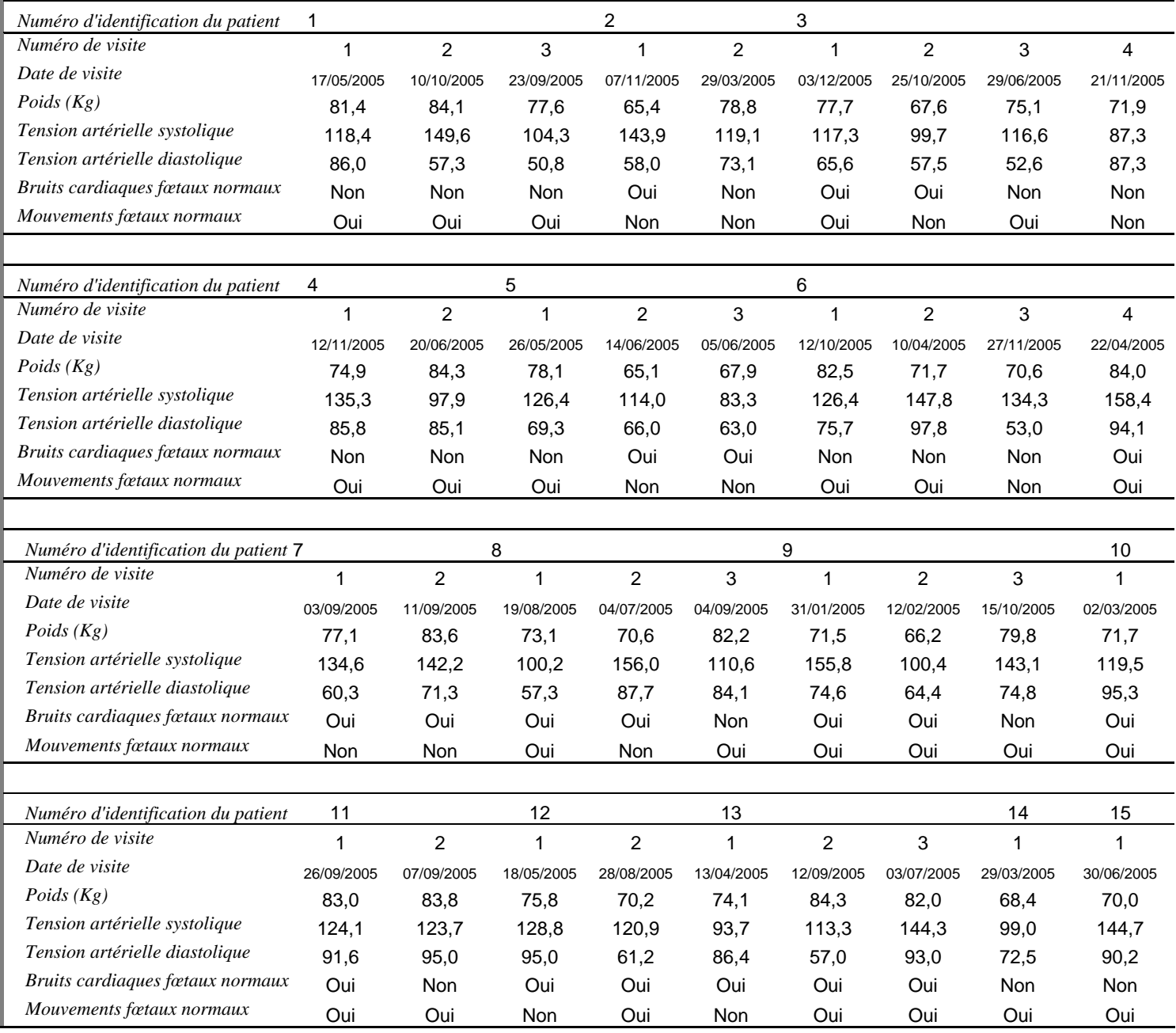

¾ Revenez à la forme hiérarchiquement supérieure portant le bouton de relation en cliquant sur le bouton  $\left| \frac{1}{x} \right|$  dans la ligne d'outils.

Si vous aviez réalisé des enchaînements plus complexes mettant en œuvre une

cascade de forme, en cliquant sur le bouton  $\frac{1}{2}$  Home vous revenez à la forme de début de cascade.

- ¾ Passez en mode « saisie de données ». Si vous avez oublié comment faire, revoyez l'objectif 31.
- $\triangleright$  Allez sur l'enregistrement du patient pour lequel vous souhaitez créer une visite de suivi. Si vous avez oublié comment faire, revoyez l'objectif 34.
- ille Puis cliquez sur le bouton  $\Box$  Saisissez les données de la visite de suivi.
- ¾ S'il existe plusieurs visites à saisir, à la fin de la saisie de la première visite, cliquez sur le bouton New Record de la ligne d'outils.
- ¾ Lorsque toutes les visites de ce patient seront saisies, vous souhaiterez passer au malade suivant. Pour cela, cliquez sur le bouton  $\left|\frac{1}{x} - \frac{1}{x}\right|$  de la fenêtre de navigation. La forme « Père » vous est alors affichée. Allez sur l'enregistrement du patient chez lequel vous souhaitez créer une nouvelle visite de suivi. Puis renouvelez l'opération.
- ¾ Attention. La saisie des champs numériques avec des décimales n'est pas très classique. Il faut compléter les positions à gauche avec des zéros ou se déplacer avec la touche <Flèche Droite>. Par exemple, si vous voulez saisir « 81.4 » dans une zone numérique au format ###.#, il vous faudra taper « 0814 ». Par contre, il n'est pas nécessaire de compléter les positions à droite par des zéros. Par exemple, si vous voulez saisir « 63.0 » dans la même zone, il suffit de taper « 063 » et de valider la zone (avec, par exemple, <Enter> ou >Tab>).

RAPPEL : Pour éviter un comportement anormal d'Epi Info 7 au moment de la saisie des petits nombres décimaux, assurez vous au préalable que, dans votre système « Windows », le séparateur décimal est bien un point. Pour ce faire cliquez sur démarrer puis choisissez le « Panneau de configuration ». Double cliquez sur « Options régionales et linguistiques ». Dans l'onglet « Options régionales », cliquez sur le bouton « Personnaliser ». Si nécessaire, saisissez un point dans la zone symbole décimal. Puis confirmez en cliquant sur les boutons « OK » successifs.

# *47. Comprendre les relations entre tables.*

- Une relation **un à plusieurs (1 n)** est utilisée pour relier un enregistrement d'une table (par exemple « Patient ») à plusieurs enregistrements d'une autre table (par exemple « Visite »).
- Une relation **un à un**  $(1 1)$  est utilisée pour relier un enregistrement d'une table à un et un seul enregistrement d'une autre table.
- Une relation **plusieurs à plusieurs (n m)** peut être créée comme une paire de relation  $(1 - n)$  entre deux tables.
- La fonction de relation dans Epi Info s'occupe automatiquement des liens entre les tables hiérarchiquement reliées. Quand les tables sont analysées dans « Analyse Data », Epi Info 7 construit automatiquement ses propres clefs.

#### **E4 - Faire l'exercice d'entraînement : Surveillance des infections nosocomiales en maternité : - Introduire les bases de données relationnelles.**

Temps estimé nécessaire à l'entraînement 1 H 30

Objectifs à consolider visés

- 41. Créer un bouton de relation
- 42. Régler les propriétés relationnelles
- 43. Relier une forme
- 44. Déplacer et redimensionner un bouton.
- 45. Créer une forme reliée.
- 46. Entrer des données dans votre nouveau système de bases de données.
- 47. Comprendre les relations entre tables.

Le réseau de surveillance des infections nosocomiales (IN) en Maternité, MATER Sud Est, coordonné par le C.CLIN Sud Est existe depuis le 1° janvier 1997. Il propose une méthodologie standardisée de surveillance des IN (acquises à l'hôpital) dans les maternités Dans l'exercice d'entraînement E1, Vous avez créé l'application EPI INFO 7 conforme au dictionnaire de données et aux écrans fournis. Dans l'exercice E2, vous avez saisi quelques données dans cette application. Dans l'exercice E3, vous avez renforcé les règles de contrôle (contraintes d'intégrité) de votre application en vous servant d'une version plus complète du dictionnaire des données fourni page 71.

Voici une nouvelle conception de l'application : elle repose sur la constatation qu'il existe une relation 0,1 entre les pages regroupées « Informations sur la mère » et soit la page « Accouchement » par voie basse, soit la page « Accouchement » par césarienne. Autrement dit que les données enregistrées dans la page « Accouchement » sont pour chaque dossier systématiquement à moitié vides (pour le type d'accouchement non concerné).

Voici donc le schéma conceptuel simplifié que nous vous proposons :

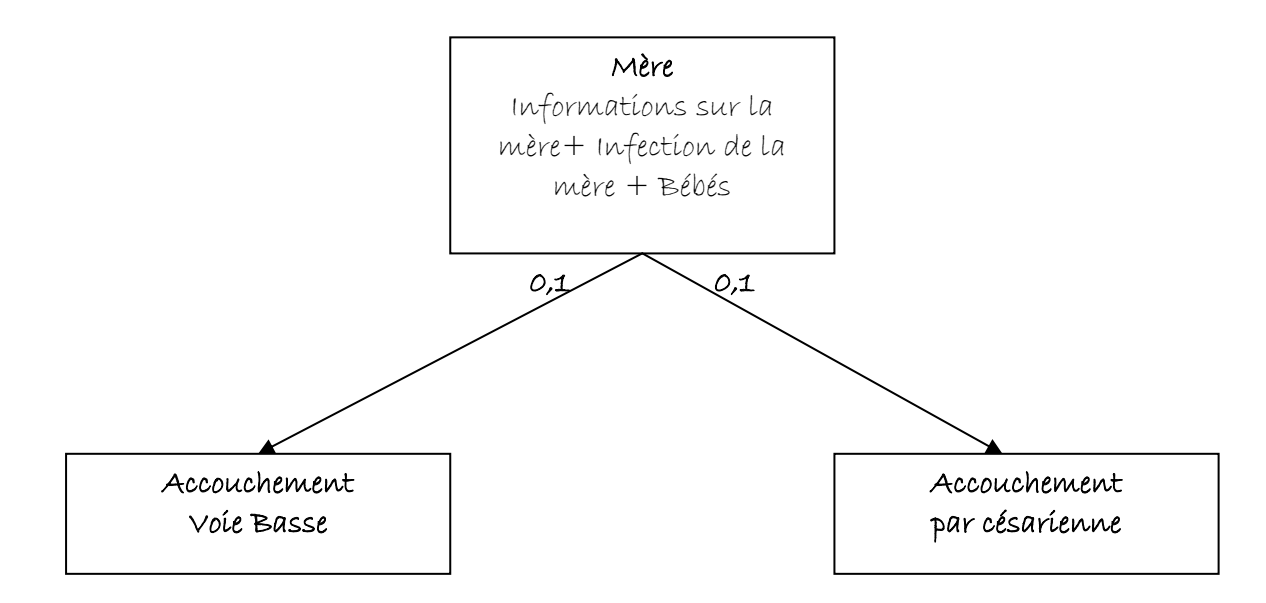

Le dictionnaire des données s'en trouve bien sûr modifié. Il présente maintenant trois objet distincts : Mère, Accouchement vois basse, Accouchement par césarienne.

#### DICTIONNAIRE DES DONNEES (version 3 « relationnelle ») MERE « PATIENTE »

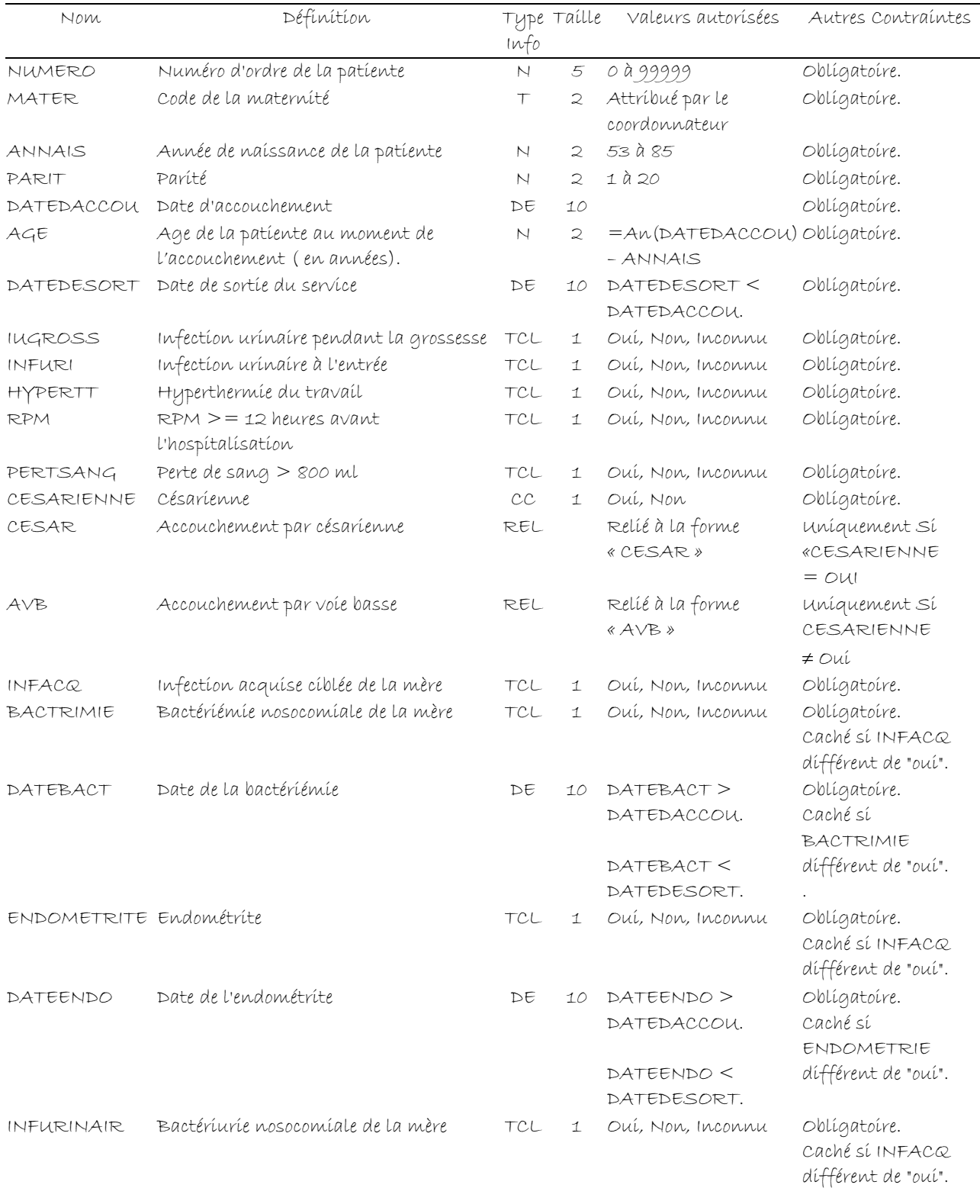

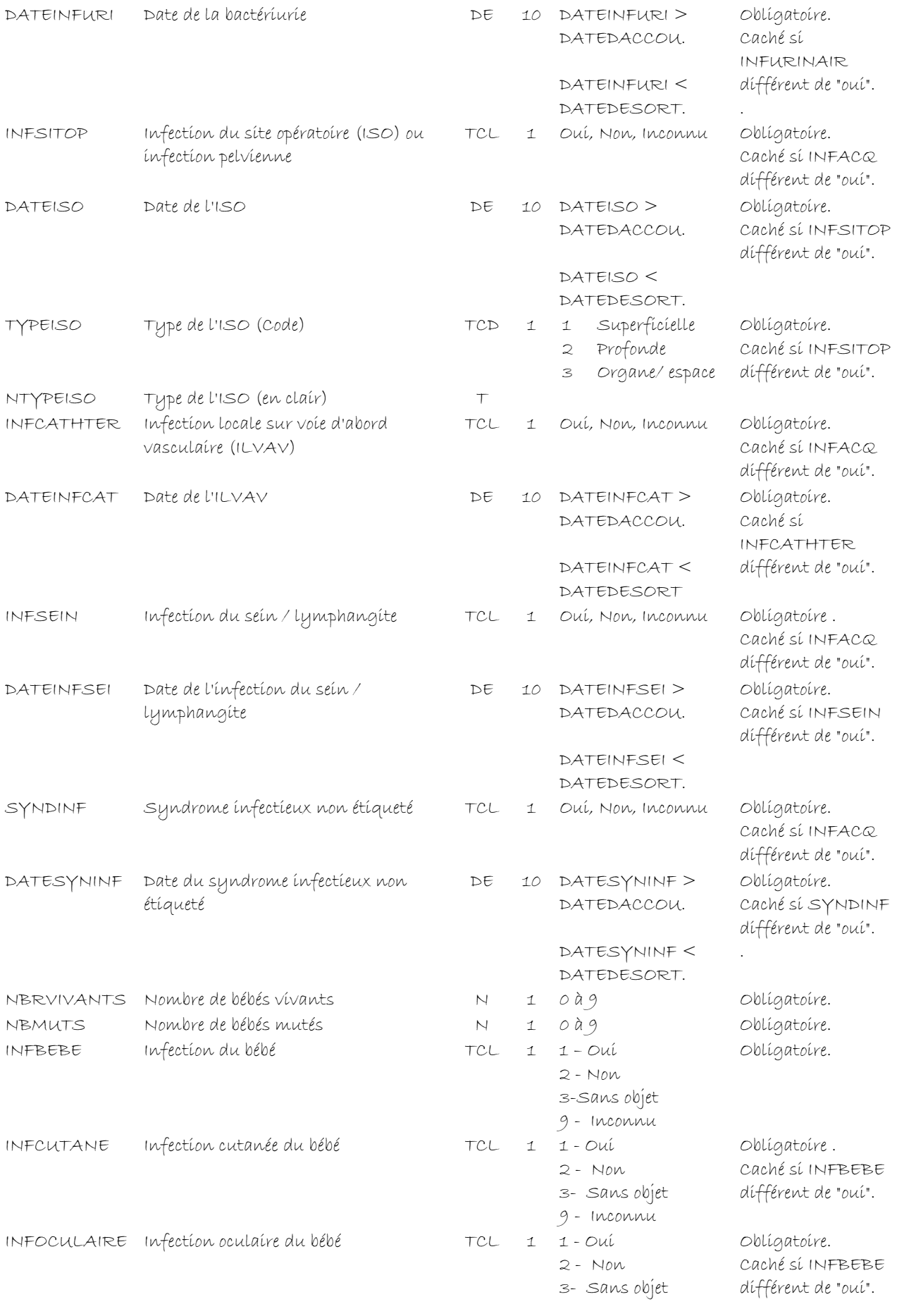

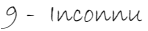

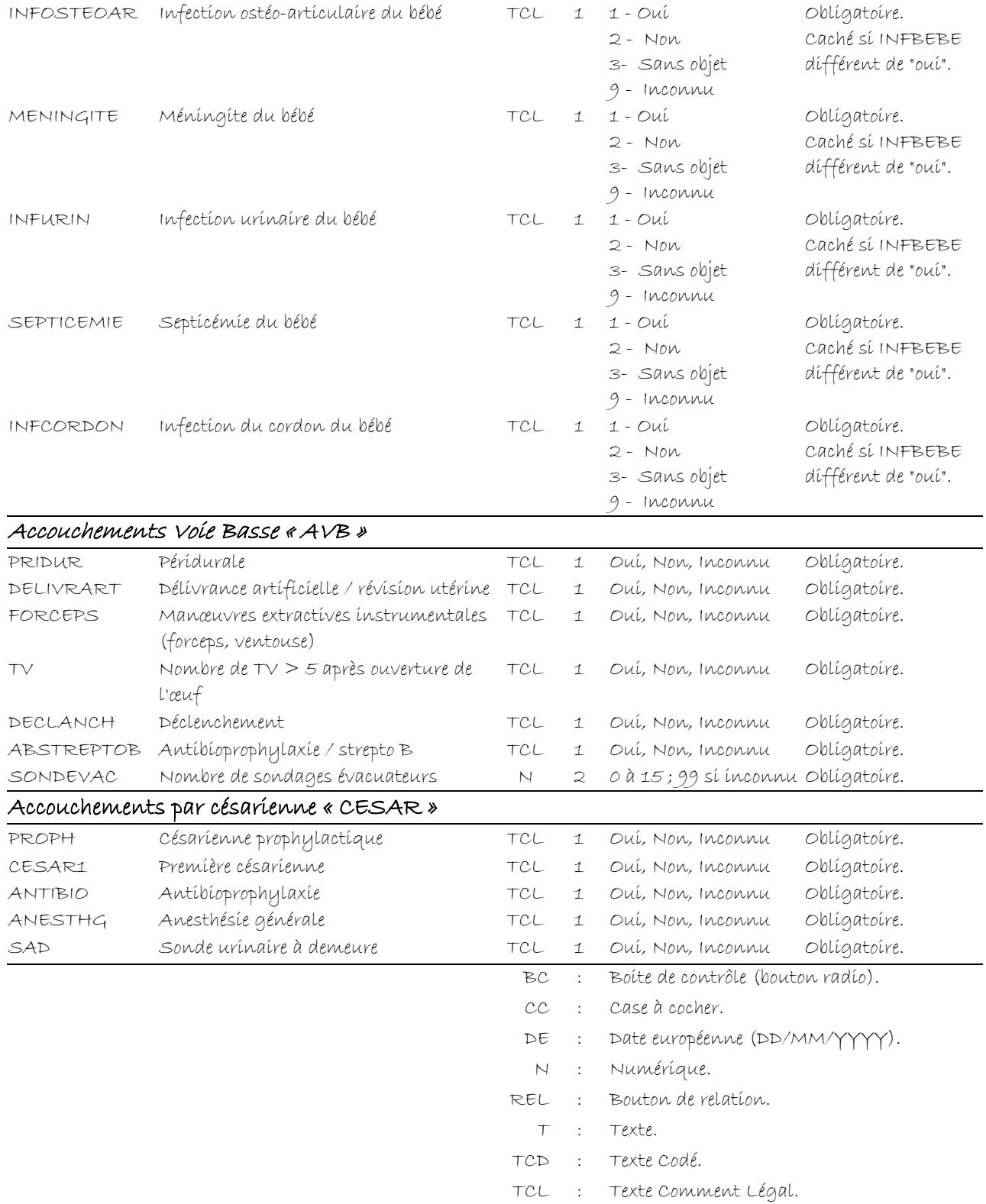
#### 6 - ECRANS DU PROJET

Page « Mère »

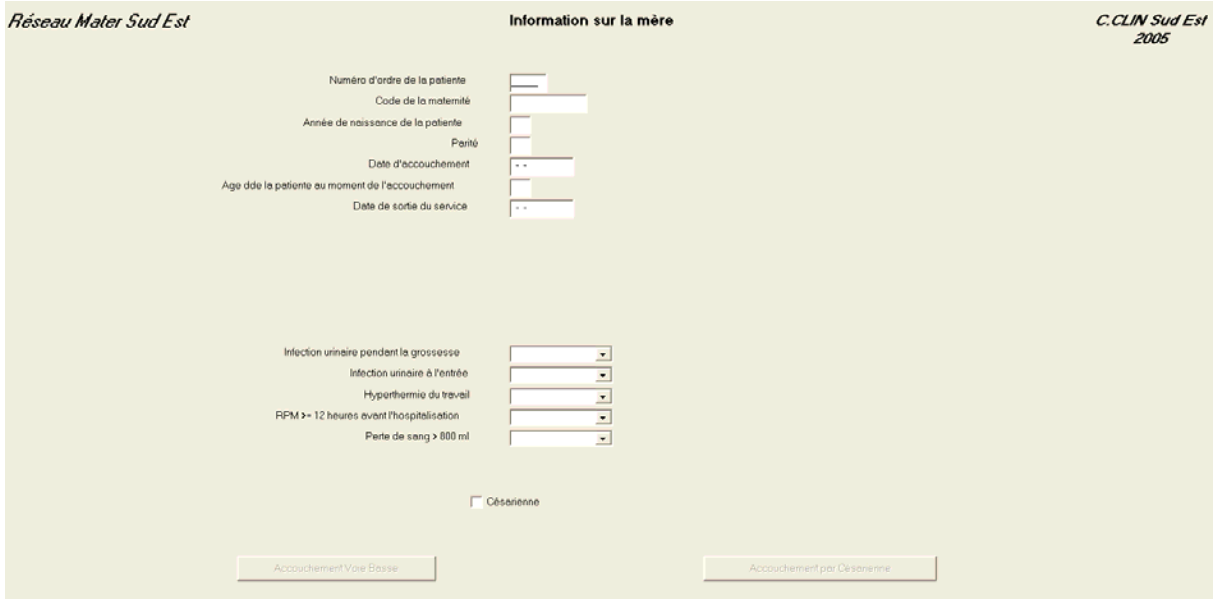

### Page « Infections Mère »

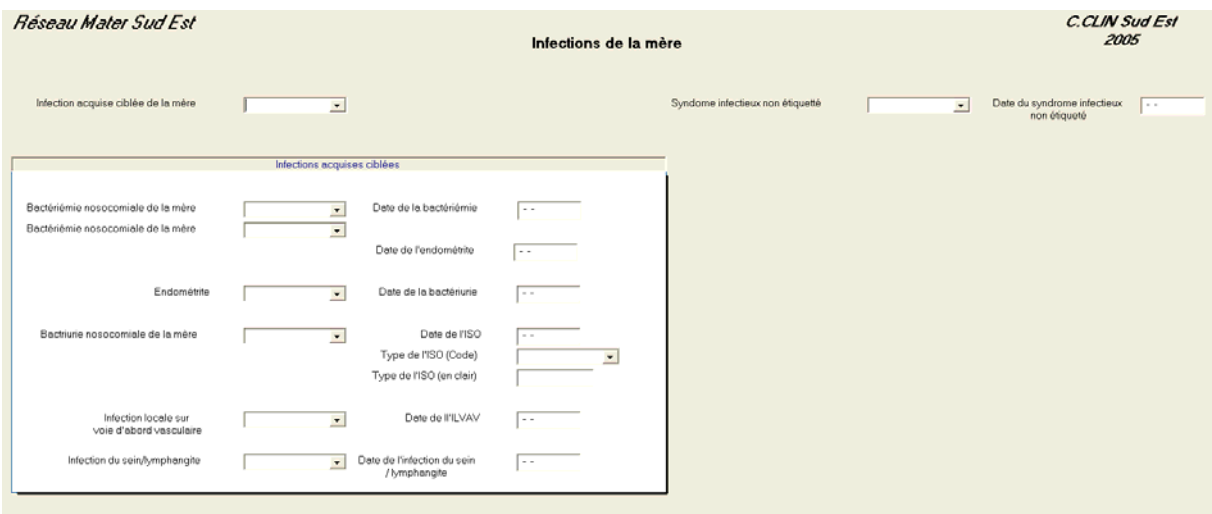

#### Page « Bébés »

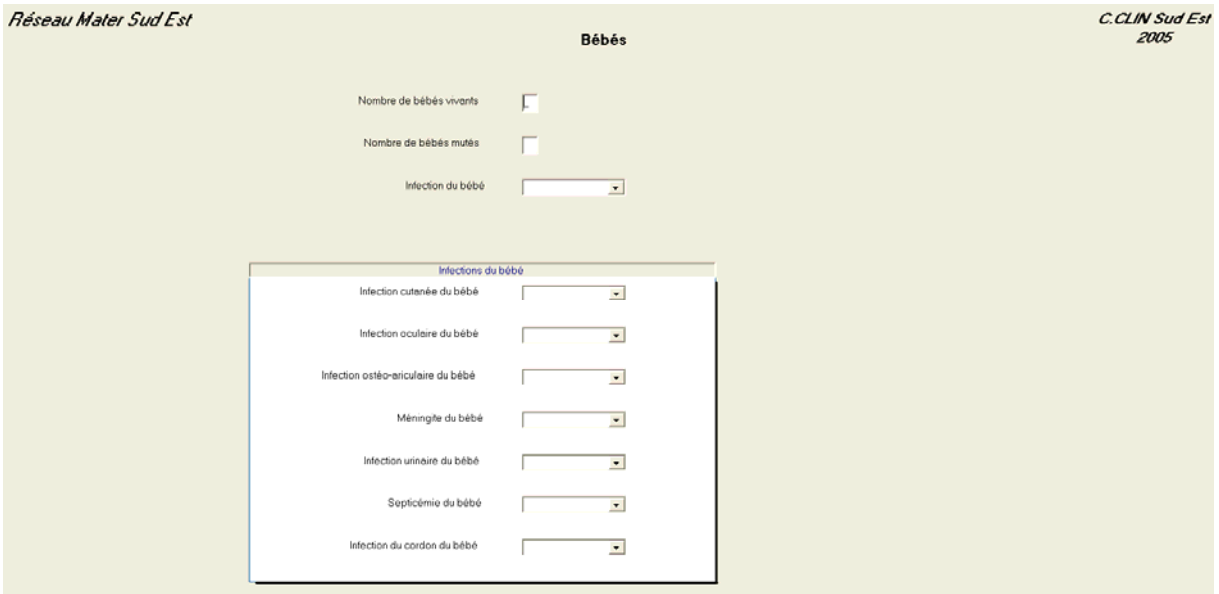

#### Page « Accouchement Voie Basse»

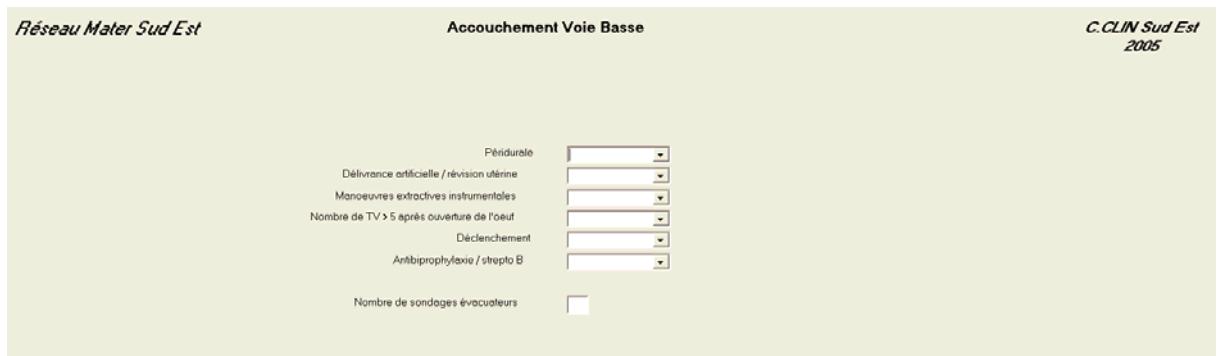

#### Page « Accouchement Voie par Césarienne»

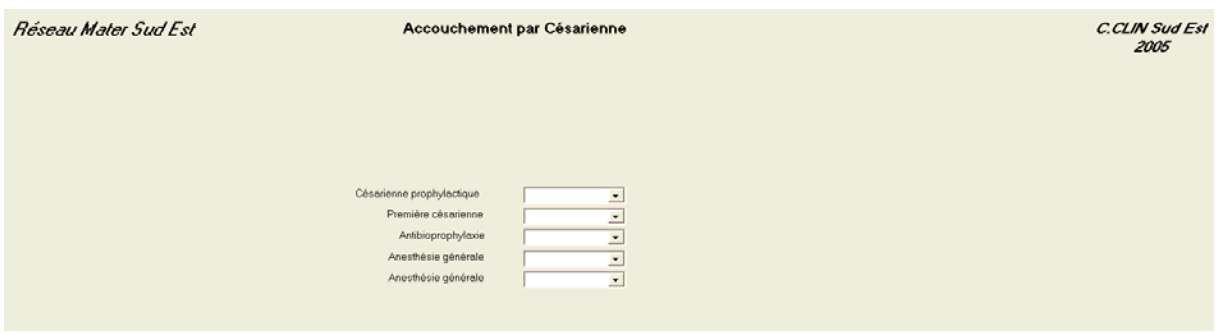

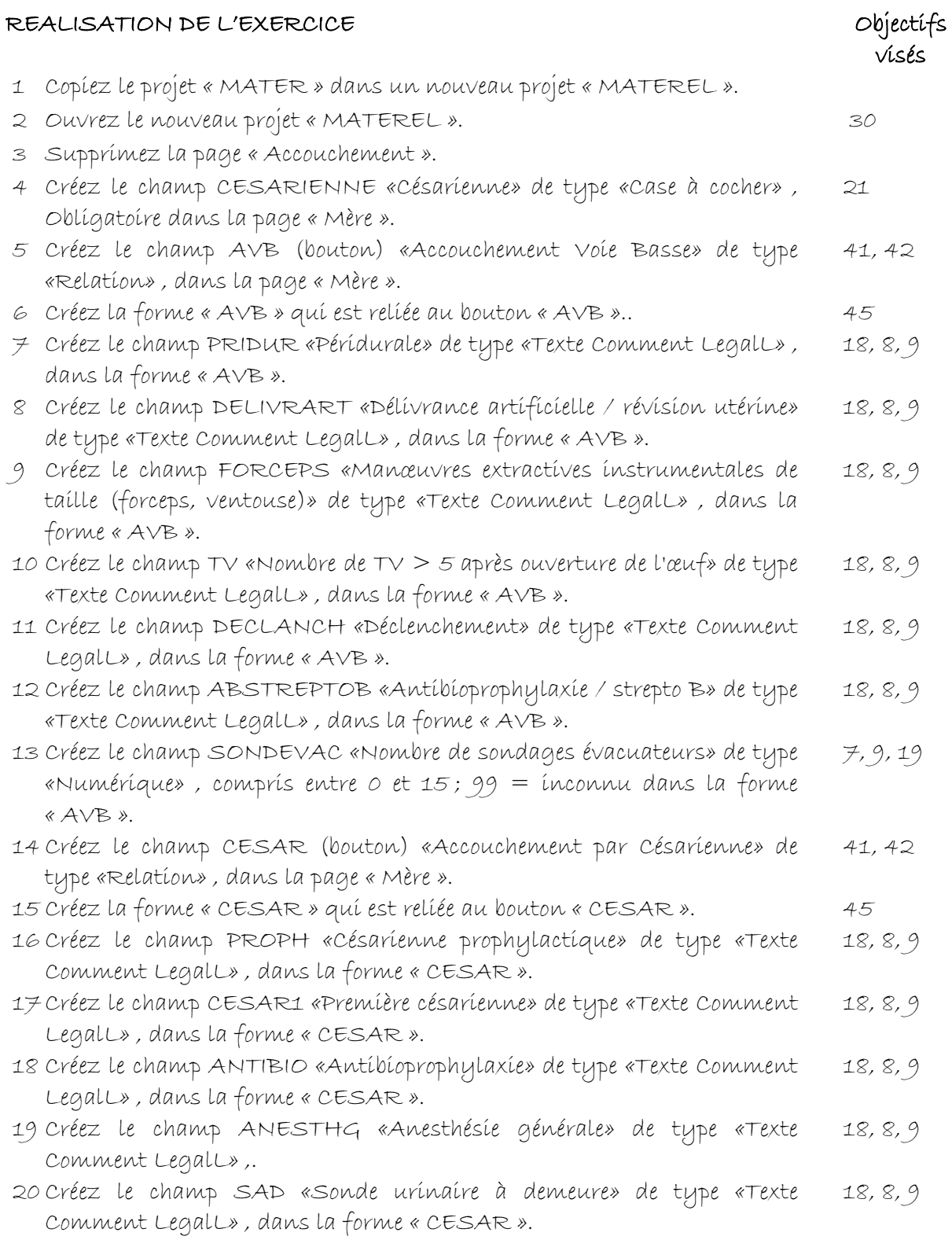

Version août 2013

#### **V4 – Exercices de validation pour le Chapitre 4 : Introduire les bases de données relationnelles.**

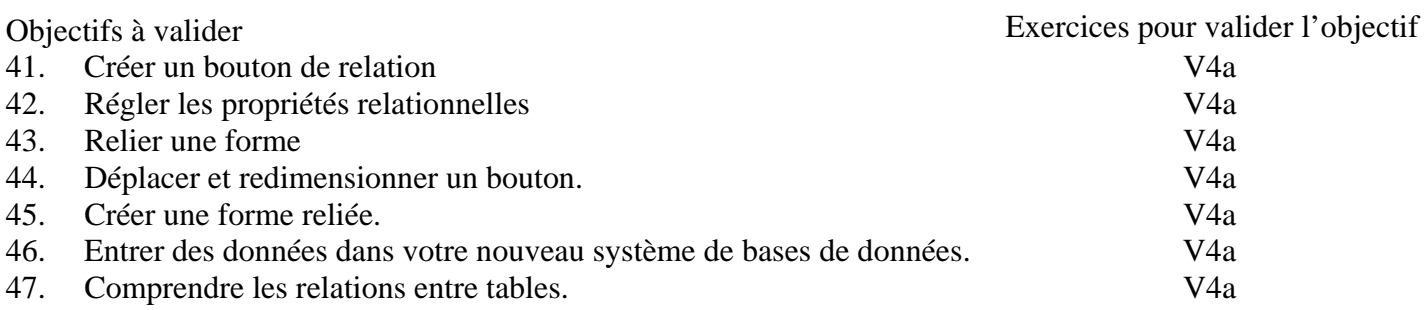

#### **Pour valider la totalité des objectifs du chapitre 4**, vous devez :

• Faire l'exercice V4a

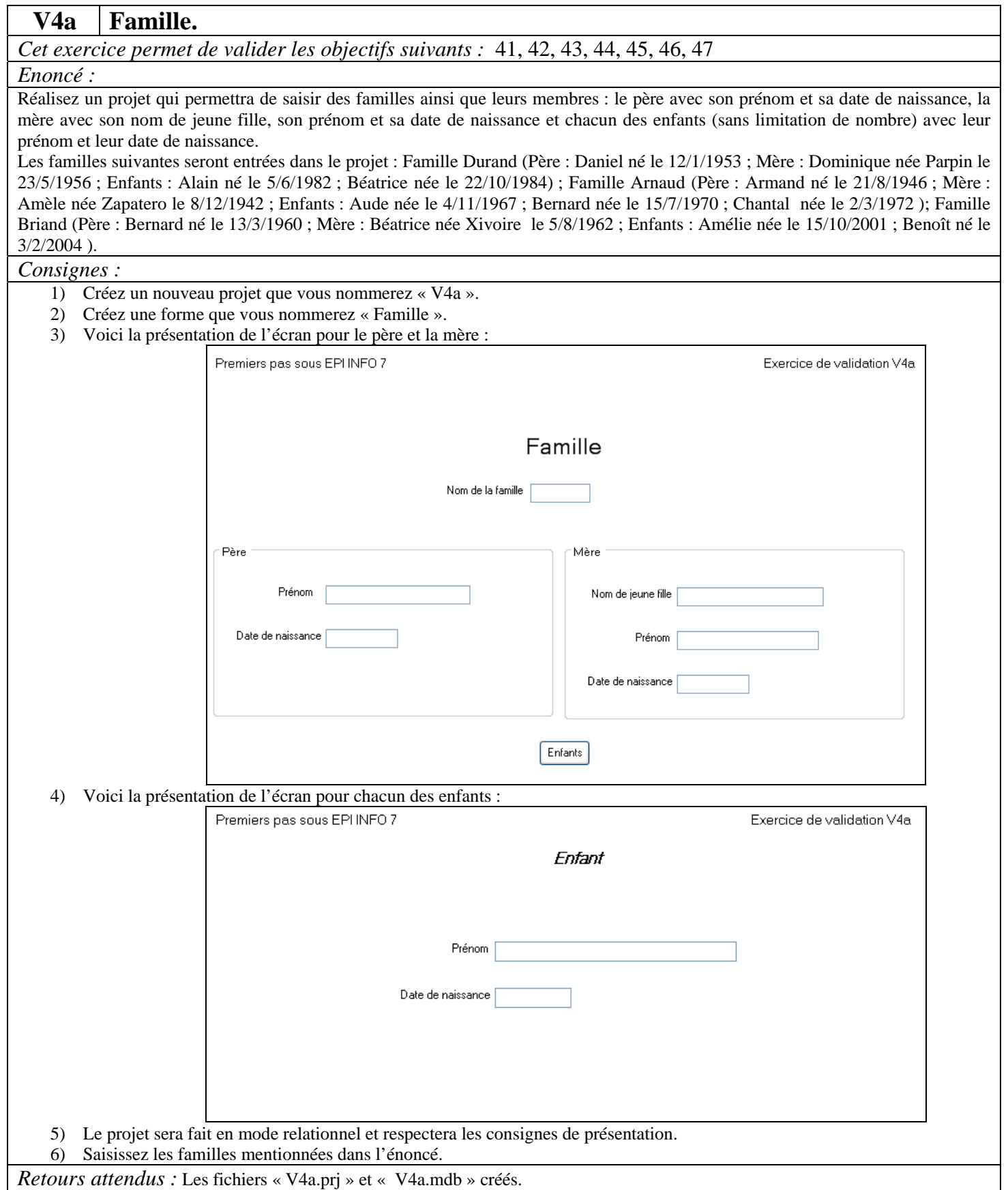

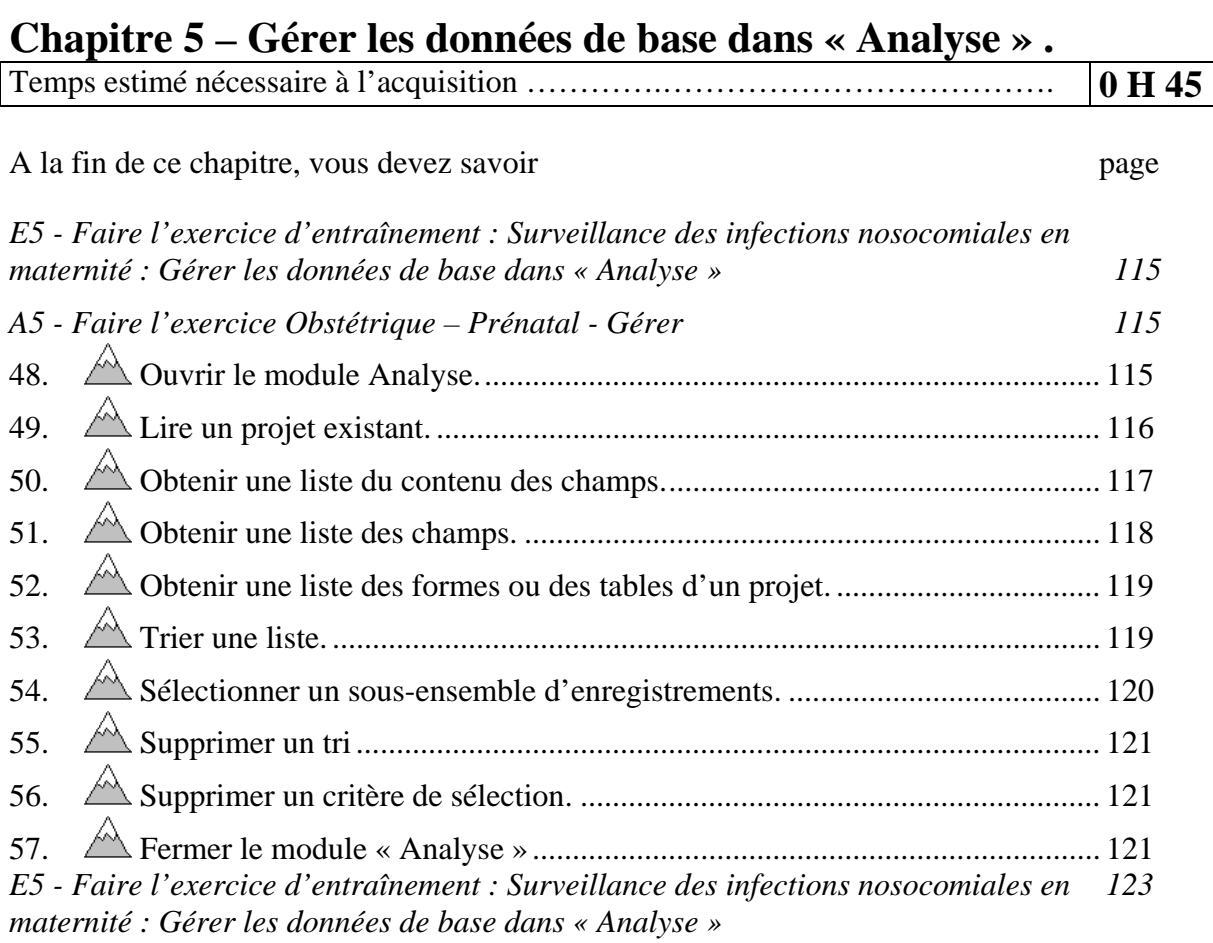

### **A5 - Faire l'exercice Obstétrique – Prénatal - Gérer**

¾ *Nous souhaitons gérer avant d'analyser les données de la forme « Information patient» du projet « Obstetric » .* 

# *48. Ouvrir le module Analyse.*

¾ Pour lancer le module « Analyse », **Analyze Data** cliquez sur le bouton « Classic » du ÷. Classic **Visual Dashboard** groupe « Analyse Data » du menu principal d'Epi Info 7. L'écran « Analysis » vous est proposé .Il est constitué : Epi Info • Du « Command Explorer » présentant la liste des commandes ». En cliquant sur une des commandes, vous ouvrez un dialogue. Répondez à toutes les questions du dialogue puis cliquez sur « OK » • Du « Program Editor », pour les **California**<br> **California**<br> **California**<br> **California** programmes. • D'une fenêtre de navigation dans les résultats

### *49. Lire un projet existant.*

¾ *Ouvrir la forme « Information patient» du projet « Obstetric ».* 

- ¾ Cliquez sur la commande « Read » du « Command Explorer ».
- ¾ Dans le dialogue :
- ¾ Cliquez sur le bouton d'ouverture du choix de  $\overline{1a}$ source des données.

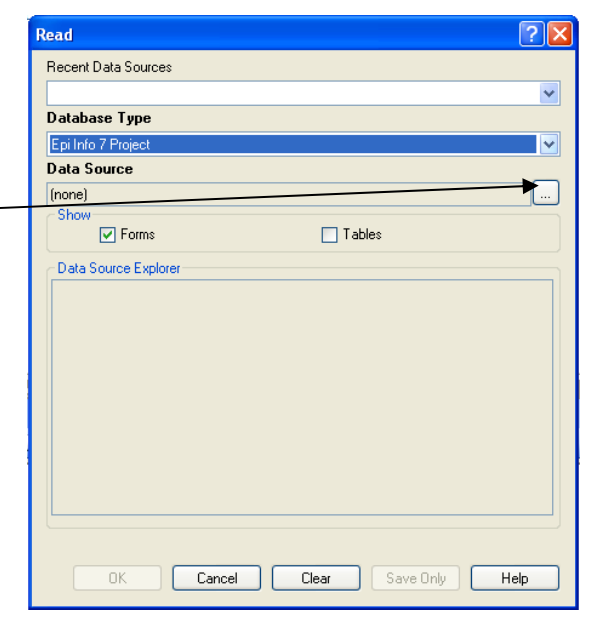

Ceci montre la liste des projets disponibles :

- ¾ Choisissez le dossier où se trouve rangé le projet qui vous concerne.
- $\triangleright$  Choisissez le projet-
- ¾ Validez en cliquant sur « Ouvrir »

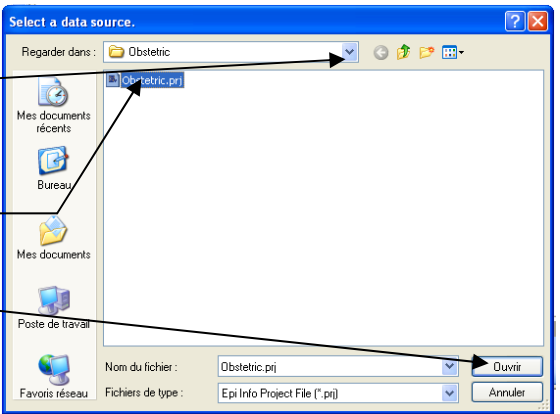

 $\triangleright$  Choisissez la forme que vous **Read**  $\boxed{?}$ **Becent Data Sources** souhaitez analyser.  $\overline{\mathbf{v}}$ Database Type Epi Info 7 Project  $\overline{\mathbf{v}}$ Data Source C:\Documents and Settings\rea\Mes documents\Enseignement\Maitriser Epi Info [....] -Show  $\boxed{\triangledown}$  Forms  $\Box$  Tables -<br>Data Source Explorer Epi Info Forms  $\triangleright$  Cliquez sur « OK ».

 $\overline{\phantom{a}}$ 

Cancel | Clear | Save Only | Help

- Le résultat de la commande apparaît dans la fenêtre de résultats. La forme a bien été ouverte. Vous sont affichés :
- le nombre d'enregistrements valides (non effacés) l'horodate de dernière mise à jour.
- La syntaxe de la commande apparaît dans l'éditeur de programme.

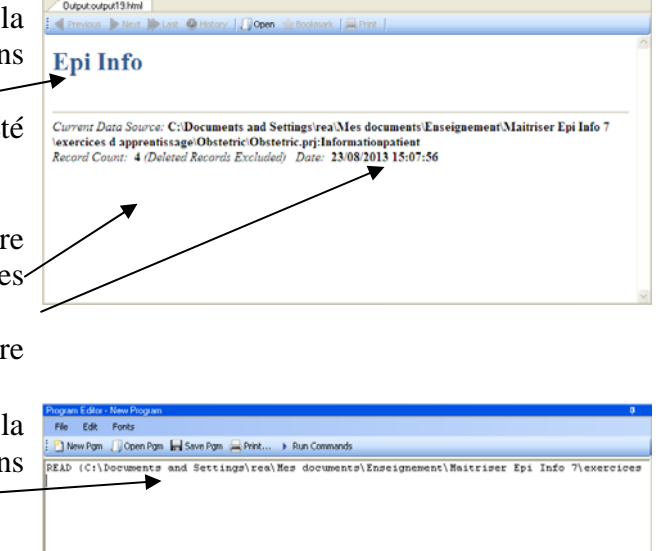

# *50. Obtenir une liste du contenu des champs.*

¾ *Faites afficher le contenu de la forme « Information patient» du projet « Obstetric ».* 

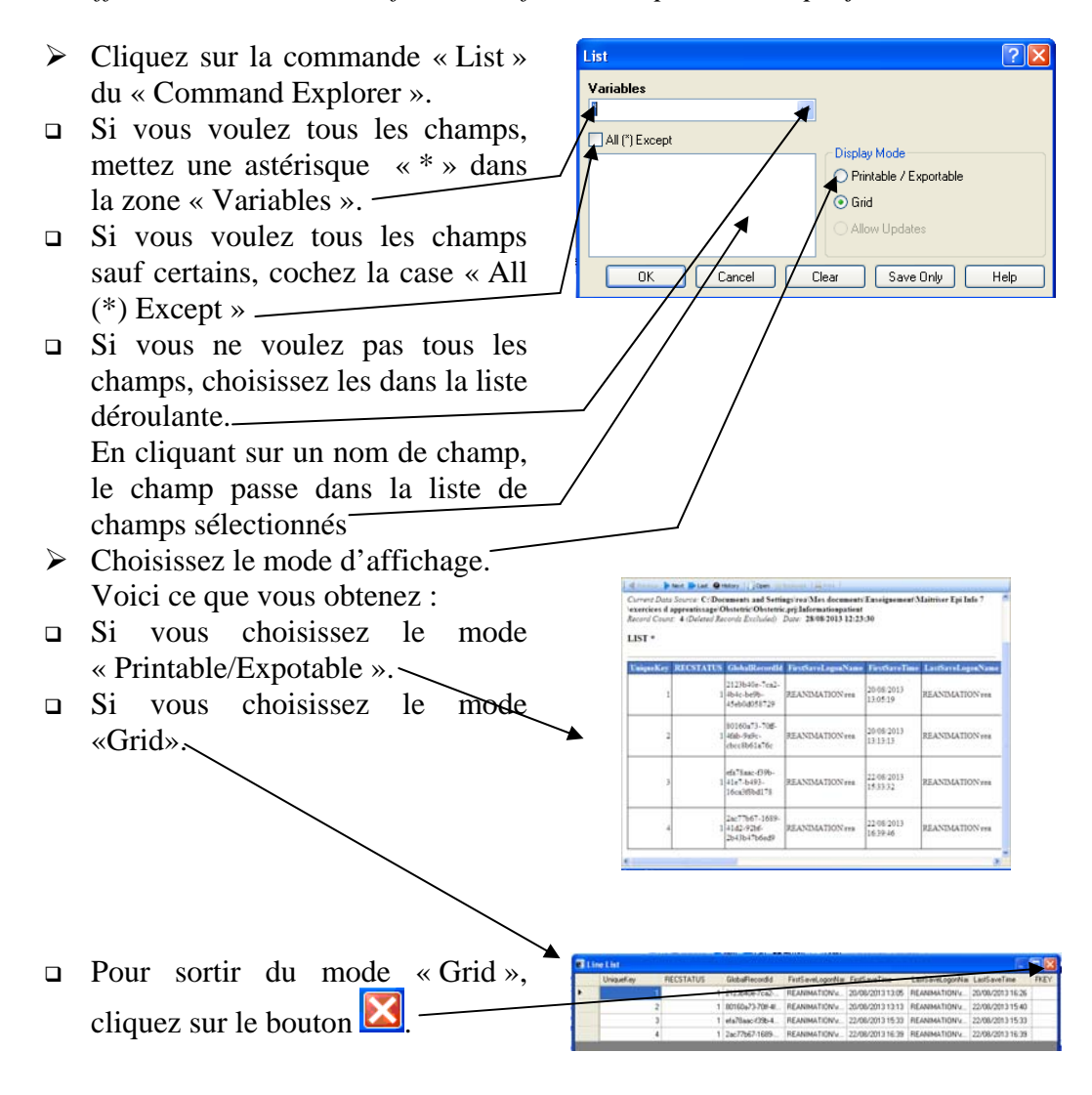

# *51. Obtenir une liste des champs.*

- ¾ Cliquez sur la commande « Display » du « Command Explorer ».
- Si vous voulez la liste des champs, cliquez le bouton « Variables ».
- $\triangleright$  Vous pouvez choisir la forme dans la liste déroulante « From »

 $\triangleright$  Cliquez sur le bouton « OK »

Vous sont alors affichés le nom, le type le format et le message d'invitation de chaque champ.

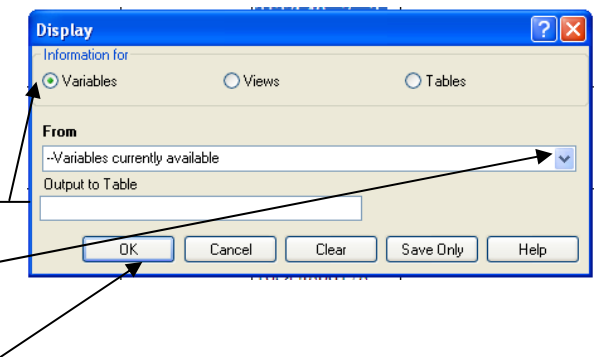

**DISPLAY DBVARIABLES** 

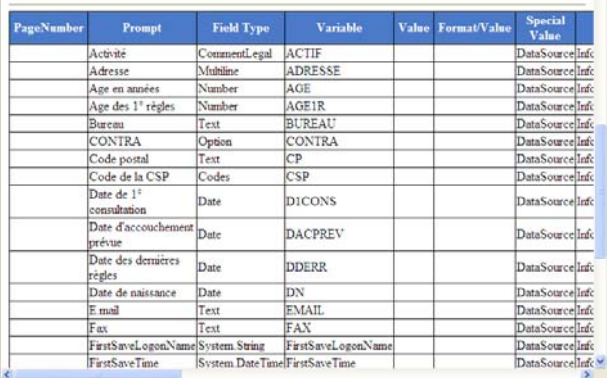

### *52. Obtenir une liste des formes ou des tables d'un projet.*

- ¾ Cliquez sur la commande « Display » du « Command Explorer ».
- $\Box$  Si vous voulez la liste des formes. cliquez le bouton « Views ».
- $\Box$  Si vous voulez la liste des tables. cliquez le bouton « Tables ».
- $\triangleright$  Vous pouvez choisir un autre projet dans la liste déroulante « Database »
- $\triangleright$  Cliquez sur le bouton « OK »

Vous sont alors affichés le nom, le type les liens d'invitation de chaque table ou forme.

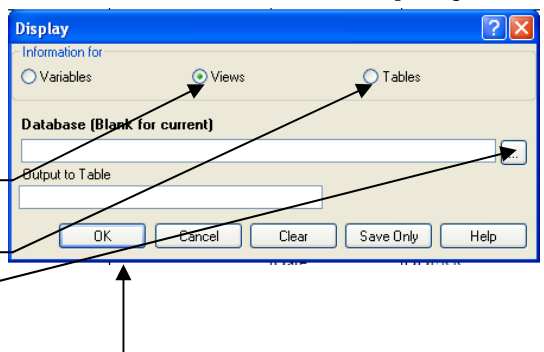

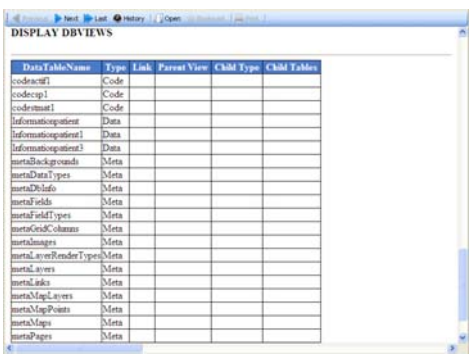

# *53. Trier une liste.*

¾ *Faites trier le contenu de la forme « Information patient» par nom (NOM).* 

- ¾ Cliquez sur la commande « Sort »
- du « Command Explorer ». ¾ Commencez par choisir l'ordre de
- tri :
- Si vous souhaitez un tri par ordre ascendant (de A à Z), cochez le bouton « Ascending »
- Si vous souhaitez un tri par ordre descendant (de Z à A), cochez le bouton « Descending »
- $\triangleright$  Puis double-cliquez le champ sur le quel doit se faire le tri
- Le champ apparaît alors dans la liste « Sort Variables » suivi de l'ordre du tri (++) si ascendant ou (--) si descendant.
- $\triangleright$  Si vous souhaitez supprimer un champ de la liste de « Sort Variables », cliquez une fois sur le champ dans la liste puis , cliquez sur « Remove from Sort » ou bien double cliquez sur le champ dans

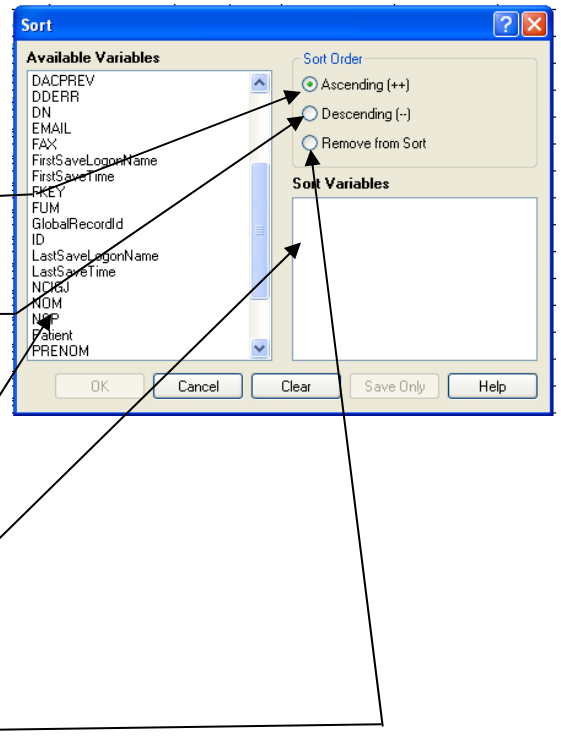

Premiers pas dans Epi Info 7 119 Louis AYZAC

la liste

Cliquez sur la commande « List » du Générateur de commandes pour visualiser le résultat.

# *54. Sélectionner un sous-ensemble d'enregistrements.*

¾ *Ne conservez que les patientes en formation [« ACTIF » = « 1 »].* 

- ¾ Cliquez sur la commande « Select » du « Command Explorer ».
- ¾ .Ouvrez la liste déroulante « Available Variables »
- $\triangleright$  Choisissez le champ en cliquant dessus. Il s'affiche alors dans la zone « Select Criteria ».
- $\triangleright$  Complétez le critère de sélection en utilisant les opérateurs Et le clavier!

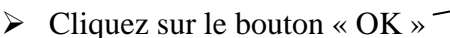

Le nombre d'enregistrements sélectionnés apparaît dans la fenêtre de résultats.

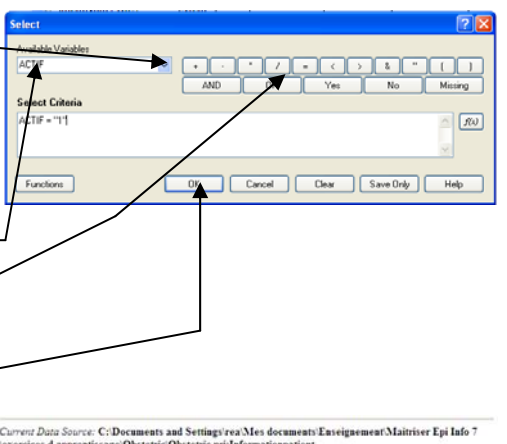

Current Data Source: C:Documents and Setting<br>streeties d apprenissage Obstetric Obstetric prichaformation<br>patient ACTIF = 1' <br>Selection: ACTIF = 1' <br>Record Count: 1 (Deleted Records Excluded) Date: 28082013 13:53:07<br>Record

Cliquez sur la commande « List » du « Command Explorer »pour visualiser le résultat.

**Note :** Les opérateurs « NOT », « AND » et « OR » sont dénommés opérateurs booléens. Les opérateurs « = », « < », « > », « <= », « >= », « <> »(différent) sont dénommés opérateurs relationnels ou de comparaison. L'opérateur NOT doit être saisi au clavier. Attention à leur utilisation :

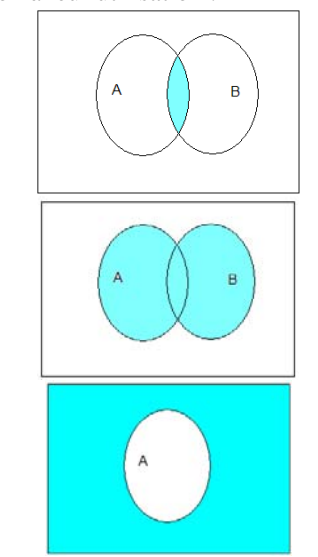

A AND B Définit l'événement hachuré.

A OR B Définit l'événement hachuré. C'est un ou inclusif Poire ou fromage veut dire soit Poire soit Fromage soit les deux.

NOT A Définit l'événement hachuré.

Exemple :

 $P3AC=(+)$  AND NG  $> 3$  $PROH = 1$  OR PROPH = 2 NOT PROPH  $= 1$ 

La combinaison des opérateurs booléens AND et OR avec l'opérateur NOT répond à des règles précises :

```
\textcircled{1} NOT (PROH = 1 OR PROPH = 2) \Leftrightarrow (NOT PROPH = 1) AND (NOT PROPH = 2)
         \textcircled{1} NOT (PROH = 1 AND PROPH = 2) \Leftrightarrow (NOT PROPH = 1) OR (NOT PROPH = 2)
La combinaison l'opérateur booléen NOT avec les opérateurs relationnels répond elle aussi à des 
règles précises :
```
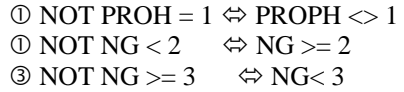

# *55. Supprimer un tri*

Le tri reste actif tant que l'on n'a pas demandé son inactivation

¾ Cliquez sur la commande « Cancel Sort » du « Command Explorer » pour inactiver le tri.  $\triangleright$  Cliquez sur le bouton « OK ».

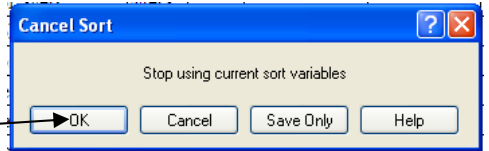

# *56. Supprimer un critère de sélection.*

**Attention** : La sélection reste active tant que l'on a pas demandé son inactivation ! **Vous n'aurez accès pour l'analyse qu'aux enregistrements sélectionnés**.

¾ Cliquez sur la commande « Cancel Select » du « Command Explorer » pour inactiver la sélection

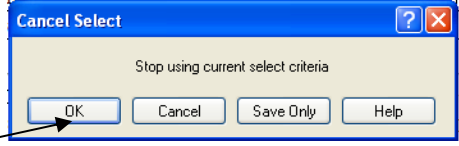

¾ Cliquez sur le bouton « OK ».

# *57. Fermer le module « Analyse »*

¾ Pour quitter le module « Analysis » cliquez sur le bouton

 en haut à droite de l'écran. Vous pouvez aussi cliquer sur le menu « File » dans la barre de menus puis choisir la commande « Exit »

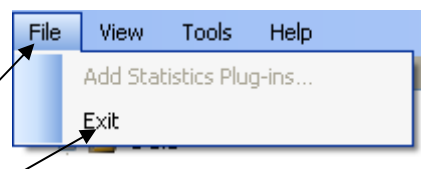

Version août 2013

#### **E5 - Faire l'exercice d'entraînement : Surveillance des infections nosocomiales en maternité : Gérer les données de base dans « Analyse »**

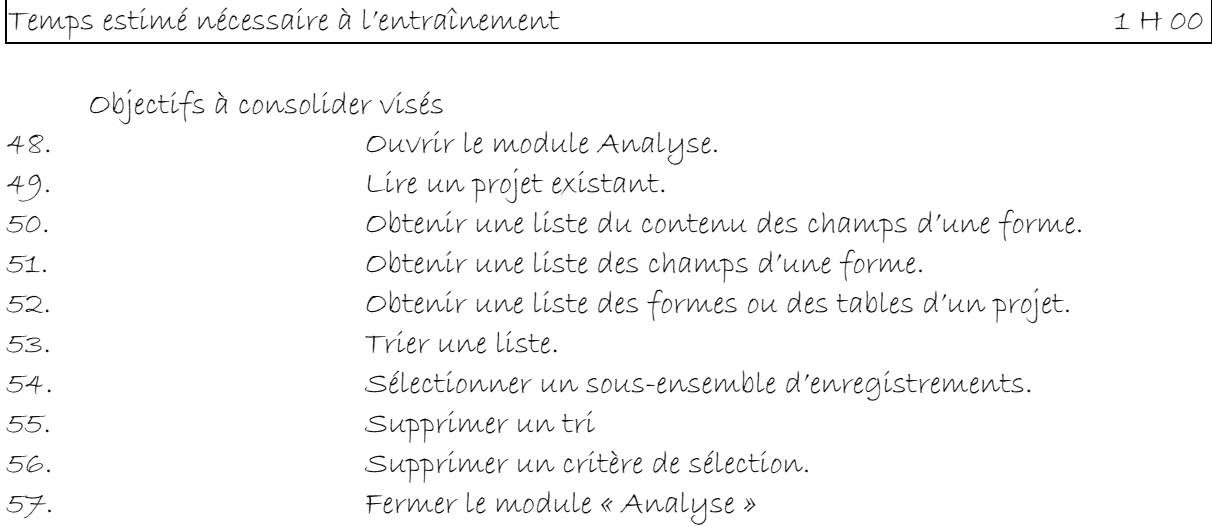

Le réseau de surveillance des infections nosocomiales (IN) en Maternité, MATER Sud Est, coordonné par le C.CLIN Sud Est existe depuis le 1° janvier 1997. Il propose une méthodologie standardisée de surveillance des IN (acquises à l'hôpital) dans les maternités Dans l'exercice d'entraînement E1, Vous avez créé l'application EPI INFO 7 conforme au dictionnaire de données et aux écrans fournis. Dans l'exercice E2, vous avez saisi quelques données dans cette application. Dans l'exercice E3, vous avez renforcé les règles de contrôle (contraintes d'intégrité) de votre application en vous servant d'une version plus complète du dictionnaire des données fourni page 71. Parce que les règles de contrôle ont été introduites après la saisie des données, vous devez contrôler que les règles d'intégrités sont bien respectées dans ce que vous avez saisi dans « Marter ».

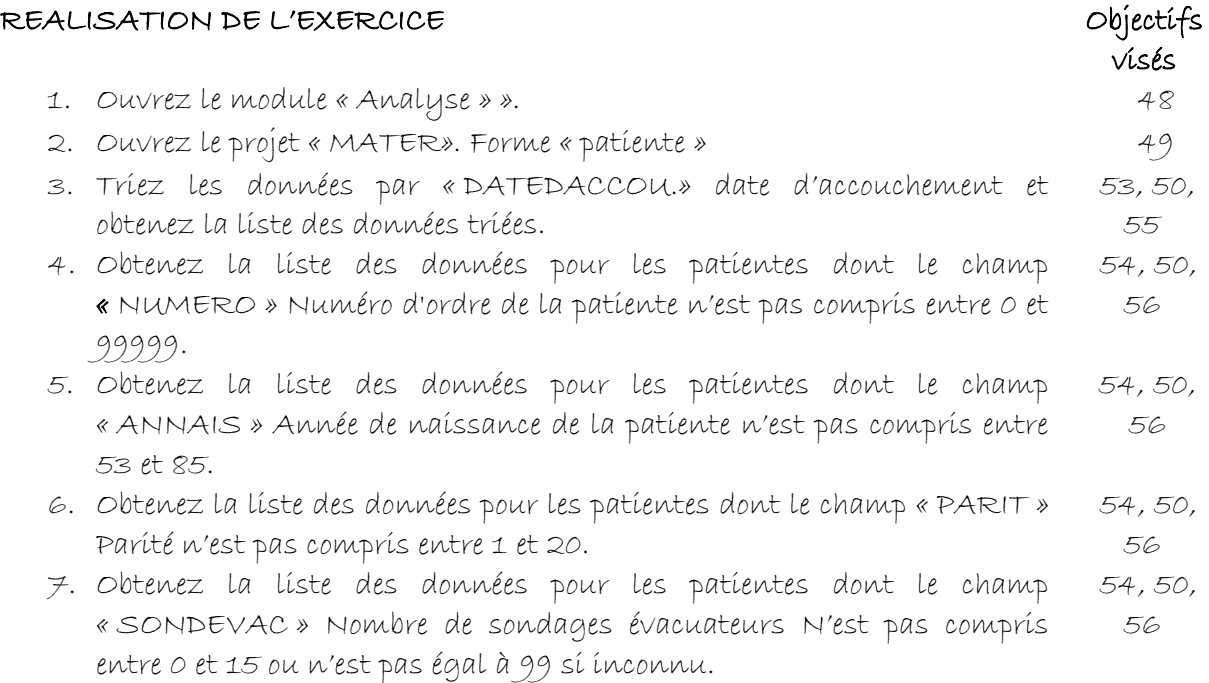

- 8. Obtenez la liste des données pour les patientes dont le champ 54, 50, « DATEBACT » Date de la bactériémie est inférieure à « DATEDACCOU ». 56
- 9. Obtenez la liste des données pour les patientes dont le champ « DATEBACT » Date de la bactériémie est superieure à « DATESORT» + 30. 54, 50, 56
- 10. Obtenez la liste des données pour les patientes dont ,« DATEBACT » Date de la bactériémie, n'est pas vide si « BACTRIMIE » diffère de "oui". 54, 50, 56
- 11. Obtenez la liste des données pour les patientes dont le champ « DATEENDO » Date de l'endométrite, est inférieur à « DATEDACCOU. » 54, 50, 56
- 12. Obtenez la liste des données pour les patientes dont le champ « DATEENDO » Date de l'endométrite, est superieure à « DATESORT» + 30. 54, 50, 56
- 13. Obtenez la liste des données pour les patientes dont le champ « DATEENDO » Date de l'endométrite, n'est pas vide si « ENDOMETRIE » diffère de "oui". 54, 50, 56
- 14.Obtenez la liste des données pour les patientes dont le champ « DATEINFURI » Date de la bactériurie, est inférieur à « DATEDACCOU ». 54, 50, 56
- 15. Obtenez la liste des données pour les patientes dont le champ « DATEINFURI » Date de la bactériurie, est superieure à « DATESORT»  $+30.$ 54, 50, 56
- 16.Obtenez la liste des données pour les patientes dont le champ « DATEINFURI » Date de la bactériurie, n'est pas vide si « INFURINAIR » diffère de "oui". 54, 50, 56
- 17.Obtenez la liste des données pour les patientes dont le champ « DATEISO » Date de l'ISO, est inférieur à « DATEDACCOU ». 54, 50, 56
- 18. Obtenez la liste des données pour les patientes dont le champ « DATEISO » Date de l'ISO, est supérieur à « DATEDESORT » + 30. 54, 50, 56
- 19. Obtenez la liste des données pour les patientes dont le champ « DATEISO » Date de l'ISO, n'est pas vide si « INFSITOP » diffère de "oui". 54, 50, 56
- 20.Obtenez la liste des données pour les patientes dont le champ « TYPEISO » Type de l'ISO (Code), n'est pas vide si « INFSITOP » diffère de "oui". 54, 50, 56
- 21. Obtenez la liste des données pour les patientes dont le champ « NTYPEISO » Type de l'ISO (en clair), n'est pas vide si « INFSITOP » diffère de "oui". 54, 50, 56
- 22.Obtenez la liste des données pour les patientes dont le champ « DATEINFCAT » Date de l'ILVAV , est inférieur à « DATEDACCOU ». 54, 50, 56
- 23.Obtenez la liste des données pour les patientes dont le champ « DATEINFCAT » Date de l'ILVAV , est supérieur à « DATESORT» + 30. 54, 50, 56
- 24.Obtenez la liste des données pour les patientes dont le champ 54, 50, « DATEINFCAT » Date de l'ILVAV , n'est pas vide si « INFCATHTER » diffère de "oui". 56
- 25.Obtenez la liste des données pour les patientes dont le champ « DATEINFSEI » Date de l'infection du sein / lymphangite, est inférieur à « DATEDACCOU. » 54, 50, 56
- 26.Obtenez la liste des données pour les patientes dont le champ « DATEINFSEI » Date de l'infection du sein / lymphangite, est supérieur à « DATESORT» + 30. 54, 50, 56
- 27.Obtenez la liste des données pour les patientes dont le champ « DATEINFSEI » Date de l'infection du sein / lymphangite, n'est pas vide si « INFSEIN » diffère de "oui". 54, 50, 56
- 28.Obtenez la liste des données pour les patientes dont le champ « DATESYNINF » Date du syndrome infectieux non étiqueté, est inférieur à « DATEDACCOU ». 54, 50, 56
- 29.Obtenez la liste des données pour les patientes dont le champ « DATESYNINF » Date du syndrome infectieux non étiqueté, est supérieur à « DATESORT» + 30. 54, 50, 56
- 30.Obtenez la liste des données pour les patientes dont le champ « DATESYNINF » Date du syndrome infectieux non étiqueté, n'est pas vide si « SYNDIN F » diffère de "oui". 54, 50, 56
- 31. Obtenez la liste des données pour les patientes dont le champ « INFCUTANE » Infection cutanée du bébé, n'est pas vide si « INFBEBE » diffère de "oui". 54, 50, 56
- 32.Obtenez la liste des données pour les patientes dont le champ « INFOCULAIRE » Infection oculaire du bébé, n'est pas vide si « INFBEBE » diffère de "oui". 54, 50, 56
- 33.Obtenez la liste des données pour les patientes dont le champ « INFOSTEOAR » Infection ostéo-articulaire du bébé, n'est pas vide si « INFBEBE » diffère de "oui". 54, 50, 56
- 34.Obtenez la liste des données pour les patientes dont le champ « MENINGITE » Méningite du bébé, n'est pas vide si « INFBEBE » diffère de "oui". 54, 50, 56
- 35.Obtenez la liste des données pour les patientes dont le champ « INFURIN » Infection urinaire du bébé, n'est pas vide si « INFBEBE » diffère de "oui". 54, 50, 56
- 36.Obtenez la liste des données pour les patientes dont le champ « SEPTICEMIE » Septicémie du bébé, n'est pas vide si « INFBEBE » diffère de "oui". 54, 50, 56
- 37.Obtenez la liste des données pour les patientes dont le champ « INFCORDON » Infection du cordon du bébé, n'est pas vide si « INFBEBE » diffère de "oui". 54, 50, 56
- 38. Fermez le module « Analyse » 57

Version août 2013

### **V5 – Exercices de validation pour le Chapitre 5 : Gérer les données de base dans « Analyse ».**

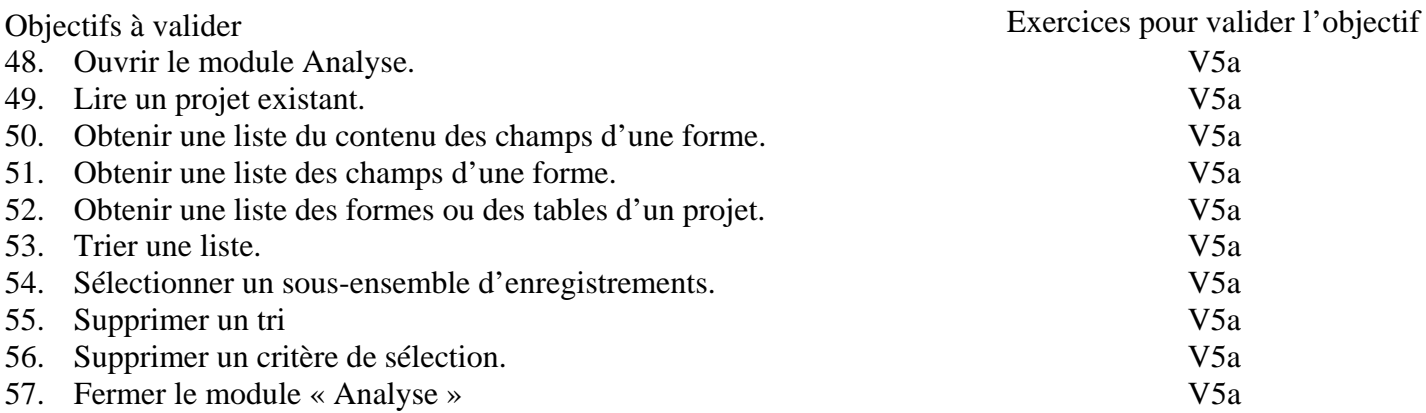

#### **Pour valider la totalité des objectifs du chapitre 5**, vous devez :

• Faire l'exercice V5a

#### **V5a Patients hémodialysés.**

*Cet exercice permet de valider les objectifs suivants : 48, 49, 50, 51, 52, 53, 54, 55, 56, 57* ,

#### *Enoncé :*

Fournissez un programme V5a.pgm7. Ce programme devra :

- 1. Ouvrir la table « patient » de la base « V5a.mdb ».
- 2. Lister le contenu de cette table.
- 3. Donner le nom des champs de cette table.
- 4. Donner le nom des tables du projet.
- 5. Trier la table « patient » par code de patient (« patcod ») et montrer le résultat du tri.
- 6. Supprimer le tri et montrer le résultat de la suppression du tri.
- 7. Sélectionner les patients masculins c'est-à-dire dont « patsex » est égal à 1 (attention, la variable est de type texte) et montrer le résultat de la sélection.
- 8. Supprimer la sélection et montrer le résultat de la suppression de la sélection.

#### *Consignes :*

- 1) Ouvrir la base « V5a.mdb ».
- 2) Faire exécuter chacune des commandes demandées en interactif.
- 3) Sauvegarder le programme construit dans la fenêtre « Program editor » en cliquant sur son bouton « Save » et en fournissant comme nom de programme « V5a » (comme décrit chapitre 8, objectif 72).

*Retours attendus :* Le fichier V5a.pgm7.

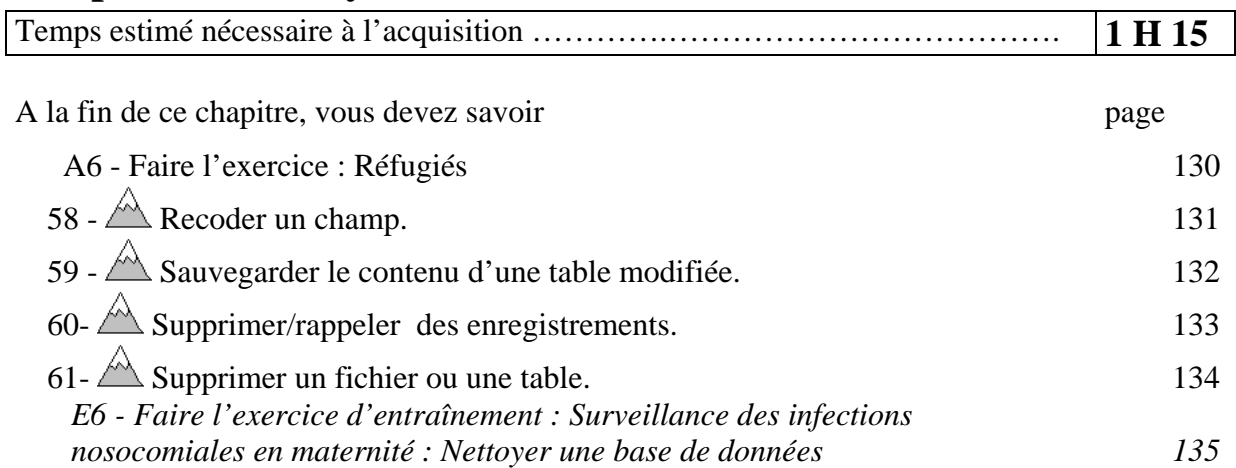

### **Chapitre 6 - Nettoyer une base de données.**

Dans toutes les études épidémiologiques, il existe toujours une étape préalable, une fois les données recueillies et saisies, avant de pouvoir entreprendre la mise en œuvre du plan d'analyse. C'est la phase de « nettoyage des données » (Editing).

Cette phase correspond successivement à :

- la mise en évidence des défauts de qualité des données (Anomalies)
- la correction de ces anomalies
- la production d'un ensemble de données « propres » sur lequel portera l'analyse

### **A6 - Faire l'exercice : Réfugiés**

*EpiInfo 7 est fourni avec une base de données appelée « REFUGEE.MDB ». Elle supporte un système de surveillance pour réfugiés.* 

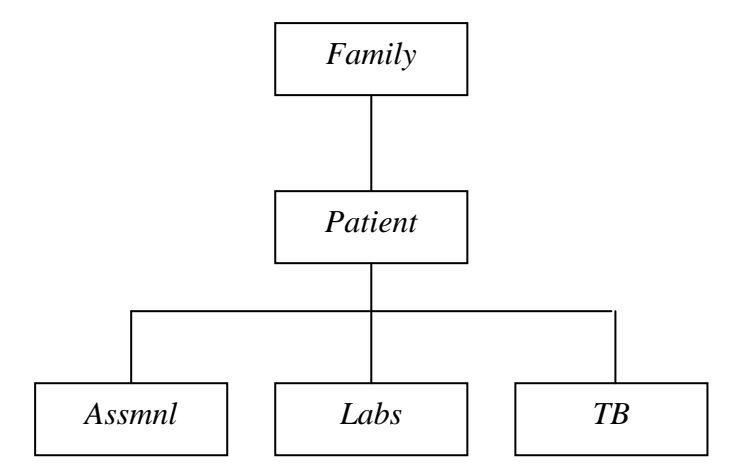

*Les données sont recueillies au niveau de la famille (« Family ») et du patient (« Patient »). La variable commune qui relie le niveau « Family » au niveau « Patient » est « FAMIDNUM », celle qui relie le niveau « Patient » aux autres niveaux en dessous est « BOH ».* 

*La table « Family » comporte toutes les informations générales de la famille à son arrivée. Et en particulier, une variable « Entry » qui donne la porte d'entrée aux USA. Il y a cinq portes d'entrée : Miami, New York, Chicago, Los Angeles et Mobile.* 

*Quand le système a été conçu, le champ « Entry » ne comportait pas de contrôle « Legal Value ». Aussi, les informations recueillies sont très hétérogènes.* 

*Nettoyez cette variable en mettant les indicatifs des états d'entrée à la place des renseignements existants (AL pour Mobile, FL pour Miami, IL pour Chicago, CA pour Los Angeles (LA), NY pour New York).* 

### *58 - Recoder un champ.*

- ¾ *Ouvrez le module « Analysis Data Classic » dans l'écran principal d'EPI INFO 7.*
- ¾ *Ouvrez la forme « Family » de la base « Refugee.mdb ».*
- ¾ *Listez le contenu de la variable « Entry »*
- ¾ *Imaginez le plan de recodage (A quel indicatif faire correspondre chacune des modalités de la variable ?).*
- ¾ *Recodez cette variable « Entry ».*

**Il ne faut jamais, jamais, jamais, recoder une variable sur elle-même**. Si vous recoder une variable sur elle-même et si vous faites une erreur de recodage, vous perdez l'information valide.

**Define Variable** 

Variable Name NENTRY Scope Standard

> Dptional Settings Variable Type

¾ Donc, il convient de créer d'abord une nouvelle variable : Cliquez sur la commande « DEFINE» du « Command Explorer ».

- $\triangleright$  Complétez le nom de la variable.
- $\triangleright$  Cliquez sur le bouton « OK ».

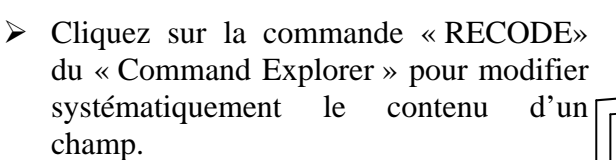

- ¾ Cliquez sur le bouton d'ouverture de la liste déroulante « From ».
- $\triangleright$  Cliquez sur la variable dont vous voulez modifier (recoder) le contenu.
- ¾ Cliquez sur le bouton d'ouverture de la liste déroulante « To »
- $\triangleright$  Cliquez sur la variable où vous voulez stocker les valeurs recodées.
- $\triangleright$  Mettez chaque valeur existante dans la/ case « Value » (et si il y a plusieurs valeurs à recoder dans la même nouvelle valeur, vous pouvez définir un intervalle en donnant la borne supérieure de l'intervalle dans la case « To Value ».)
- ¾ Mettez chaque nouvelle valeur correspondante dans la case « Recoded Value ». Attention, recodez bien toutes les valeurs ; même celles que vous ne vous ne voulez pas modifier (en mettant la même valeur dans « Value » et « Recoded Value »)
- $\triangleright$  Cliquez sur le bouton « OK ».

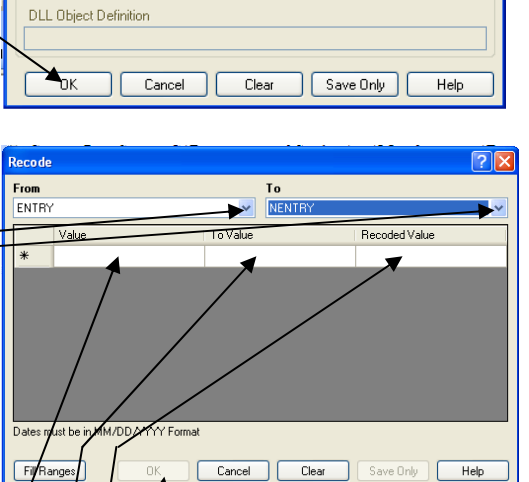

 $\bigcirc$  Global

ात्र

O Permanent

# *59 - Sauvegarder le contenu d'une table modifiée.*

*Sauvegardez la table que vous venez de nettoyer.* 

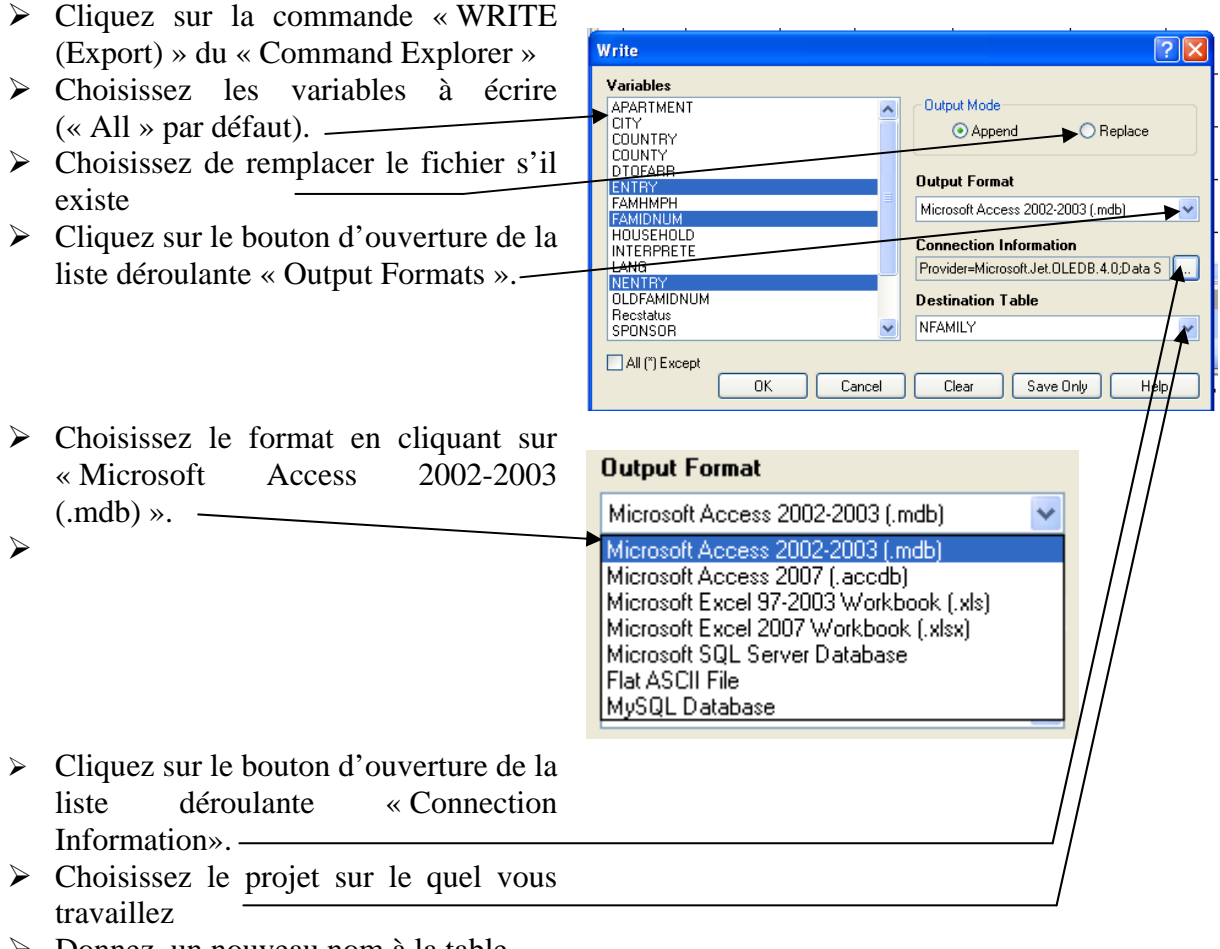

- ¾ Donnez un nouveau nom à la table
- $\triangleright$  Cliquez sur le bouton « OK ».

### *60- Supprimer/rappeler des enregistrements.*

*Supprimez les enregistrements dont le port d'entrée « Entry » a comme valeur « CA ». Puis rappelez ces enregistrements.* 

> **Delete Records**<br>Available Variables  $EMTDV$

Becords Affected (" for all) FNTRY = "CA"

<sup>(a)</sup> Permanent Deletin

Run Silent

- ¾ Cliquez sur la commande « DELETE RECORD » du « Command Explorer ».
- ¾ Construisez l'expression permettant de sélectionner les enregistrements à supprimer.
- $\triangleright$  Choisissez un simple marquagede suppression (réverssible) si vous travaillez sur une forme. Cette option n'est pas disponible sur une table. Si vous choisissez une suppression définitive elle est irréversible.
- $\triangleright$  Cochez « Run Silent » si vous ne voulez pas avoir de demande de confirmation de la suppression.
- 
- $\triangleright$  Cliquez sur « OK »

Il est possible de revenir sur la suppression d'enregistrements si cette suppression a été un simple marquage.

- ¾ Cliquez sur la commande « UNDELETE RECORD » du « Command Explorer ».
- ¾ Construisez l'expression permettant de sélectionner les enregistrements à récupérer.
- $\triangleright$  Cochez « Run Silent » si vous ne voulez pas avoir de demande de confirmation de la récupération.
- $\triangleright$  Cliquez sur « OK » –

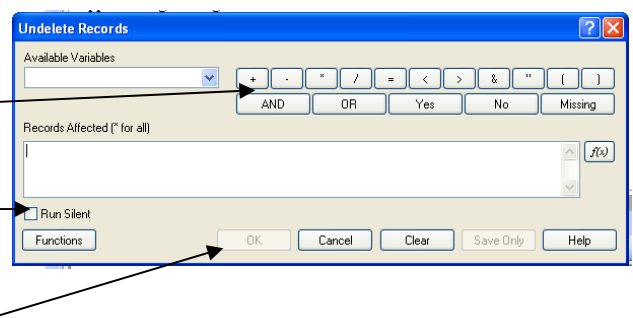

 $\sqrt{2}$ 

Mark for Deleti

OK Cancel Clear Save Only Help

Īэ Missing

 $\sqrt{f(x)}$ 

# *61- Supprimer un fichier ou une table.*

**Attention, ces suppressions sont définitives donc à manier avec beaucoup de précaution.**  ¾ Cliquez sur la commande « DELETE FILE/TABLE » du « Command Explorer ».

- $\triangleright$  Si vous souhaitez supprimer un Delete fichier : -Delete • cochez le bouton « Files »  $\odot$  Files
	- choisissez le fichier à supprimer en cliquant sur le bouton ouvrant « File Name » -

 $\triangleright$  Cliquez sur « OK »

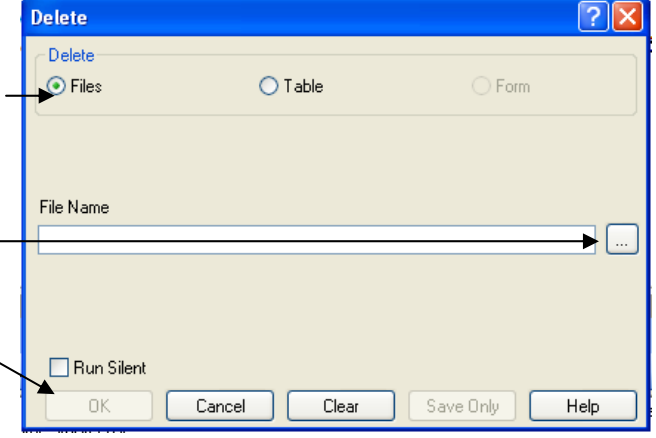

- $\triangleright$  Si vous souhaitez supprimer une table :
	- cochez le bouton « Table ».  $\sim$
	- choisissez le projet sur le quel vous voulez travailler en cliquant sur le bouton ouvrant « Data Base»
	- laissez cette zone à blanc si vous voulez travailler sur le projet ouvert.
	- choisissez la table àsupprimer en ouvrant la liste « Table Name»
- $\triangleright$  Cliquez sur « OK »

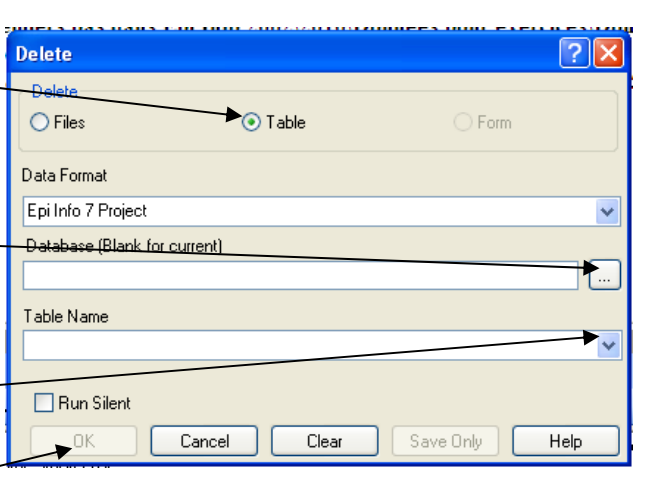

### **E6 - Faire l'exercice d'entraînement : Surveillance des infections nosocomiales en maternité : Nettoyer une base de données**

Temps estimé nécessaire à l'entraînement 0 H 45

Objectifs à consolider visés

58. Recoder un champ.

59. Sauvegarder le contenu d'une forme modifiée.

60. Fusionner le contenu d'une forme.

Le réseau de surveillance des infections nosocomiales (IN) en Maternité, MATER Sud Est, coordonné par le C.CLIN Sud Est existe depuis le 1° janvier 1997. Il propose une méthodologie standardisée de surveillance des IN (acquises à l'hôpital) dans les maternités Dans l'exercice d'entraînement E1, Vous avez créé l'application EPI INFO 7 conforme au dictionnaire de données et aux écrans fournis. Dans l'exercice E2, vous avez saisi quelques données dans cette application. Dans l'exercice E3, vous avez renforcé les règles de contrôle (contraintes d'intégrité) de votre application en vous servant d'une version plus complète du dictionnaire des données fourni page 21. Dans l'exercice E5, vous avez mis en évidence un certain nombre d'atteintes aux règles d'intégrités parce que les règles de contrôle ont été introduites après la saisie des données. Dans le présent exercice, vous allez les corriger.

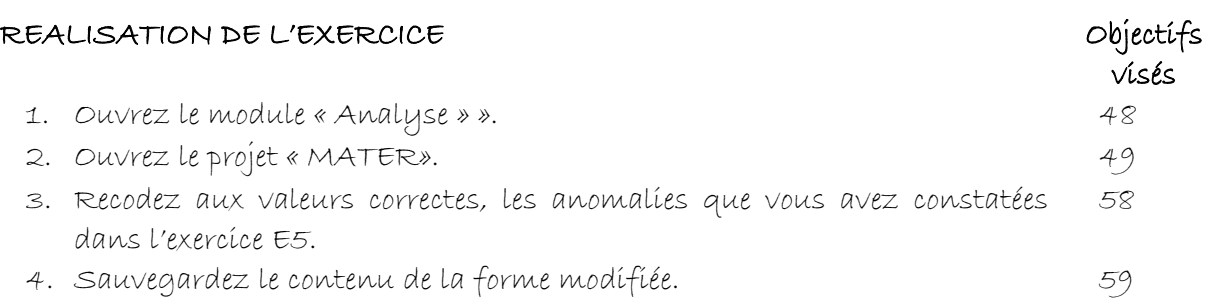

Version août 2013

### **V6 – Exercices de validation pour le Chapitre 6 : Nettoyer une base de données.**

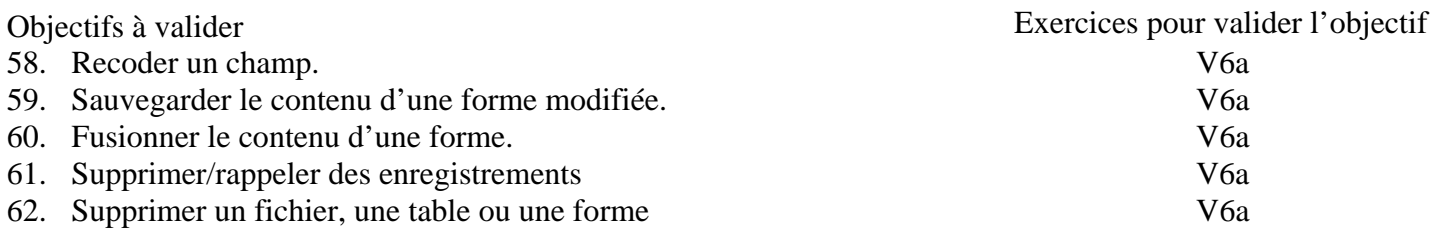

#### **Pour valider la totalité des objectifs du chapitre 6**, vous devez :

• Faire l'exercice V6a

#### V6a | Voitures.

*Cet exercice permet de valider les objectifs suivants :* 58, 59, 60, 61, 62

*Enoncé :* 

Le projet « V6a » parle de voitures. Il contient deux tables : une table « Voitures » qui contient une liste de quelques modèles avec leurs caractéristiques et une table « Carburants » qui contient une liste de quelques carburants avec leurs caractéristiques.

Merci de bien vouloir modifier ce projet comme il vous est demandé dans les consignes.

*Consignes :* 

- 1) Ouvrir la forme « Voitures » du projet « V6a » fourni.
- 2) Sauvegarder les données dans une nouvelle table « NouvellesVoitures ».
- 3) Faire en sorte que toutes les voitures diesel soient codées « DIE » et toutes les voitures à essence soient codées « ESS » dans la table « NouvellesVoitures »..
- 4) Supprimer dans la table « NouvellesVoitures » toutes les voitures « Peugeot ».
- 5) Supprimer la table « Carburants ».

*Retours attendus :* Le fichier V6a.mdb modifié et enrichi du programme.

# **Chapitre 7 - Décrire une population (Analyser en interactif).**

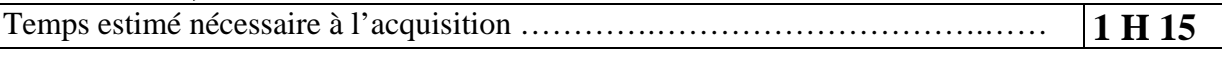

A la fin de ce chapitre, vous devez savoir page

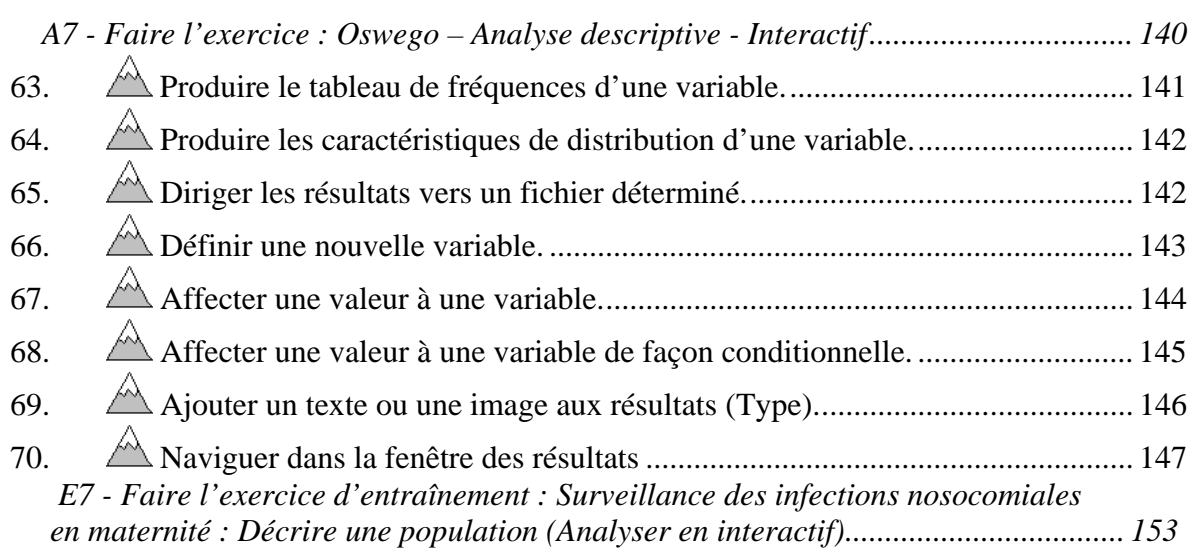

Nous allons introduire ce problème, en redonnant la typologie classique :

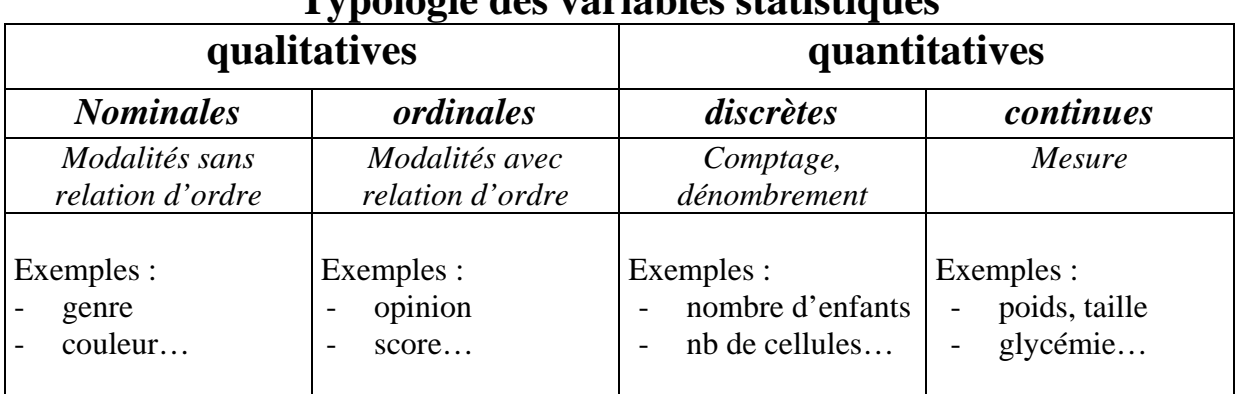

### **Typologie des variables statistiques**

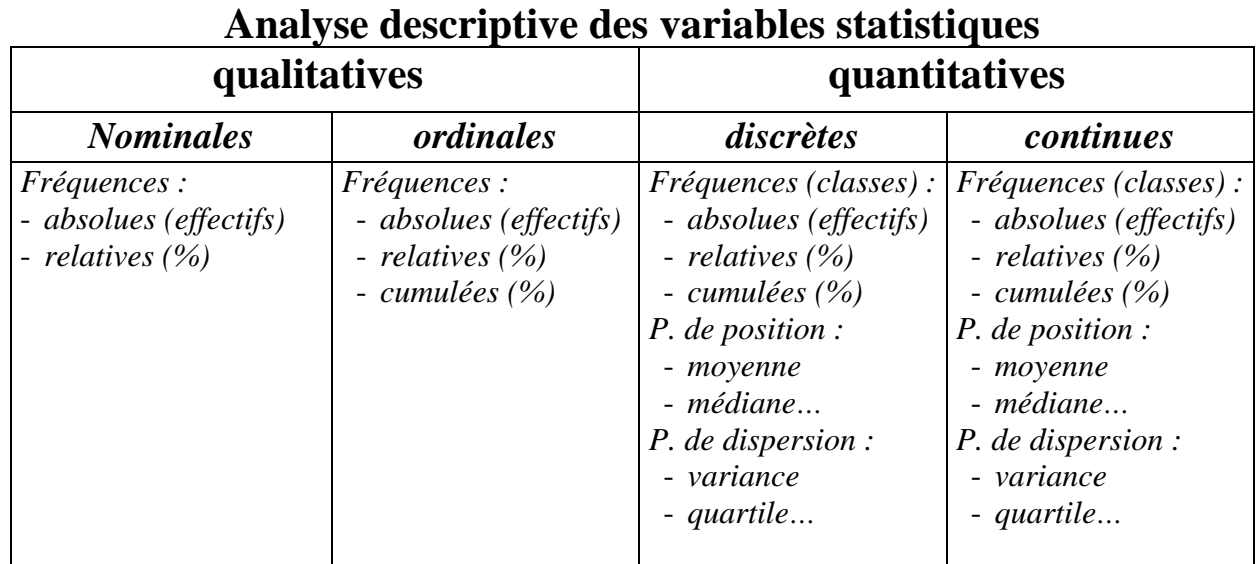

### Cette typologie permet de présenter les composants de l'analyse descriptive uni variée :

### **A7 - Faire l'exercice : Oswego – Analyse descriptive - Interactif**

*EpiInfo 7 est fourni avec une base de données appelée « SAMPLE.MDB ». Elle comporte de très nombreux exemples. Et entre autre, un exemple devenu célèbre : la toxi infection alimentaire collective (TIAC) d'Oswego. Y est décrit l'enquête conduite pour essayer de retrouver l'aliment en cause. C'est l'archétype de l'enquête Cas-témoin. La forme s'appelle « viewOswego ».* 

*Ouvrez cette forme dans « Analysis ». Regardez le contenu des variables. La variable « Age » contient l'age des sujets ayant participé au repas incriminé, la variable « Sex » (Male, Female) : le genre, la variable « Ill » le statut Cas (Yes) ou témoin (No) ; les variables suivantes de « Bakedham » à « FruitSalad » donnent la consommation des aliments proposés lors de ce repas (Yes si l'aliment a été ingéré, No sinon).* 

# *63. Produire le tableau de fréquences d'une variable.*

*Faites le tableau de fréquence de chaque variable qualitative et l'intervalle de confiance des pourcentages.* 

Cliquez sur la commande « FREQUENCIES » du « Command Explorer » pour produire le tableau des fréquences absolues (effectifs) et relatives (pourcentages) d'une variable.

- ¾ **1** Choisissez la variable que vous voulez analyser : cliquez sur l'ouverture de la liste déroulante « Frequency of ».
- ¾ **2**  Cliquez sur la variable de votre choix. Elle va s'afficher dans la liste en dessous. Si vous souhaitez la retirer de la liste des variables à analyser, cliquez sur la variable.
- $\geq 3 Si$  vous souhaitez obtenir une analyse de la variable pour différents sous groupes, vous pouvez indiquer une variable de stratification.

¾ **4** –Cliquez sur le bouton « OK » . Voici le résultat de l 'analyse :

Modalité de la variable

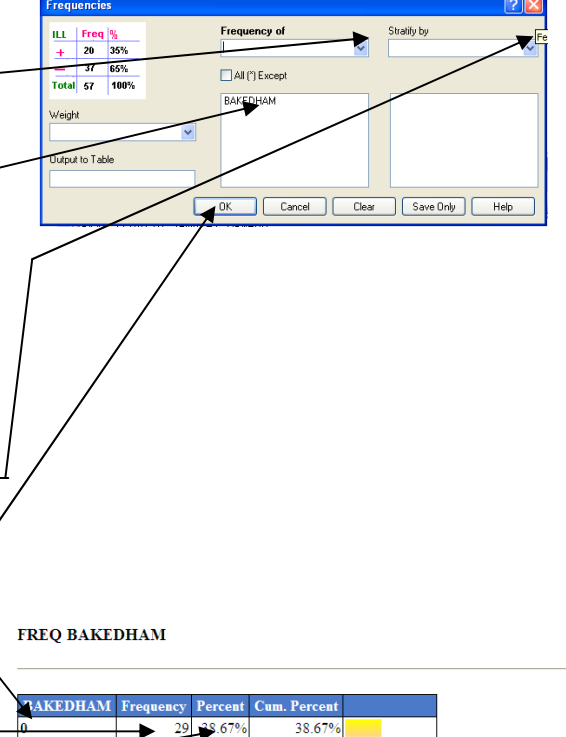

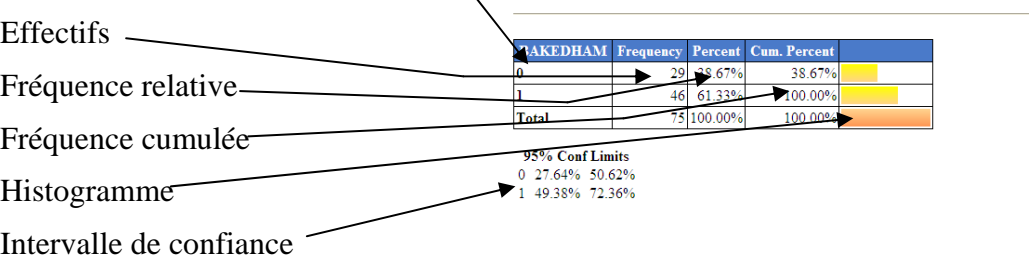

### *64. Produire les caractéristiques de distribution d'une variable.*

*Donnez les caractéristiques (moyenne, médiane, mode, variance, écart-type, quartiles, maximum, minimum) de la variable « AGE »* 

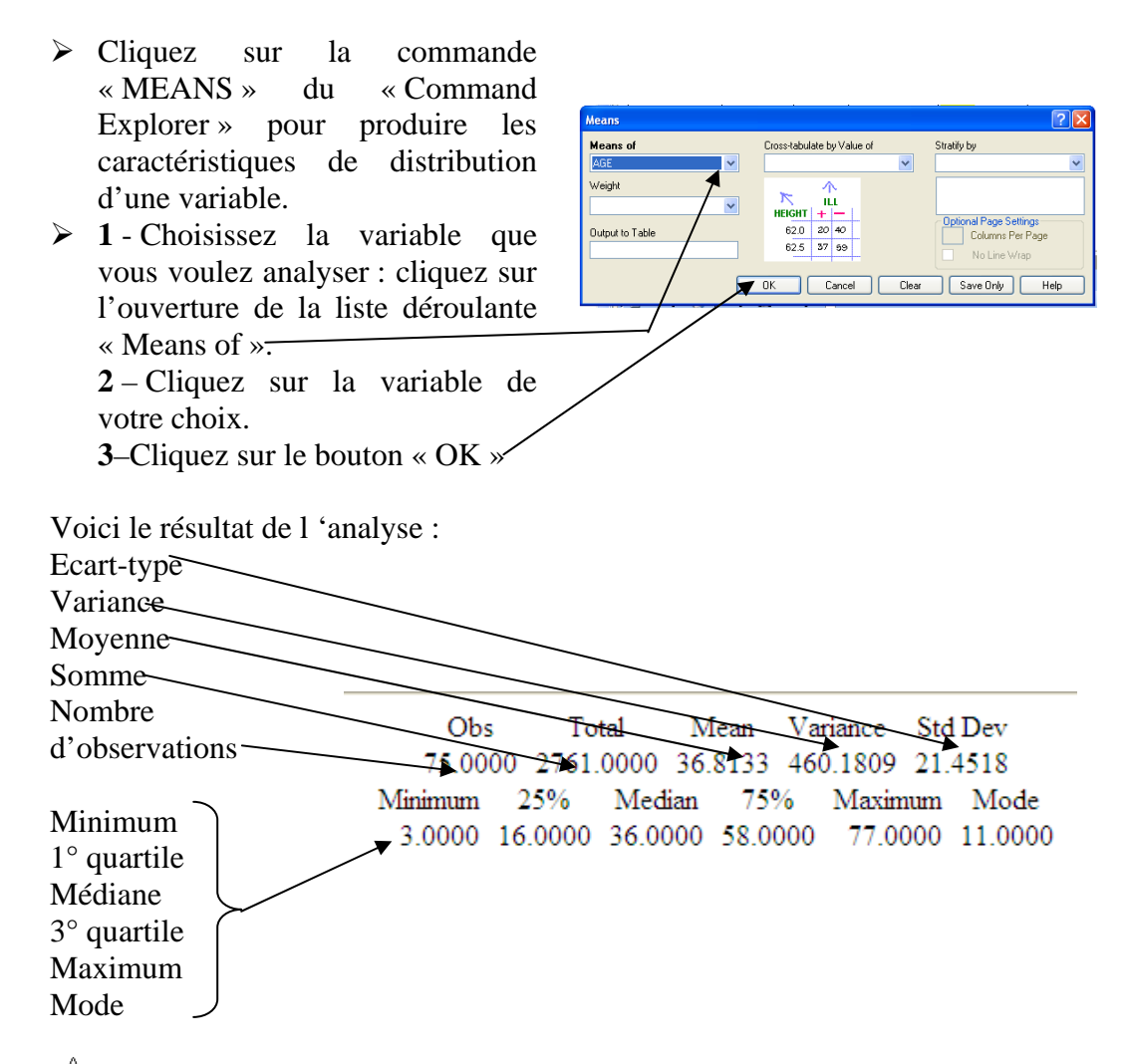

### *65. Diriger les résultats vers un fichier déterminé.*

*Sauvegardez les résultats de ces analyses dans le fichier « OSWEGO.HTM ».* 

#### **Attention : Vous devez faire exécuter « ROUTEOUT » avant de produire un quelconque résultat à ranger dans le fichier.**

Epi Info 7 affiche tous les résultats comme des documents HTML qui peuvent être lus avec un navigateur Internet. Quand le fichier de résultats n'est pas explicitement désigné, « Analyse » donne le nom « OUT » suivi d'un numéro séquentiel aux fichiers de résultats et les range par défaut dans le dossier comportant le programme EPI INFO 7. Le nom du fichier de sortie est donné en

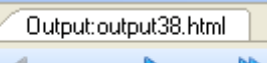

haut de la fenêtre de résultats : par exemple  $\left| \frac{1}{2} \right|$  Previous  $\left| \right|$  Next  $\left| \right|$  Il démarre un nouveau fichier chaque fois qu'un fichier de données est ouvert (« READ ») ou que l'on ferme le fichier de résultats. (« CLOSEOUT »)

- ¾ Cliquez sur la commande « ROUTEOUT » du « Command Explorer » pour donner un nom explicite au fichier de résultats.
- ¾ Réglez le dossier de rangement du fichier de sortie en ouvrant la liste.
- $\triangleright$  Donnez le nom de votre choix dans la zone « Output Filename »
- $\triangleright$  Si vous souhaitez remplacer (effacer avant de vous en servir) le fichier s'il existe, cochez la case « Replace an existing file ».
- ¾ Si vous souhaitez définir le dossier de rangement du fichier de résultats, vous devez saisir le chemin d'accès avant le nom du fichier
- $\triangleright$  Cliquez sur le bouton « OK ».

# *66. Définir une nouvelle variable.*

*Calculez les classes d'age ( par tranche de 20 : de 0 à 19 ans, de 20 à 39 ans …) dans une nouvelle variable « CLASSAGE ».* 

*Faites le tableau de fréquence de cette nouvelle variable* 

- ¾ Cliquez sur la commande Define Variable  $\overline{?}\overline{\mathbf{X}}$ Variable Name « DEFINE» du « Command CLASSAGE Explorer » pour définir une nouvelle variable. **Scope** Standard  $\bigcirc$  Global  $\bigcirc$  Permanent ¾ **1** – Donnez un nom à la variable Dptional Settings que vous voulez définir. Variable Tupe  $\ddotmark$ DLL Object Definition OK Cancel Clear Save Only Help ¾ **2** – Laissez le périmètre de forme de la variable (« Scope ») sur «Standard». Ainsi la valeur que vous y affecterez sera différente pour chaque enregistrement. Cette variable sera visible jusqu'au prochain « Read ».
- ¾ **3** –Cliquez sur le bouton « OK » pour terminer.

La commande « UNDEFINE » permet de supprimer les variables créées avec la commande « DEFINE ».

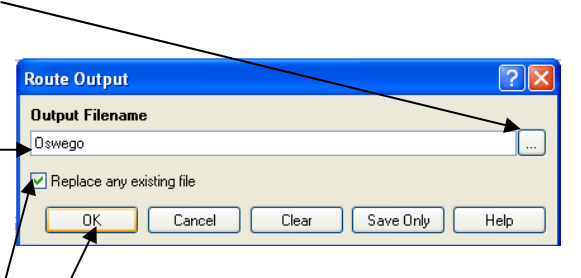

**Assign Assign Variable** 

 $=$  Expression TRUNCLAGE /20

 $\frac{1}{\alpha}$ 

Cancel Functions

Available V AGE

The Communication of the Communication of the Communication of the Communication of the Communication of the Communication of the Communication of the Communication of the Communication of the Communication of the Communic

 $Clear$ 

 $\overline{\mathscr{L}}$ 

 $Heip$ 

### *67. Affecter une valeur à une variable.*

- ¾ Cliquez sur la commande « ASSIGN» du « Command Explorer » pour affecter une valeur à une variable.
- ¾ **1**  D'abord, choisir la variable à affecter. Celle-ci doit avoir été définie au préalable. Pour cela, ouvrir la liste déroulante.
- ¾ **2**  Cliquez sur la variable choisie.
- ¾ **3**  Complétez l'expression en vous servant
	- o des outils d'expression
	- o de la liste des variables disponibles
	- o de la liste des fonctions
	- o mais aussi du clavier.
	- o Ici « TRUNC(AGE/20)
- ¾ **3** –Cliquez sur le bouton « OK » pour terminer.
### *68. Affecter une valeur à une variable de façon conditionnelle.*

*Calculez une variable codée à (+) si l'âge est plus grand que 75 ans, à (-) si l'âge est inférieur ou égale à 75 ans.* 

*Faites le tableau de fréquence de cette nouvelle variable* 

*Attention, cette nouvelle variable codé en (+) ou (-) doit être définie au préalable.* 

¾ Définissez la nouvelle variable AGESUB avec la commande DEFINE (obj. 67)

Else **ASSIGN AGESU** 

a<br>Available Variable **AGF** If Condit  $AGE > 75$ 

ASSIGN AGESUB = [+]

- $\triangleright$  Cliquez sur la commande « IF» du « Command Explorer » pour calculer la nouvelle variable.
- ¾ **1** D'abord, créez la condition de calcul. Pour cela, ouvrez la liste déroulante.

- ¾ **2**  Cliquez sur la variable choisie.
- ¾ **3**  Complétez l'expression en vous servant des outils d'expression, de la liste de fonctions mais aussi du clavier.
- ¾ **4**  Cliquez sur les boutons de génération de commandes et de fonctions de « Then ».
- ¾ **5**  Cliquez sur la commande « Assign» du sous menu « Variables » pour définir le calcul à effectuer dans le cas où la condition serait vérifiée. Si vous avez oubliez regardez l'objectif 68 .
- ¾ **4**  Cliquez sur les boutons de génération de commandes et de fonctions de « Else ».
- ¾ **5**  Cliquez sur la commande « Assign» du sous menu « Variables » pour définir le calcul à effectuer dans le cas où la condition ne serait pas vérifiée..
- ¾ **9** –Cliquez sur le bouton « OK » pour terminer.

 $\boxed{f(x)}$ 

圓  $f(x)$ 

Help

 $Clear$ 

 $\overline{\text{nk}}$ 

# *69. Ajouter un texte ou une image aux résultats (Type).*

- ¾ Cliquez sur la commande « TYPE» du Générateur de commandes pour ajouter un texte ou le contenu d'un fichier dans les résultats.
- $\geq 1 Si$  vous souhaitez ajoutez un texte, cliquez le bouton radio « Text » puis tapez le texte dans la zone.
- ¾ **2**  Si vous souhaitez ajoutez le contenu d'un fichier de type texte (.txt) ou HTML (.HTM) ou image  $(\text{bmp}, \text{ipg}, \text{gif}), \text{cliquez}$  le bouton radio « Filename » puis recherchez le en cliquant sur le bouton.

Si nécessaire, régler le type de fichier dans la fenêtre.<br>**3** – Dans la ligne

¾ **3** – Dans la ligne d'outils, choisissez le style de caractères

**B**  $I \perp$   $\blacksquare$  en cliquant les outils « **B** » pour gras, « *I* » pour italique, « **U** » pour souligné.

¾ **4** – Dans la ligne d'outils, choisissez, dans la liste, la taille B et la couleur

 $\left\| \mathbf{A} \right\|$  qui vous intéresse.

¾ **6** –Cliquez sur le bouton « OK » pour terminer.

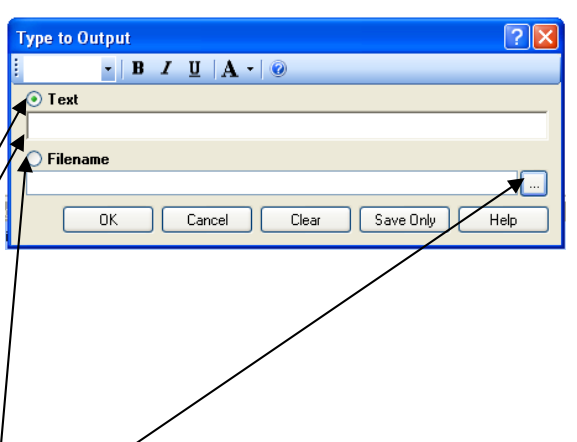

# *70. Naviguer dans la fenêtre des résultats*

La navigation est de type Web. (Internet) où apparaissent des hyperliens en caractères bleus soulignés.

- o Cliquez sur l'outil History de la ligne d'outil de la fenêtre de résultats. Vous accédez aux résultats produits lors des sessions de travail précédentes.
- o Les commandes soumises précédemment vous sont proposées sous la forme d'hyperliens. Un clic sur l'hyper-lien fait apparaître les résultats de la commande.

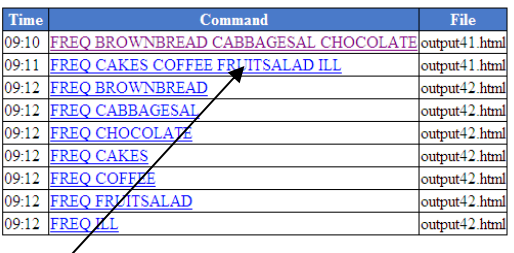

Version août 2013

### **E7 - Faire l'exercice d'entraînement : Surveillance des infections nosocomiales en maternité : Décrire une population (Analyser en interactif)**

Temps estimé nécessaire à l'entraînement 1 H 30

Objectifs à consolider visés

- 63. Produire le tableau de fréquences d'une variable.
- 64. Produire les caractéristiques de distribution d'une variable.
- 65. Diriger les résultats vers un fichier déterminé.
- 66. Créer des en-têtes de résultats.
- 67. Définir une nouvelle variable.
- 68. Affecter une valeur à une variable.
- 69. Affecter une valeur à une variable de façon conditionnelle.
- 70. Ajouter un texte ou une image aux résultats (Type).
- 71. Naviguer dans la fenêtre des résultats

Le réseau de surveillance des infections nosocomiales (IN) en Maternité, MATER Sud Est, coordonné par le C.CLIN Sud Est existe depuis le 1° janvier 1997. Il propose une méthodologie standardisée de surveillance des IN (acquises à l'hôpital) dans les maternités Dans l'exercice d'entraînement E1, Vous avez créé l'application EPI INFO 7 conforme au dictionnaire de données et aux écrans fournis. Dans l'exercice E2, vous avez saisi quelques données dans cette application. Dans l'exercice E3, vous avez renforcé les règles de contrôle (contraintes d'intégrité) de votre application en vous servant d'une version plus complète du dictionnaire des données fourni page 71. Dans l'exercice E5, vous avez mis en évidence un certain nombre d'atteintes aux règles d'intégrité parce que les règles de contrôle ont été introduites après la saisie des données. Dans l'exercice E6, vous les avez corrigées, puis vous avez fusionné le contenu corrigé avec le contenu de la table « materplus ». Ceci vous a donné un ensemble de données que nous estimons propre. Vous allez les analyser maintenant en suivant le plan d'analyse dont voici la partie à traiter dans cet exercice :

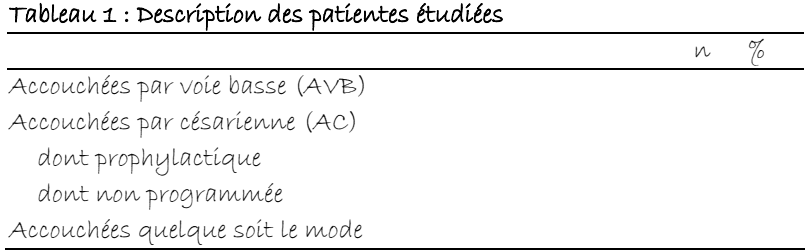

#### Tableau 2 : Description des patientes étudiées (suite)

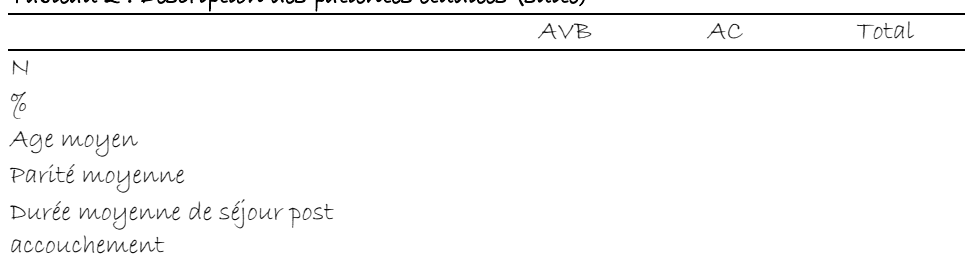

#### Tableau 3 : Description des conditions d'accouchement pour les AVB

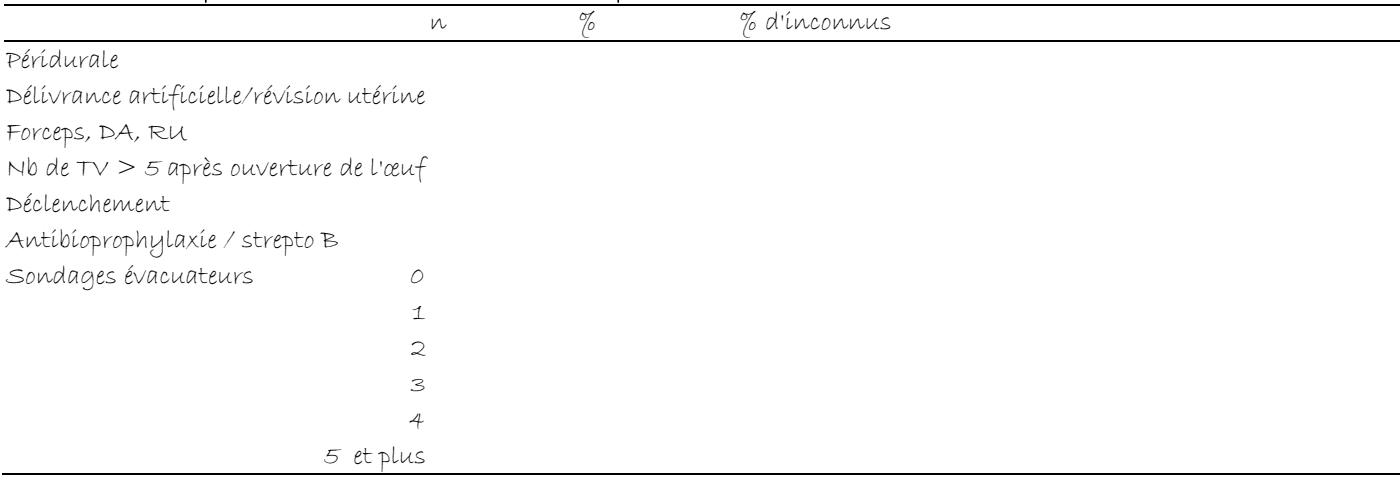

#### Tableau 4 : Description des conditions d'accouchement pour les AC

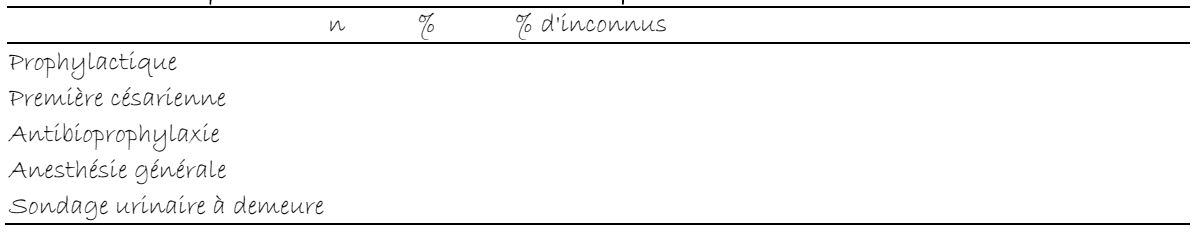

#### Tableau 10 : Nouveaux - nés

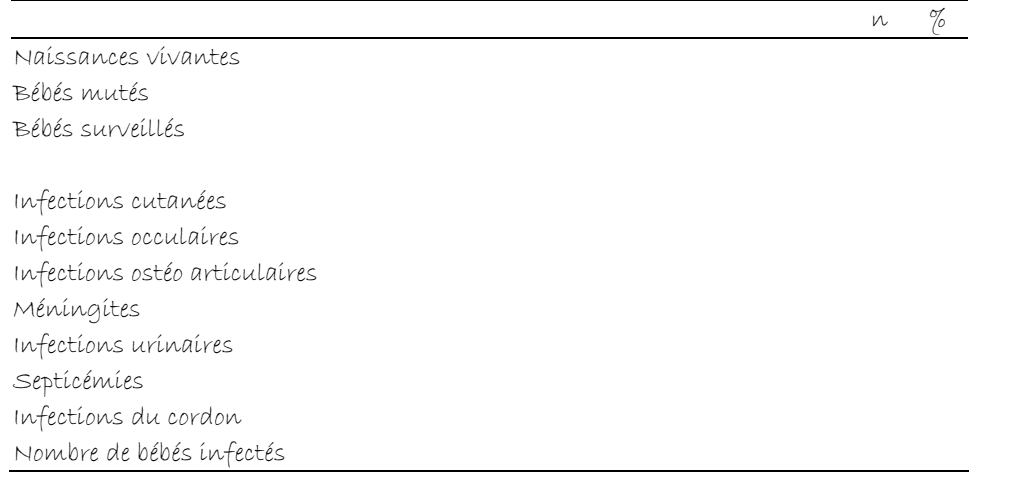

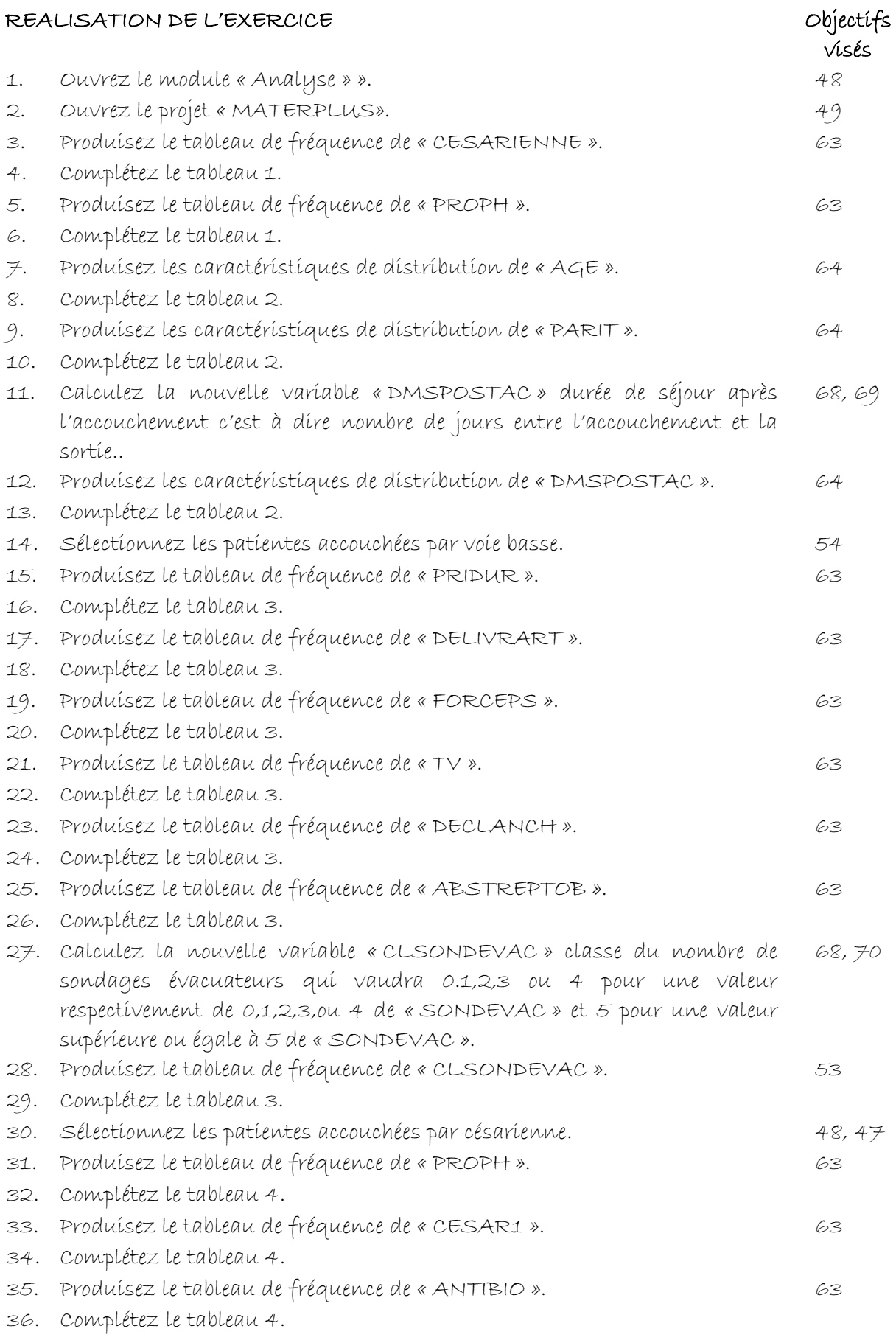

Premiers pas dans Epi Info 7 151 Louis AYZAC

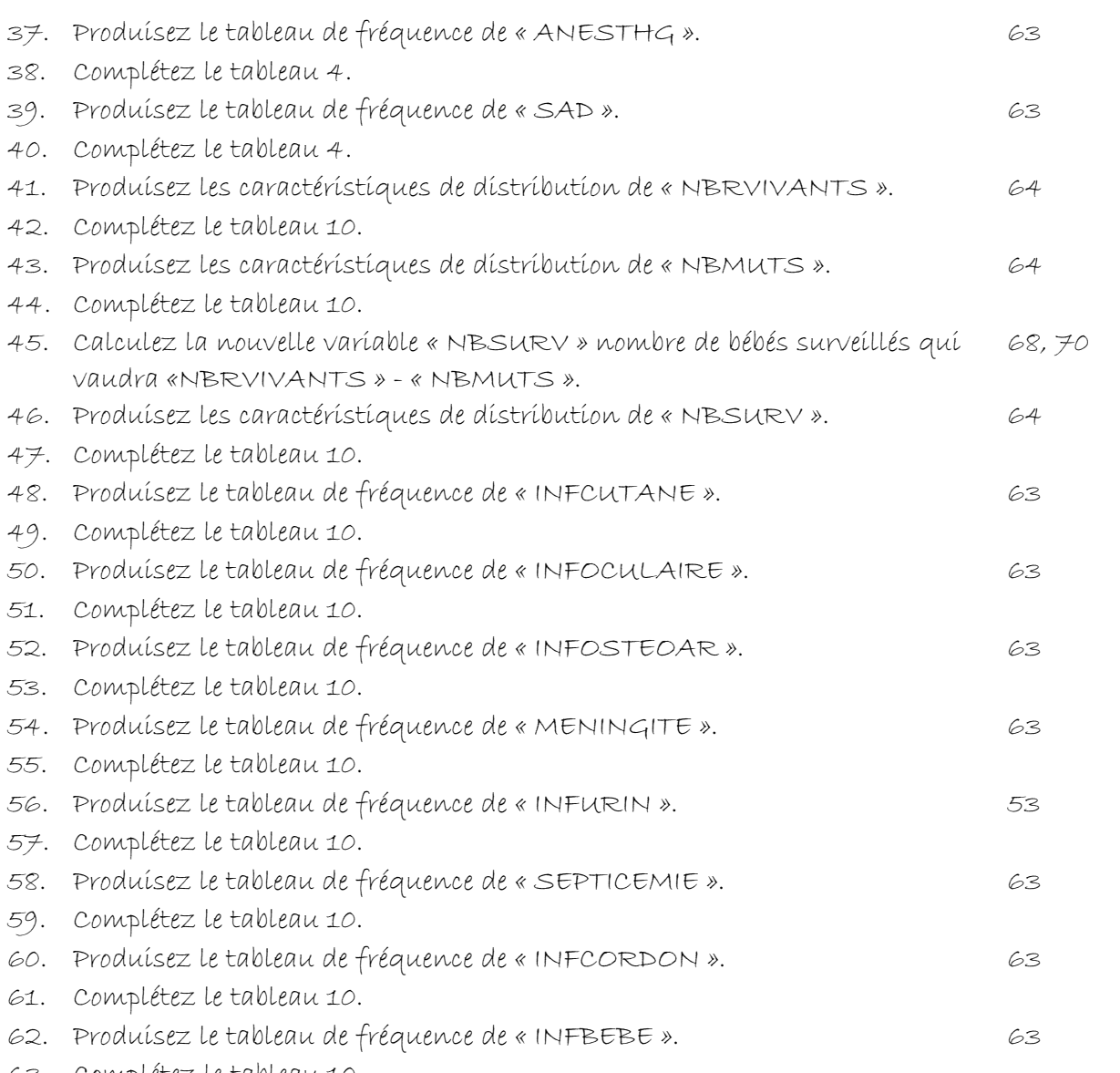

63. Complétez le tableau 10.

### **V7 – Exercices de validation pour le Chapitre 7 : Décrire une population (Analyser en interactif).**

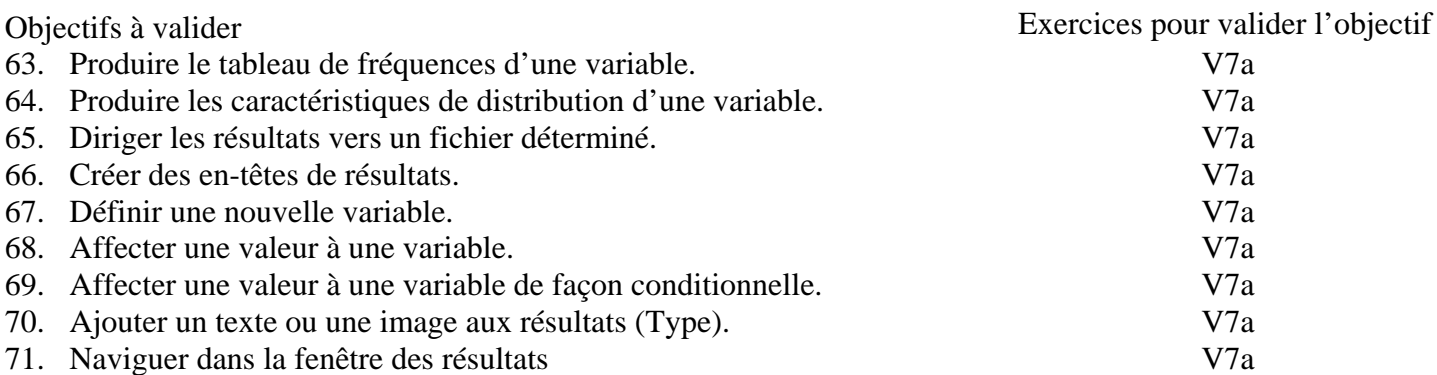

### **Pour valider la totalité des objectifs du chapitre 7**, vous devez :

• Faire l'exercice V7a

### V7a Surveillance des bactériémies nosocomiales.

*Cet exercice permet de valider les objectifs suivants :* 63, 64, 65, 66, 67, 68, 69, 70, 71

*Enoncé :* Les données de surveillance des bactériémies nosocomiales de 2004 recueillies par un hôpital se trouvent dans la table « «bactenoso » du projet « V7a ». Voici le bordereau de recueil des données utilisé.

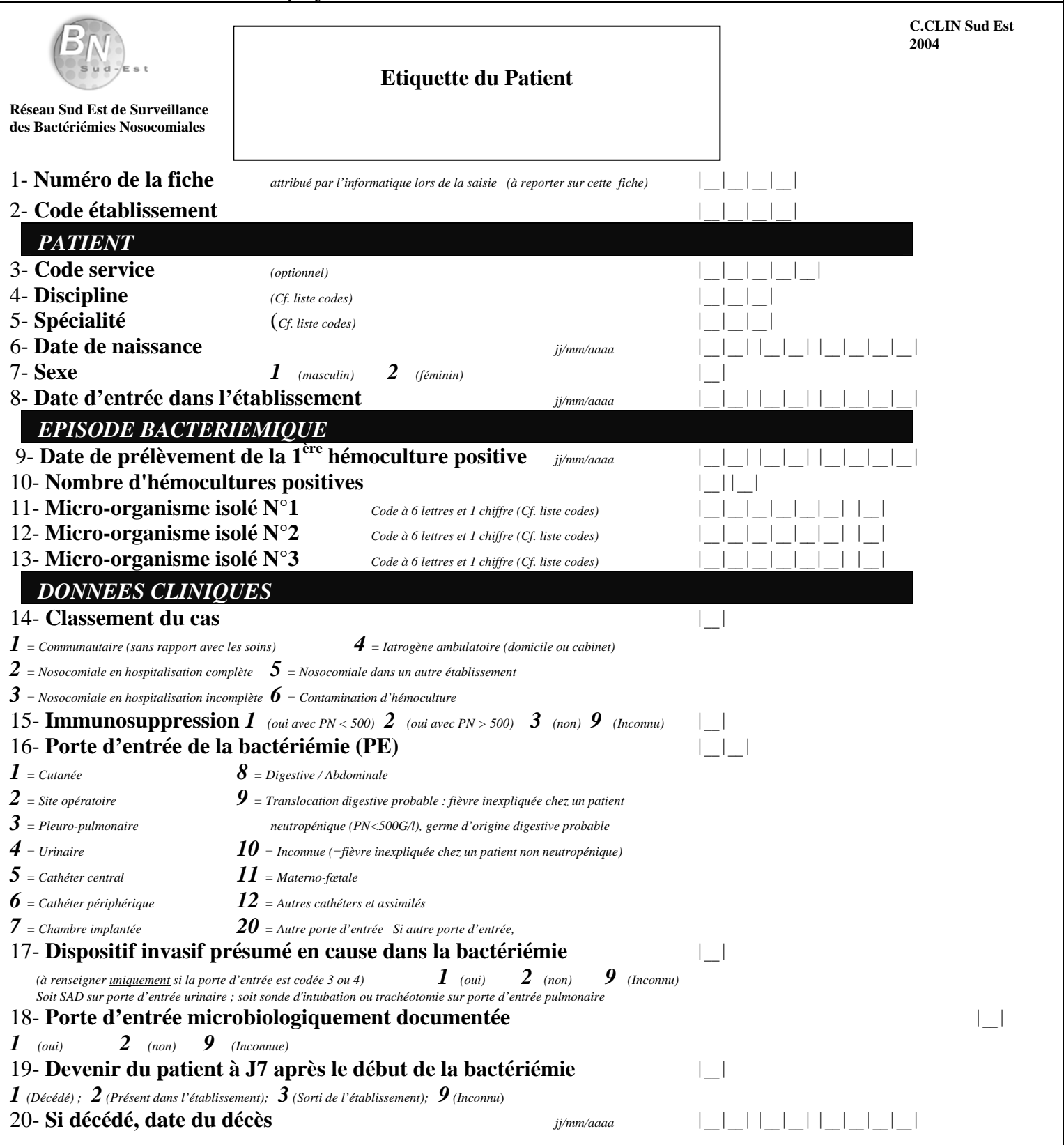

Produisez le fichier V7a.htm contenant, aux chemins d'accès près, les résultats suivants :

#### FREQ CLASSEMENT

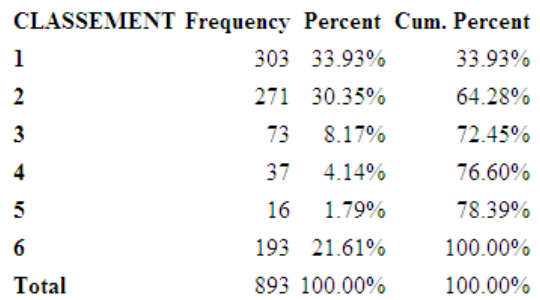

#### 95% Conf Limits

1 30.85% 37.16% 2 27.37% 33.50% 3 6.50% 10.22% 4 2.97% 5.72% 5 1.06% 2.96% 6 18.98% 24.49%

#### **MEANS AGE**

Obs Total Mean Variance Std Dev 893.0000 55910.0000 62.6092 384.4132 19.6065 Minimum 25% Median 75% Maximum Mode 0 53.5 64 78.5 99 60

#### **FREQ PLUSDE75ANS**

#### PLUSDE75ANS Frequency Percent Cum. Percent

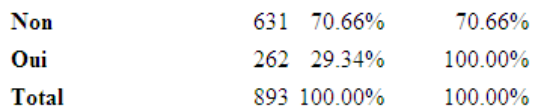

#### 95% Conf Limits

Non 67.53% 73.61% Oui 26.39% 32.47%

#### *Consignes :*

- 1) Routez les résultats vers « V7a.htm ».
- 2) Ouvrez la table « Bacternoso » du fichier « V7a.mdb ».
- 3) Produisez les résultats attendus.
- 4) N'oubliez pas de fermer le « Route ».

*Retours attendus :* Le fichier V7a.htm et le fichier V7a.pgm7.

Version août 2013

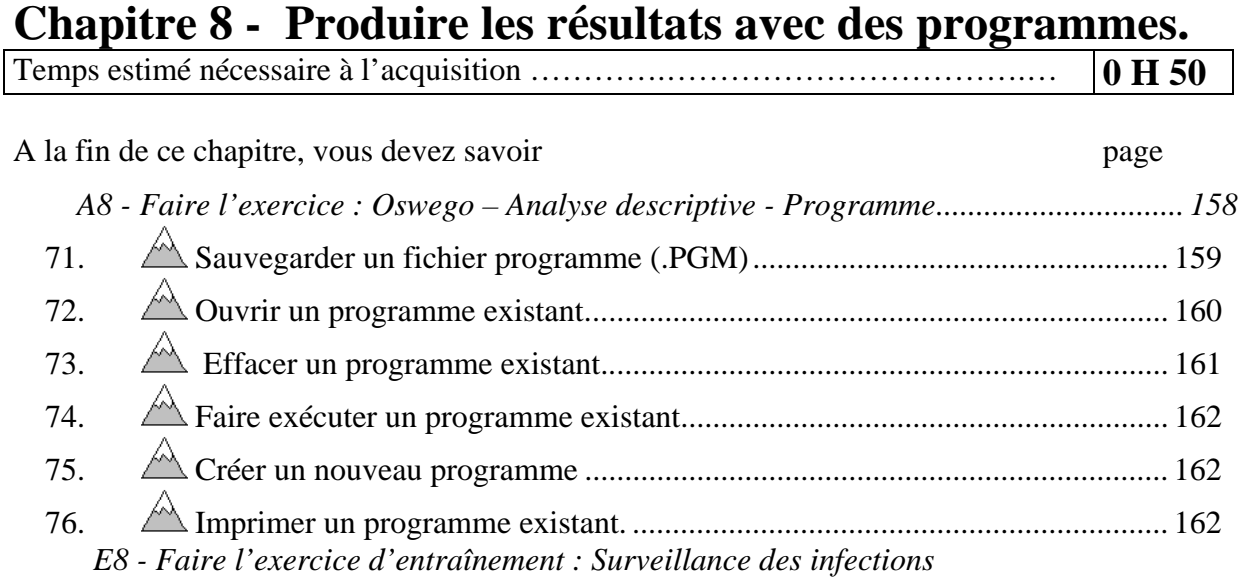

*nosocomiales en maternité : Produire les résultats avec des programmes ........ 167* 

Vous avez pu constater que chaque commande que vous avez générée, a fait apparaître dans la fenêtre d'édition de programme un texte d'apparence très structuré mais très ésotérique : c'est le code du programme d'analyse. Il utilise un langage de programmation propre à EPI INFO.

Il est indispensable de pouvoir faire exécuter les programmes d'analyse autant de fois que nécessaire.

Par exemple :

La production des résultats met en évidence des anomalies dans les données. Vous corrigez les données. Mais il faut alors reproduire les résultats.

Vous recueilliez des données pendant une autre période ou sur une autre localisation géographique. Il faut alors refaire les mêmes analyses sur ces nouvelles données

Vous avez recueilli des variables de même nature mais de nom différent. Il faut refaire des analyses similaires sur ces nouvelles variables.

…C'est à dire toutes situations où on retrouve la notion de répétitivité de l'analyse.

Dans ces cas là, l'outil interactif de programmation (chapitre 7) est alors parfaitement inefficace puisqu'il vous oblige à refaire des heures de manipulations de souris , de clavier et matière grise.

Si, au contraire, vous avez sauvegardé les différentes opérations que vous avez faites au fur et à mesure, il vous est alors possible de les réutiliser. Soit pour les faire exécuter à nouveau tel quelles, soit pour les corriger puis les faire exécuter.

**Cette notion est essentielle. L'utilisation « professionnelle » d'EPI INFO pour l'analyse condamne l'utilisation de l'outil interactif de programmation. Et le réserve à l'apprentissage du langage de programmation de l'analyse. Vous créez le code du programme avec l'outil interactif ; puis vous le retravaillez dans l'éditeur de programme. Au bout d'un certain temps de pratique, il est même possible et indispensable de se passer complètement de l'outil interactif.** 

### **A8 - Faire l'exercice : Oswego – Analyse descriptive - Programme**

*Pour bien s'imprégner des différences d'outils de travail, reprenez l'exercice précédent et réalisez le programme « Oswegodecrit.pgm »».qui réalisera à volonté les analyses. Vous retravaillerez sur la base de données appelée « SAMPLE.MDB » table « Oswego ». Pour rappel, cette forme décrit l'enquête conduite pour essayer de retrouver l'aliment en cause dans la toxi infection alimentaire collective (TIAC) d'Oswego. Pour rappel aussi, la variable « Age » contient l'age des sujets ayant participés au repas incriminé, la variable « Sex » (Male, Female) : le genre, la variable « Ill » le statut Cas (Yes) ou témoin (No) ; les variables suivantes de « Bakedham » à « FruitSalad » donnent la consommation des aliments proposés lors de ce repas (Yes si l'aliment a été ingéré, No sinon).* 

*Sauvegardez les résultats de ces analyses dans le fichier « OSWEGOP.HTM ».* 

- *1. Faites le tableau de fréquence de chaque variable qualitative et l'intervalle de confiance des pourcentages.*
- *2. Donnez les caractéristiques (moyenne, médiane, mode, variance, écart-type, quartiles, maximum, minimum) de la variable « AGE »*
- *3. Calculez les classes d'âge ( par tranche de 20 : de 0 à 19 ans, de 20 à 39 ans …).*
- *4. Faites le tableau de fréquence de cette nouvelle variable*
- *5. Calculez une variable codée à (+) si l'âge est plus grand que 75 ans, à (-) si l'âge est inférieur ou égale à 75 ans.*
- *6. Faites le tableau de fréquence de cette nouvelle variable*

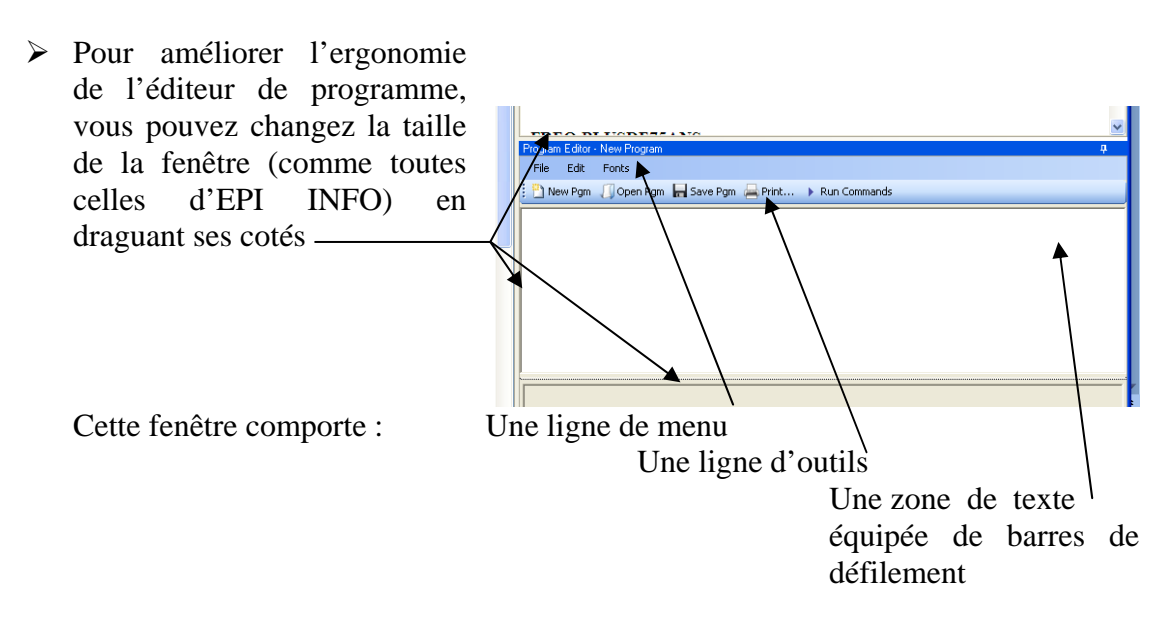

# *71. Sauvegarder un fichier programme (.PGM)*

Il vous faut donc sauvegarder le texte du code de programme généré lors des opérations interactives.

 $\triangleright$  Cliquez sur le bouton « Save Pgm » de la ligne d'outil

#### **1 - Vous pouvez sauvegarder le programme au sein d'un projet**

- ¾ Choisissez le projet où vous souhaitez ranger le programme en cliquant sur le bouton de liste
- $\triangleright$  Compléter le nom que vous. souhaitez donner à ce fichier de programme.
- ¾ Documentez votre travail : complétez le nom de l'auteur, mettez un commentaire. EPI INFO mettra pour vous les dates de création et de dernière modification. —

Vous sauvegardez ainsi votre programme comme un élément interne au projet. Vous ne pourrez le modifier qu'avec l'éditeur de programme d'EPI INFO.

**2 - Vous pouvez aussi sauvegarder le programme comme un fichier texte indépendant** 

- $\geq$  Ou bien cliquez sur le bouton « Text File » pour sauvegarder votre programme comme un élément externe au projet (.pgm7).
- ¾ Choisissez le dossier où vous souhaitez ranger le programme en cliquant sur le bouton de liste.
- $\triangleright$  Compléter le nom que vous souhaitez donner à ce fichier de programme.
- > Cliquez sur le bouton « Enregistre »

Vous pourrez alors le modifier avec n'importe quel éditeur de texte (Notepad, Word en mode .txt…)

File Edit **Eonts** New Pgm | Open Pgm | Save Pgm | Print... | Run Commands

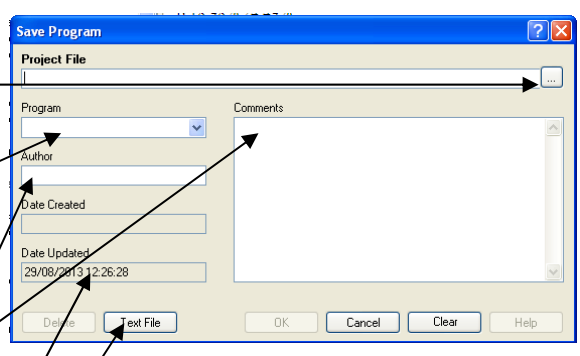

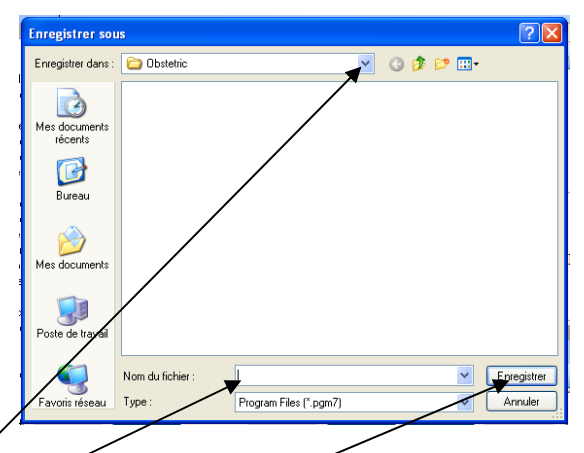

# *72. Ouvrir un programme existant.*

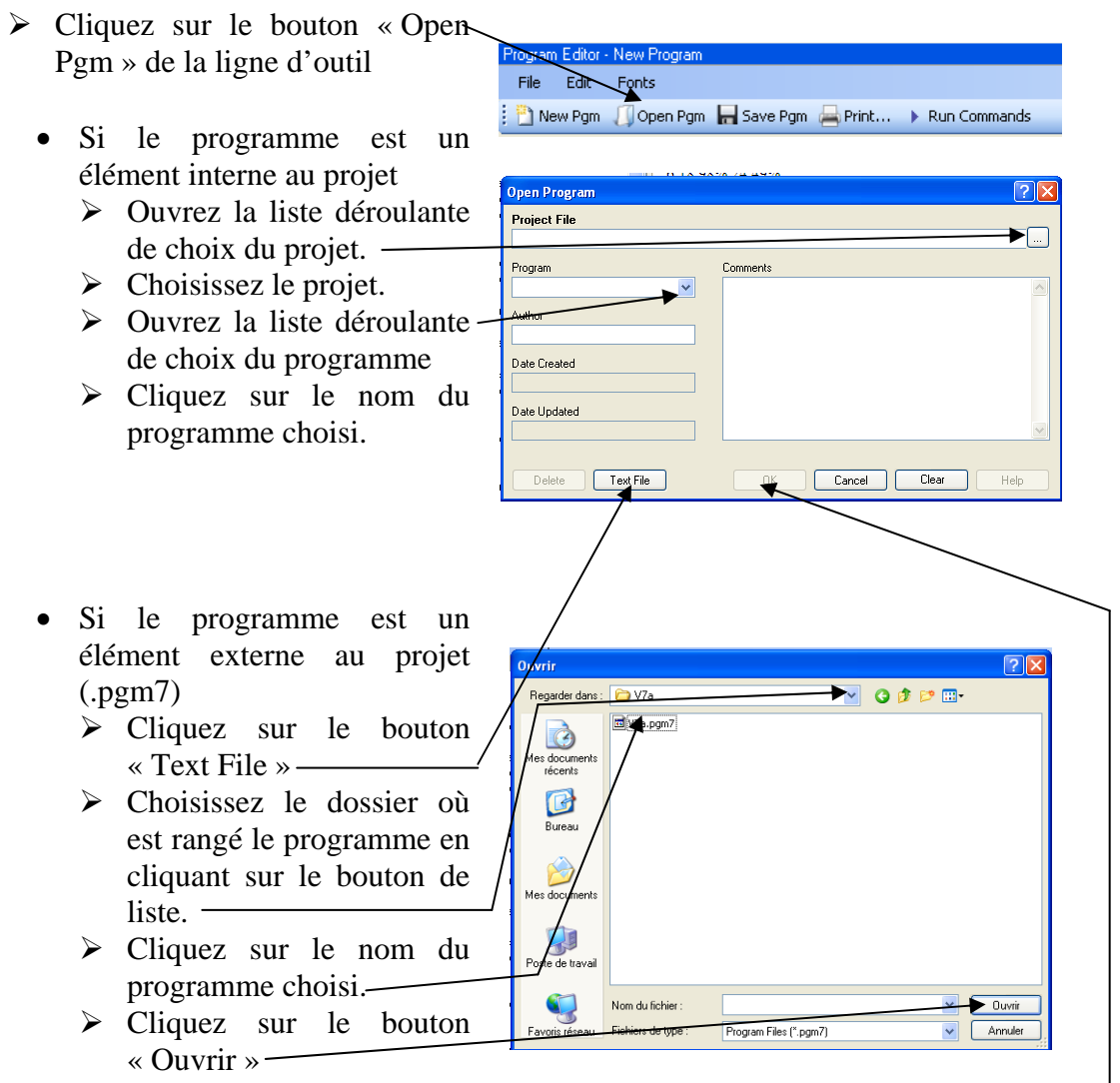

 $\triangleright$  Cliquez sur le bouton « OK »

Program Editor - New Pr

Date Created 29/08/2013 13:56:07 Date Updated<br>29/08/2013 13:56:07

Felete Text File

# *73. Effacer un programme existant.*

- Si le programme est un élément interne au projet
	- $\triangleright$  Cliquez sur le bouton « Open Pgm » de la ligne d'outil

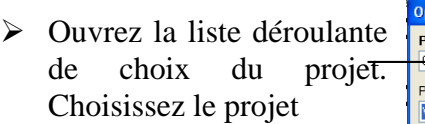

- ¾ Ouvrez la liste déroulante de choix du programme. Choisissez le programme
- ¾ Cliquez sur le nom du programme choisi.
- $\triangleright$  Cliquez sur le bouton. « Delete »
- Si le programme est un élément externe au projet (.pgm7), utilisez les facilités de « Windows » pour effacer le fichier (Explorer).

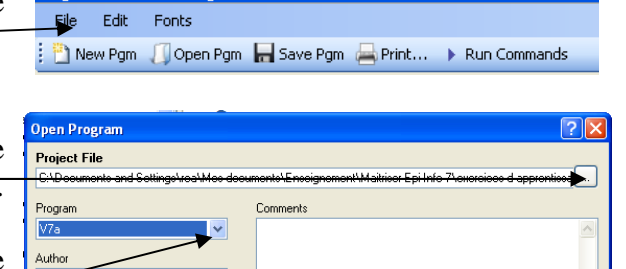

Cancel Clear

n Editor - New F File Edit Fonts

New Pgm | Open Pgm | Save Pgm | Print...

Run Commands

# *74. Faire exécuter un programme existant.*

- ¾ Commencez par ouvrir le programme. Si vous ne savez plus le faire, revoyez l'objectif 71.
- Si vous voulez faire exécuter la totalité du programme,
- $\triangleright$  Cliquez sur le bouton « Run Commands ».
- Si vous souhaitez faire exécuter qu'une partie du programme,
- ¾ Sélectionnez cette partie en cliquant sur le début puis en draguant jusqu'à la fin.
- $\triangleright$  Cliquez sur le bouton « Run-Commands ».

## *75. Créer un nouveau programme*

 $\triangleright$  Cliquez sur le bouton « New Pgm ».

La zone d'édition se vide alors pour accueillir votre nouveau programme.

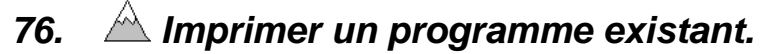

- ¾ Commencez par ouvrir le programme. Si vous ne savez plus le faire, revoyez l'objectif 71.
- Si vous voulez faire imprimer la totalité du programme,
	- $\triangleright$  Cliquez sur le bouton « Print ».
- Si vous souhaitez ne faire imprimer qu'une partie du programme,
	- ¾ Sélectionnez cette partie en cliquant sur le début puis en draguant jusqu'à la fin.
	- $\triangleright$  Cliquez sur le bouton « Print ».

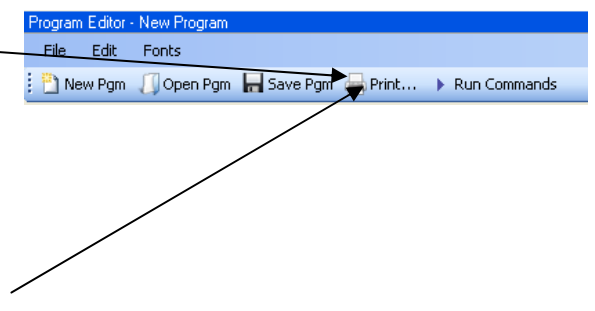

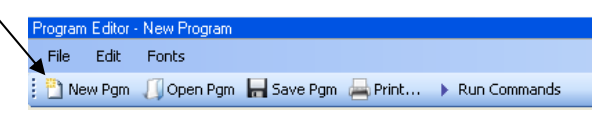

### **E8 - Faire l'exercice d'entraînement : Surveillance des infections nosocomiales en maternité : Produire les résultats avec des programmes**

Temps estimé nécessaire à l'entraînement 1 H 30

Objectifs à consolider visés

72. Sauvegarder un fichier programme (.PGM)

73. Ouvrir un programme existant.

74. Effacer un programme existant.

75. Faire exécuter un programme existant.

76. Créer un nouveau programme

77. Imprimer un programme existant.

Le réseau de surveillance des infections nosocomiales (IN) en Maternité, MATER Sud Est, coordonné par le C.CLIN Sud Est existe depuis le 1° janvier 1997. Il propose une méthodologie standardisée de surveillance des IN (acquises à l'hôpital) dans les maternités.

Dans l'exercice d'entraînement E1, Vous avez créé l'application EPI INFO 7 conforme au dictionnaire de données et aux écrans fournis. Dans l'exercice E2, vous avez saisi quelques données dans cette application. Dans l'exercice E3, vous avez renforcé les règles de contrôle (contraintes d'intégrité) de votre application en vous servant d'une version plus complète du dictionnaire des données fourni page 71. Dans l'exercice E5, vous avez mis en évidence un certain nombre d'atteintes aux règles d'intégrité parce que les règles de contrôle ont été introduites après la saisie des données. Ceci vous a donné un ensemble de données que nous estimons propre. Vous les avez analysées en interactif dans l'exercice E7. Nous allons maintenant reprendre les manœuvres effectuées aux exercices E5 et E7 pour en faire des programmes utilisables à volonté. Vous ferez deux programmes : le premier « MATECONTR » qui reprendra les manœuvres de l'exercice E5 et le second « MATEANAL » qui reprendra les manœuvres de l'exercice E7.

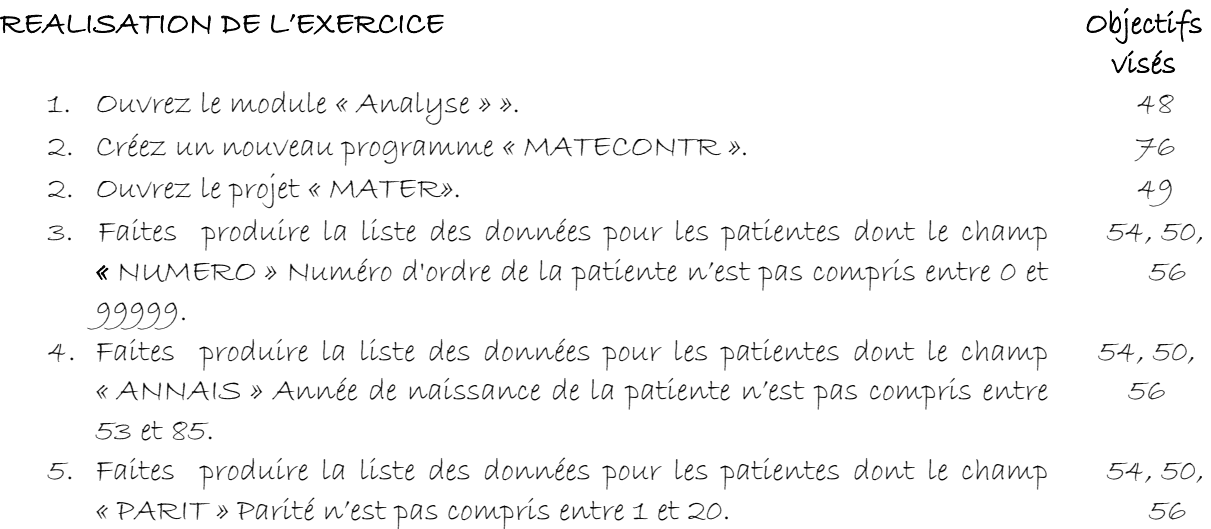

6. Faites produire la liste des données pour les patientes dont le champ

« SONDEVAC »Nombre de sondages évacuateurs n'est pas compris entre 0 et 15 ou égal à 99 si inconnu. 7. Faites produire la liste des données pour les patientes dont le champ « BACTRIMIE » Bactériémie nosocomiale de la mère, n'est pas vide si « INFACQ » diffère de "oui". 54, 50, 56 8. Faites produire la liste des données pour les patientes dont « DATEBACT » Date de la bactériémie est inférieur à « DATEDACCOU.» 54, 50, 56 9. Faites produire la liste des données pour les patientes dont le champ « DATEBACT » Date de la bactériémie est supérieur à « DATEDESORT » + 30. 54, 50, 56 10. Faites produire la liste des données pour les patientes dont,« DATEBACT » Date de la bactériémie, n'est pas vide si « BACTRIMIE » diffère de "oui". 54, 50, 56 11. Faites produire la liste des données pour les patientes dont le champ « ENDOMETRITE » Endométrite, n'est pas vide si « INFACQ » diffère de "oui". 54, 50, 56 12. Faites produire la liste des données pour les patientes dont le champ « DATEENDO » Date de l'endométrite, est inférieur à « DATEDACCOU. » 54, 50, 56 13. Faites produire la liste des données pour les patientes dont le champ « DATEENDO » Date de l'endométrite, est supérieur à « DATEDESORT » + 30. 54, 50, 56 14.Faites produire la liste des données pour les patientes dont le champ « DATEENDO » Date de l'endométrite, n'est pas vide si « ENDOMETRIE » diffère de "oui". 54, 50, 56 15. Faites produire la liste des données pour les patientes dont le champ « INFURINAIR » Bactériurie nosocomiale de la mère, n'est pas vide si « INFACQ » diffère de "oui". 54, 50, 56 16. Faites produire la liste des données pour les patientes dont le champ « DATEINFURI » Date de la bactériurie, est inférieur à « DATEDACCOU ». 54, 50, 56 17.Faites produire la liste des données pour les patientes dont le champ « DATEINFURI » Date de la bactériurie, est supérieur à « DATEDESORT » + 30. 54, 50, 56 18. Faites produire la liste des données pour les patientes dont le champ « DATEINFURI » Date de la bactériurie, n'est pas vide si « INFURINAIR » diffère de "oui". 54, 50, 56 19. Faites produire la liste des données pour les patientes dont le champ « INFSITOP » Infection du site opératoire (ISO) ou infection pelvienne, n'est pas vide si INFACQ diffère de "oui". 54, 50, 56 20. Faites produire la liste des données pour les patientes dont le champ « DATEISO » Date de l'ISO, est inférieur à « DATEDACCOU ». 54, 50, 56 21. Faites produire la liste des données pour les patientes dont le champ « DATEISO » Date de l'ISO, est supérieur à « DATEDESORT » + 30. 54, 50, 56

54, 50, 56

- 22.Faites produire la liste des données pour les patientes dont le champ « DATEISO » Date de l'ISO, n'est pas vide si « INFSITOP » diffère de "oui". 54, 50, 56
- 23.Faites produire la liste des données pour les patientes dont le champ « TYPEISO » Type de l'ISO (Code), n'est pas vide si « INFSITOP » diffère de "oui". 54, 50, 56
- 24.Faites produire la liste des données pour les patientes dont le champ « NTYPEISO » Type de l'ISO (en clair), n'est pas vide si « INFSITOP » diffère de "oui". 54, 50, 56
- 25.Faites produire la liste des données pour les patientes dont le champ « INFCATHTER » Infection locale sur voie d'abord vasculaire (ILVAV), n'est pas vide si « INFACQ » diffère de "oui". 54, 50, 56
- 26.Faites produire la liste des données pour les patientes dont le champ « DATEINFCAT » Date de l'ILVAV , est inférieur à « DATEDACCOU ». 54, 50, 56
- 27.Faites produire la liste des données pour les patientes dont le champ « DATEINFCAT » Date de l'ILVAV , est supérieur à « DATEDESORT »  $+30.$ 54, 50, 56
- 28. Faites produire la liste des données pour les patientes dont le champ « DATEINFCAT » Date de l'ILVAV , n'est pas vide si « INFCATHTER » diffère de "oui". 54, 50, 56
- 29. Faites produire la liste des données pour les patientes dont le champ « INFSEIN » Infection du sein / lymphangite, n'est pas vide si « INFACQ » diffère de "oui". 54, 50, 56
- 30. Faites produire la liste des données pour les patientes dont le champ « DATEINFSEI » Date de l'infection du sein / lymphangite, est inférieur à « DATEDACCOU. » 54, 50, 56
- 31. Faites produire la liste des données pour les patientes dont le champ « DATEINFSEI » Date de l'infection du sein / lymphangite, est supérieur à « DATEDESORT » + 30. 54, 50, 56
- 32.Faites produire la liste des données pour les patientes dont le champ « DATEINFSEI » Date de l'infection du sein / lymphangite, n'est pas vide si « INFSEIN » diffère de "oui". 54, 50, 56
- 33.Faites produire la liste des données pour les patientes dont le champ « SYNDINF » Syndrome infectieux non étiqueté, n'est pas vide si « INFACQ » diffère de "oui". 54, 50, 56
- 34.Faites produire la liste des données pour les patientes dont le champ « DATESYNINF » Date du syndrome infectieux non étiqueté, est inférieur à « DATEDACCOU ». 54, 50, 56
- 35.Faites produire la liste des données pour les patientes dont le champ « DATESYNINF » Date du syndrome infectieux non étiqueté, est supérieur à « DATEDESORT » + 30. 54, 50, 56
- 36.Faites produire la liste des données pour les patientes dont le champ « DATESYNINF » Date du syndrome infectieux non étiqueté, n'est pas vide si « SYNDIN F » diffère de "oui". 54, 50, 56

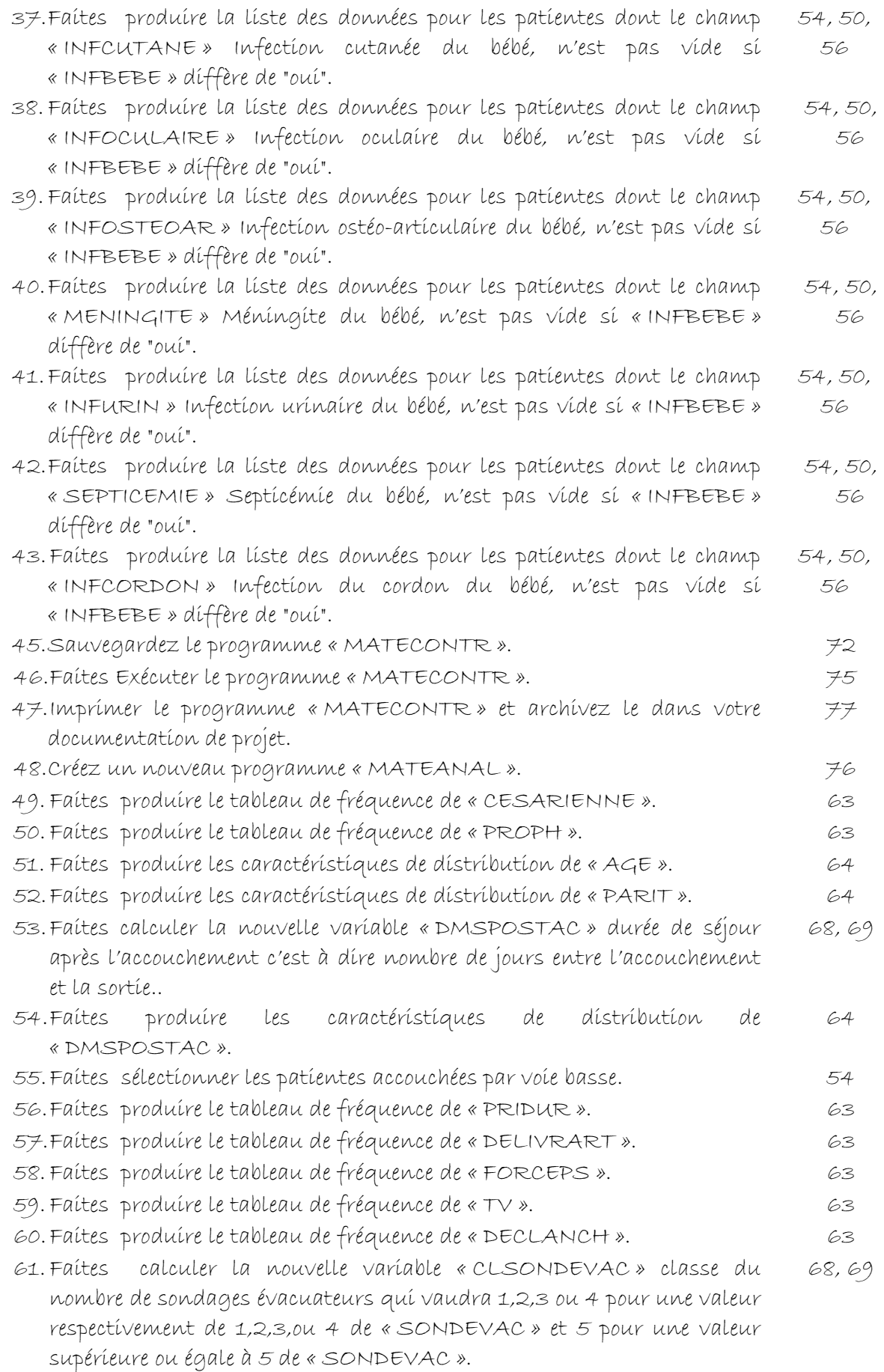

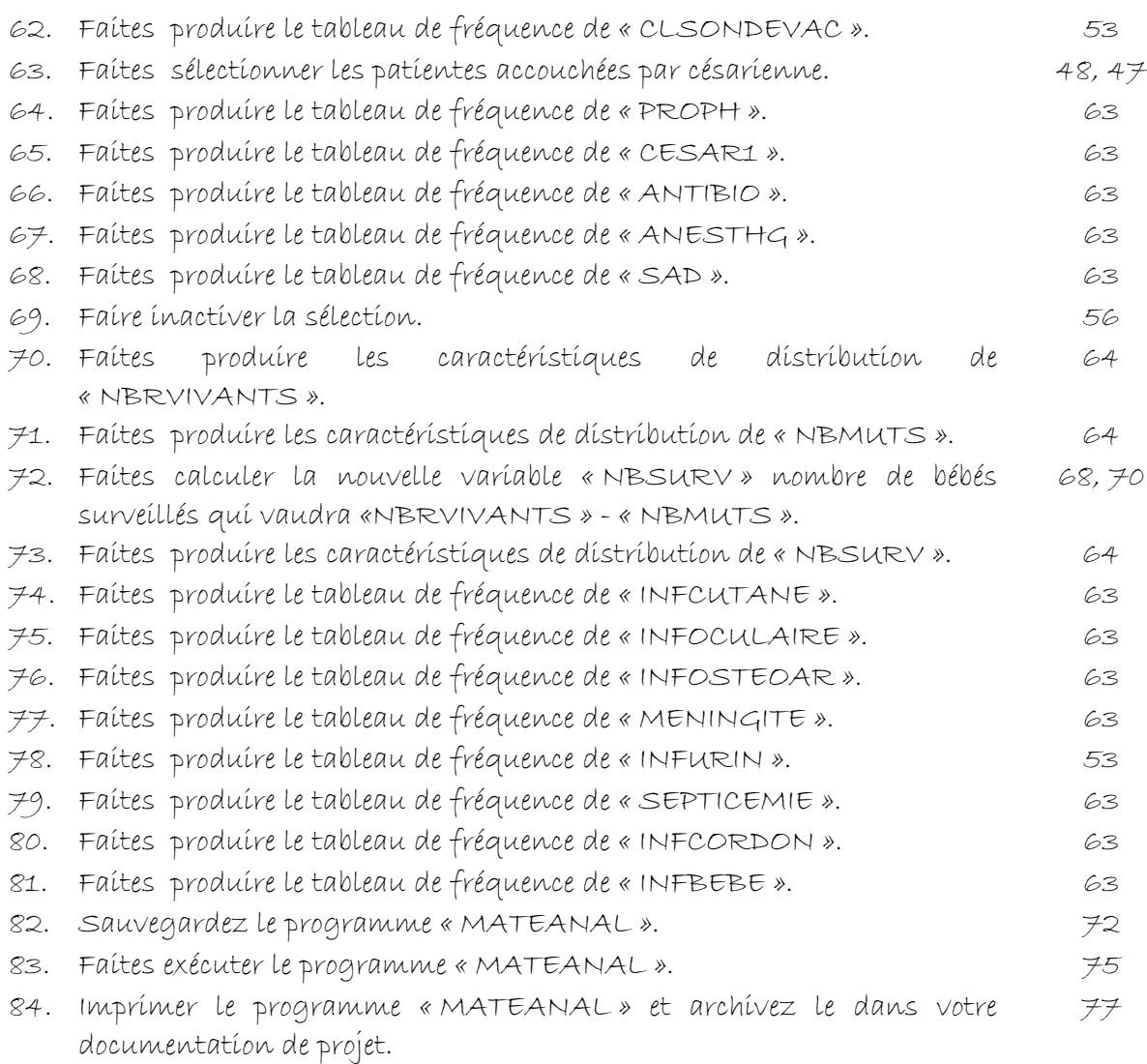

Version août 2013

### **V8 – Exercices de validation pour le Chapitre 8 : Produire les résultats avec des programmes.**

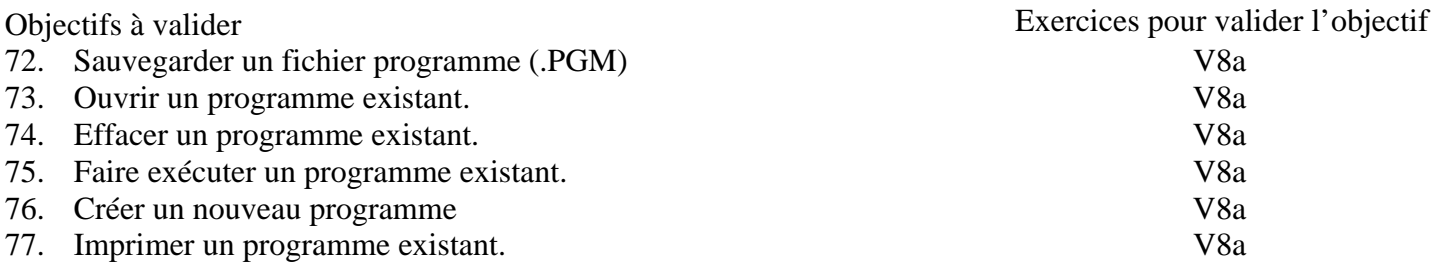

#### **Pour valider la totalité des objectifs du chapitre 8**, vous devez :

• Faire l'exercice V8a

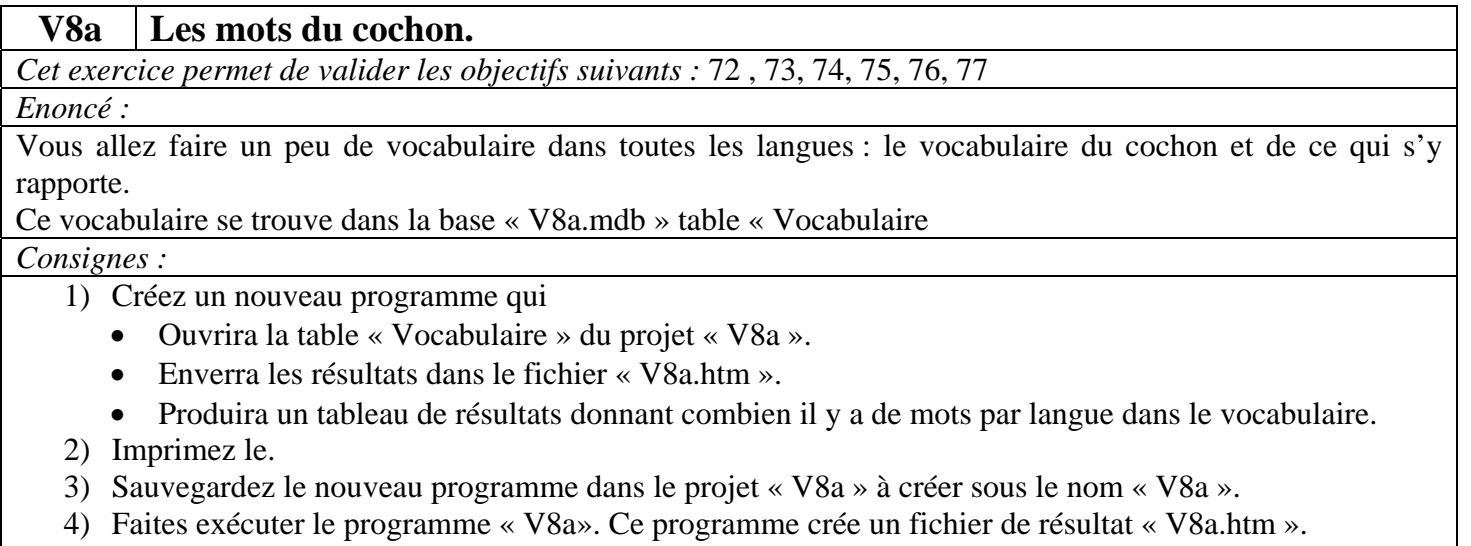

5) Effacer le programme « V8a4 ».

*Retours attendus :* Les fichiers V8a.prj, V8a.htm et V8a.xml.

# **Chapitre 9 – Faire des graphiques illustrant l'analyse descriptive.**

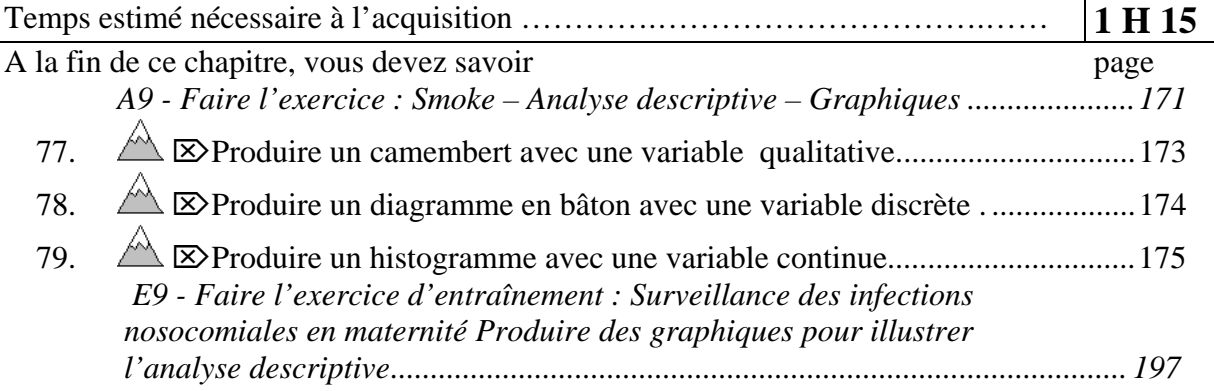

Pour produire des graphiques, il convient de savoir quels graphiques doivent être prescrits dans quelles situations. La typologie des variables statistiques, exposée page 51, permet à nouveau de proposer simplement les indications de chaque type de graphique pour illustrer l'analyse descriptive :

### **Graphiques pour l'analyse descriptive des variables statistiques**

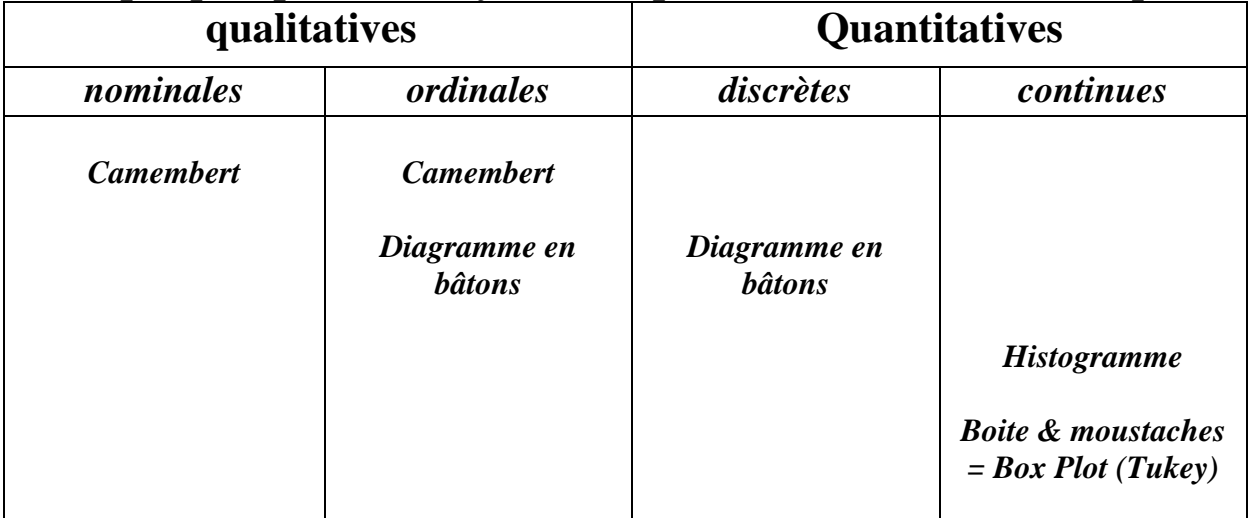

### **A9 - Faire l'exercice : Smoke – Analyse descriptive – Graphiques**

#### Version août 2013

*Une autre forme vous est proposée dans la base de données appelée « SAMPLE.MDB » : la forme « ViewSmoke ». Cette forme décrit l'enquête conduite auprès d'un échantillon stratifié (complexe quoi !).* 

*Cette enquête décrit le comportement tabagique d'un échantillon de la population Sauvegardez les résultats des analyses dans le fichier « SMOKE.HTM ». Mettez sous une forme élégante les résultats de ces analyses.* 

*1. Ouvrez la table « Smoke » dans le projet « Samples ».* 

*2. Visualisez les données de cette forme.* 

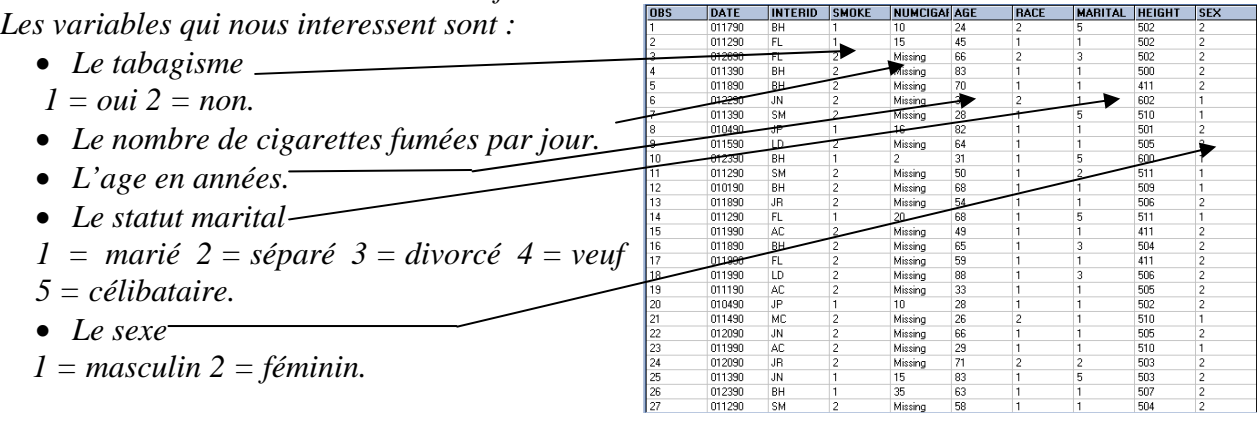

## *77.* ⌦*Produire un camembert avec une variable qualitative.*

- *3. Produisez le camembert illustrant la répartition du tabagisme.* 
	- $\triangleright$  Cliquez sur la commande « GRAPH» du « Command Explorer ».
	- $\triangleright$  Choisissez le type « Pie » dans la liste déroulante « Graph Type ».

¾ Choisissez la variable à expliquer « SMOKE » dans la liste déroulante « Main Variable(s) ». Elle s'affiche dans la liste en dessous.

- ¾ Choisissez « Count » dans la liste déroulante « Show Value of».
- $\triangleright$  Donnez un titre au graphique
- $\triangleright$  Cliquez sur le bouton « OK ».

Le graphique produit est affiché.

- $\bullet$  En cliquant sur l'icône  $\Box$ , vous enregistrez le graphique produit au format .png.
- En cliquant sur l'icône vous imprimerez le graphique produit

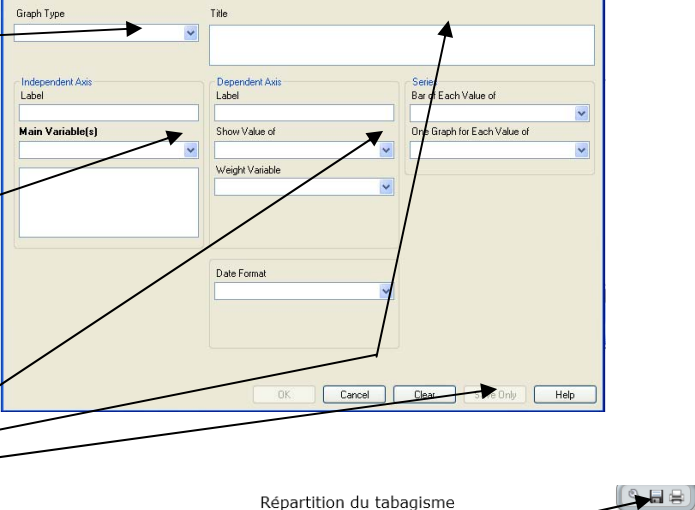

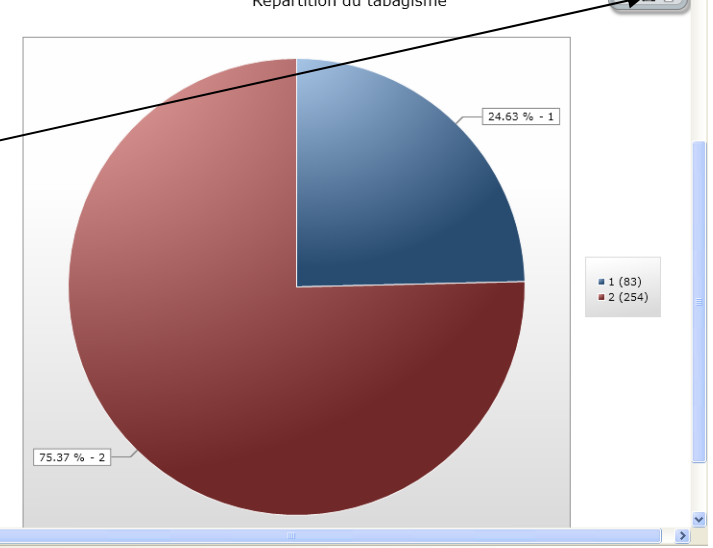

En cliquant sur l'icône un formulaire vous permet de définir a minima les caractéristiques du graphique : titre (« Chart Title »), titre de la légende (« Legend Title ») et des axes (« X-Axis Label » et « Y-Axis Label »

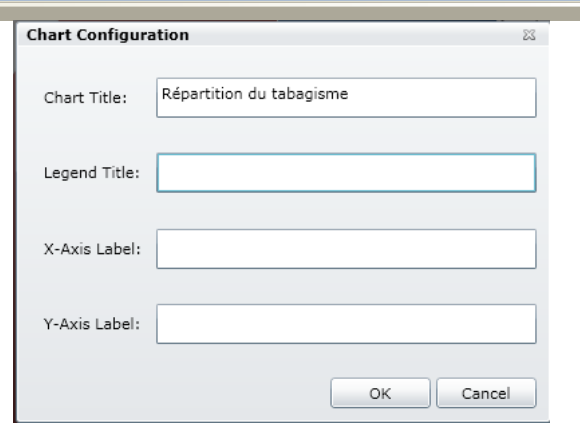

### *78.* ⌦*Produire un diagramme en bâton avec une variable discrète .*

- *4. Faites le diagramme en bâton illustrant la répartition du nombre de cigarettes.* 
	- ¾ Cliquez sur la commande « GRAPH» du « Command Explorer ».
	- $\triangleright$  Choisissez le type « Bar » dans la liste déroulante « Graph Type ».
	- ¾ Choisissez la variable à expliquer « NUMCIGAR » dans la liste déroulante « Main Variable $(s)$ ». Elle s'affiche dans la liste en dessous.
	- $\triangleright$  Choisissez « Count » dans la liste déroulante « Show Value of».
	- $\triangleright$  Donnez un titre au graphique
	- $\triangleright$  Cliquez sur le bouton « OK ».

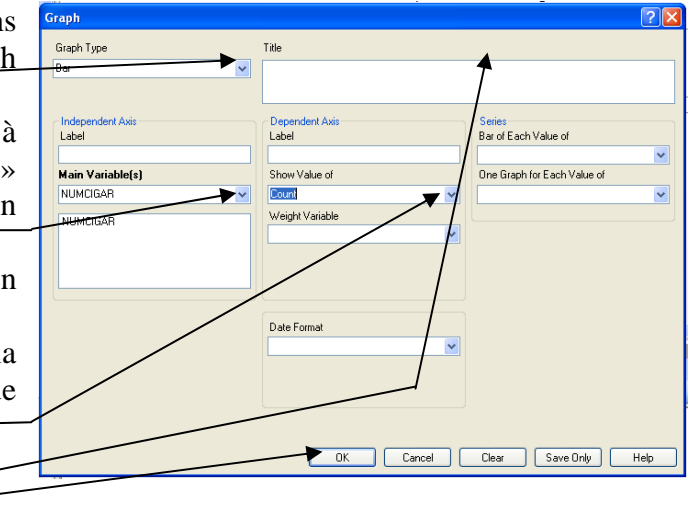

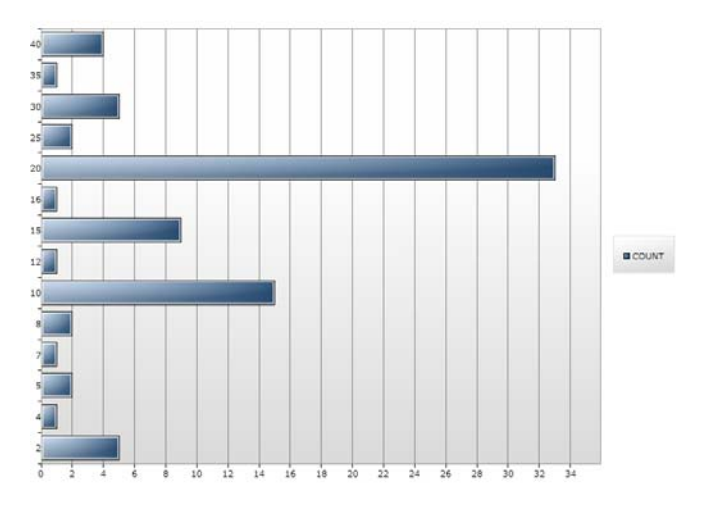

# *79.* ⌦*Produire un histogramme avec une variable continue.*

- *5. La forme vous propose une variable continue : le poids « WEIGHT ». Ce poids est exprimé en livres. Une livre correspond à 453,592 grammes. Faites l'histogramme illustrant la répartition du poids* 
	- ¾ Cliquez sur la commande « GRAPH» du « Command Explorer ».
	- ¾ Choisissez le type « Column » dans la liste déroulante « Graph Type ».
	- ¾ Choisissez la variable à expliquer « WEIGHT » dans la liste déroulante « Main Variable $(s)$ ». Elle s'affiche dans la liste en dessous.
	- ¾ Choisissez « Count » dans la liste déroulante « Show Value of».
	- $\triangleright$  Donnez un titre au graphique
	- $\triangleright$  Cliquez sur le bouton « OK ».

Le résultat montre bien la répartition des poids mais n'est pas du tout présentable.

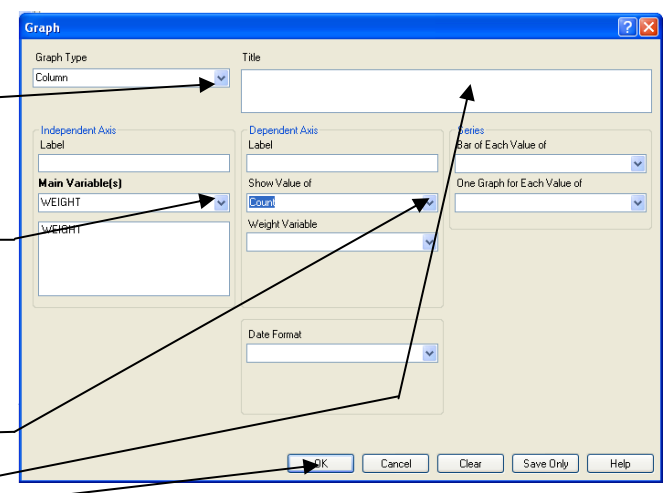

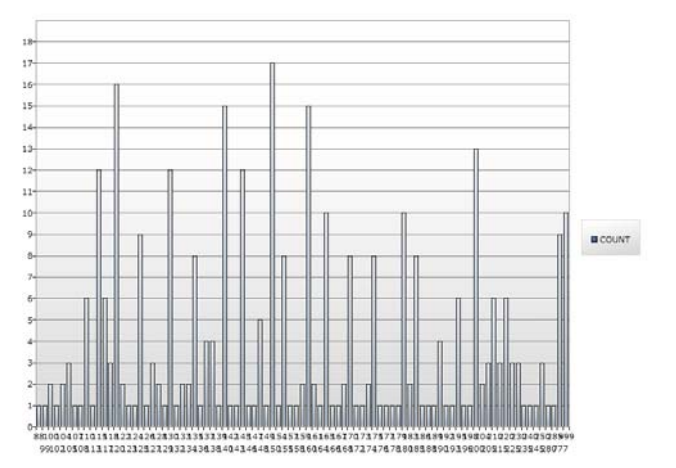

- ¾ Commencez par créer une variable « Clpoids » qui contiendra la classe de poids par ASSIGN CLPOIDS = TRUNC( WEIGHT/20 ) tranches de 20 livres. DEFINE CLPOIDS NUMERIC
- ¾ Refaites l'histogramme avec « CLPOIDS »
- $\triangleright$  Changer le titre de l'axe des X (« Classes de poids x 20 ») et celui des Y (« N »)
- ¾ Passez la taille des étiquettes en petit

C'est bien mieux !

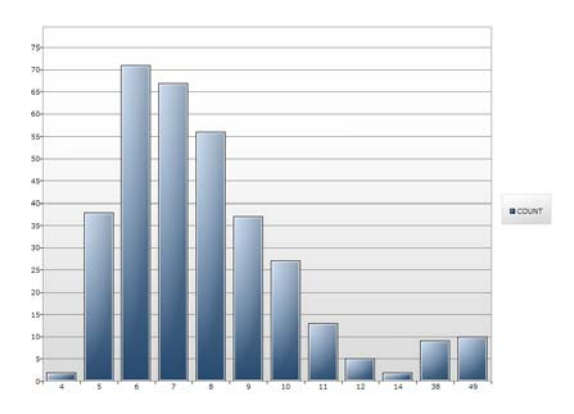

*6. Rajoutez une diapositive dans « PowerPoint » ou une page dans « Word » présentant l'histogramme de la répartition du poids accompagné d'un commentaire de votre choix.* 

#### **E9 - Faire l'exercice d'entraînement : Surveillance des infections nosocomiales en maternité Produire des graphiques pour illustrer l'analyse descriptive.**

Temps estimé nécessaire à l'entraînement de la comme de la production de la H 00 de la fond de la H 00 de la f

Objectifs à consolider visés

- 77. Produire un camembert avec une variable qualitative .
- 78. Produire un diagramme en bâton avec une variable discrète .
- 79. Produire un histogramme avec une variable continue.

Le réseau de surveillance des infections nosocomiales (IN) en Maternité, MATER Sud Est, coordonné par le C.CLIN Sud Est existe depuis le 1° janvier 1997. Il propose une méthodologie standardisée de surveillance des IN (acquises à l'hôpital) dans les maternités Dans l'exercice d'entraînement E1, Vous avez créé l'application EPI INFO 7 conforme au dictionnaire de données et aux écrans fournis. Dans l'exercice E2, vous avez saisi quelques données dans cette application. Dans l'exercice E3, vous avez renforcé les règles de contrôle (contraintes d'intégrité) de votre application en vous servant d'une version plus complète du dictionnaire des données fourni page 71. Dans l'exercice E5, vous avez mis en évidence un certain nombre d'atteintes aux règles d'intégrité parce que les règles de contrôle ont été introduites après la saisie des données. Dans l'exercice E6, vous les avez corrigées, puis vous avez fusionné le contenu corrigé avec le contenu de la table « materplus ». Ceci vous a donné un ensemble de données que nous estimons propre. Vous les avez analysées en interactif dans l'exercice E7. Nous allons maintenant produire les graphiques qui permettront d'illustrer les résultats que vous avez obtenu à l'exercice E7.

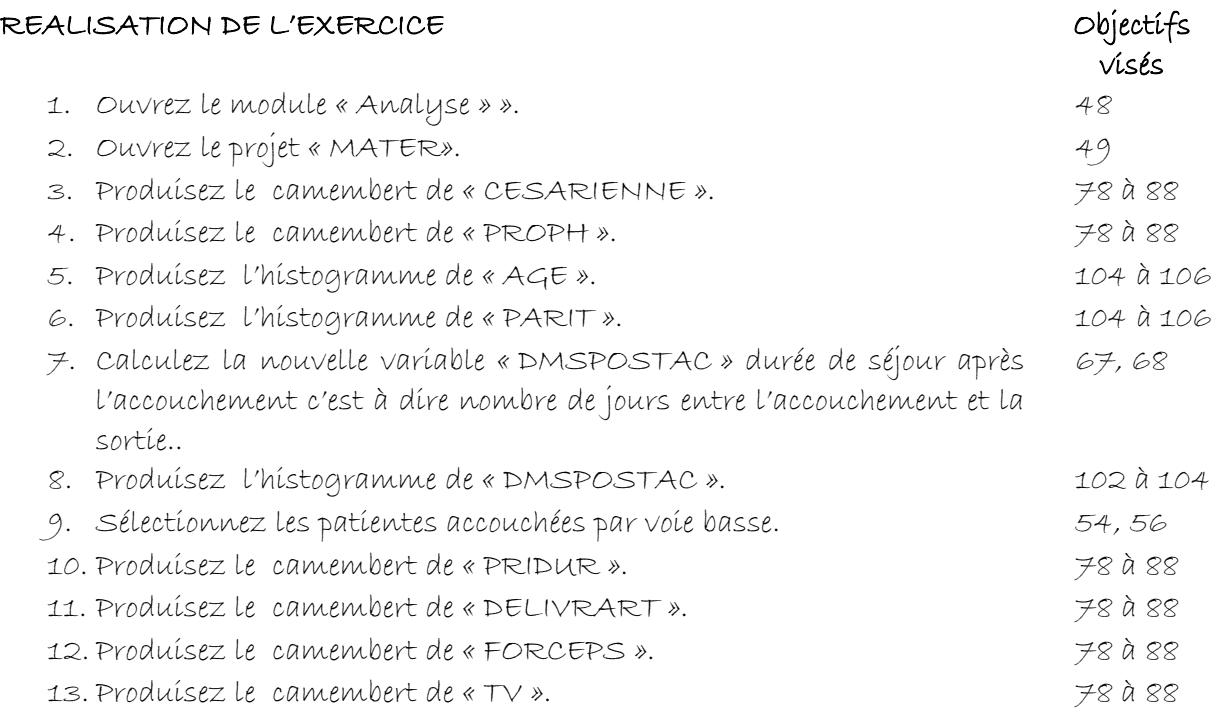

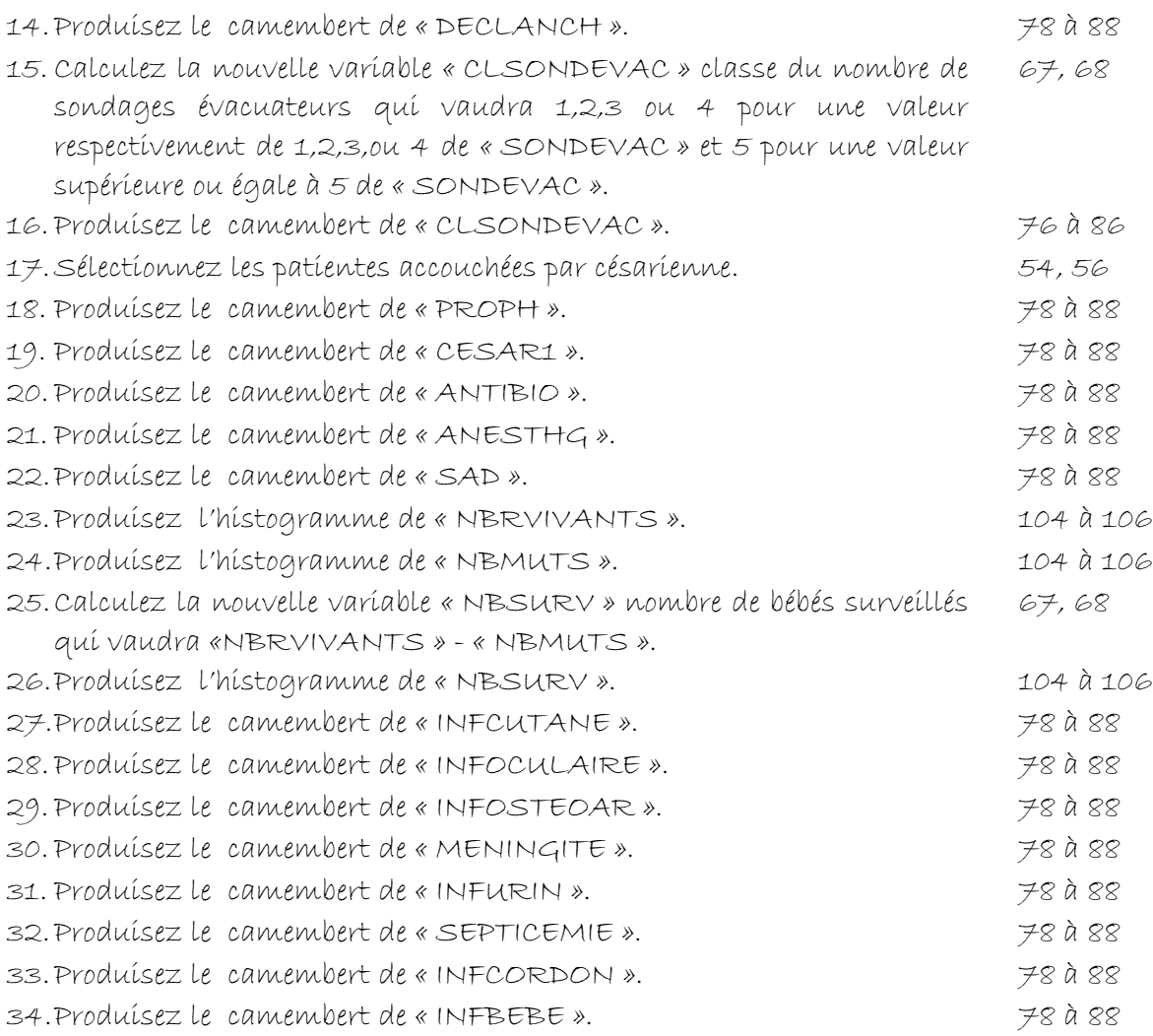

Version août 2013

### **V9 – Exercices de validation pour le Chapitre 9 : Faire des graphiques illustrant l'analyse descriptive.**

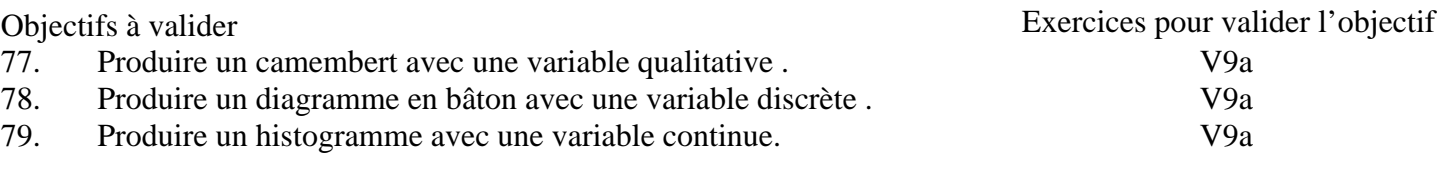

#### **Pour valider la totalité des objectifs du chapitre 9**, vous devez :

• Faire l'exercice V9a
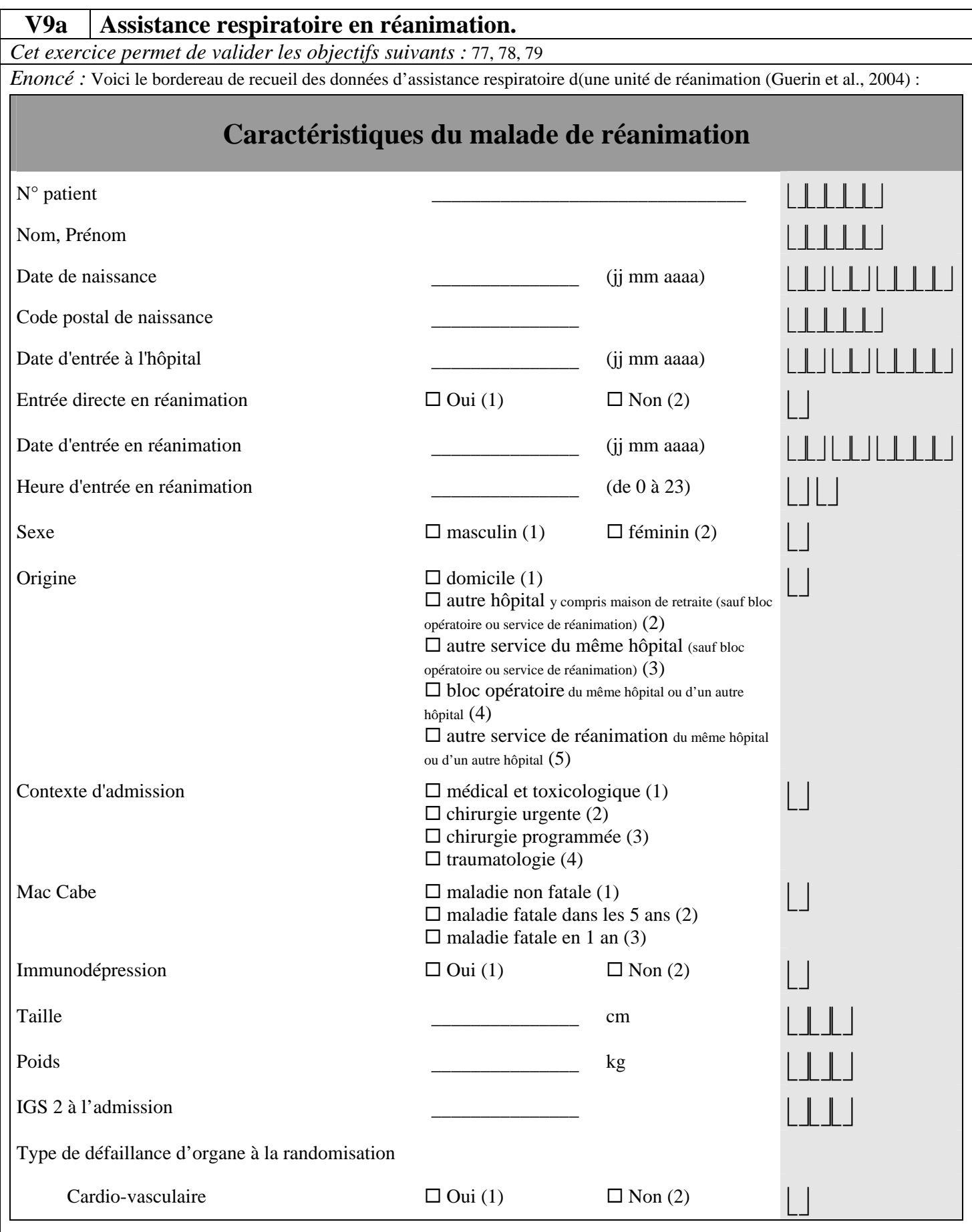

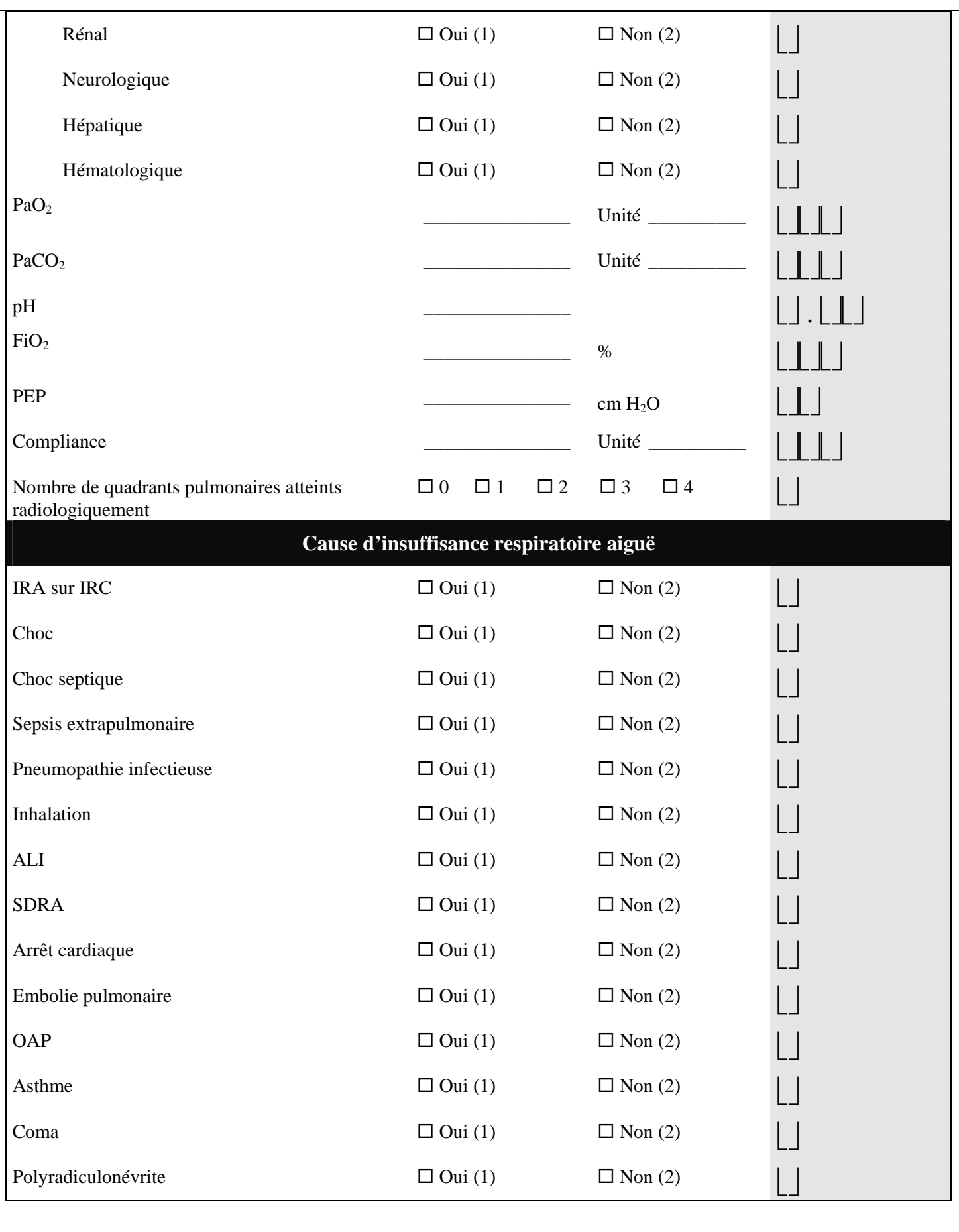

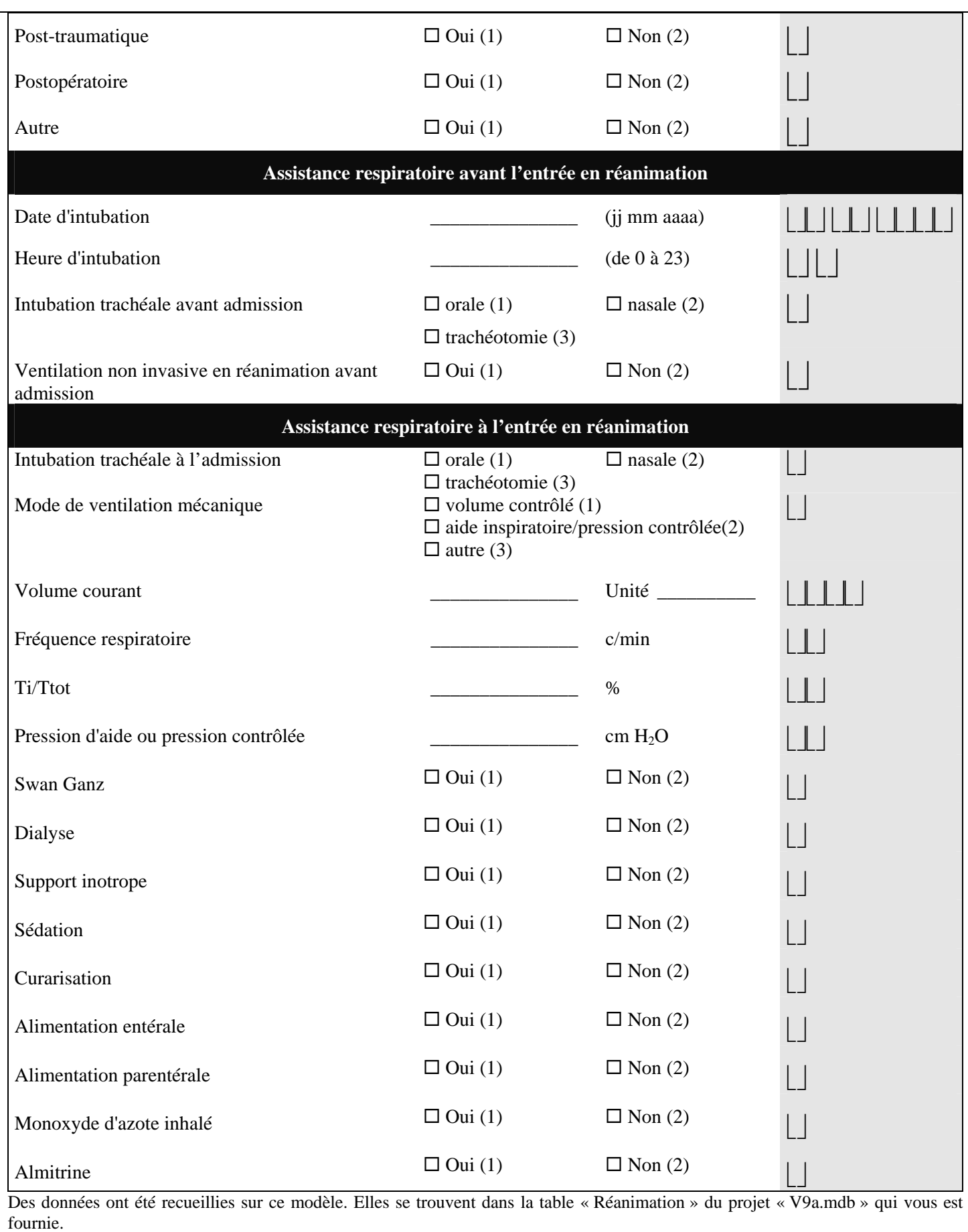

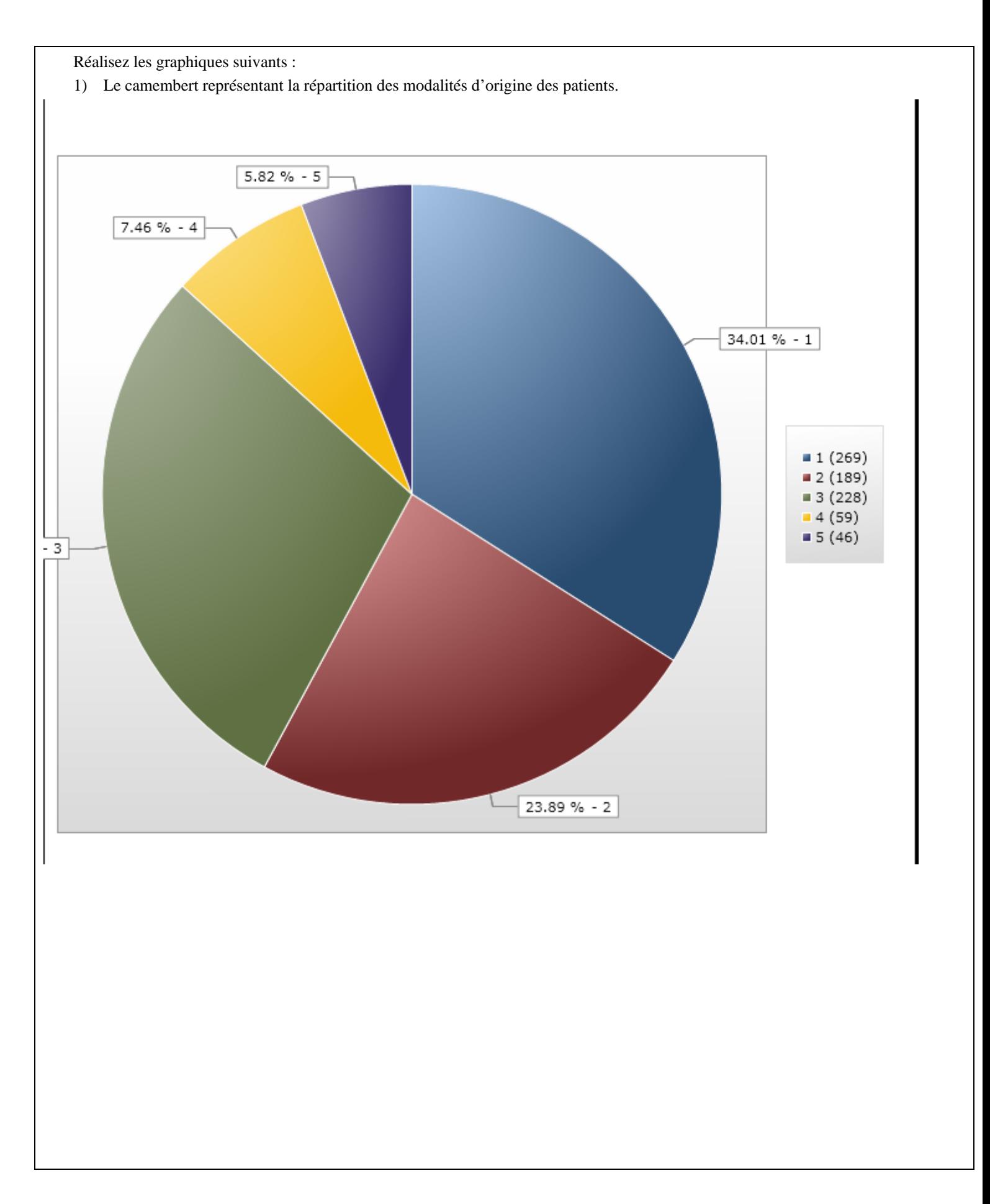

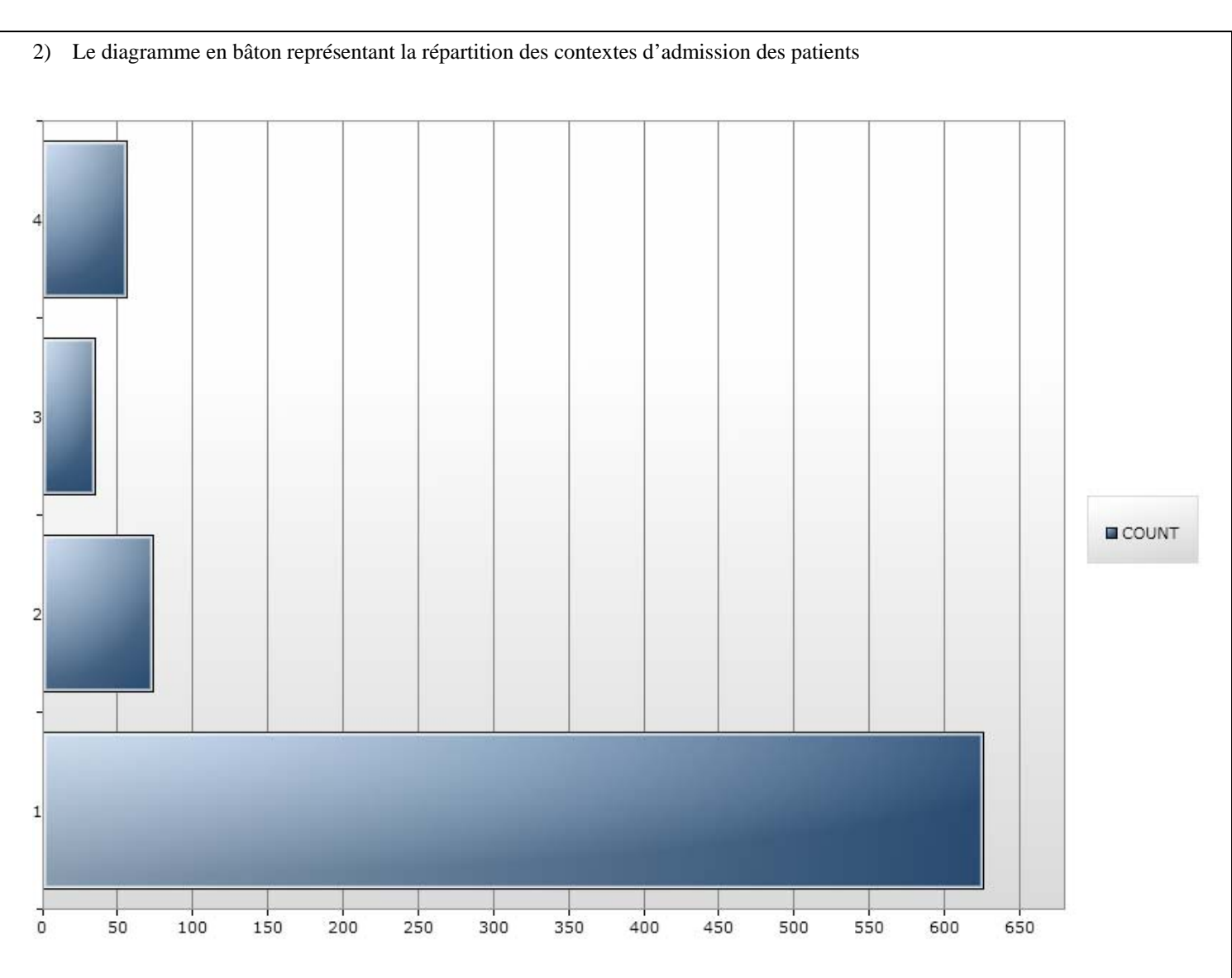

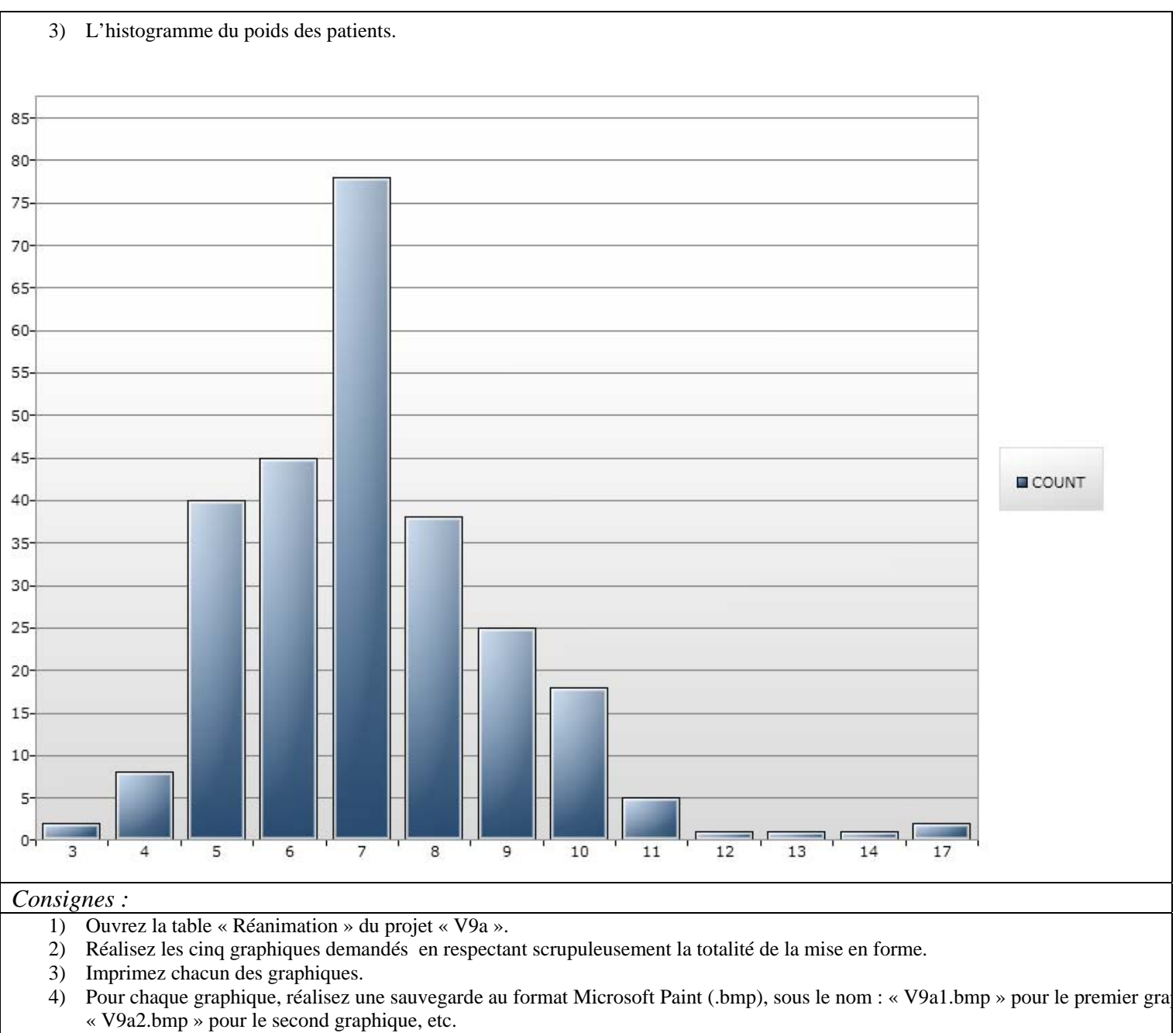

5) Copiez chaque graphique dans un fichier Word mis en page soigneusement que vous nommerez « V9a.doc ».

*Retours attendus :* Les fichiers V9a.doc, V9a1.bmp, V9a2.bmp, V9a3.bmp, V9a4.bmp, V9a5.bmp,

**Références :** Guerin, C., Gaillard, S., Lemasson, S., Ayzac, L., Girard, R., Beuret, P., Palmier, B., Le, Q. V., Sirodot, M., Rosselli, S., Cadiergue, V., Sainty, J. M., Barbe, P., Combourieu, E., Debatty, D., Rouffineau, J., Ezingeard, E., Millet, O., Guelon, D., Rodriguez, L., Martin, O., Renault, A., Sibille, J. P., & Kaidomar, M. 2004. Effects of systematic prone positioning in hypoxemic acute respiratory failure: a randomized controlled trial. Jama, 292(19): 2379-2387.

## **Chapitre 10 – Lire et écrire différents formats de fichiers de données dans Analyse.**

Temps estimé nécessaire à l'acquisition ………….………………………….…… **0 H 30** 

A la fin de ce chapitre, vous devez savoir page

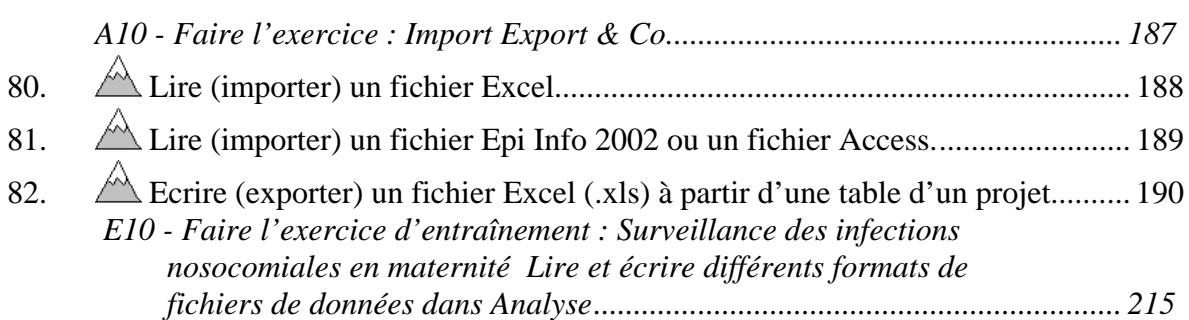

Malheureusement, bien des fichiers de données que vous souhaiteriez analyser avec EPI INFO 7 ne sont pas des éléments d'un projet EPI INFO. Il va donc falloir les importer.

De la même façon, il est parfois nécessaire d'analyser des données, qui sont gérées dans un projet EPI INFO 7, avec des outils d'analyse qui ne sont pas disponible dans EPI INFO 7 (par exemple : analyse de séries chronologiques). Il conviendra alors d'exporter ces données dans un format qui pourra être lu par l'autre outil d'analyse.

Par exemple, si nous souhaitons faire l'analyse des séries chronologiques avec SPSS, nous prendrons le format dBase pour échanger les données entre EPI INFO et SPSS.

EpiInfo 7 vous fournit la possibilité de lire (importer) ou écrire (exporter) des fichiers aux formats : .mdb (Access 2002-2003 dont EpiInfo 2002), .accdb (Access 2007), xls (Excel 97-2003), .xlsx (Excel 2007), sqlserver database, ascii file, My sql Database.

## **A10 - Faire l'exercice : Import Export & Co**

*Dans ce domaine, vous allez vous essayer à quelques gammes totalement inutiles, comme toutes les gammes, en dehors de leurs vertus d'apprentissage. Vous allez donc importer et exporter des fichiers pour « la beauté du geste ».* 

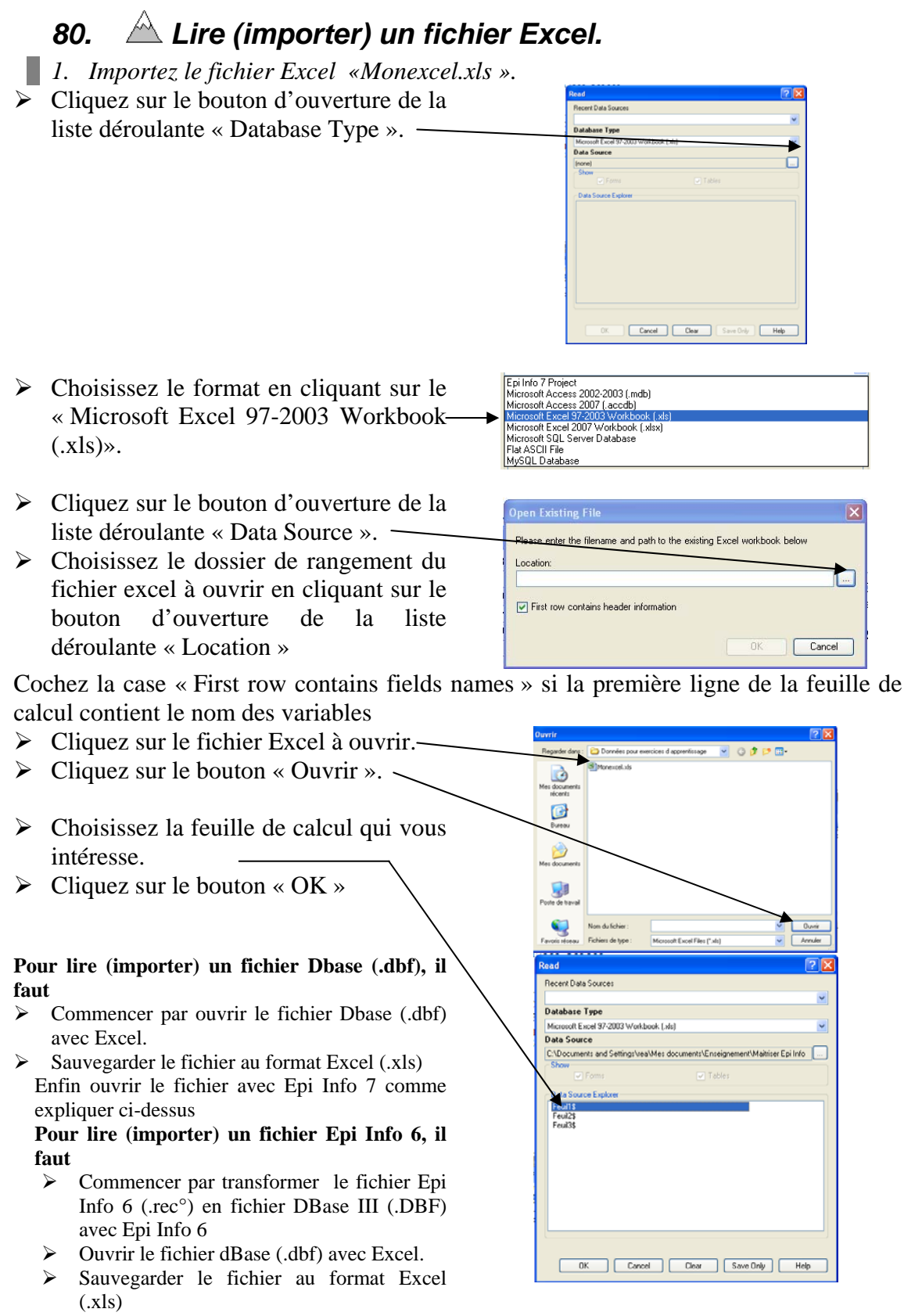

 $\triangleright$  Enfin ouvrir le fichier avec Epi Info 7 comme expliquer ci-dessus

## *81. Lire (importer) un fichier Epi Info 2002 ou un fichier Access.*

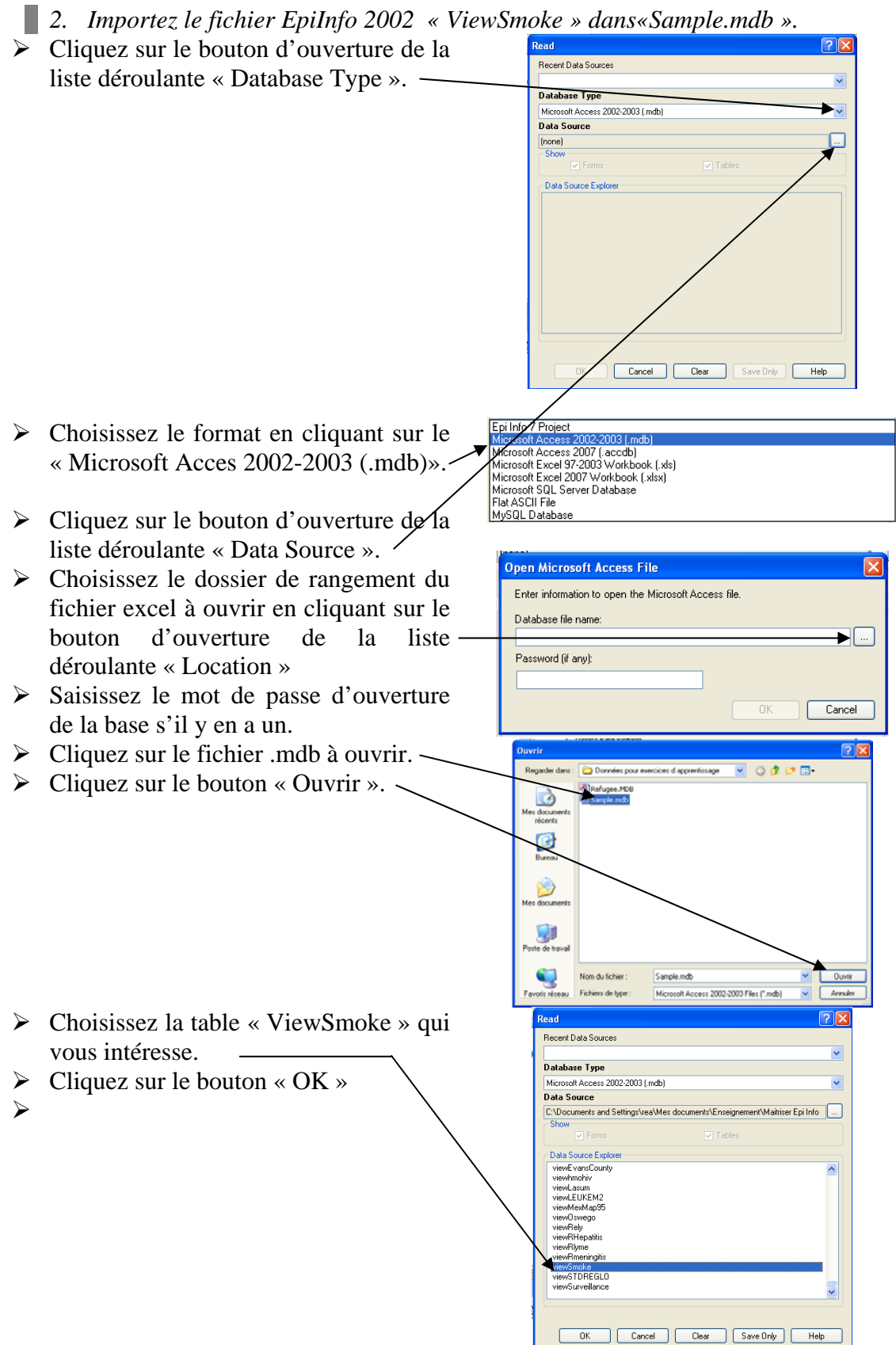

## *82. Ecrire (exporter) un fichier Excel (.xls) à partir d'une table d'un projet.*

- *3. Exportez la forme « ViewSmoke » du projet « Sample » dans un fichier Excel que vous nommerez « smoke.xls ».* 
	- ¾ Commencez par ouvrir « ViewSmoke » si nécessaire revoyez l'objectif 81.
	- ¾ Cliquez sur la commande « Write (Export » du « Command Explorer ».
	- $\triangleright$  Choisissez « DataField » dans la liste « Variables »
	- ¾ Choisissez de remplacer le fichier s'il existe
	- ¾ Cliquez sur le bouton d'ouverture de la liste déroulante « Output Formats ».
	- $\triangleright$  Choisissez le format en cliquant sur « Microsoft Excel 97-2003 Workbook (.xls)».
	- $\triangleright$  Cliquez sur le bouton d'ouverture de la liste déroulante « Connection Information».

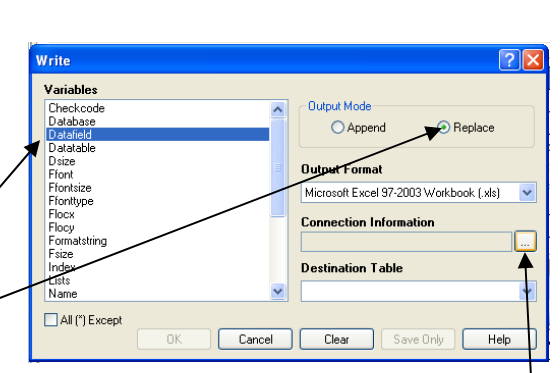

Microsoft Access 2002-2003 (.mdb) Microsoft Access 2007 (.accdb) Microsoft Excel 97-2003 Workbo Microsoft Excel 2007 Workbook [xlsx] Microsoft SQL Server Database Flat ASCII File MySQL Database

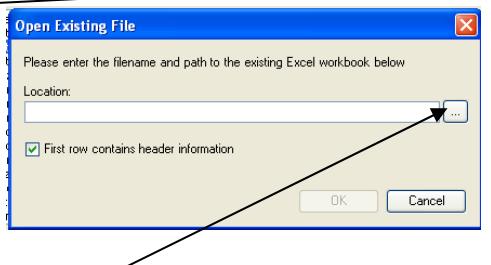

- ¾ Choisissez le dossier de rangement du fichier excel à ouvrir en cliquant sur le bouton d'ouverture de la liste déroulante « Location »
- ¾ Complétez le nom de votre fichier
- ¾ Cliquez sur le bouton « Ouvrir ».
- Données pour exercices d'apprentissage Regarder dans Monexcel.xls B Mes document<br>récents B  $P_{\text{trans}}$  $\hat{\boldsymbol{\beta}}$ document  $\Box$ te de trava C Nom du fichier noke xk  $\vee$   $\Box$  Ouvrir Fichiers de type Microsoft Excel Files (".xls)
- $\triangleright$  Cliquez sur le bouton « OK ».

### **E10 - Faire l'exercice d'entraînement : Surveillance des infections nosocomiales en maternité Lire et écrire différents formats de fichiers de données dans Analyse**

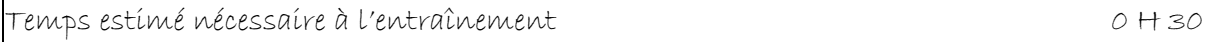

Objectifs à consolider visés

107. Lire (importer) un fichier Excel. 108. Lire (importer) un fichier Dbase (.dbf). 109. Ecrire (exporter) un fichier Dbase (.dbf) à partir d'une table d'un projet. 110. Lire (importer) un fichier Epi Info 6.

Le réseau de surveillance des infections nosocomiales (IN) en Maternité, MATER Sud Est, coordonné par le C.CLIN Sud Est existe depuis le 1° janvier 1997. Il propose une méthodologie standardisée de surveillance des IN (acquises à l'hôpital) dans les maternités Dans l'exercice d'entraînement E1, Vous avez créé l'application EPI INFO 7 conforme au dictionnaire de données et aux écrans fournis. Dans l'exercice E2, vous avez saisi quelques données dans cette application. Dans l'exercice E3, vous avez renforcé les règles de contrôle (contraintes d'intégrité) de votre application en vous servant d'une version plus complète du dictionnaire des données fourni page 21. Dans l'exercice E5, vous avez mis en évidence un certain nombre d'atteintes aux règles d'intégrité parce que les règles de contrôle ont été introduites après la saisie des données. Dans l'exercice E6, vous les avez corrigées, puis vous avez fusionné le contenu corrigé avec le contenu de la table « materplus ». Ceci vous a donné un ensemble de données que nous estimons propre. Vous les avez analysées dans l'exercice E7 et E8. puis illustrées par des graphiques à l'exercice E9. Nous allons maintenant récupérer des données de l'année 2001 à partir de différents types de fichiers

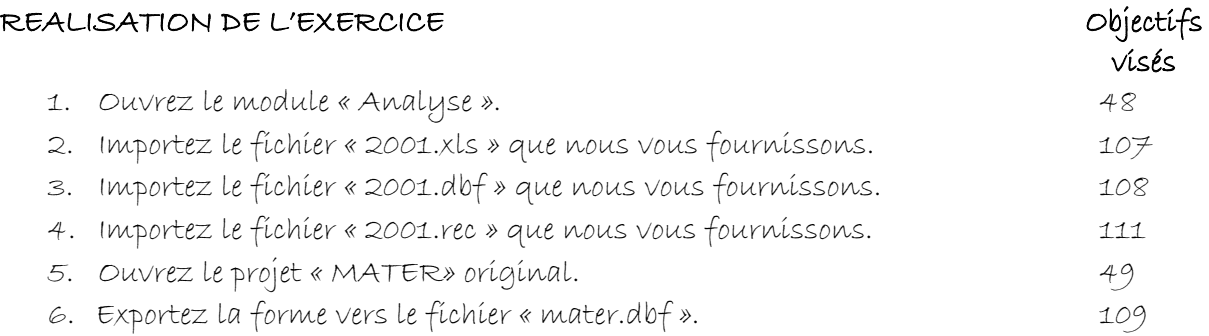

### **V10 – Exercices de validation pour le Chapitre 10 : Lire et écrire différents formats de fichiers dans Analyse.**

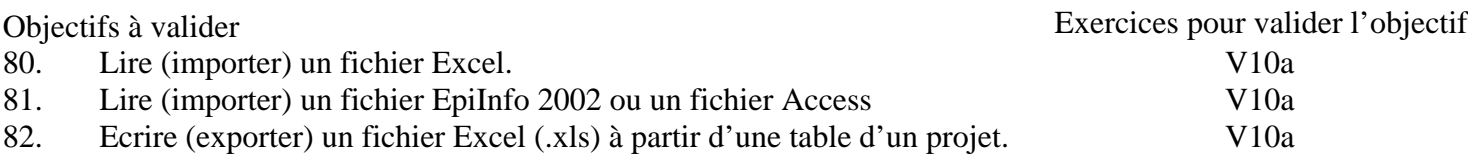

### **Pour valider la totalité des objectifs du chapitre 10**, vous devez :

• Faire l'exercice V10a

#### **V10a Communes d'Ardèche.**

*Cet exercice permet de valider les objectifs suivants :* ,

#### *Enoncé :*

L'Ardèche est un département français plein de charme et de contrastes.

Ardèche « au beurre » au Nord : pays de rudesse et de burle, ce vent du Nord qui déplace des montagnes de neige et isole les gens et les bêtes dans leur maison.

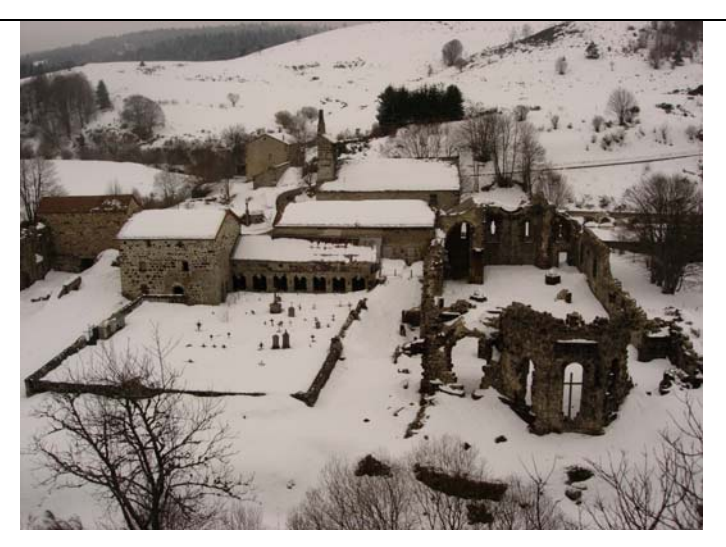

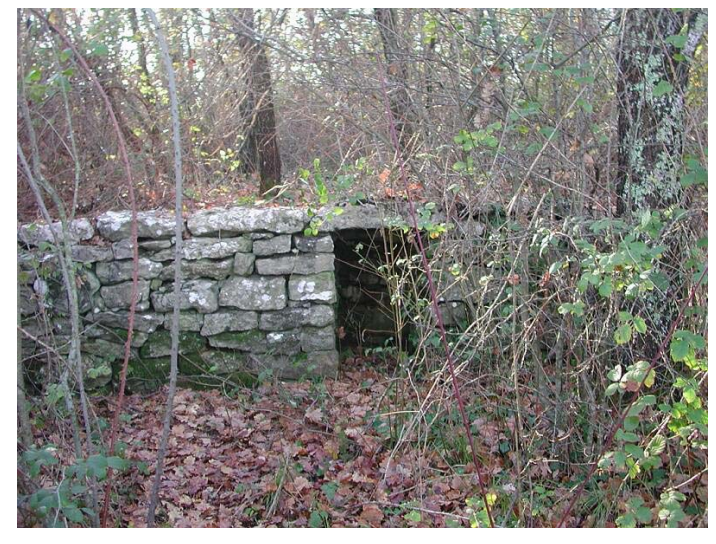

Ardèche du Sud « à l'huile » : d'olives bien sûr. Où la vigne, l'olivier et les mimosas se mêlent dans des paysages méditerranéens.

En attendant de venir voir ce merveilleux pays, mon pays, vous allez vous entraînez à ouvrir la liste des communes du département.

#### *Consignes :*

1) Ouvrez le fichier Excel « V10a.xls » dans EPI INFO 7. Sauvegardez les données dans un fichier Access 2002-2003 que vous nommerez « V10a1.mdb », table « V10a1 ». 5) Ouvrez le fichier EPI INFO 2002 « V10a.mdb » dans EPI INFO 7. Sauvegardez les données dans un fichier Excel que vous nommerez « V10a2.xls ».

*Retours attendus :* Les fichiers V10a1.mdb, V10a2.xls.

## **Chapitre 11 - Produire le croisement d'une variable par une autre.**

Temps estimé nécessaire à l'acquisition ………….………………………….…… **1 H 15** 

A la fin de ce chapitre, vous devez savoir page

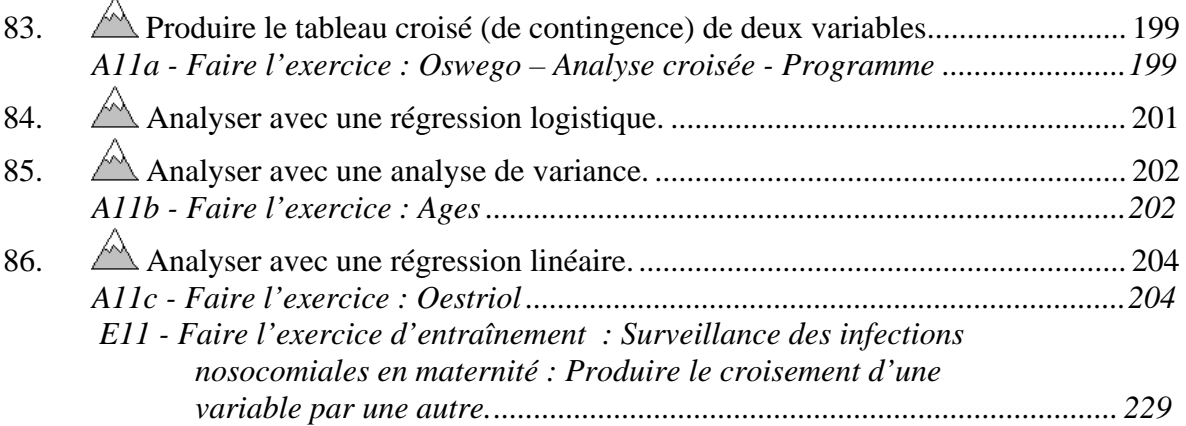

Pour analyser le croisement d'une variable par une autre, il convient de savoir quelles techniques d'analyse doivent être prescrites dans quelles situations. La typologie des variables statistiques, exposée page 139, permet à nouveau de résoudre ce problème. Attention, les deux variables n'ont pas le même rôle : il y a une variable qui doit être comparée (variable « à expliquer ») par rapport à la répartition d'une autre ( variable « explicative »). Par exemple, est-ce que l'age (variable « à expliquer ») est le même en moyenne quelque soit le genre (variable « explicative »). Il est préférable de garder ce raisonnement rigoureux même si, dans le cas de l'indépendance de deux variables qualitatives, il est possible d'étendre l'analyse à la situation inverse.

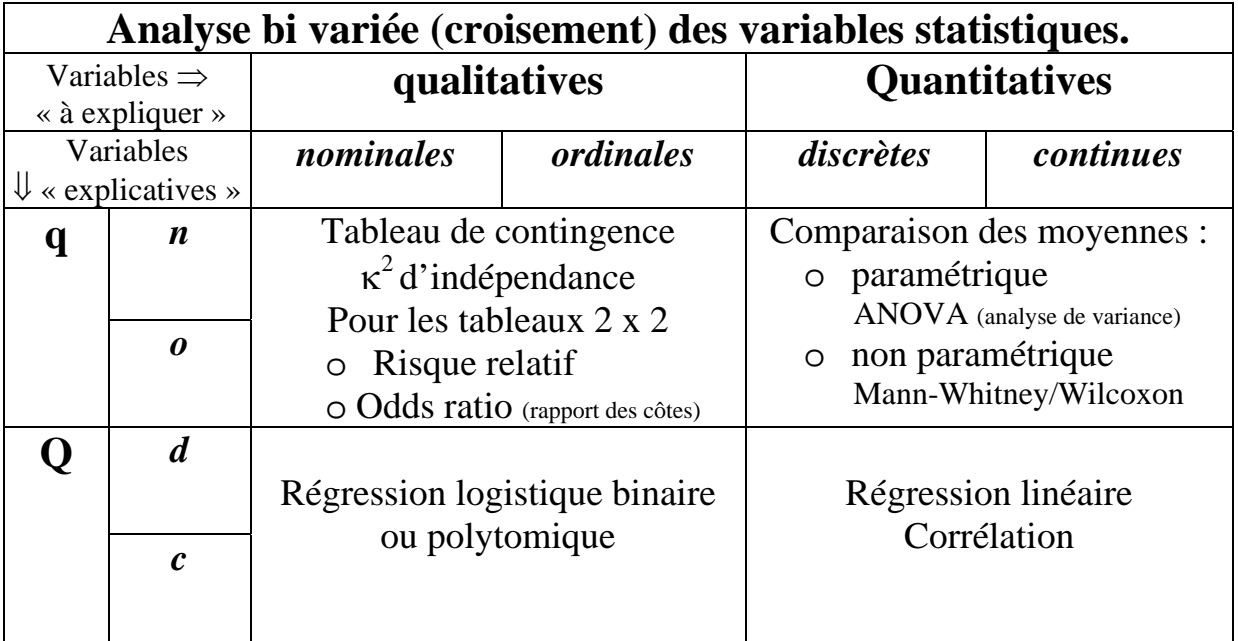

Un cas particulier est celui des variables dont l'observation est censurée dans le temps. Il n'est pas possible pour celles ci d'avoir la totalité des informations car le phénomène n'est pas observable sur la totalité du temps nécessaire. C'est l'analyse des données de survie. Cet aspect ne sera pas traité dans ce manuel.

Pour juger la signification statistique du croisement d'une variable par une autre, il convient de savoir manier les tests d'hypothèse. Nous donnons ici un survol en 7 étapes :

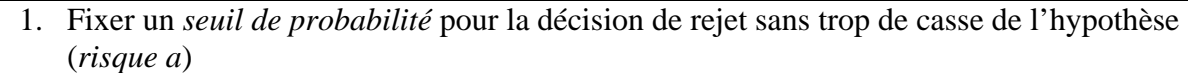

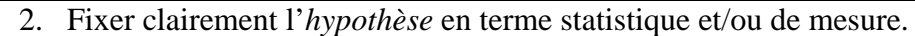

- 3. Choisir le *test* adapté à l'hypothèse à tester.
- 4. Vérifier les *conditions d'application* du test choisi.
- 5. *Calculer* le test choisi.
- 6. Obtenir la *probabilité (p)* d'obtenir la valeur calculée suivant la loi de distribution du test.
- 7. Décider, *si la probabilité (p) est inférieure au seuil a*, que l'on peut sans trop de casse *rejeter* l'hypothèse.

Nous illustrons cette démarche par un exemple : la fréquence relative des infections nosocomiales lors d'une enquête nationale de prévalence (2001) est-elle significativement (d'un point de vue statistique) plus grande dans mon établissement (Lemien) que dans les autres établissements du même type ayant participé à l'enquête?

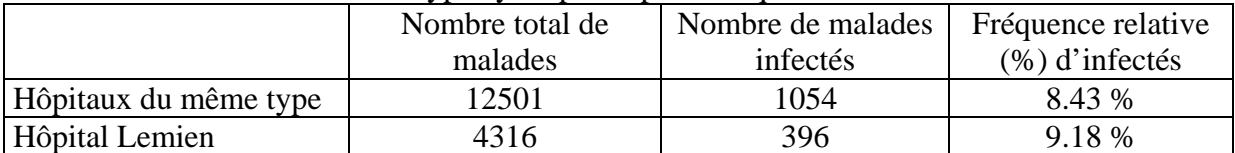

Transformons la question et le tableau pour faire apparaître clairement les deux variables statistiques sous-jacentes : Malades infectés (Oui/Non), Hôpital Lemien (Oui/Non). Il s'agit de deux variables qualitatives binaires. Nous ne portons sur le tableau que les effectifs observés (fréquences absolues).

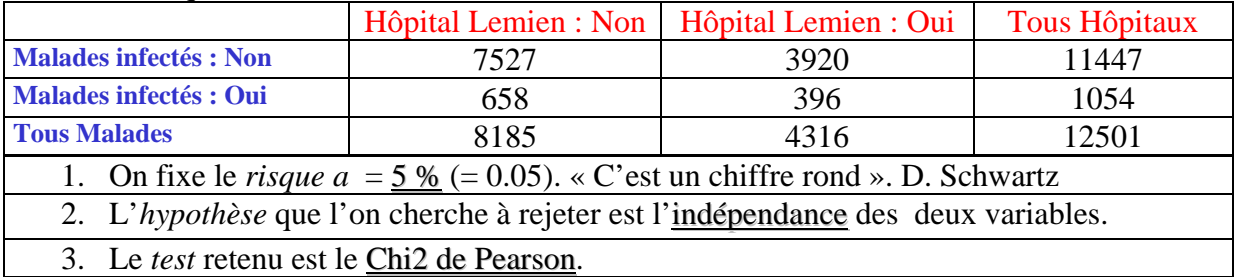

Calculons les effectifs attendus sous l'hypothèse : soit à répartir 8185 non Lemien avec la clef de répartition 1054/12501 chez les Infectés.

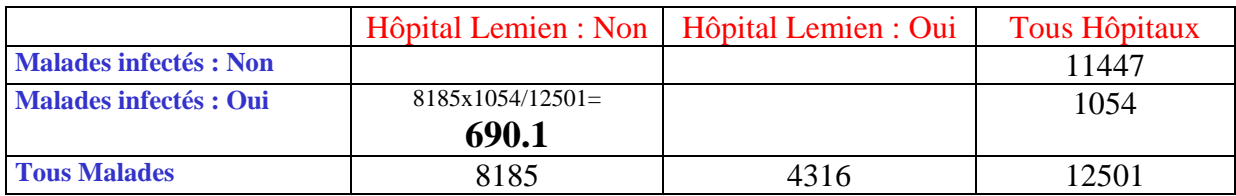

Cette première valeur nous impose la répartition des marges du tableau par différence. Ce tableau n'a qu'un degré de liberté.Soit à répartir le reste des 1054 infectés dans Lemien puis le reste des 8185 malades de non Lemien et le reste des 4316 malades de Lemien chez les non infectés.

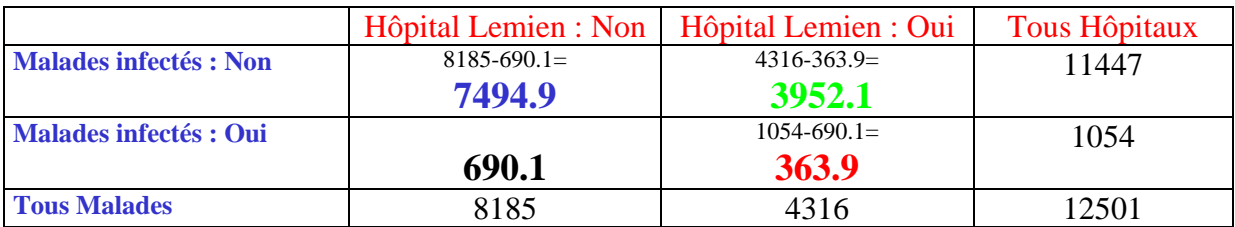

4. Les effectifs attendus sous l'hypothèse sont <u>tous > 5</u>. Calculons pour chaque cellule du tableau la différence entre effectif observé et effectif attendu sous l'hypothèse.

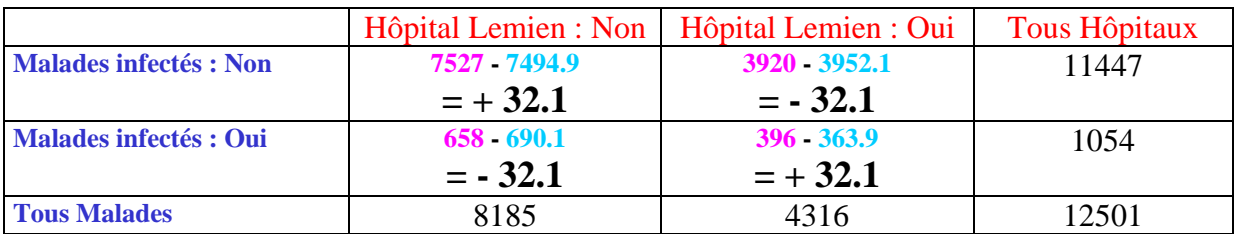

Calculons pour chaque cellule du tableau le rapport du carré des différences sur l'effectif attendu sous l'hypothèse.

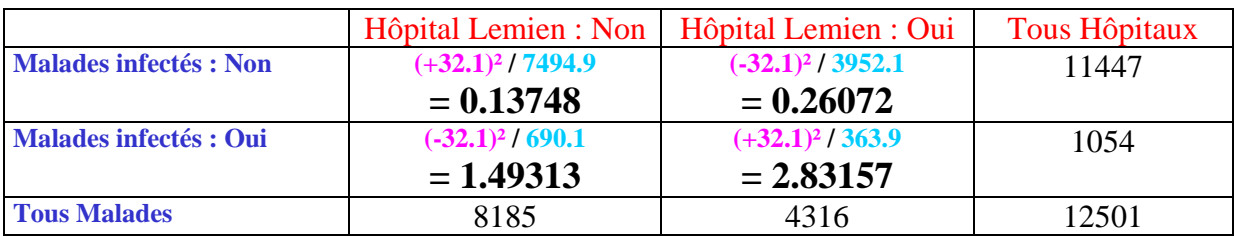

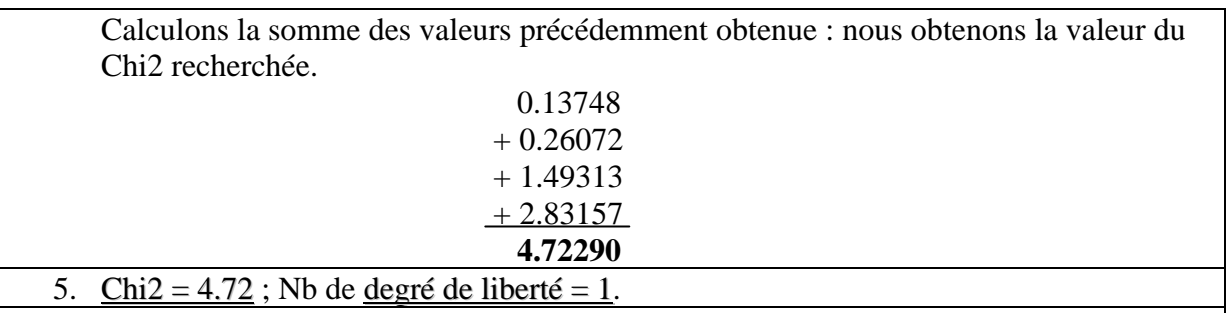

J'obtiens rapidement cette probabilité en utilisant un logiciel comme Epi-Info module StatCalc

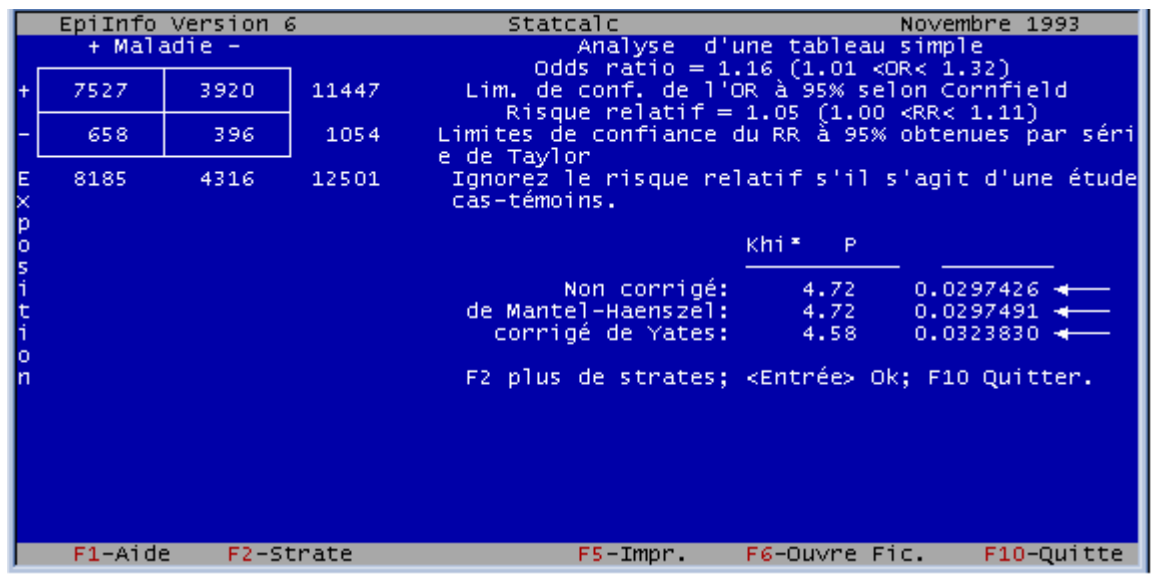

6.  $p = 0.0297426$ .

7. p (»0.03) < *a* (0.05). L'hypothèse peut être rejetée : l'infection n'est pas indépendante de Lemien

## *83. Produire le tableau croisé (de contingence) de deux variables.*

### **A11a - Faire l'exercice : Oswego – Analyse croisée - Programme**

*Réalisez le programme « Oswegocomp.pgm . Vous réutilisez la table « Oswego » de la base de données « SAMPLE.MDB ». Pour rappel, cette forme décrit l'enquête conduite pour essayer de retrouver l'aliment en cause dans la TIAC d'Oswego. La variable « Ill » contient le statut Cas (Yes) ou témoin (No) ; les variables de « Bakedham » à « FruitSalad » donnent la consommation des aliments servis (Yes si ingéré, No sinon).* 

*Sauvegardez les résultats sous une forme élégante dans le fichier « OSWEGOC.HTM Faites le tableau de contingence, calculez l'Odds Ratio, son Intervalle de confiance à 95% et le Chi2, de l'affection pour chaque aliment proposé lors du repas ravageur.* 

- *1. Quel aliment mettez vous en cause ?* 
	- ¾ Cliquez sur la commande « TABLES» du « Command Explorer » pour produire les caractéristiques de distribution d'une variable.
	- ¾ **1** Choisissez la variable qui sera la ligne dans le tableau que vous voulez analyser : cliquez sur l'ouverture de la liste déroulante « Exposure Variable ».
	- ¾ **2**  Cliquez sur la variable de votre choix.
	- ¾ **3** Choisissez la variable « Colonne» que vous voulez analyser : cliquez sur l'ouverture de la liste déroulante « Outcome Variable».
	- $\geq 4$  Cliquez sur la variable de votre choix.
	- ¾ **5 -** Cliquez sur le bouton « OK » pour terminer.

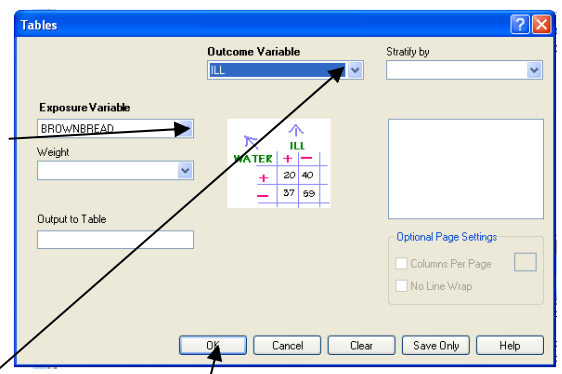

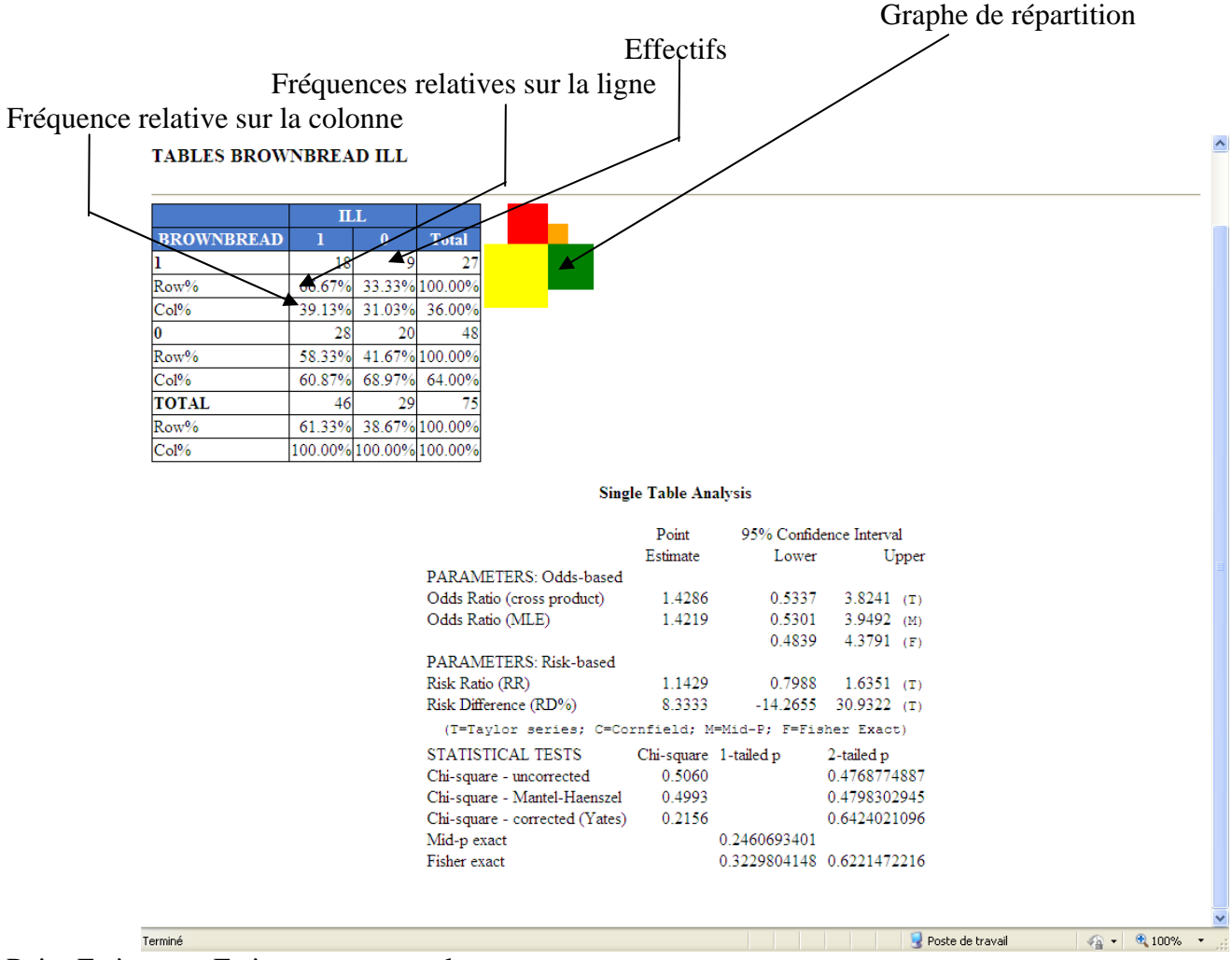

Voici le résultat de l 'analyse :

Point Estimate = Estimateur ponctuel 95% Confidence Interval =Intervalle de confiance (IC) à 95%

Odds Ratio (crossproduct) = Odds-Ratio  $(a.d/b.c)$ Odds Ratio MLE = Odds-Ratio estimation du max de vraisemblance (EMV) Risk Ratio  $(RR)$  = Risque relatif  $(RR)$ Risk Différence (RD's) = Différence de Risque Chi-square – uncorrected = Test du  $\kappa^2$  de Pearson non corrigé Chi-square – Mantel-Haenszel = Test du  $\kappa^2$  de Mantel-Haenszel Chi-square – corrected (Yates) = Test du  $\kappa^2$  de Pearson corrigé (correction de Yates) Fisher exact = Test exact de Fisher (Inconvénient : les effectifs attendus ne sont pas disponibles sous EPI INFO 7)

## *84. Analyser avec une régression logistique.*

*Poursuivez le programme « Oswegocomp.pgm » toujours sur la table « Oswego » de la base de données « SAMPLE.MDB » mais sauvegardez les résultats sous une forme élégante dans le fichier « OSWEGORL.HTM ».* 

- *2. Faites la régression logistique cherchant à expliquer l'effet des aliments proposés sur la survenue de la TIAC.*
- *3. Quelles conclusions en tirez-vous?* 
	- $\triangleright$  Cliquez sur la commande « LOGISTIC REGRESSION » du « Command Explorer » .

¾ Choisissez la variable à expliquer « ILL » dans la liste déroulante « Outcome Variable ». Cette variable à expliquer doit être codé 0 (non malade) ou 1 (malade).

- $\triangleright$  Choisissez une variable explicative « AGE » dans la liste déroulante « Other variables ».
- $\triangleright$  Continuez à choisir les variables explicatives « COFFEE », « MILK », VANILLA » .
- ¾ Réglez l'étendue de l'intervalle de confiance que vous souhaitez voir calculer (90% , 95% ou 99%)

 $\triangleright$  Cliquez sur le bouton « OK ».

- Les résultats vous fournissent : pour chaque variable explicative (exposition)  $\Box$ 
	- ol'Odds Ratio et son intervalle de confiance.
	- oLe coefficient de la régression logistique (b).
	- oLa p-value du test de l'hypothèse  $b = 0$ .
	- pour le modèle global
	- ola p-value des tests Score 27.7952 d'ajustement (Score et Ratio. de vraisemblance).

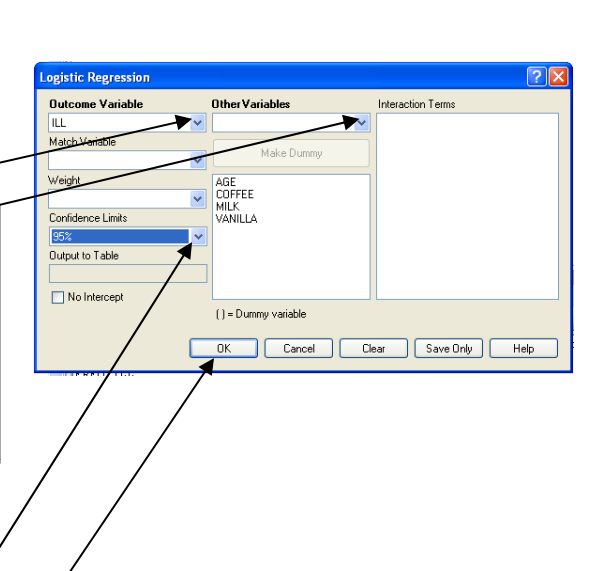

**LOGISTIC ILL = AGE COFFEE MILK VANILLA PVALUE = 95%** 

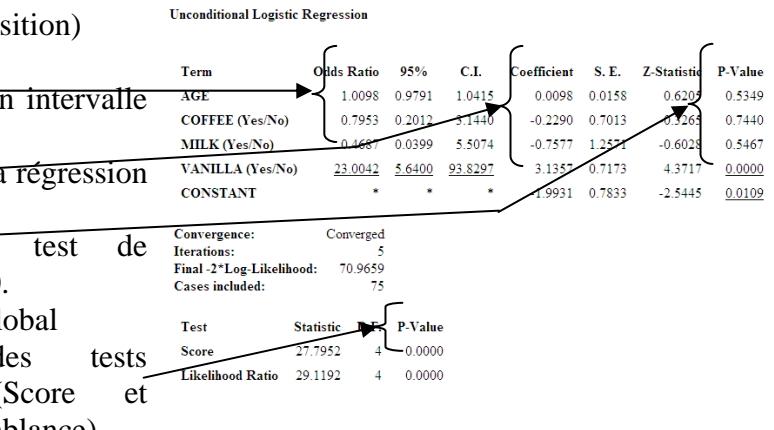

## *85. Analyser avec une analyse de variance.*

## **A11b - Faire l'exercice : Ages**

*Vous utiliserez la forme « Anova »du projet « AGES.MDB « que vous créerez.* 

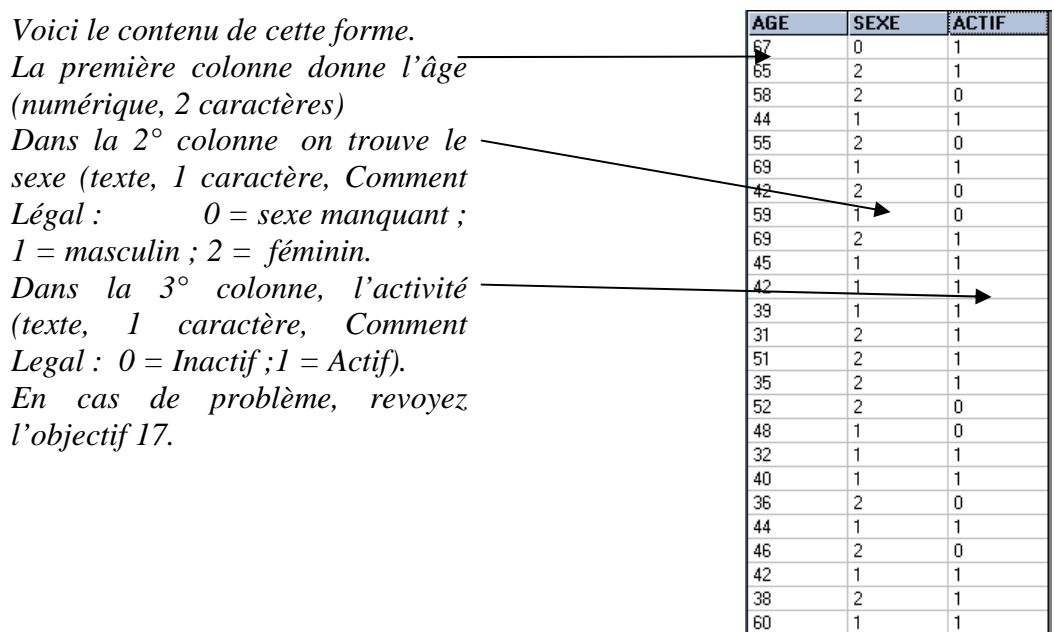

45

57

43

60

 $\overline{1}$ 

 $\mathbf{1}$ 

 $\overline{2}$ 

2

1

 $\overline{1}$ 

 $\overline{0}$ 

'n

*Réalisez le programme « Agescomp.pgm « qui doit :* 

- *1. Faire l'analyse de variance de l'âge par le sexe.*
- *2. Qu'elle est votre conclusion ?*

Commencez par sélectionner les seules valeurs connues :

Select  $SEXE = "1"$  or  $SEXE = "2"$ 

- ¾ Cliquez sur la commande « MEANS » du « Command Explorer ».
- $\triangleright$  Choisissez la variable « AGE » dans la liste déroulante « Means of  $\infty$  –
- $\triangleright$  Choisissez une variable explicative dans la liste déroulante « Cross-tabulate by Value of ».
- ¾ Choisissez d'autres variables explicatives en les choisissant dans la liste déroulante « Stratify by ».

Cliquez sur le bouton « OK ».

#### Les résultats vous fournissent :

- Le nombre d'observations, la somme, la moyenne, la variance, l'écart-type, le minimum, le 1° quartile, la médiane, le 3° quartile , le maximum et le mode pour chaque groupe.
- Les éléments pour choisir le test de comparaison de moyenne à utiliser :
	- o Le test d'inégalité des variances (Bartlett)

Si la p-value est  $<$  à 0,05, cela suggére que les variances ne sont pas homogènes et qu'il faut laisser de coté les résultats de l'ANOVA paramétrique pour utiliser ceux du test de Mann-Whitney/Wilcoxon.

 Les deux tests de comparaison de moyenne

ol'ANOVA paramétrique :

- La valeur du F
- La valeur du test t s'il n'y a que deux modalités à la variable explicative
- La p-value du F

ole test non paramétrique de Mann-Whitney/Wilcoxon :

- La valeur du H
- La p-value du H

Premiers pas dans Epi Info 7 203 Louis AYZAC

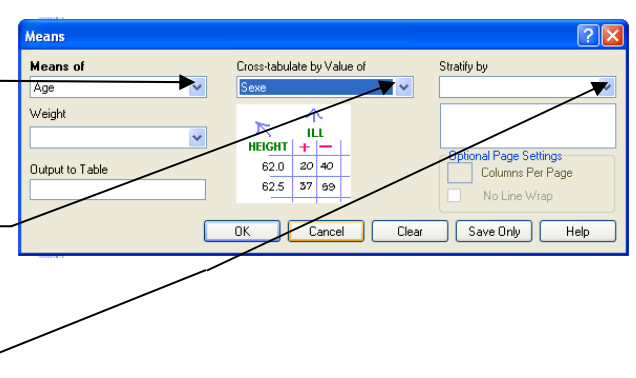

**MEANS** Age Sexe

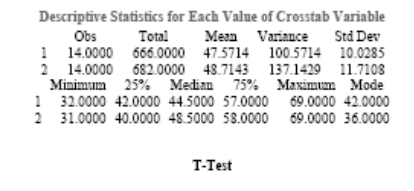

 $\begin{tabular}{l l l l} \multicolumn{1}{l}{{\bf Method}} & {\bf Mean} & 95\%\ CL~Mean & 5td Dev \\ \hline \text{Diff (Group 1 - Group 2) Pooled} & -1.1429 & -9.6129 & 7.3272 & 10.9022 \\ \end{tabular}$ 

 $\begin{tabular}{l l l l} Method & Variances & DF & tValue & Pr > |t| \\ Pooled & Equal & 26 & -0.28 & 0.7837 \\ Satterthwaite Unequal & 25.40 & -0.28 & 0.7837 \\ \end{tabular}$ 

ANOVA, a Parametric Test for Inequality of Population Means

(For normally distributed data only)

04 Bothnamy distributed unto OBJy<br>
1 SS 6f MS F statistic<br>
9.14286 1 9.14286 0.07692<br>
3099.42857 27<br>
3099.42857 27 Variation Between Within

 $P-value = 0.78370$ 

#### Bartlett's Test for Inequality of Population Variances

Bartlett's chi square= 0.29986 df=1 P value=0.58397

A small p-value (e.g., less than 0.05 suggests that the variances are not homogeneous and that the  $\;$  ANOVA may not be appropriate.

Mann-Whitney/Wilcoxon Two-Sample Test (Kruskal-Wallis test for two groups)

 $\begin{minipage}{.4\linewidth} \textbf{K} \textbf{r} \textbf{u} \textbf{s} \textbf{d} \textbf{d} \textbf{d} \textbf{d} \textbf{f} \textbf{u} \textbf{u} \textbf{d} \textbf{e} \textbf{d} \textbf{d} \textbf{d} \textbf{d} \textbf{d} \textbf{d} \textbf{d} \textbf{d} \textbf{d} \textbf{d} \textbf{d} \textbf{d} \textbf{d} \textbf{d} \textbf{d} \textbf{d} \textbf{d} \textbf{d} \textbf{d} \textbf{d} \textbf{d} \textbf{d$ 

## *86. Analyser avec une régression linéaire.*

### **A11c - Faire l'exercice : Oestriol**

*Réalisez le programme « Oestriolcomp.pgm . Vous utilisez la table « EstriolAndBirthweight » de la base de données « Sample ». Sauvegardez les résultats sous une forme élégante dans le fichier « OESTRIOL.HTM ».* 

ar Regression

**Outcome Variable** 

Birthweight

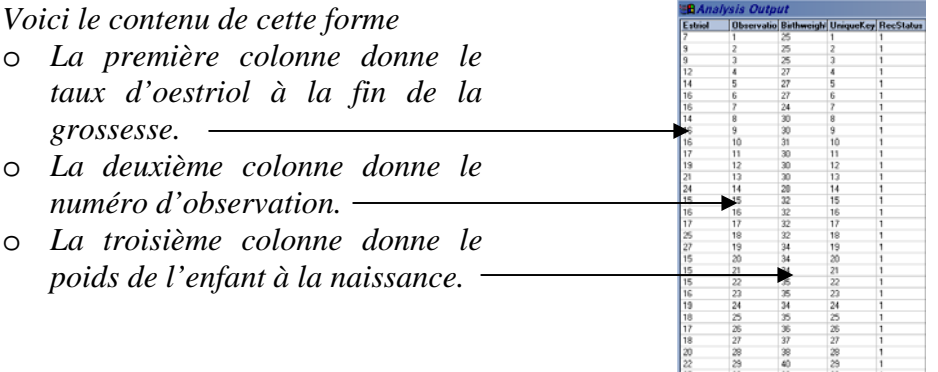

- *3. Faites la régression linéaire du poids par le taux d'oestriol.*
- *4. Qu'elle est votre conclusion ?*
- ¾ Cliquez sur la commande « LINEAR REGRESSION » du « Command Explorer ».
- ¾ Choisissez la variable à expliquer (*y*) dans la liste déroulante « Outcome Variable ».
- $\triangleright$  Choisissez une variable explicative  $(x)$  dans la liste déroulante « Other variables ».
- $\triangleright$  Continuez à choisir les variables explicatives jusqu'à épuiser les paramètres du modèle choisi.
- $\triangleright$  Cliquez sur le bouton « OK ».
- Les résultats vous fournissent :
- Les éléments pour écrire :

$$
y = ax + b
$$

- o le coefficient a
- o la p-value du test d'hypothèse  $a = 0$
- o le coefficient b
- o la p-value du test d'hypothèse  $b = 0$

 $R^2$ qui peut être considéré comme la proportion de variance de *y* pouvant être expliqué par *x*.

Weigh Confidence Limit put to Table  $() = 0$ Cancel Clear Save Only Help

**Other Variables** 

 $F<sub>abio</sub>$ 

Make Di

Interaction Terms

**REGRESS Birthweight = Estriol** 

**Linear Regression** 

Variable Coefficient Std Error F-test P-Value 0.148 16.8108 0.000321 Estriol  $0.606$ CONSTANT 2.636 66.7390 0.000000 21.536

**Correlation Coefficient:**  $r^2$  = 0.37

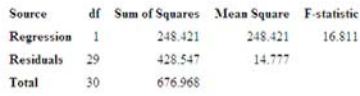

### **E11 - Faire l'exercice d'entraînement : Surveillance des infections nosocomiales en maternité : Produire le croisement d'une variable par une autre.**

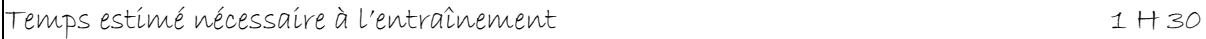

Objectifs à consolider visés

- 83. Produire le tableau croisé (de contingence) de deux variables.
- 84. Analyser avec une régression logistique.
- 85. Analyser avec une analyse de variance.
- 86. Analyser avec une régression linéaire.

Le réseau de surveillance des infections nosocomiales (IN) en Maternité, MATER Sud Est, coordonné par le C.CLIN Sud Est existe depuis le 1° janvier 1997. Il propose une méthodologie standardisée de surveillance des IN (acquises à l'hôpital) dans les maternités Dans l'exercice d'entraînement E1, Vous avez créé l'application EPI INFO 7 conforme au dictionnaire de données et aux écrans fournis. Dans l'exercice E2, vous avez saisi quelques données dans cette application. Dans l'exercice E3, vous avez renforcé les règles de contrôle (contraintes d'intégrité) de votre application en vous servant d'une version plus complète du dictionnaire des données fourni page 21. Dans l'exercice E5, vous avez mis en évidence un certain nombre d'atteintes aux règles d'intégrité parce que les règles de contrôle ont été introduites après la saisie des données. Ceci vous a donné un ensemble de données que nous estimons propre. Vous les avez analysées dans l'exercice E7 et E8 à partir de la première partie du plan d'analyse puis illustrées par des graphiques à l'exercice E9. Nous avons récupéré des données de l'année 2001 à partir de différents types de fichiers dans l'exercice E10.

Nous allons maintenant compléter le plan d'analyse par les parties d'analyse multivariée:

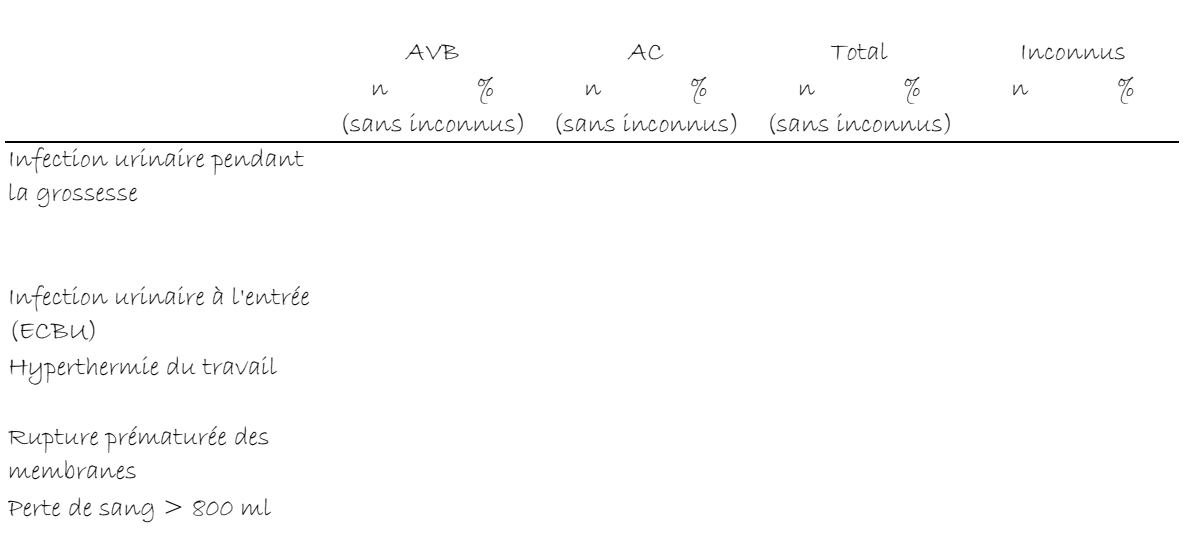

#### Tableau 5 : Autres facteurs de risque (hors conditions d'accouchement)

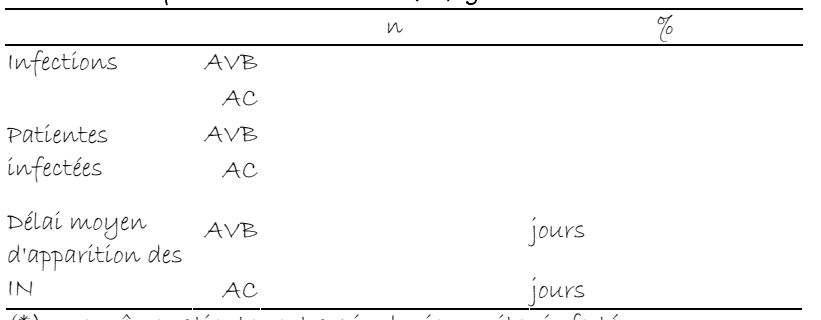

#### Tableau 6 : Infections nosocomiales (IN) globalement

(\*) une même patiente peut avoir plusieurs sites infectés

#### Tableau 7 : Description des infections nosocomiales recensées

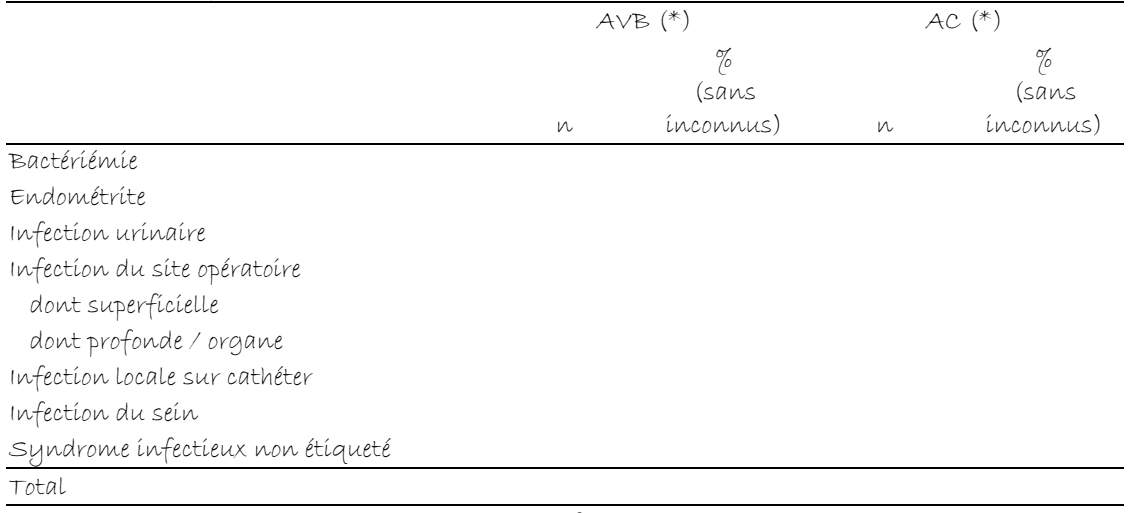

(\*) une même patiente peut avoir plusieurs sites infectés.

#### Tableau 8 : Patientes ayant accouché par AVB infectées en fonction des facteurs de risque.

Patientes ayant accouché par voie basse

Patientes ayant une hyperthermie du travail

Patientes ayant une rupture prématurée des membranes datant de 12 heures ou plus

Patientes ayant une perte de sang > 800 ml

Patientes ayant une manœuvre extractive

Patientes ayant un nombre de TV supérieur à 5 après ouverture de l'œuf

 $n N \n\%$ 

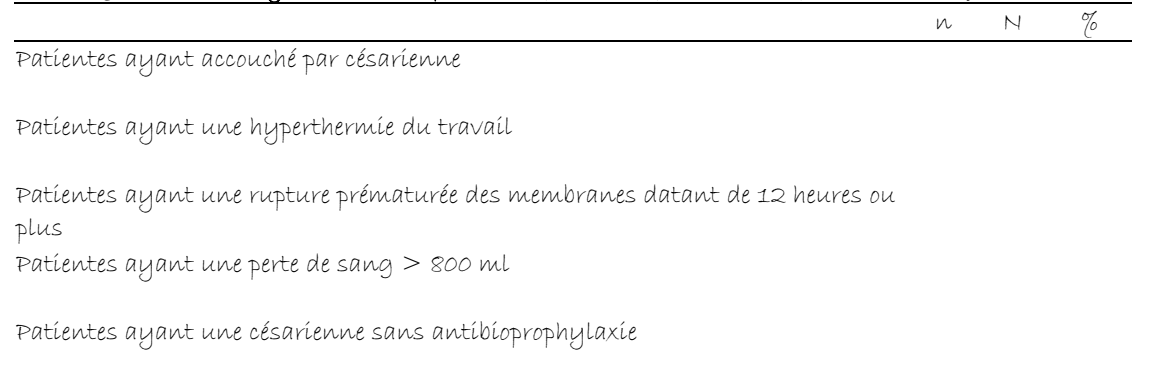

#### Tableau 9 : Patientes ayant accouché par AC infectées en fonction des facteurs de risque.

Patients ayant une césarienne après le début du travail

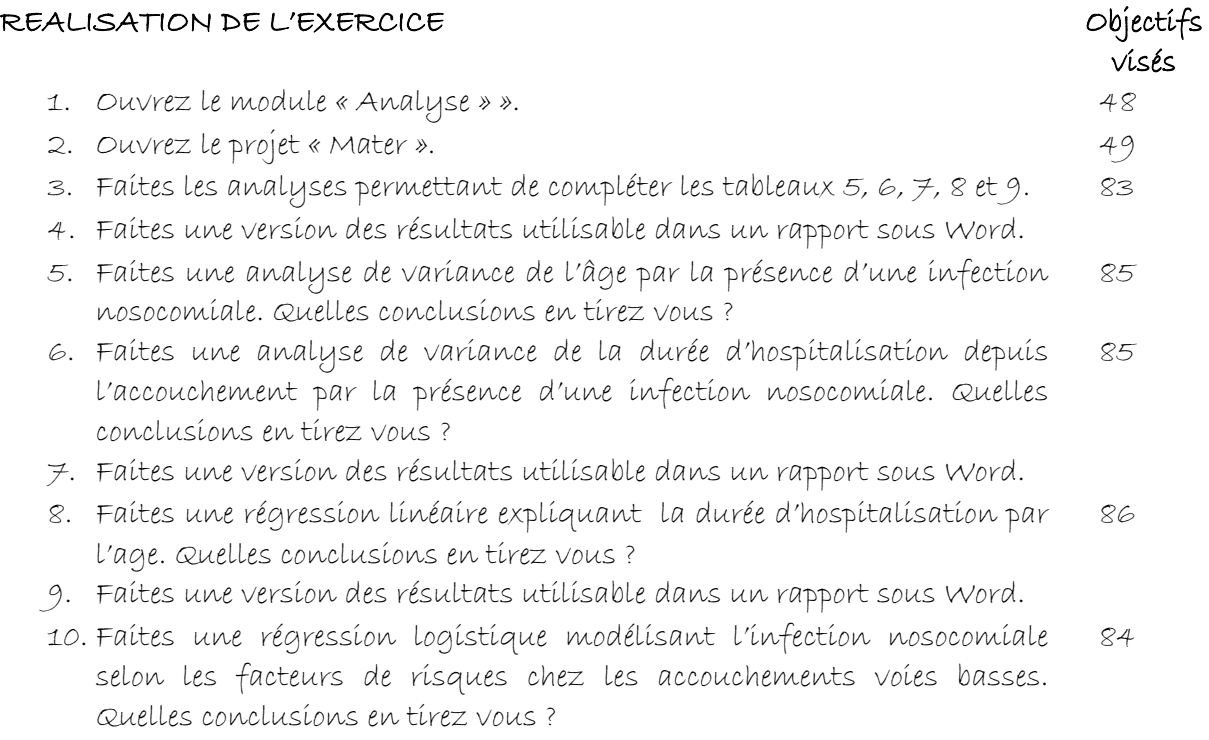

11. Faites une version des résultats utilisable dans un rapport sous Word.

### **V11 – Exercices de validation pour le Chapitre 11 : Produire le croisement d'une variable par une autre.**

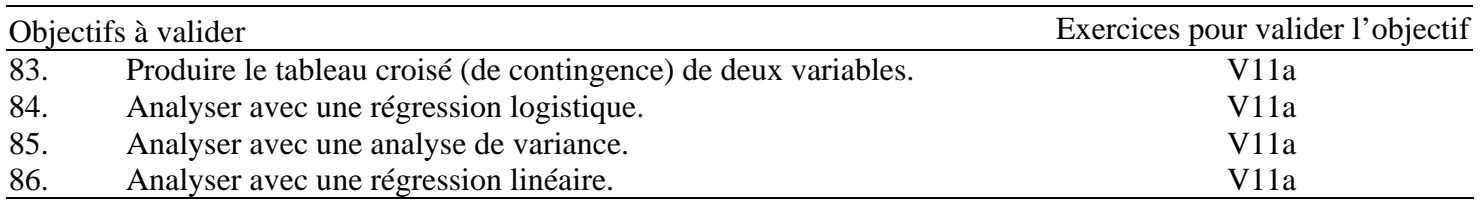

#### **Pour valider la totalité des objectifs du chapitre 11**, vous devez :

• Faire l'exercice V11a

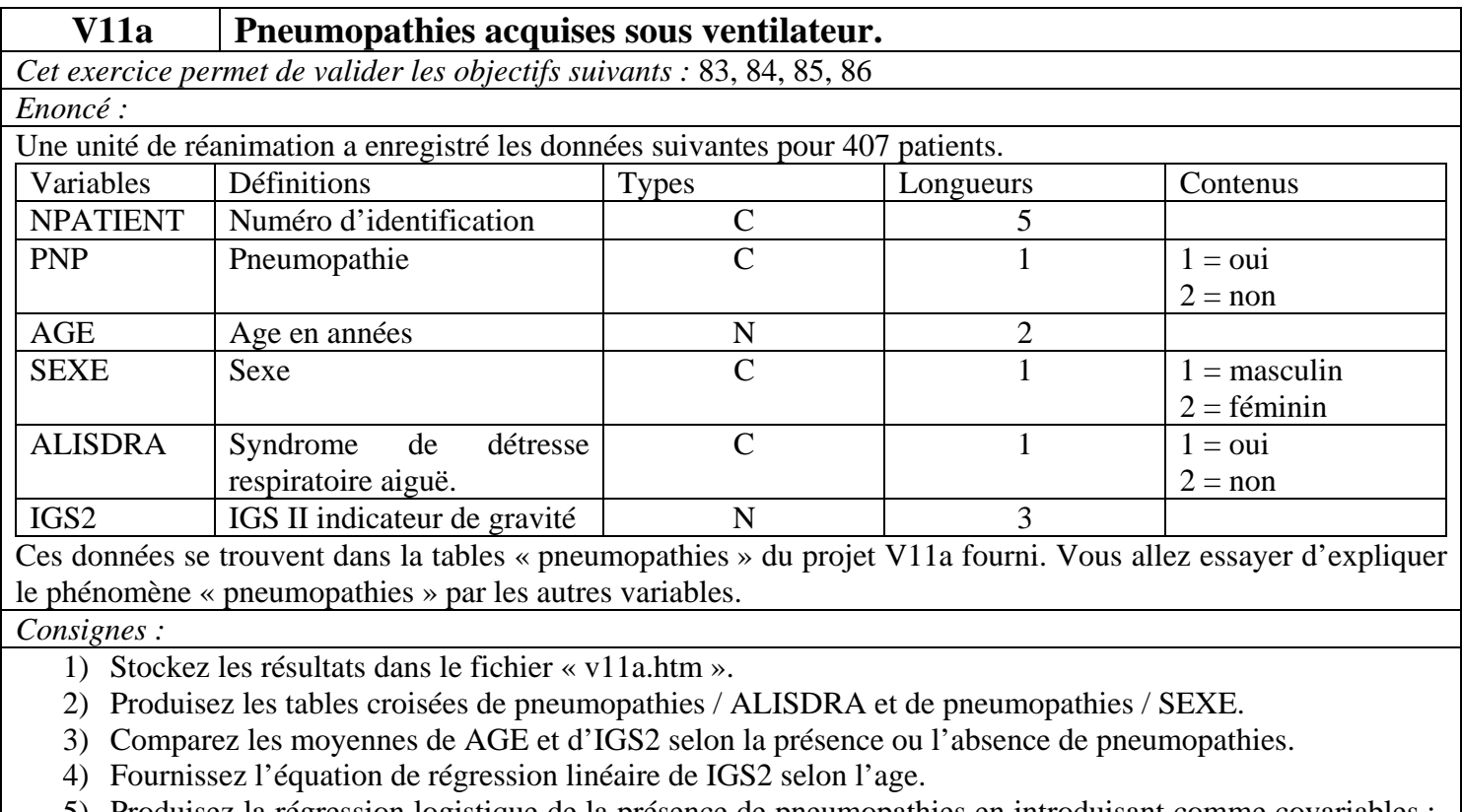

5) Produisez la régression logistique de la présence de pneumopathies en introduisant comme covariables : ALISDRA, SEXE, AGE et IGS2

6) Faites un fichier WORD que vous nommerez V11a.doc comportant les résultats de vos 5 analyses et leur interprétation ainsi que les conclusions en ce qui concerne les pneumopathies.

*Retours attendus :* Les fichiers V11a.prj et V11a.doc.

## **Chapitre 12– Produire des graphiques pour illustrer les analyses bi variées.**

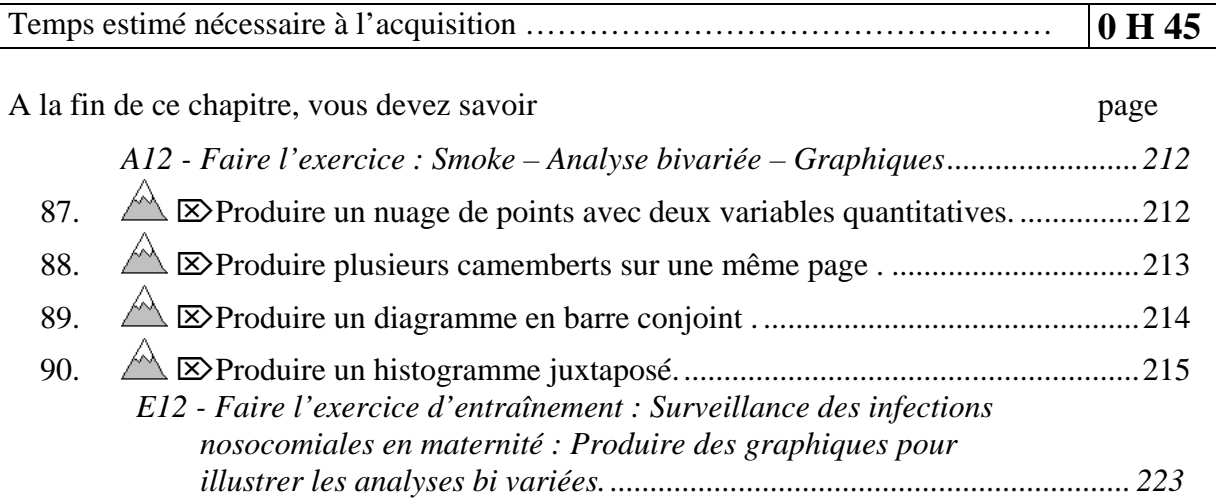

Pour produire des graphiques, il convient de savoir quels graphiques doivent être prescrits dans quelles situations. La typologie des variables statistiques, exposée page 105, permet à nouveau de présenter les graphiques qui se rattachent à l'analyse bi variée :

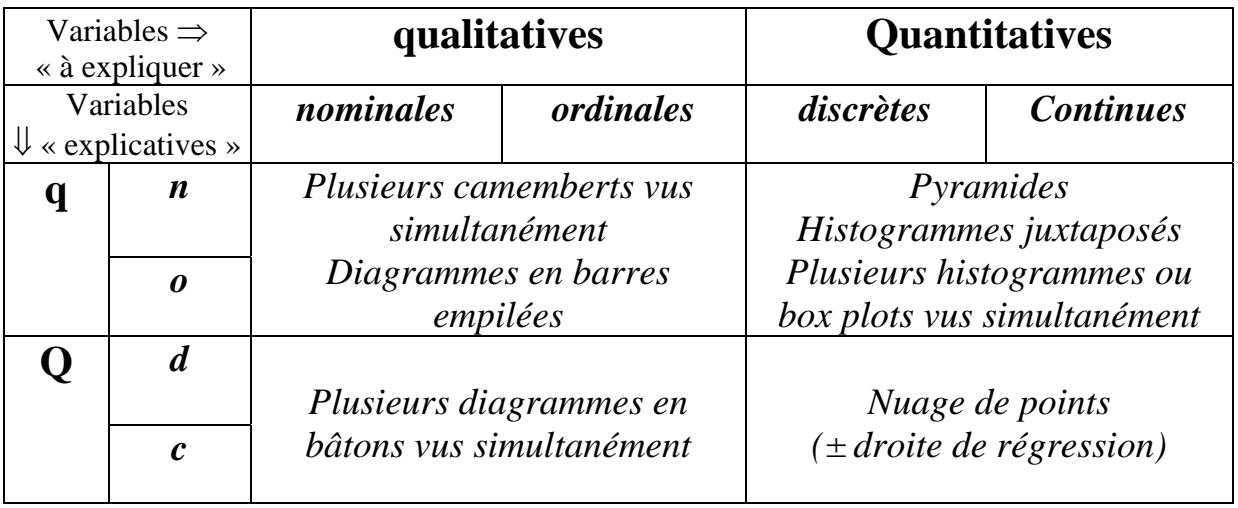

## **A12 - Faire l'exercice : Smoke – Analyse bivariée – Graphiques**

*Reprenez la table « Smoke »dans la base de données « SAMPLE.MDB ». Pour rappel, cette table décrit le comportement tabagique d'un échantillon de la population. Les variables qui nous interessent sont :* 

- o *«SMOKE» : Le tabagisme 1 = oui 2 = non.*
- o *«AGE» : L'age en années.*
- o *« SEX » : Le sexe 1 = masculin 2 = féminin.*
- o *« WEIGHT » : Le poids.*
- o *« HEIGHT » : La taille*

*Sauvegardez les résultats des analyses dans le fichier « SMOKE.HTM ».* 

## *87.* ⌦*Produire un nuage de points avec deux variables quantitatives.*

- *1. Produisez le nuage de points illustrant la répartition conjointe de la taille par le poids.* 
	- ¾ Cliquez sur la commande « GRAPH» du « Command Explorer ».
	- ¾ Choisissez le type « Scatter » dans la liste déroulante « Graph Type ».
	- $\triangleright$  Choisissez la variable explicative  $(X) \ll H E I G H T \gg$ puis la variable à expliquer « WEIGHT » (Y) dans la liste déroulante «Main Variable(s)». Elle s'affiche dans la liste en dessous.
	- $\triangleright$  Chosissez « Count » dans « Show Value of »
	- $\triangleright$  Cliquez sur le bouton « OK ».

La droite affichée est la droite de régression linéaire (ajustement linéaire selon les moindres carrés).

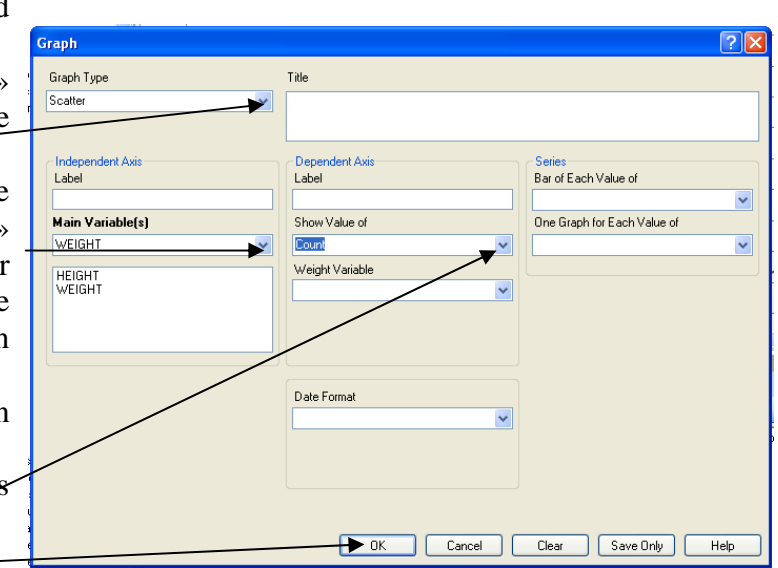

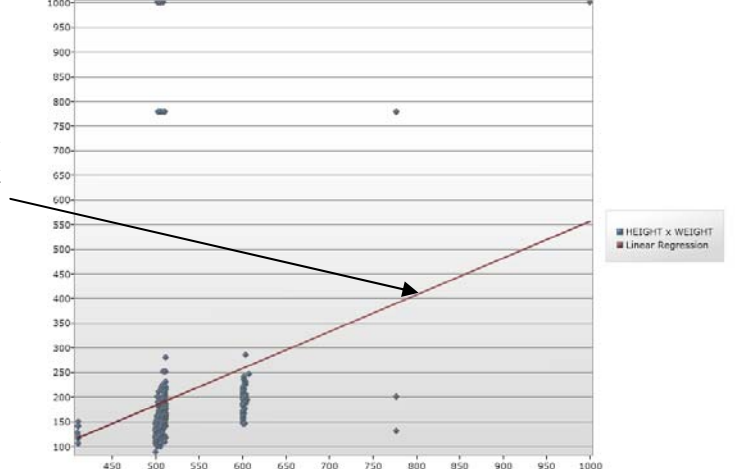

## *88.* ⌦*Produire plusieurs camemberts sur une même page .*

*2. Produisez les camemberts illustrant les répartitions du tabagisme par sexe sur la même page.* 

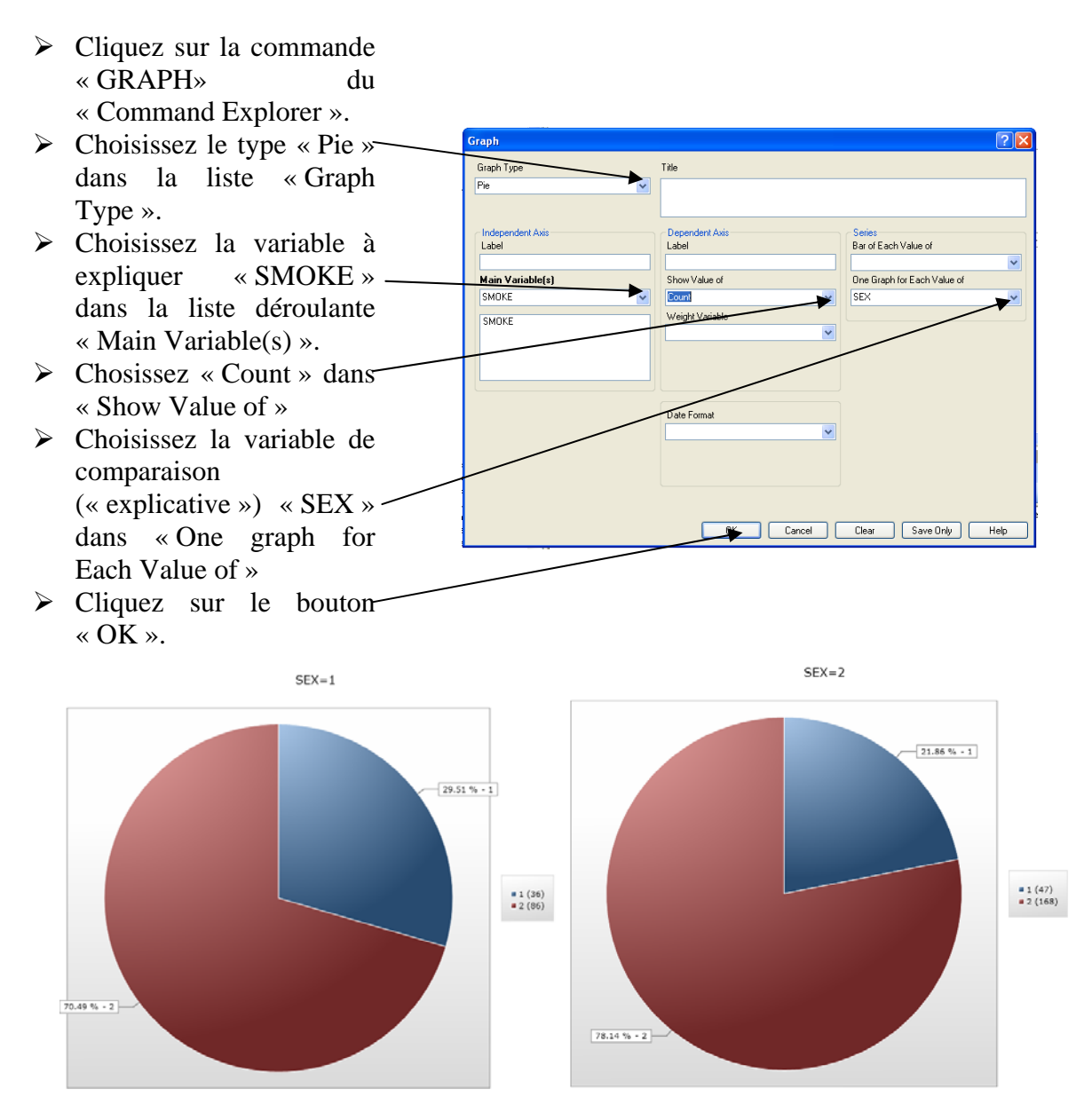

## *89.* ⌦*Produire un diagramme en barre conjoint .*

- *3. Produisez les diagrammes en barres empilées illustrant la répartition du tabagisme par sexe..* 
	- ¾ Cliquez sur la commande « GRAPH» du « Command Explorer ».
	- $\triangleright$  Choisissez le type « Bar » dans la liste déroulante « Graph Type ».
	- ¾ Choisissez la variable à expliquer « SMOKE » dans la liste « Bar for Each Value of ».
	- ¾ Choisissez la variable de comparaison (« explicative ») « SEX » dans la liste « Bar of Each Vakue of ».
	- $\triangleright$  Cliquez sur le bouton « OK ».

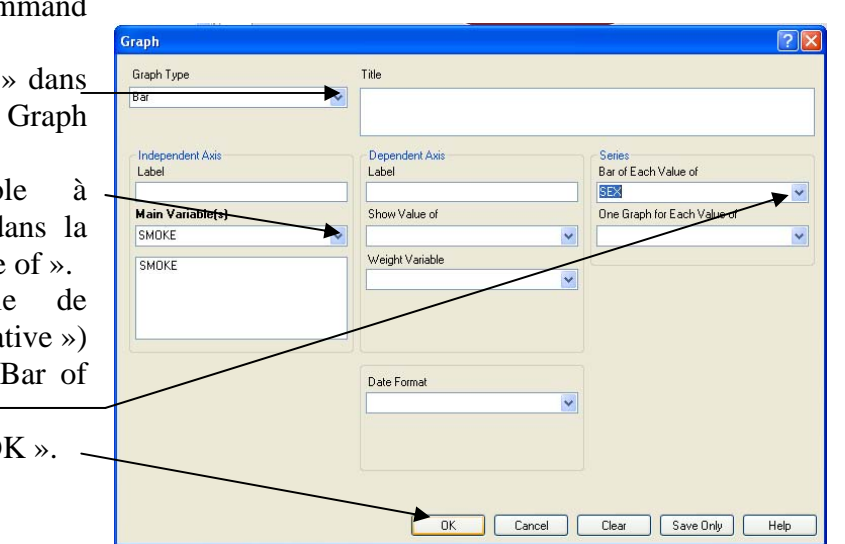

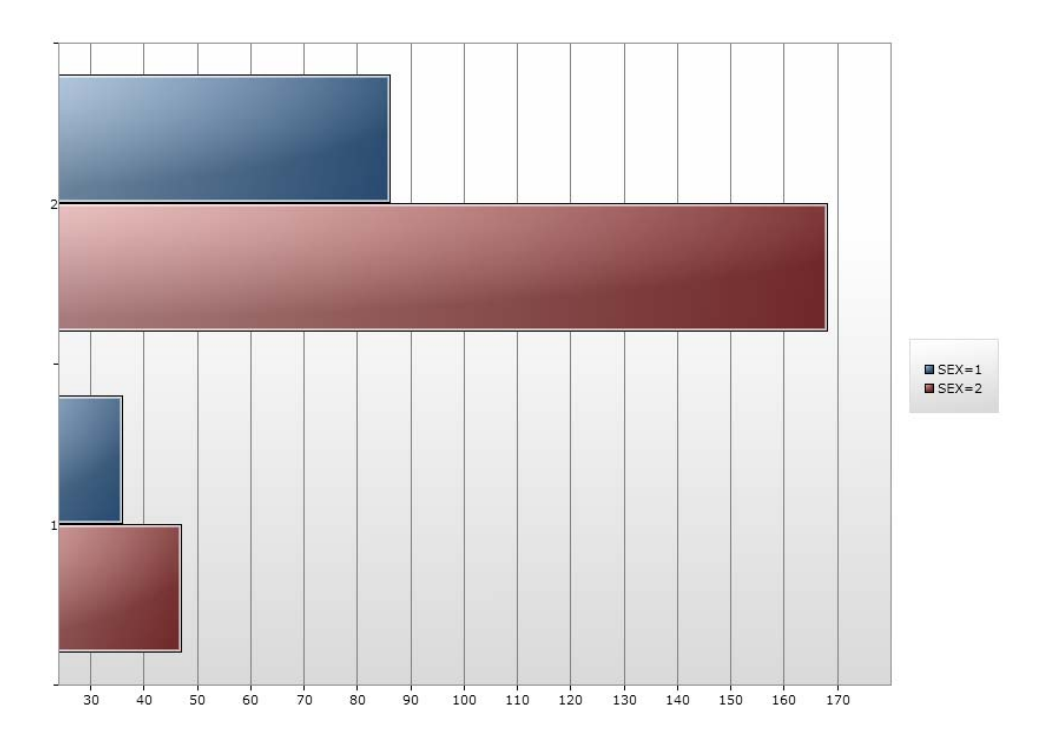

# *90.* ⌦*Produire un histogramme juxtaposé.*

*4. Produisez. l'histogramme des classes d'âge (de 10) selon le sexe* 

.<br>Graph Type

Colum

Label

 $\frac{1}{\text{clage}}$ 

clage

|<br>Main Variable(s)

**Title** 

Dependent Axis<br>Label

Show Value of

Date Forma

**Count** .<br>Weight Variable Senes<br>Bar of Each Value of

**One Granh for P** 

**REX** 

Clear | Cancel | Clear | Save Only | Help

Commencez par créer la variable « Clage » : DEFINE clage NUMERIC

#### ASSIGN clage =  $trunc(AGE/10)$ **Graph**

- ¾ Cliquez sur la commande « GRAPH» du « Command Explorer ».
- $\triangleright$  Choisissez le type « Column » dans la liste déroulante « Graph Type ».
- ¾ Choisissez la variable à expliquer « clage » dans la liste « Main Variable(s) ».  $-$
- $\triangleright$  Choisissez la variable de comparaison « SEX » dans la liste « Bar for Each Value of ».
- $\triangleright$  Cliquez sur le bouton « OK ».

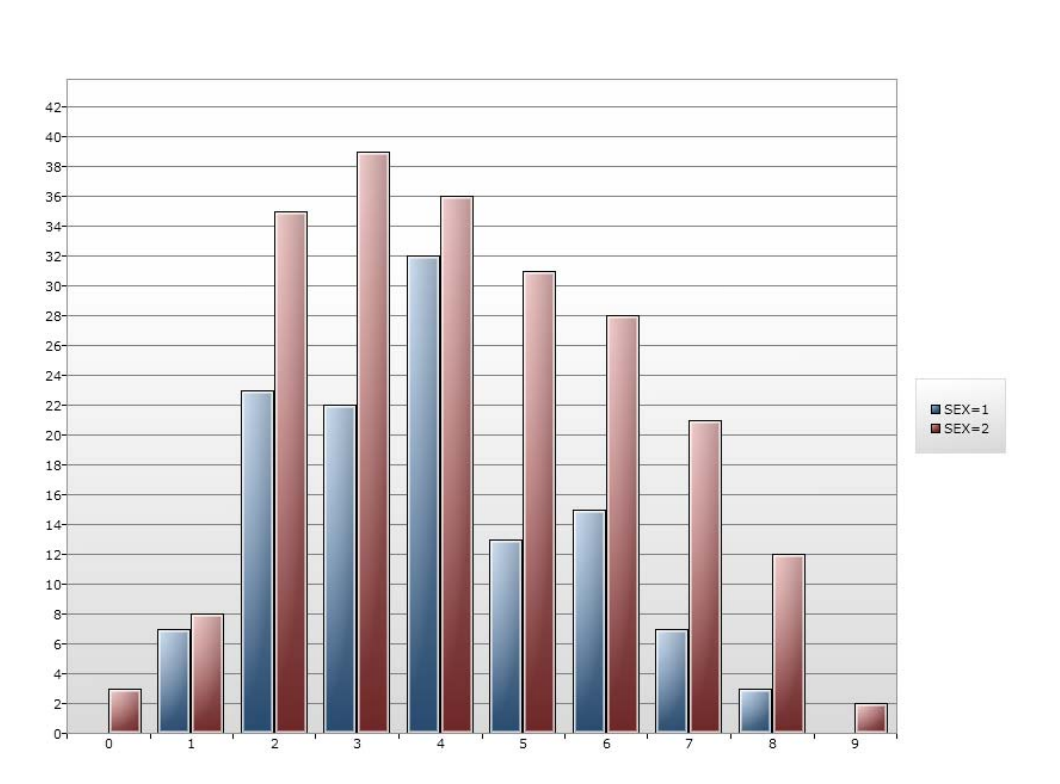
### **E12 - Faire l'exercice d'entraînement : Surveillance des infections nosocomiales en maternité : Produire des graphiques pour illustrer les analyses bi variées.**

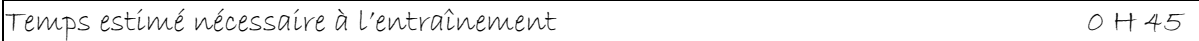

Objectifs à consolider visés

- 87. Produire un nuage de points avec deux variables quantitatives.
- 88. Produire plusieurs camemberts sur une même page .
- 89. Produire un diagramme en barre conjoint .
- 90. Produire un histogramme juxtaposé .

Le réseau de surveillance des infections nosocomiales (IN) en Maternité, MATER Sud Est, coordonné par le C.CLIN Sud Est existe depuis le 1° janvier 1997. Il propose une méthodologie standardisée de surveillance des IN (acquises à l'hôpital) dans les maternités Dans l'exercice d'entraînement E1, Vous avez créé l'application EPI INFO 7 conforme au dictionnaire de données et aux écrans fournis. Dans l'exercice E2, vous avez saisi quelques données dans cette application. Dans l'exercice E3, vous avez renforcé les règles de contrôle (contraintes d'intégrité) de votre application en vous servant d'une version plus complète du dictionnaire des données fourni page 21. Dans l'exercice E5, vous avez mis en évidence un certain nombre d'atteintes aux règles d'intégrité parce que les règles de contrôle ont été introduites après la saisie des données. Dans l'exercice E6, vous les avez corrigées, puis vous avez fusionné le contenu corrigé avec le contenu de la table « materplus ». Ceci vous a donné un ensemble de données que nous estimons propre. Vous les avez analysées dans l'exercice E7 et E8 à partir de la première partie du plan d'analyse puis illustrées par des graphiques à l'exercice E9. Nous avons récupéré des données de l'année 2001 à partir de différents type de fichiers dans l'exercice E10. Nous avons complété le plan d'analyse par les parties d'analyse multivariée dans l'exercice E11. Nous allons maintenant illustrer ces analyses multivariées avec quelques graphiques supplémentaires.

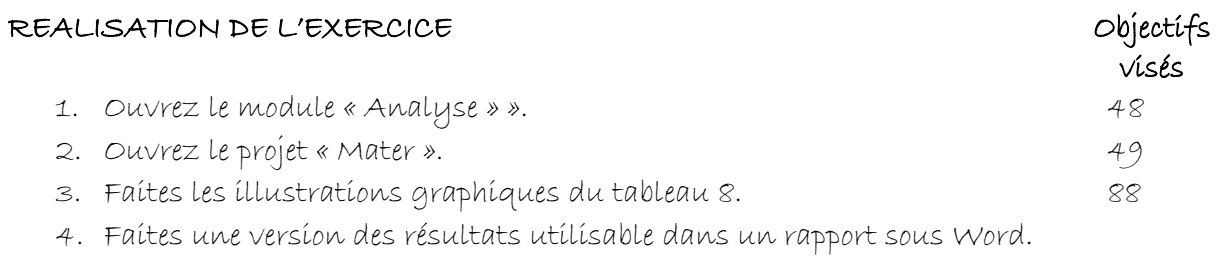

- 5. Faites les illustrations graphiques de l'analyse expliquant la durée d'hospitalisation par l'age. 87
- 6. Faites une version des résultats utilisable dans un rapport sous Word.

### **V12 – Exercices de validation pour le Chapitre 12 : Produire des graphiques pour illustrer les analyses bi variées.**

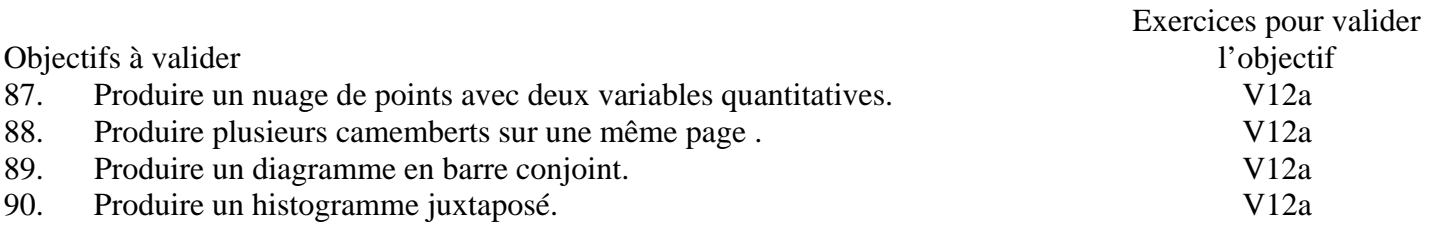

## **Pour valider la totalité des objectifs du chapitre 12**, vous devez :

• Faire l'exercice V12a

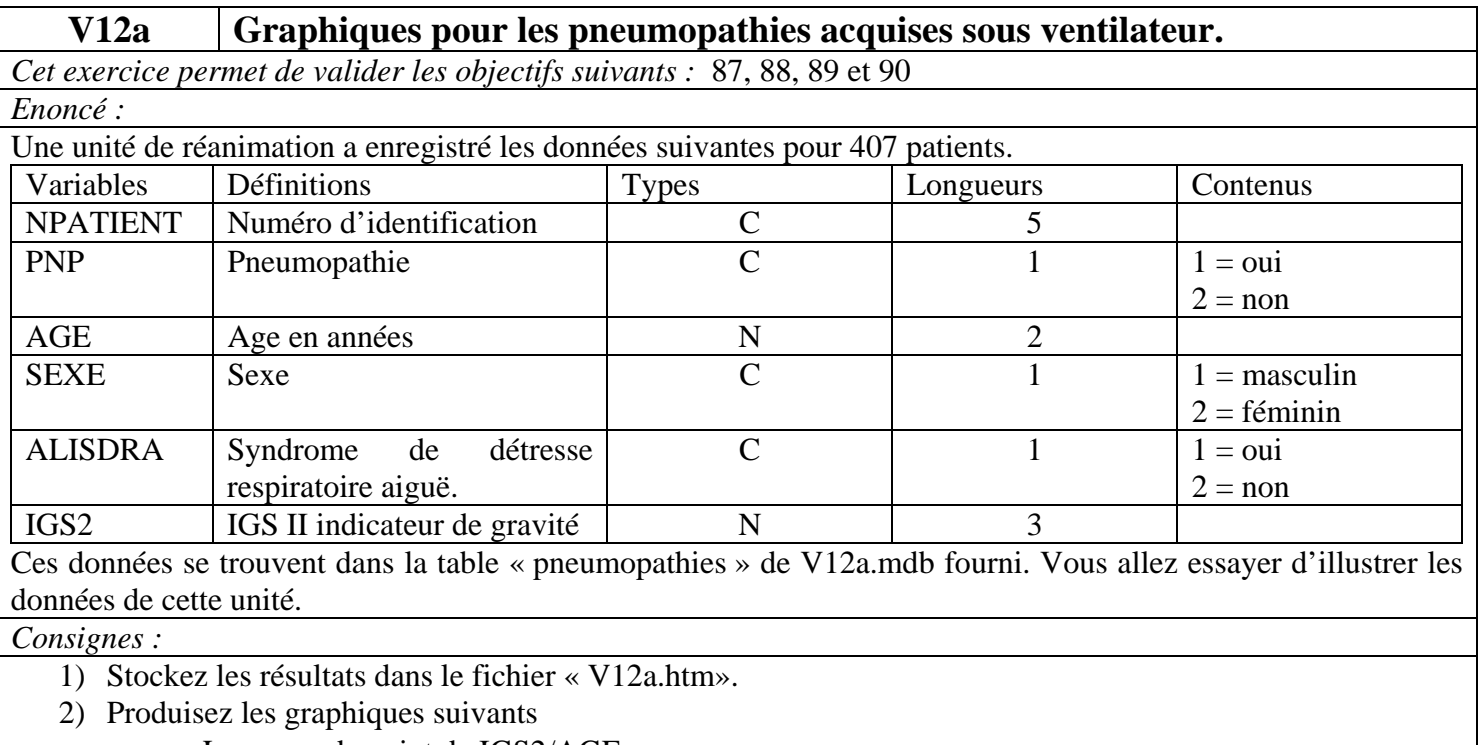

• Le nuage de point de IGS2/AGE.

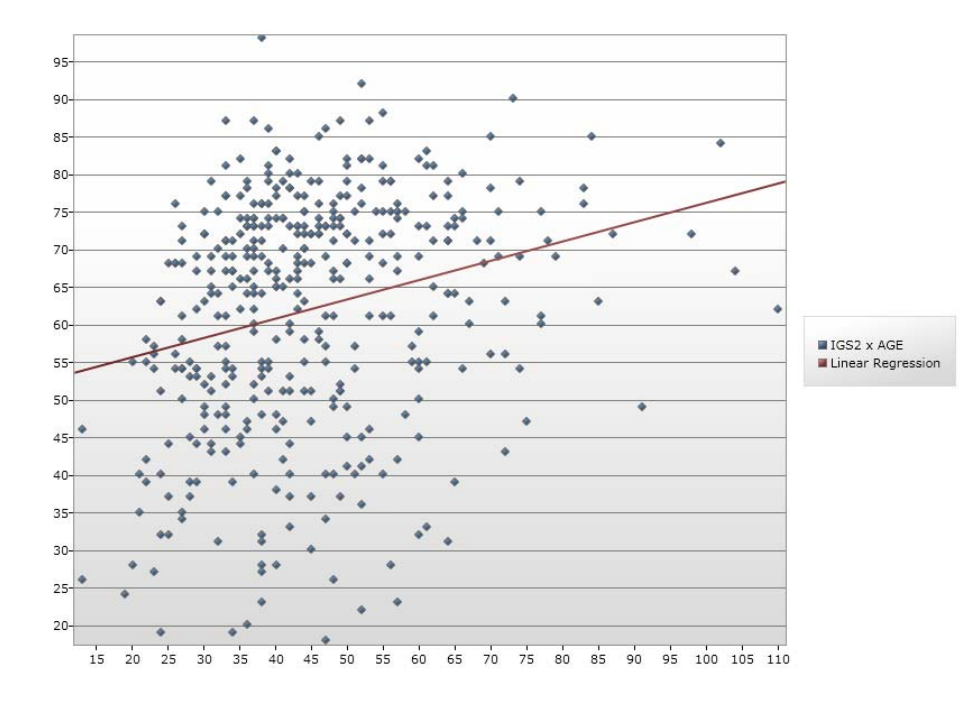

• Le diagramme en barre conjoint de PNP / SEXE.  $\blacksquare$  SEXE=1<br> $\blacksquare$  SEXE=2  $120$ 100 140 160 180  $200$  $220$  $240$ • L'histogramme juxtaposé de IGS2 / SEXE 100  $\alpha$  $90<sup>°</sup>$  $85 -$ 80- $75$  $70$ 65  $60 -$ 55 50  $\begin{array}{c}\n\blacksquare \text{SEXE} = 1 \\
\blacksquare \text{SEXE} = 2\n\end{array}$  $45 40<sup>°</sup>$  $35<sup>°</sup>$ 30  $25 20 15 10 -$ 5  $\overline{\phantom{a}}$  $\begin{array}{|c|c|c|c|}\hline \rule{0em}{1em} \rule{0em}{2.5em} & \rule{0em}{2.5em} \rule{0em}{2.5em} & \rule{0em}{2.5em} \rule{0em}{2.5em} & \rule{0em}{2.5em} \rule{0em}{2.5em} & \rule{0em}{2.5em} \rule{0em}{2.5em} & \rule{0em}{2.5em} \rule{0em}{2.5em} & \rule{0em}{2.5em} \rule{0em}{2.5em} & \rule{0em}{2.5em} \rule{0em}{2.5em} & \rule{0em}{2.5em} \rule{0em}{2.5em$ IGS II par classe de 10 3) Présentez les 3 graphiques produits dans un fichier word que vous nommerez « V12a.doc ». *Retours attendus :* Les fichiers V12a.htm, V12a.xml et V12a.doc.

## **EPI INFO 7 IAKA (Index)**

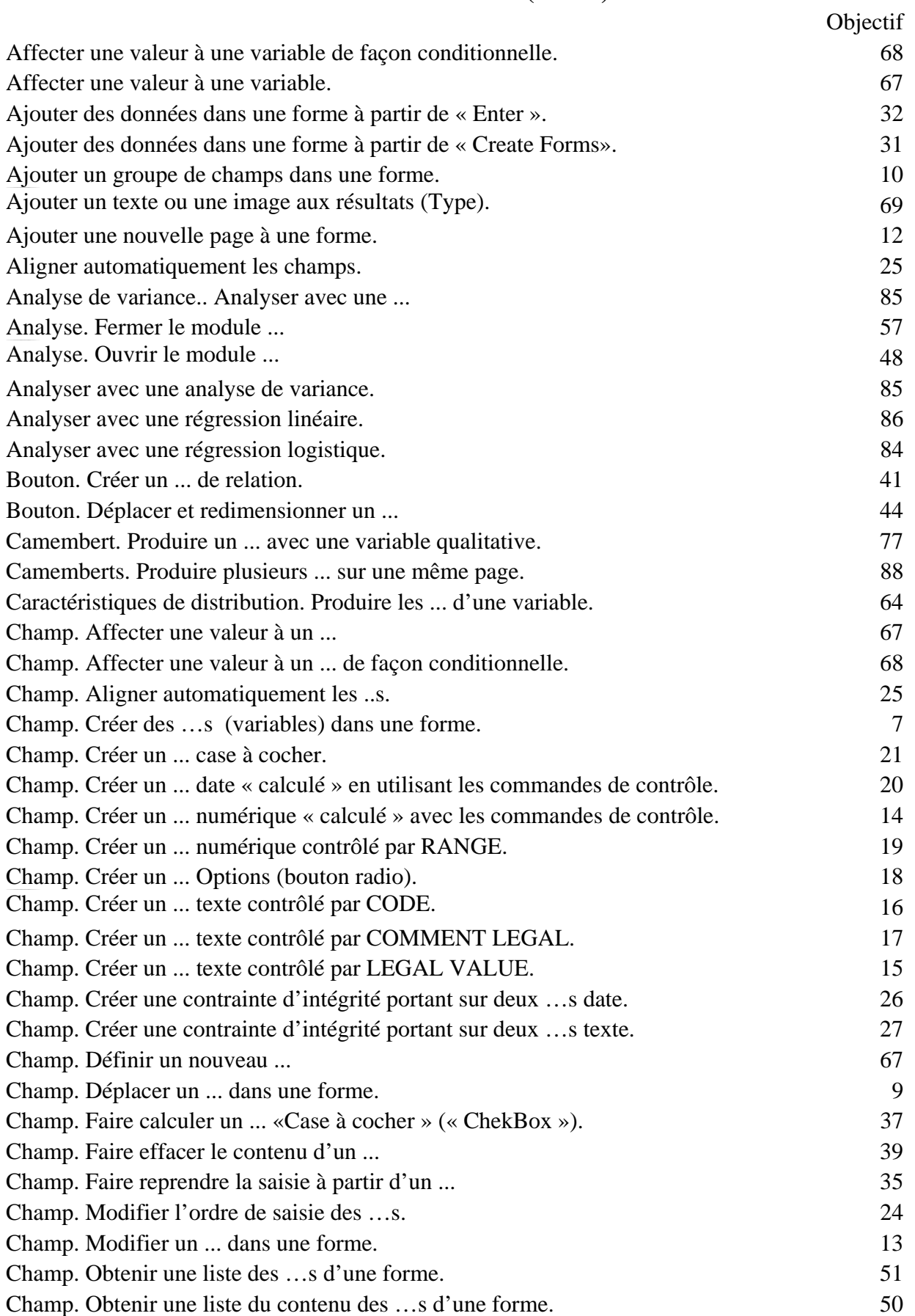

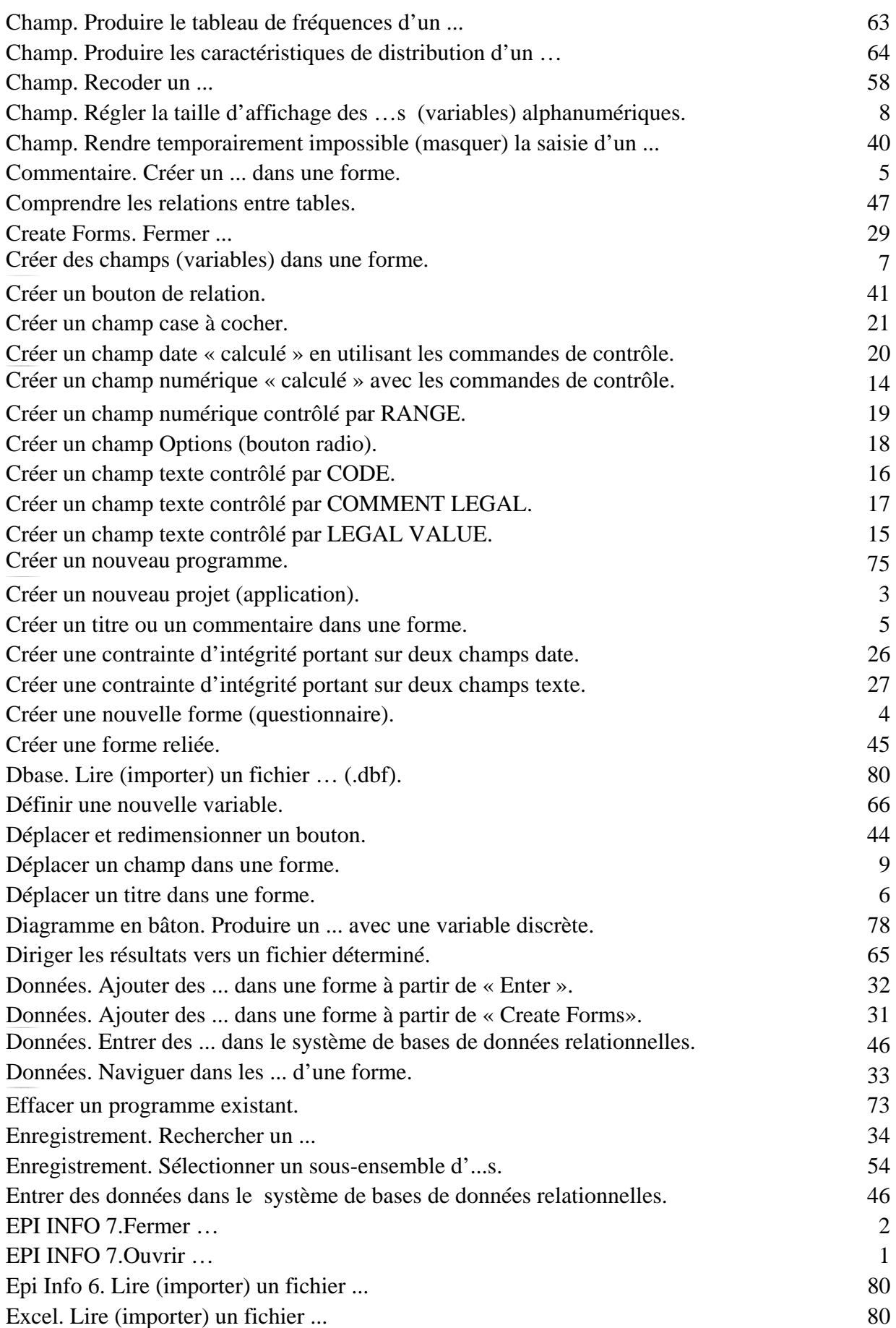

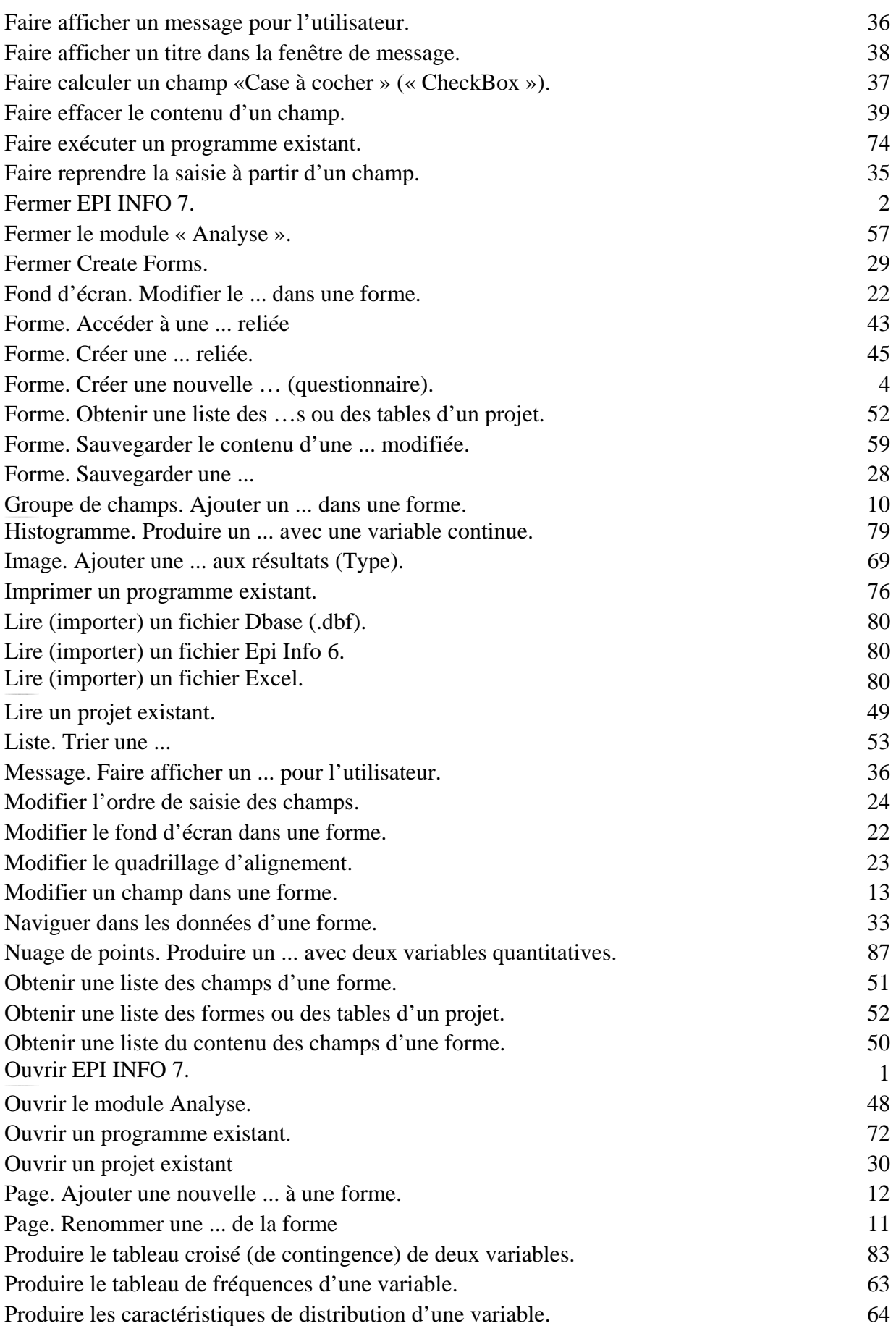

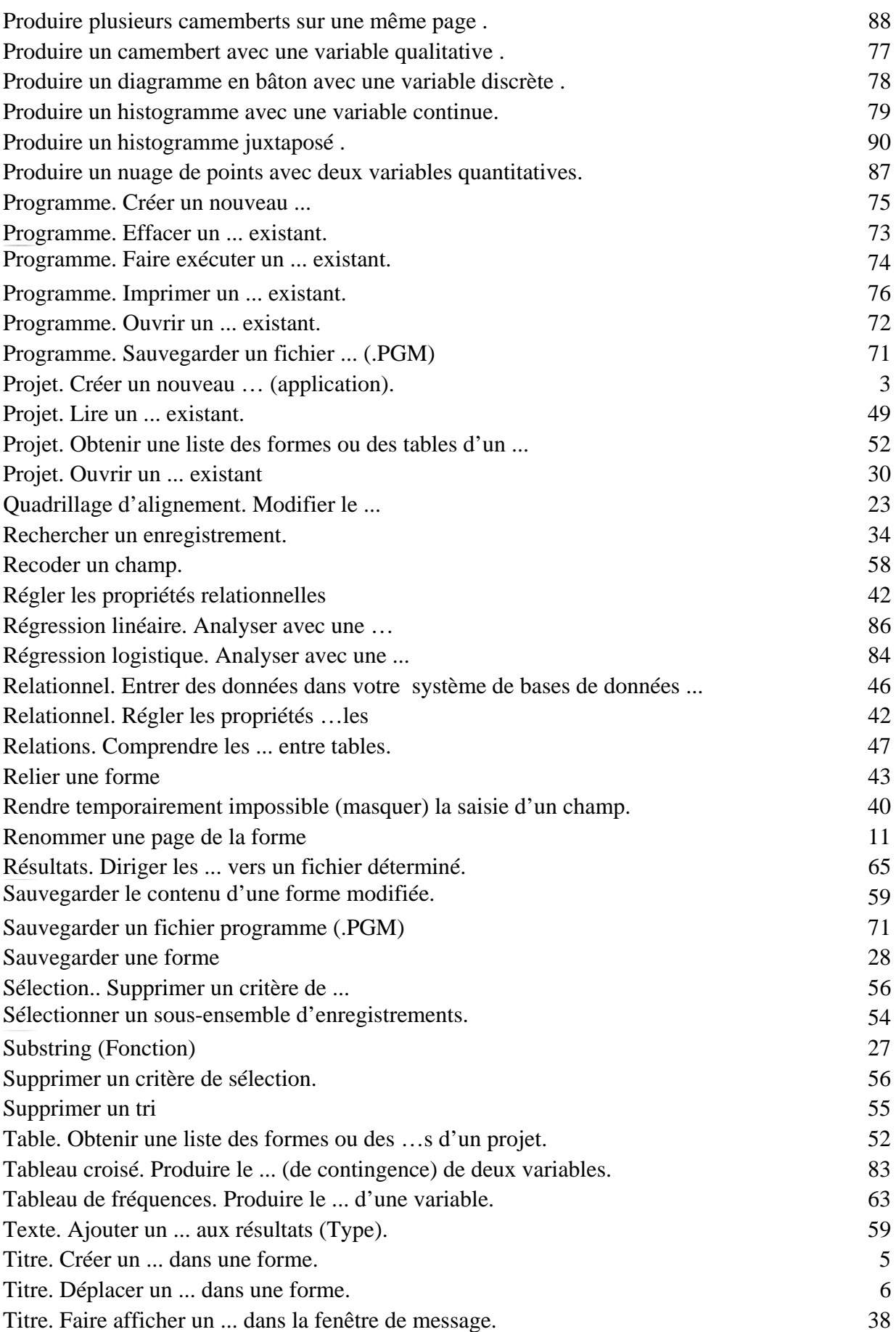

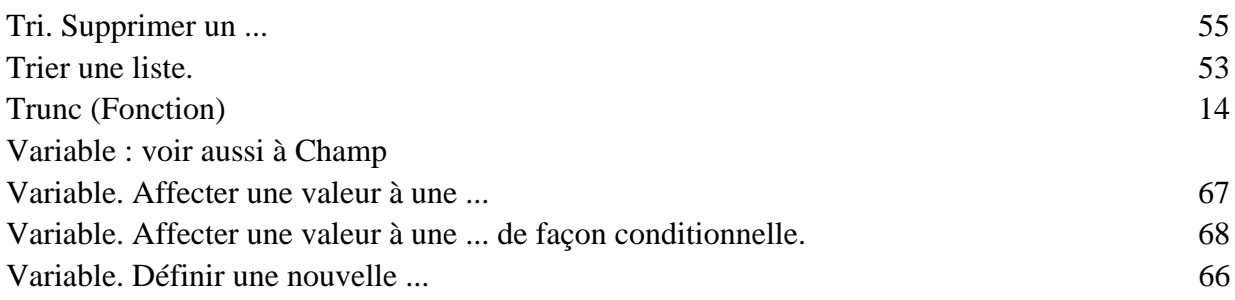

# **Liste des exercices**

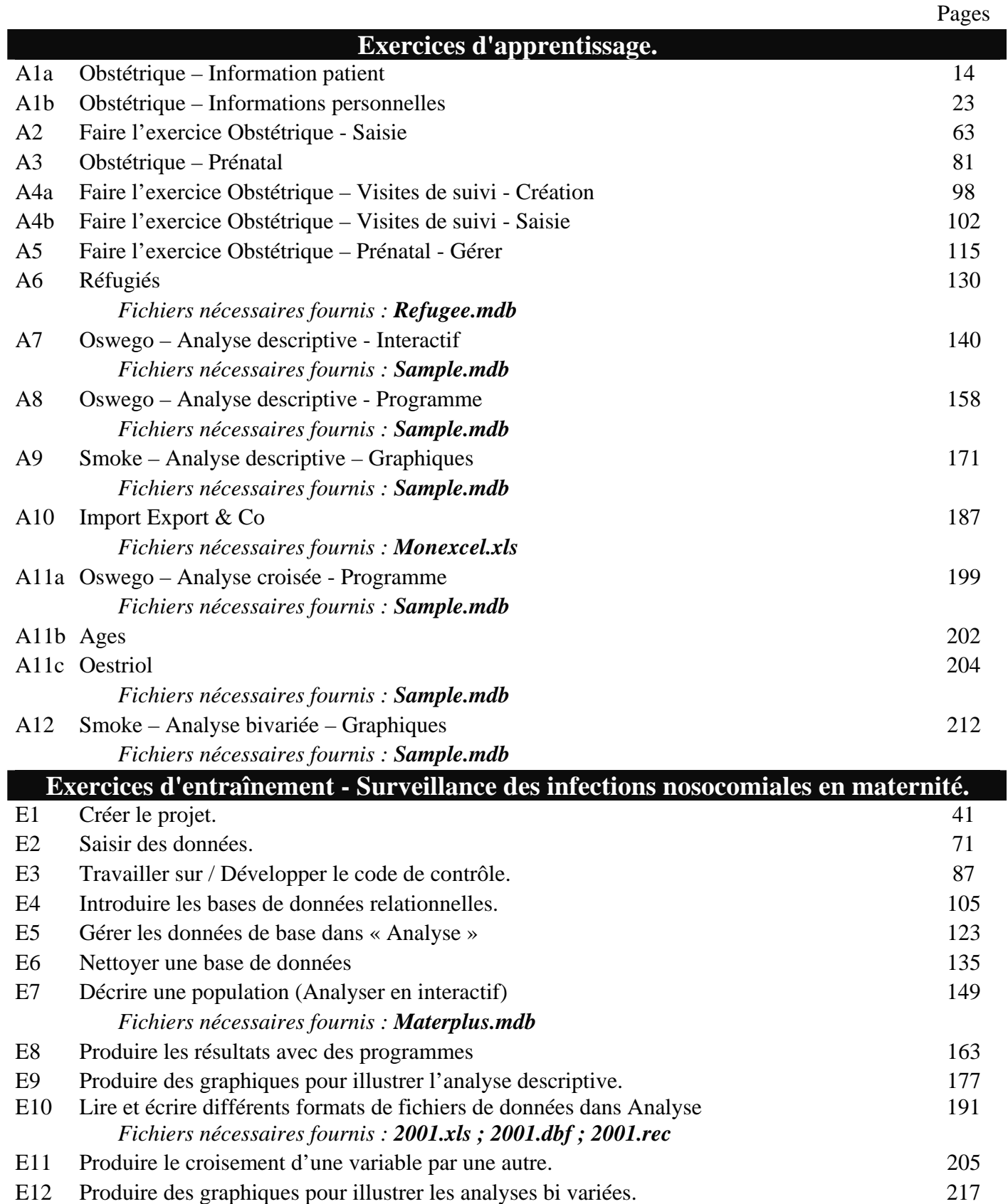

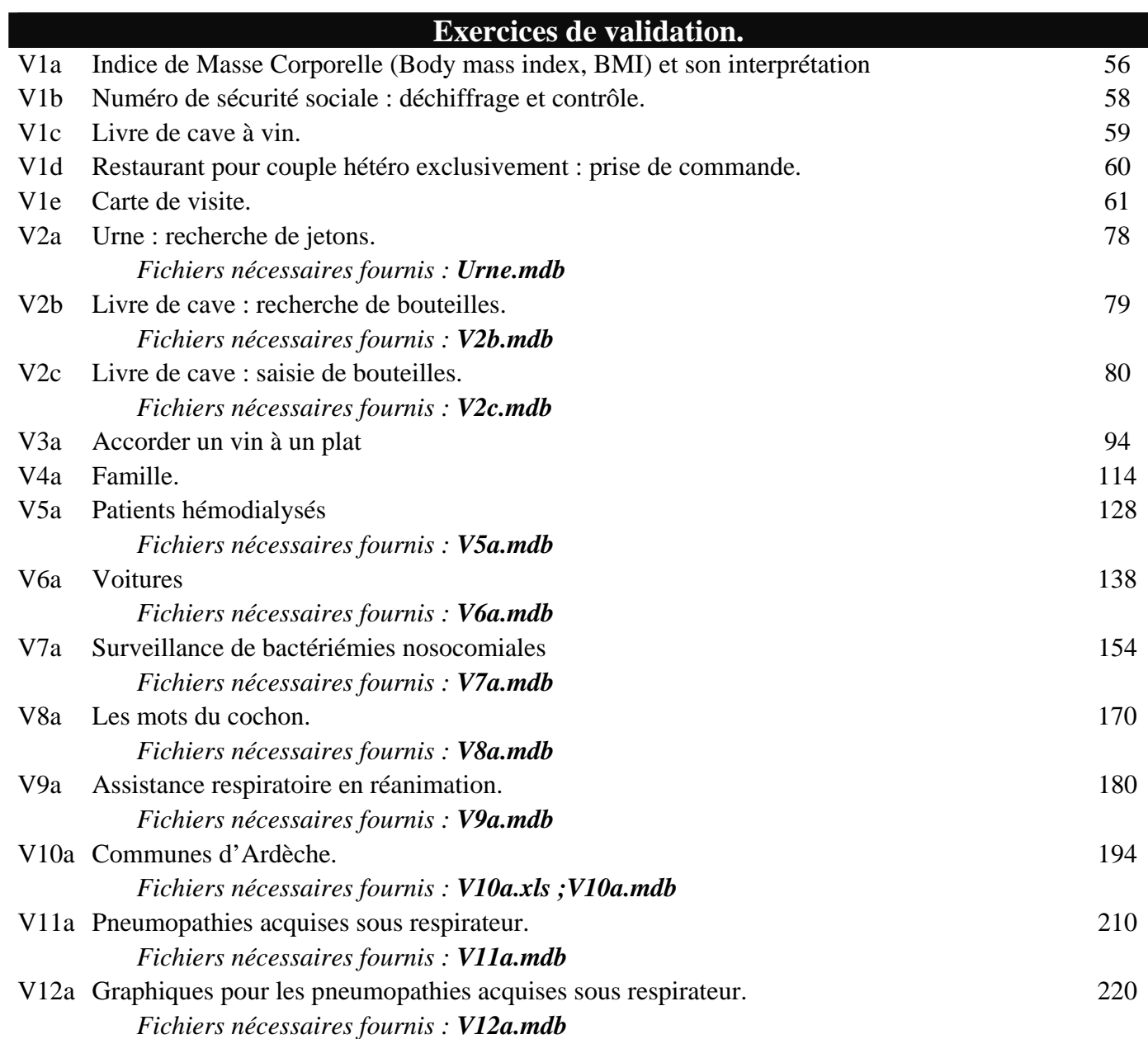

### **Table des matières**

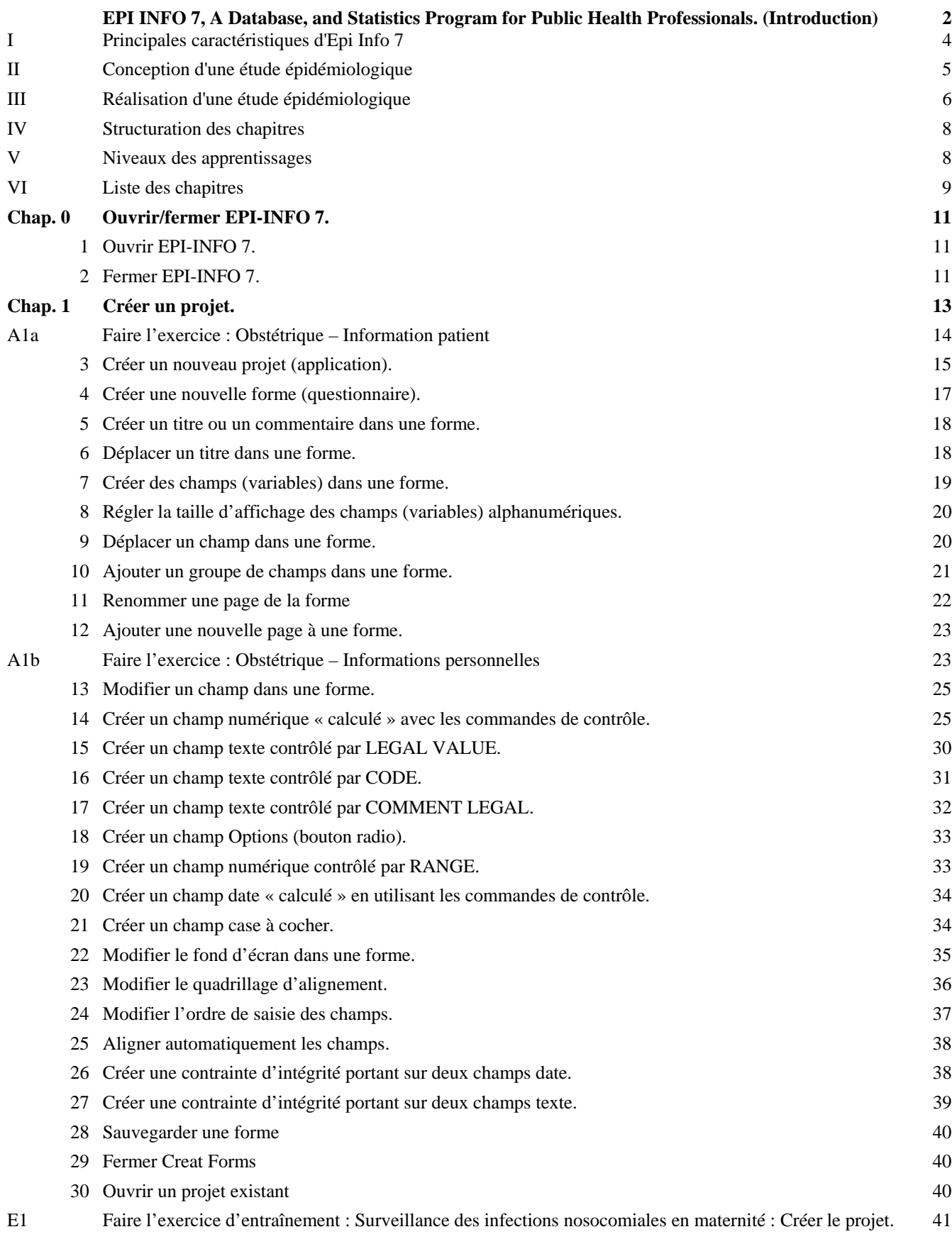

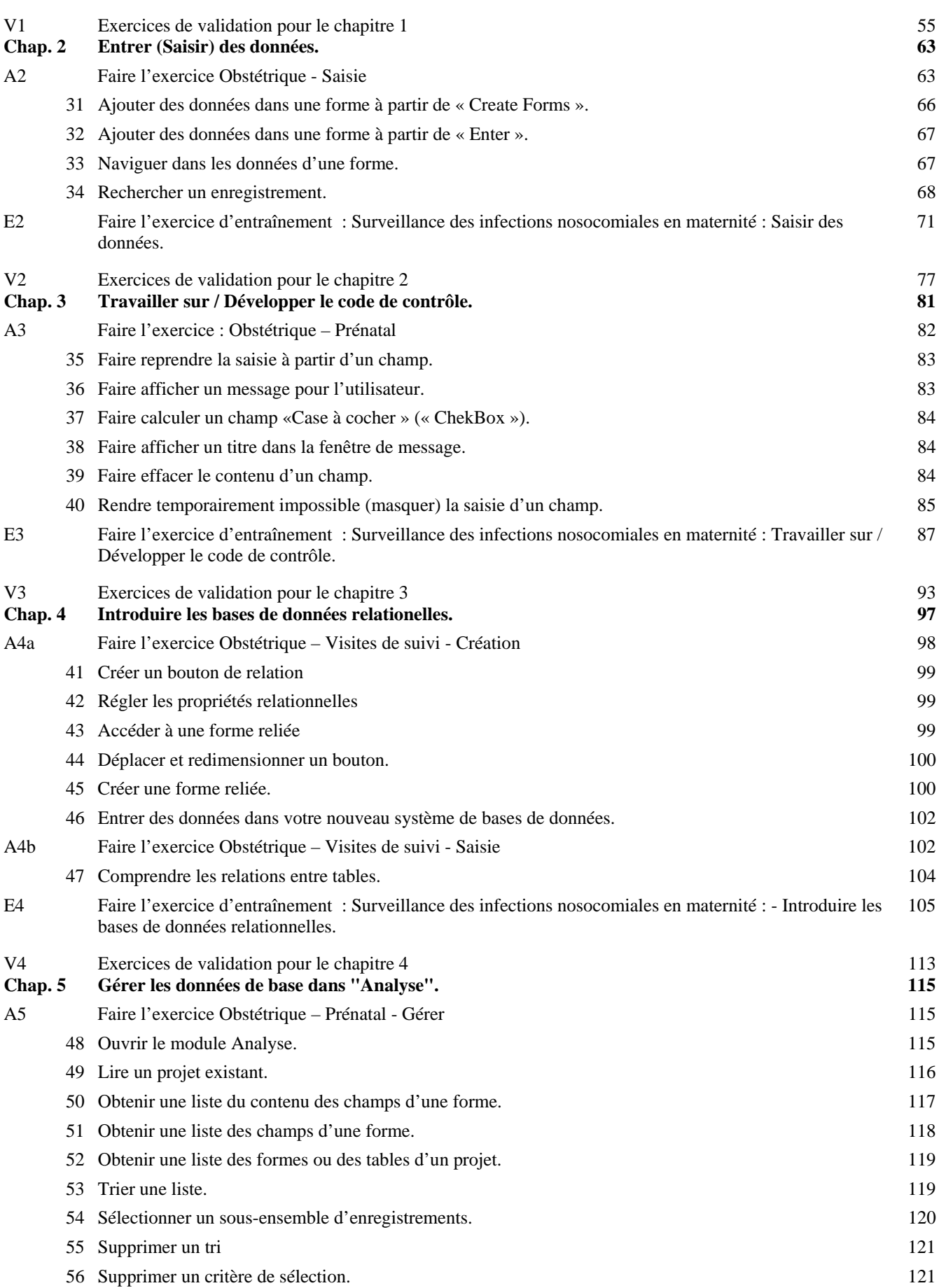

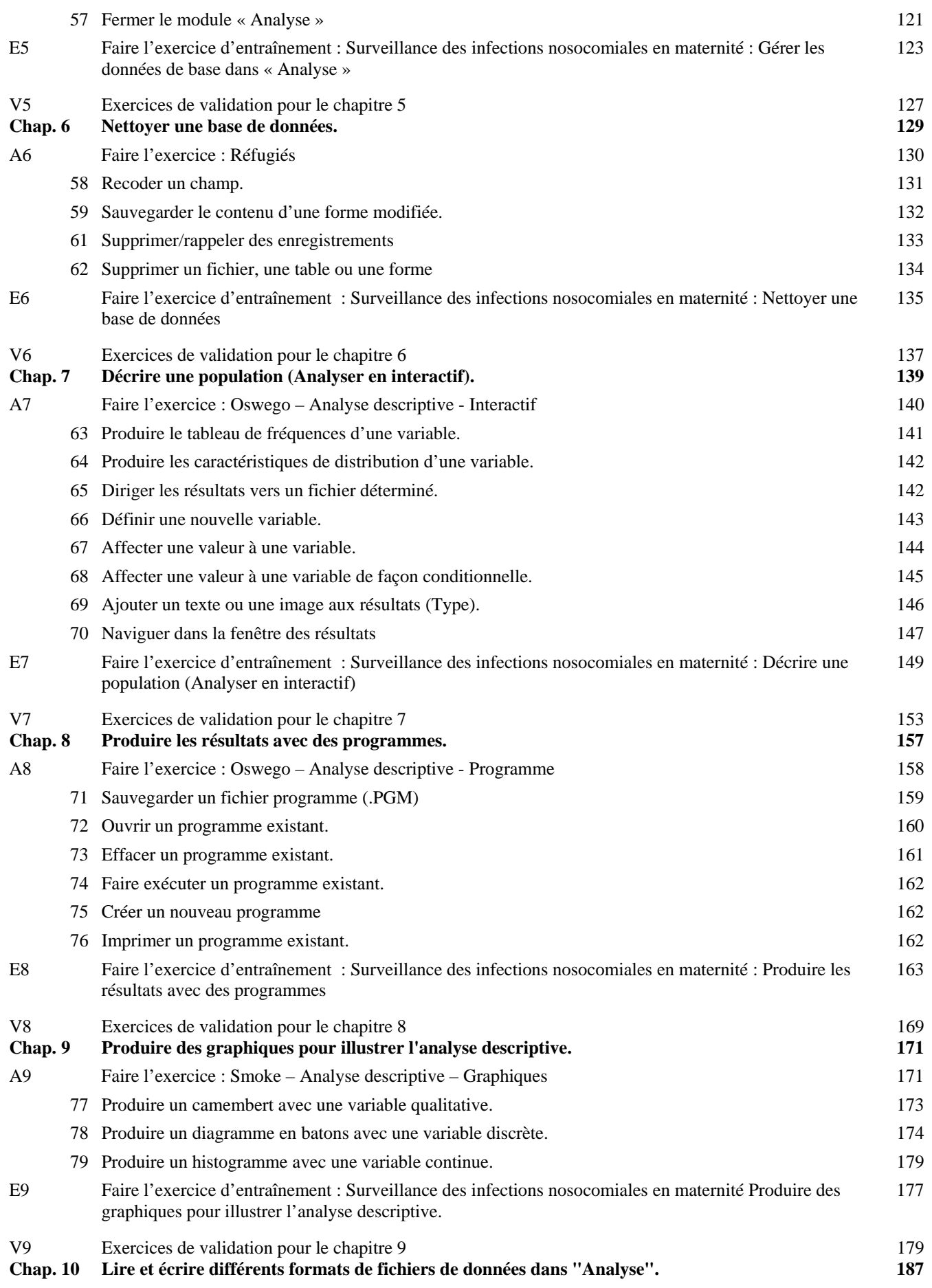

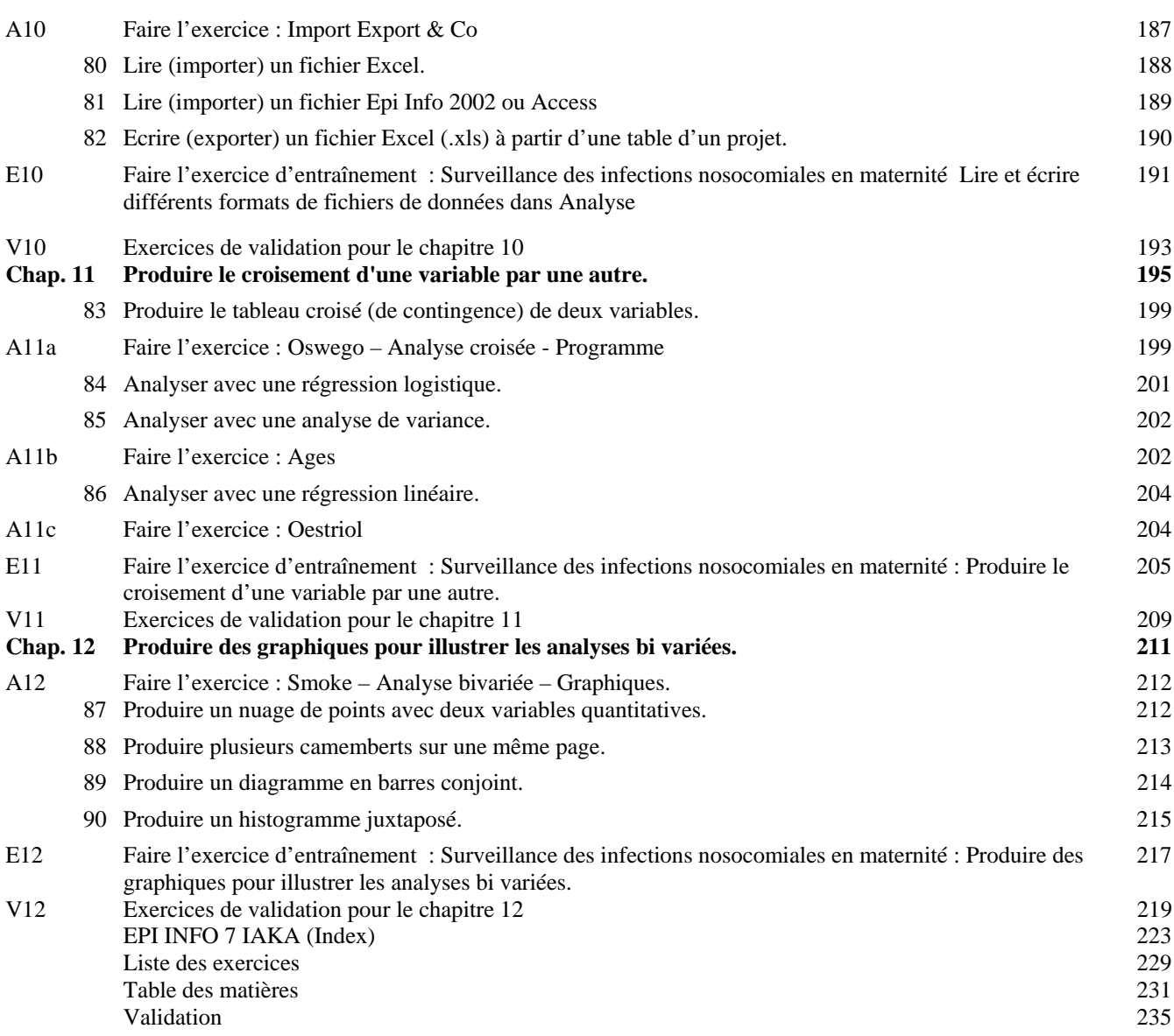

### Premiers pas dans EPI INFO 7

#### **Validation**

Tout travail présente des imperfections et doit être corrigé pour aller vers la perfection. Merci de prendre le temps de noter ici ces imperfections et de les faire parvenir par courrier à :

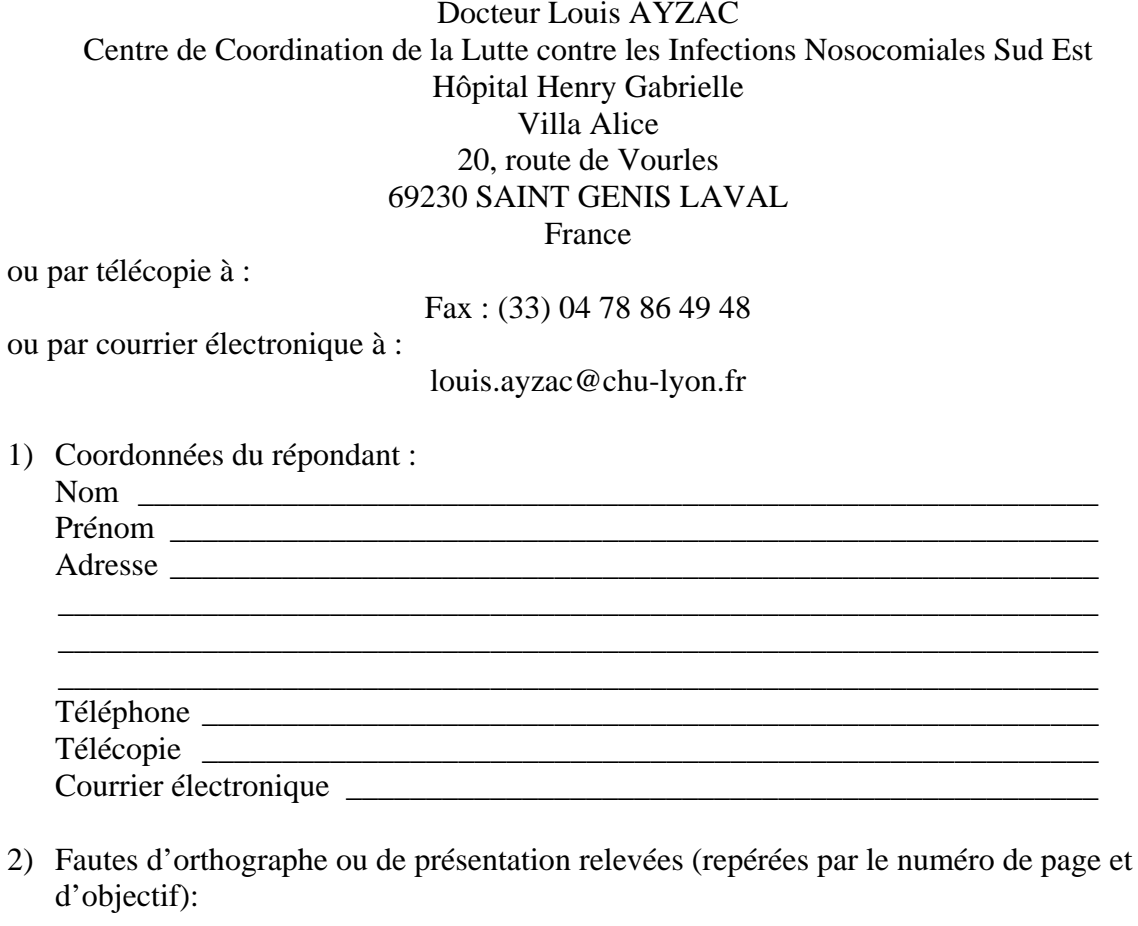

<u> 1980 - Jan Sterling von de Frankrijke kommunistiske kommunistiske kommunistiske kommunistiske kommunistiske k</u>

Premiers pas dans Epi Info 7

3) Critiques (manquants, enchaînement, manque de clarté...) et suggestions sur le contenu.

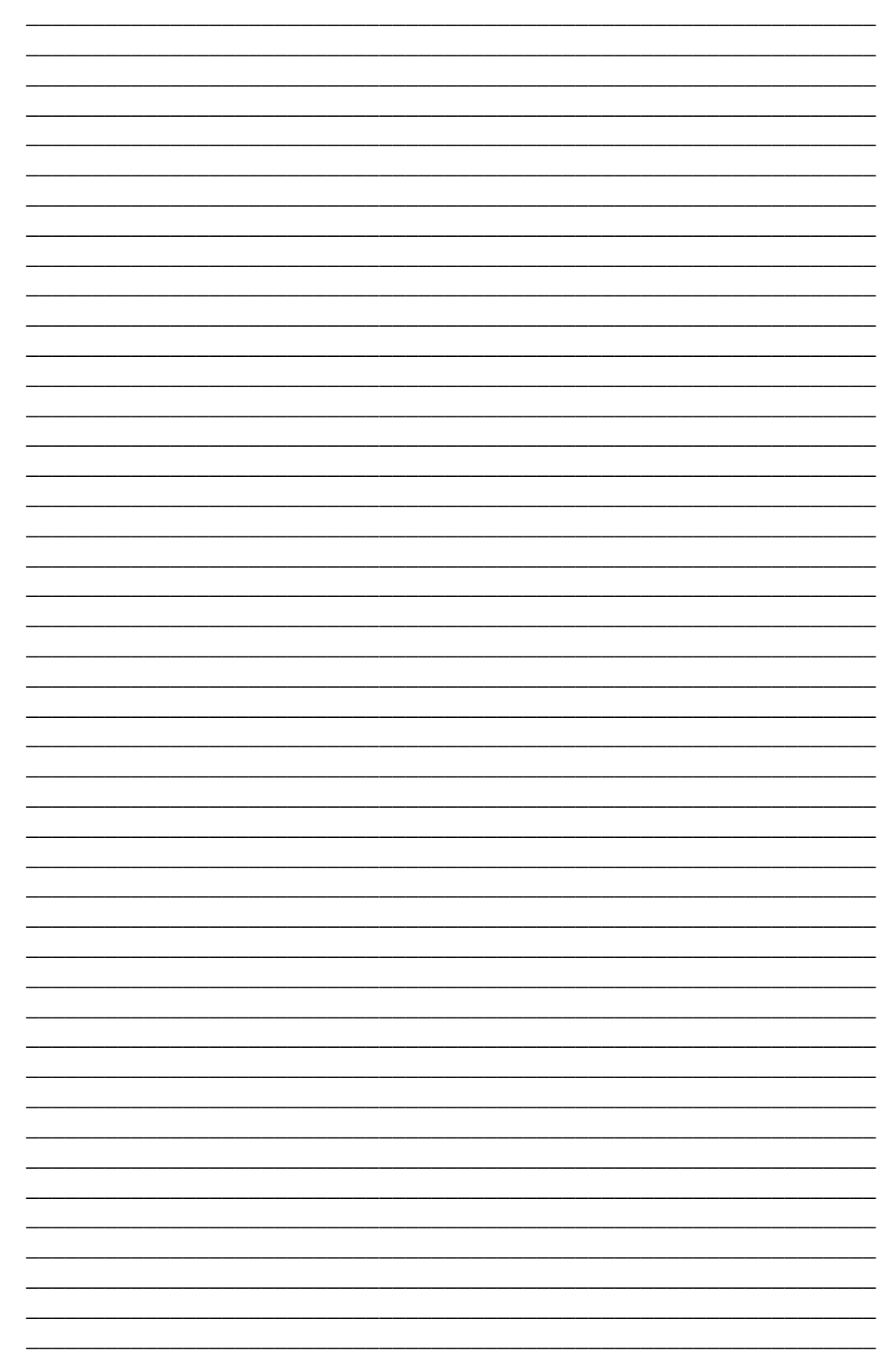